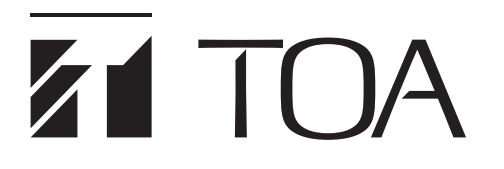

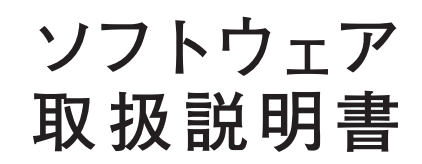

# **スマートマトリクスシステム SX-2000 シリーズ**

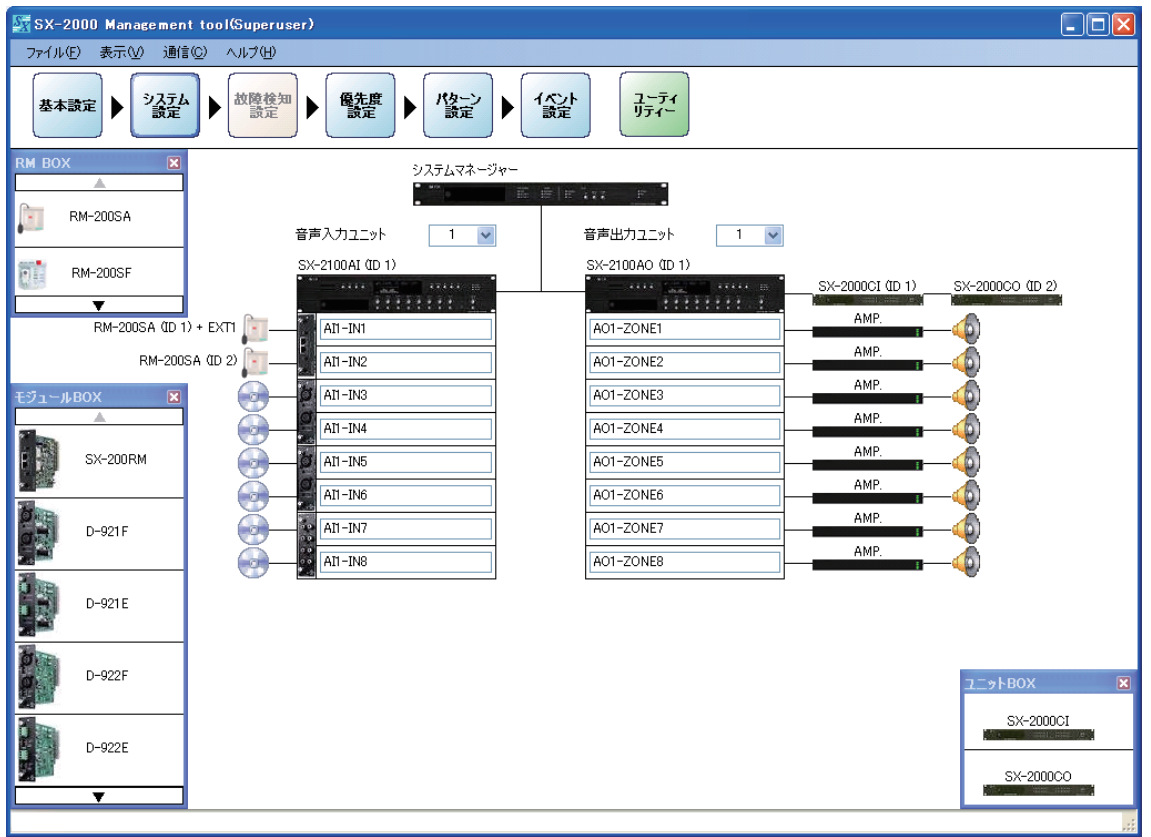

このたびは、TOA スマートマトリクスシステムをお買い上げいただき、まことにありがとうございます。 正しくご使用いただくために、必ずこのソフトウェア取扱説明書をお読みになり、末長くご愛用くださいますよう お願い申し上げます。

# **目 次**

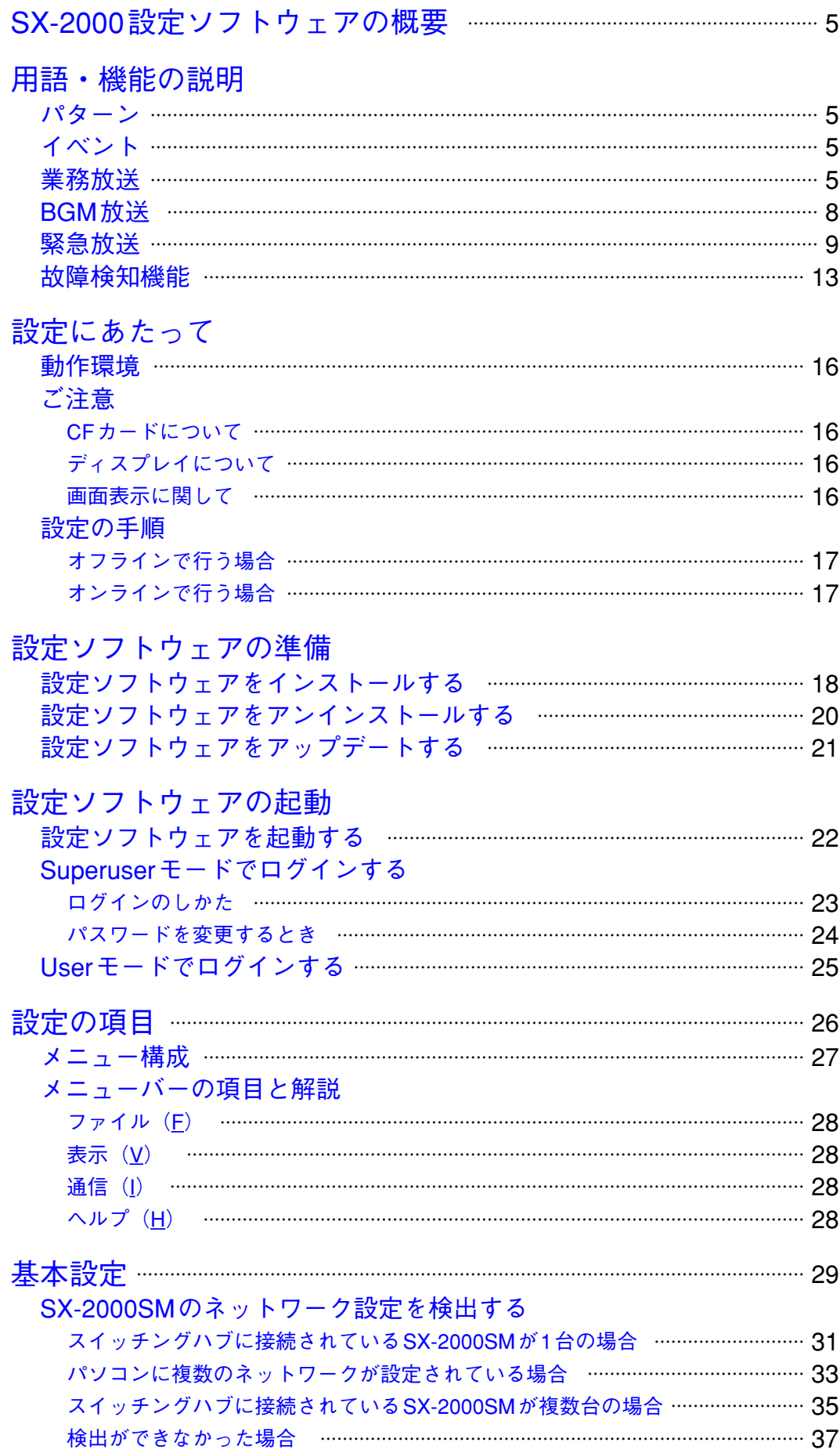

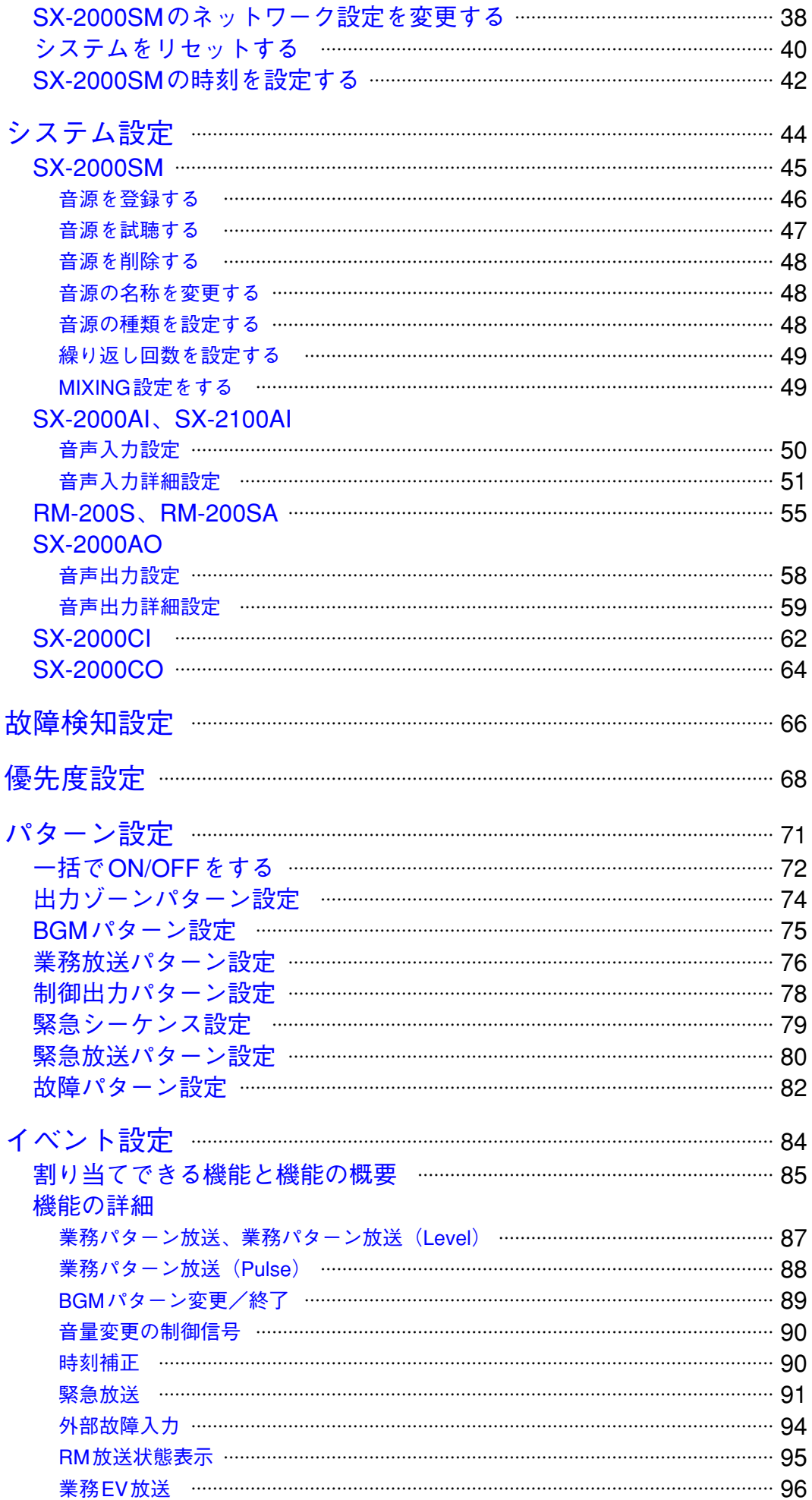

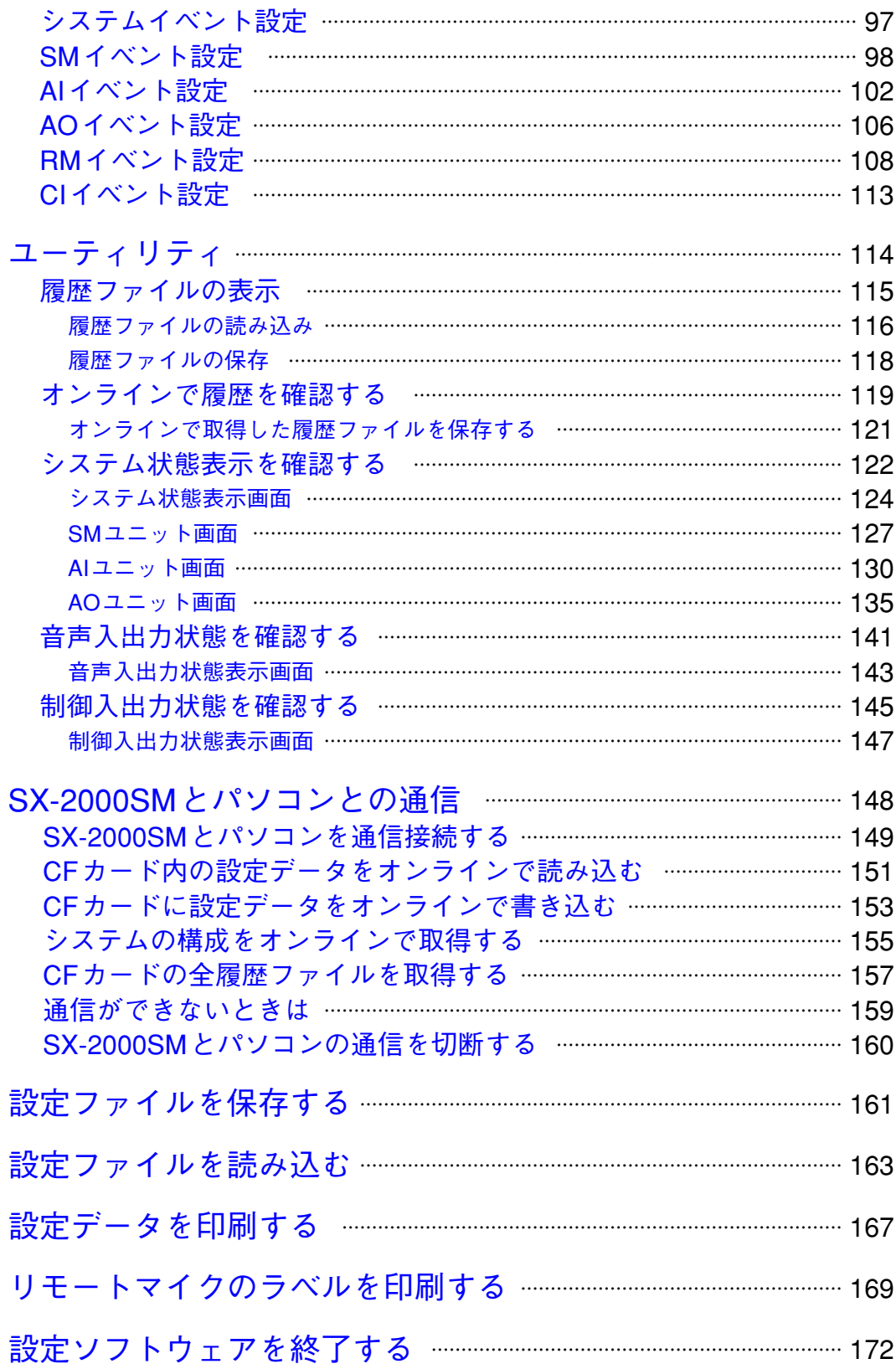

# <span id="page-4-0"></span>**SX-2000設定ソフトウェアの概要**

SX-2000設定ソフトウェアは、スマートマトリクスシステムSX-2000シリーズのシステム稼働に必要な設定 データをパソコンで作成するためのソフトウェアです。

設定内容は、拡張子がsmd形式のファイルにして保存することができます。

CFカードに設定データを保存し、システムマネージャーSX-2000SMにCFカードを挿入して設定データを読 み込ませます。

また、SX-2000SMとパソコンを通信接続することにより、オンラインで設定データの送受信を行ったり、 システムの動作状態や履歴を確認することもできます。

# **用語・機能の説明**

### **● パターン**

パターンとは、いくつかの設定項目の設定状態を組み合わせて、1つのまとまりにした単位です。 例えば、各種放送のパターンでは、入力音源、放送ゾーンの設定状態などの組み合わせを1つのまとまりに します。制御出力パターンでは制御出力をいくつかまとめてグループ化します。 設定した各種パターンは、他の種類のパターンを作成するときや、イベント設定で機能を割り当てるときの 設定内容として使用します。

**● イベント**

イベントとは、制御入力端子に信号を入力する、機能キーを押すなどの操作により、設定した動作をさせる ことです。

端子またはキーによって、割り当てできる機能は異なります。

### **● 業務放送**

業務放送には、リモートマイクからの呼び出し放送、時報チャイム放送、スポットCM放送などがあります。 業務パターン放送は入力チャンネル、優先度、放送ゾーンなど業務放送パターンを設定し、これを次の方法 で起動させることにより行われます。

- ・SX-2000SM、SX-2100AI、SX-2000AO、SX-2000CIの制御入力で起動させる。
- ・SX-2000AI、SX-2100AI、SX-2000AOの機能キーまたはチャンネルキーを押して起動させる。
- ・RM-200S、RM-200SA、RM-210のキーを押して起動させる。

制御入力により起動する放送は、各入力機器(マイク、音声ファイルなど)から音声信号と制御信号がSX-2000システムに入力され、制御信号がONになると動作します。

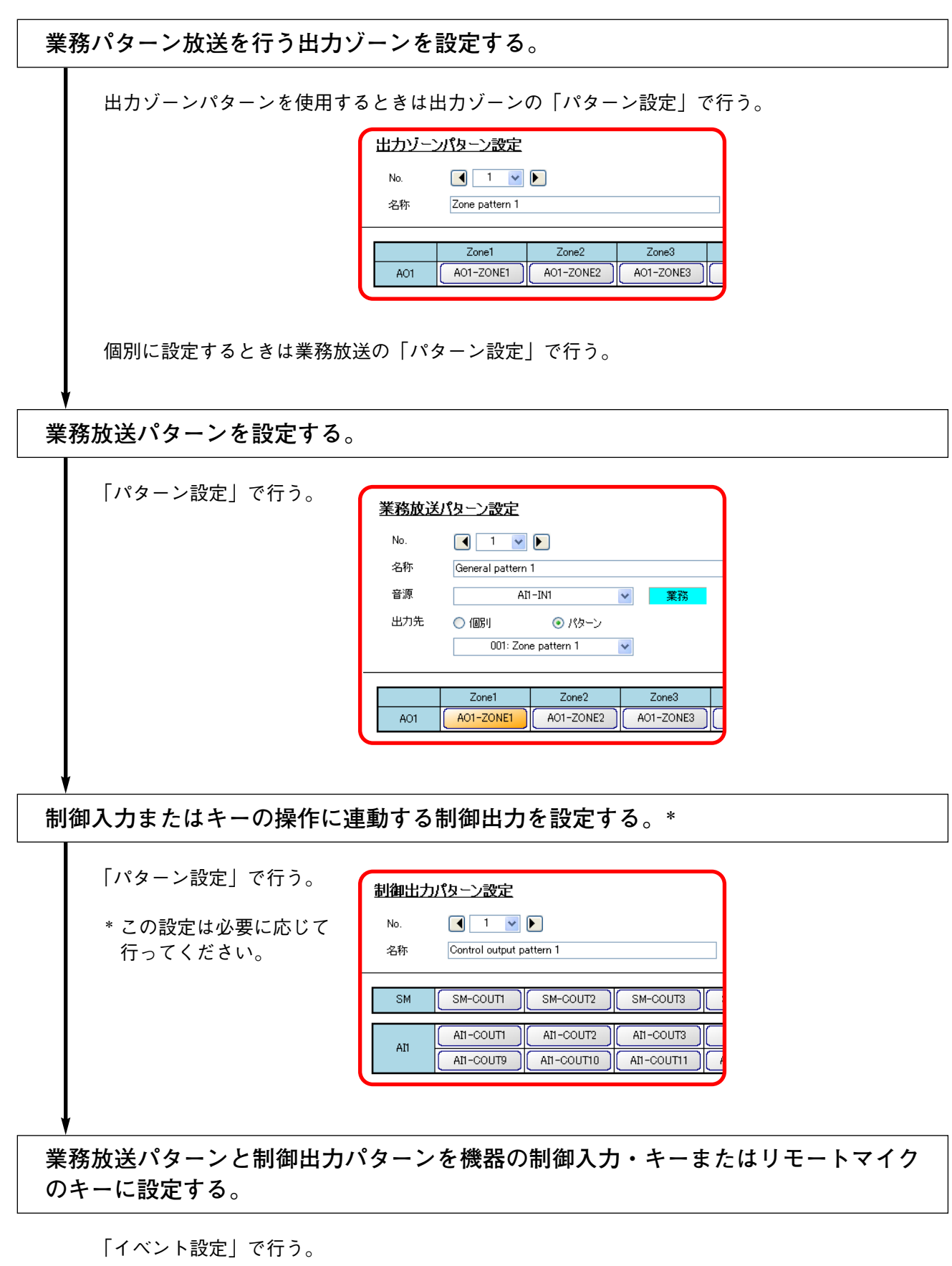

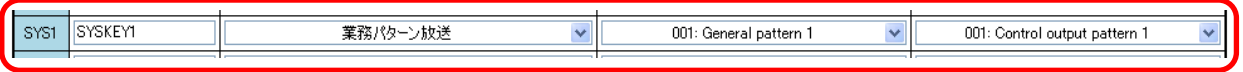

#### **[業務放送パターン設定例]**

下表は、業務放送の音源と放送するゾーンのパターンを設定した例です。 出力ゾーンパターンは、複数の放送ゾーンをグループ化したものであり、1つのパターンを起動することによ り、複数のゾーンに放送することができます。

**<sup>•</sup> 出力ゾーンパターンの設定**

|                |          | ゾーン               |               |   |  |   |  |
|----------------|----------|-------------------|---------------|---|--|---|--|
|                |          | SX-2000AOの出力チャンネル |               |   |  |   |  |
|                |          |                   | $\mathcal{P}$ | 3 |  | 5 |  |
| 出力ゾーンパターン (番号) |          |                   |               |   |  |   |  |
|                | $\Omega$ |                   |               |   |  |   |  |
|                |          |                   |               |   |  |   |  |
|                |          |                   |               |   |  |   |  |

入力音源にはSX-2100AI (音声入力ユニット)の業務音源またはBGM音源となる入力チャンネル、ゾーンに はSX-2000AO (音声出力ユニット) の出力チャンネル(個別) または出力ゾーンパターンを指定します。

**• 業務放送パターンの設定**

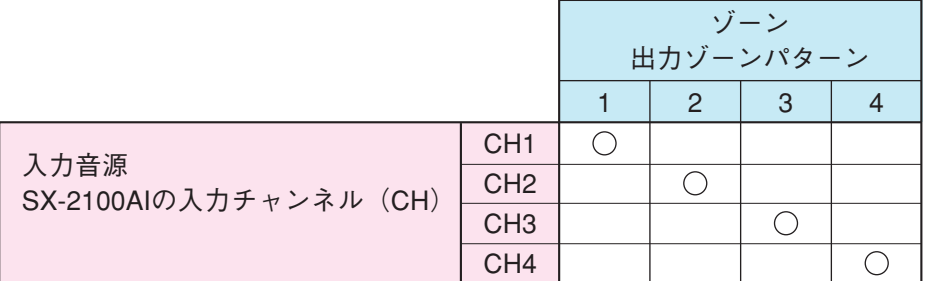

この業務パターンによる放送は下記のようになります。

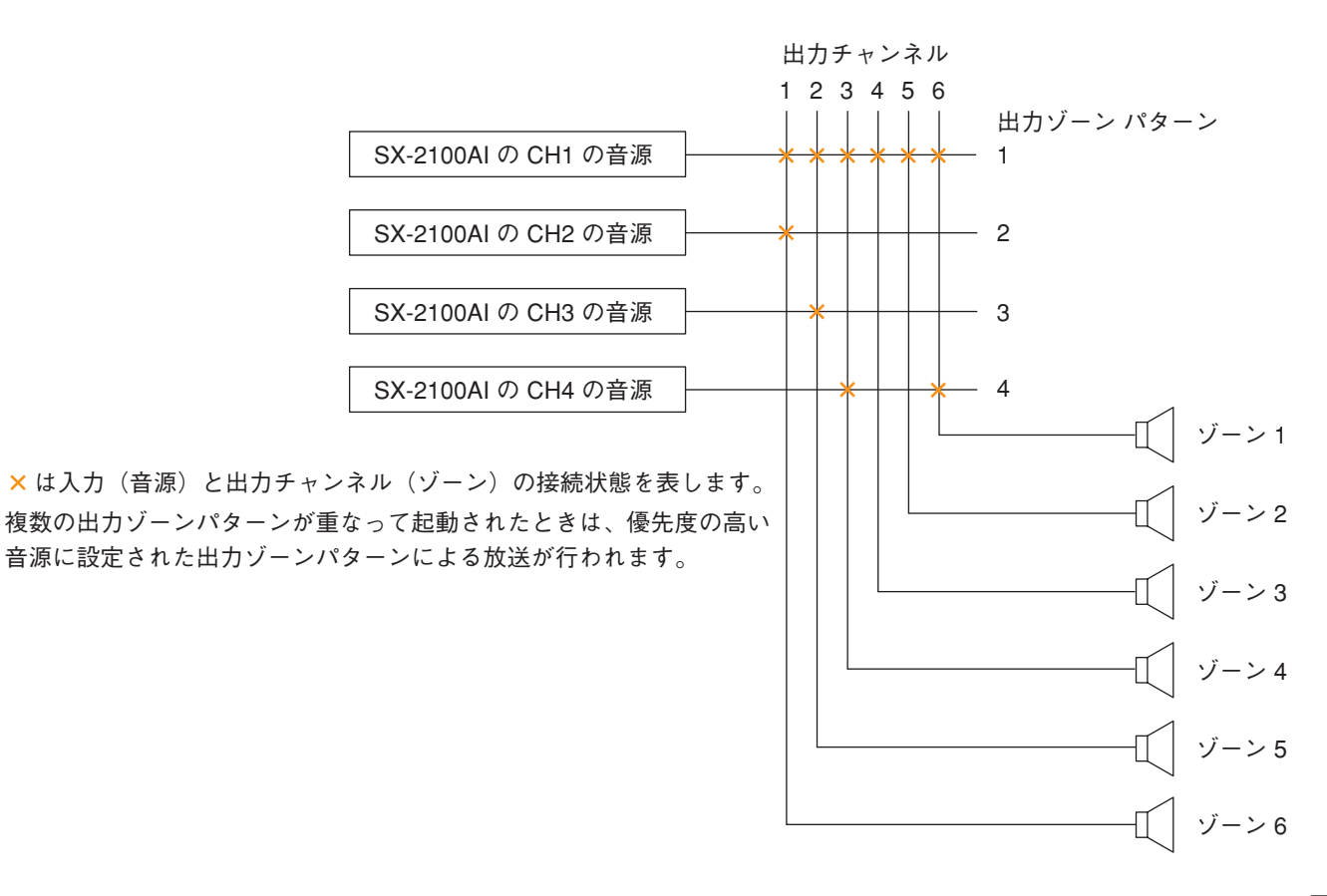

### <span id="page-7-0"></span>**● BGM放送**

BGM放送機器から音声信号のみがSX-2000システムに接続されて行われる放送で、主に音楽が小音量で流さ れます。

BGM放送は入力チャンネル、放送ゾーンなどのBGMパターンを設定し、それを起動することにより行われ ます。1つのBGMパターンで複数のBGM音源を複数のゾーンへ出力する設定ができます。

設定されたBGMパターンはSX-2000AI、SX-2100AI、SX-2000AOの前面パネルの機能キー、RM-200S、 RM-200SA、RM-210のキー、またはSX-2000SM、SX-2100AI、SX-2000AO、SX-2000CIの制御入力(パル ス入力)で起動させることができます。

BGMパターン放送をするためには、各設定をSX-2000設定ソフトウェア上で行ってください。設定の手順は 業務パターン放送をするときと同様です。ただし、出力ゾーンパターンの設定は必要ありません。

**[BGMパターン設定例]**

下表は、BGMの音源と放送するゾーンのパターンを設定した例です。 入力音源にはSX-2100AI(音声入力ユニット)のBGM音源となる入力チャンネル、ゾーンにはSX-2000AO (音声出力ユニット)の出力チャンネルを指定します。

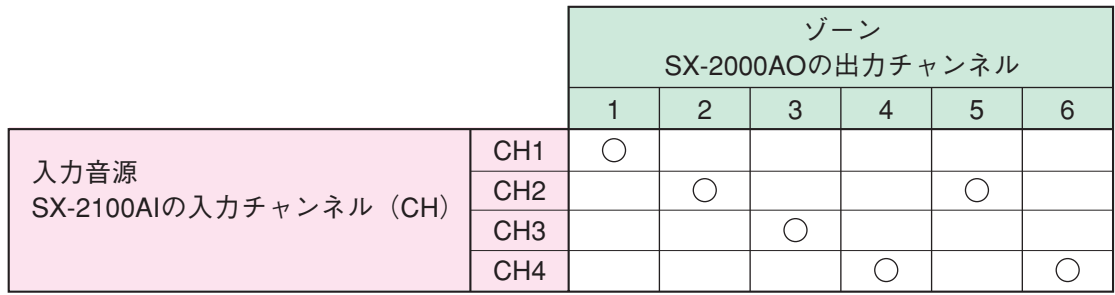

このパターンによる放送は下記のようになります。

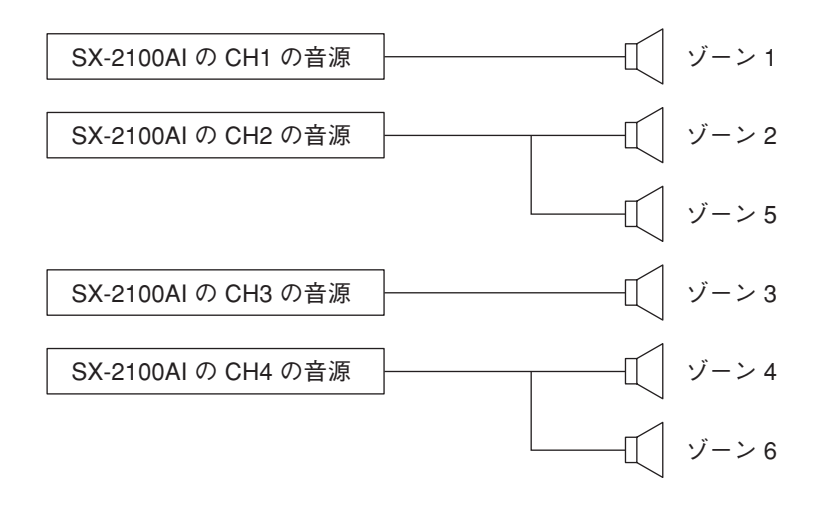

### <span id="page-8-0"></span>**● 緊急放送**

緊急放送は、緊急シーケンス、出力ゾーン(個別またはパターン)、制御出力パターンの組み合わせを緊急放 送パターンとして設定し、これをリモートマイクのキーまたはシステム機器の制御入力で起動することによ り行われます。128種類の緊急放送パターンを設定することができます。

緊急シーケンスは、EVメッセージ(音源)とその放送時間との組み合わせを1つのフェーズとして設定し、 最大3段階のフェーズで構成します。4種類の緊急シーケンスを設定することができます。

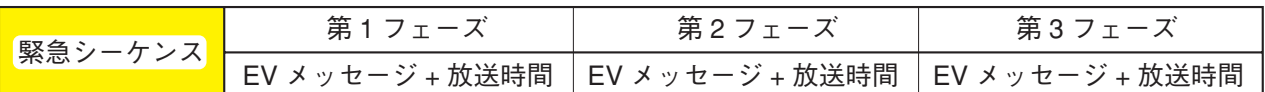

※ EVメッセージとは、エレクトロニック・ボイス・メッセージの略で、メッセージを音 声ファイルとして録音したものです。 別途作成したものを設定ソフトウェア上で登録し、内容により「緊急1」「緊急2」「復

旧」のタイプを設定します。「緊急1」と「緊急2」のEVメッセージは主に緊急事態で あることを伝えるために用い、「復旧」のEVメッセージは緊急事態が終了したことを 伝えるために用います。

SX-2000SMのCFカードに32種類のEVメッセージを持たせることができます。

出力ゾーンパターンは、複数の放送ゾーンをグループ化した ものであり、1つのパターンを起動することにより、複数の ゾーンに放送することができます。 同様に、制御出力パターンは複数の制御出力をグループ化し たものであり、例えば緊急放送に連動して複数の制御出力を 起動することができます。

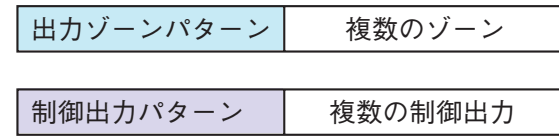

緊急放送機能を使用するには、次の手順で各設定をSX-2000設定ソフトウェア上で行ってください。

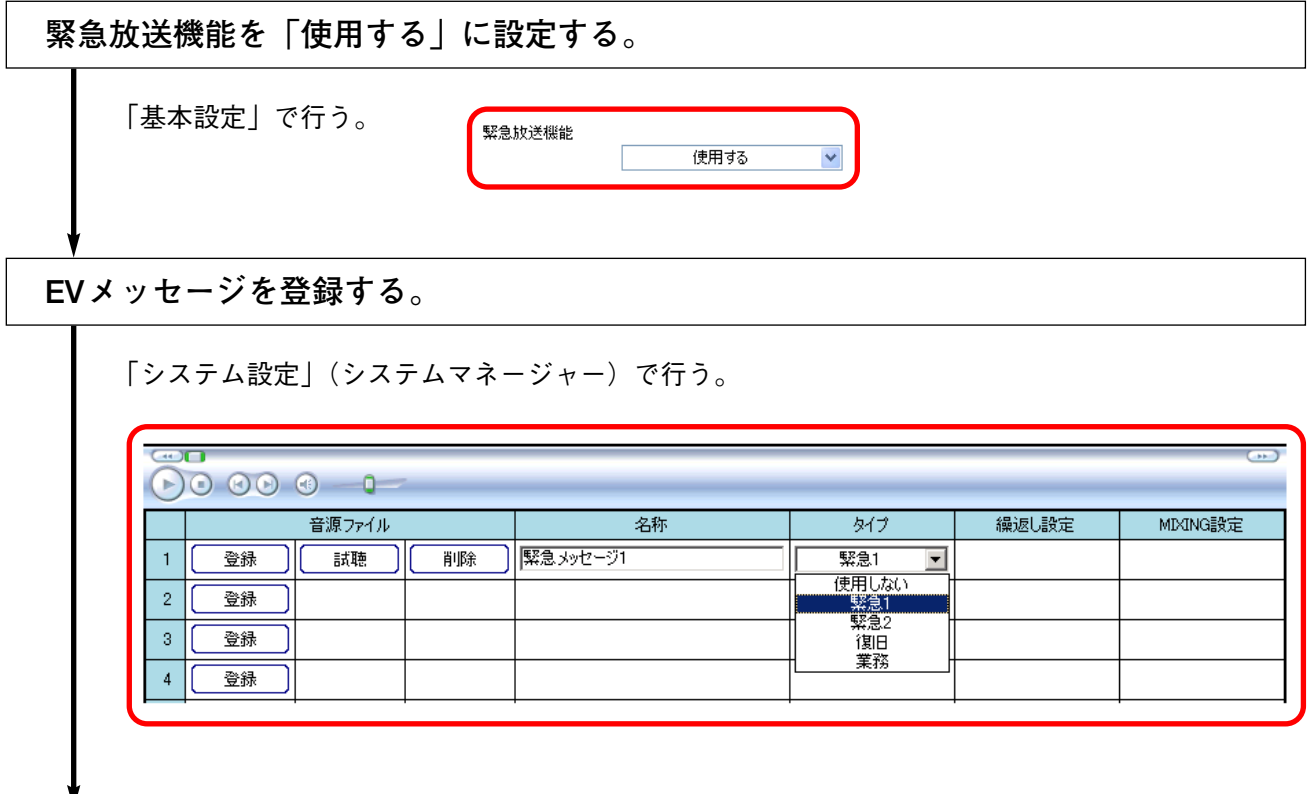

<span id="page-9-0"></span>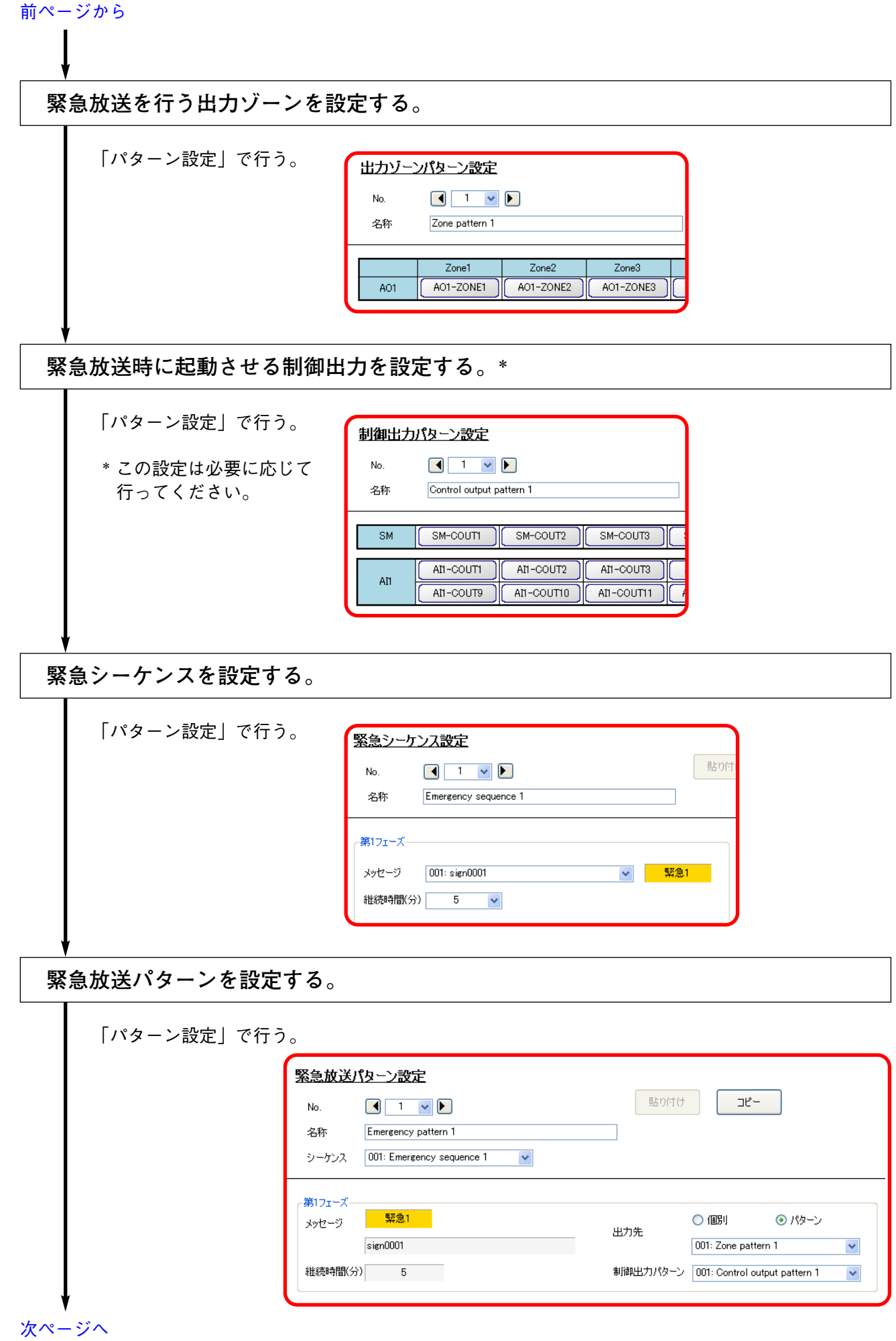

### <span id="page-10-0"></span>**緊急放送時に使用する各機能を機器の制御入力またはリモートマイクのキーに設定する。**

「イベント設定」で行う。

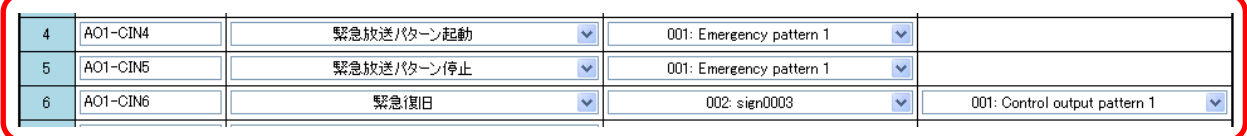

### **[緊急放送パターンの構成]**

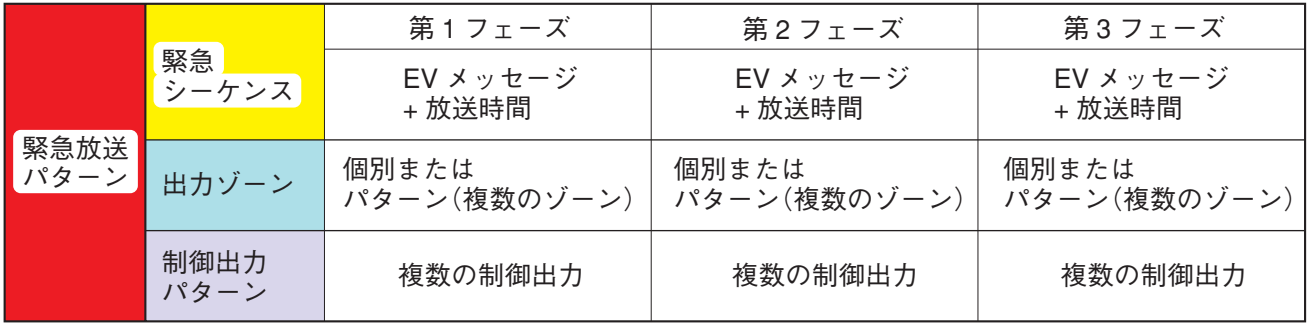

### **[緊急放送の設定例]**

### **• 緊急シーケンスの設定**

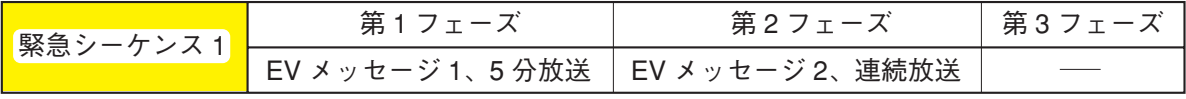

※ この例では第 3 フェーズは設定しません。

#### **• EV メッセージの設定**

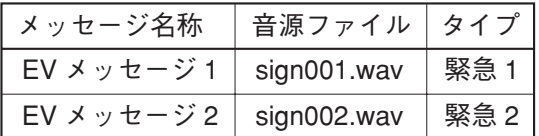

### **• 出力ゾーンパターンの設定**

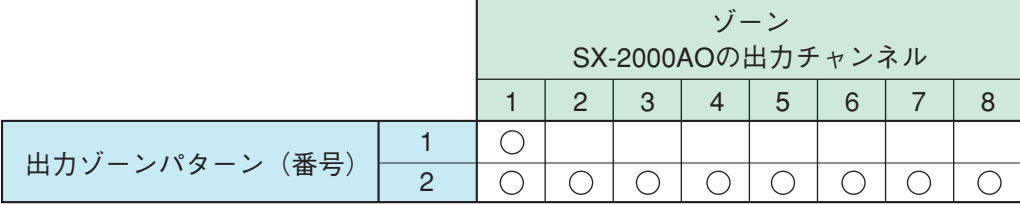

**• 制御出力パターンの設定**

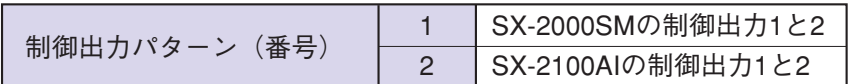

**• 緊急放送パターンの設定**

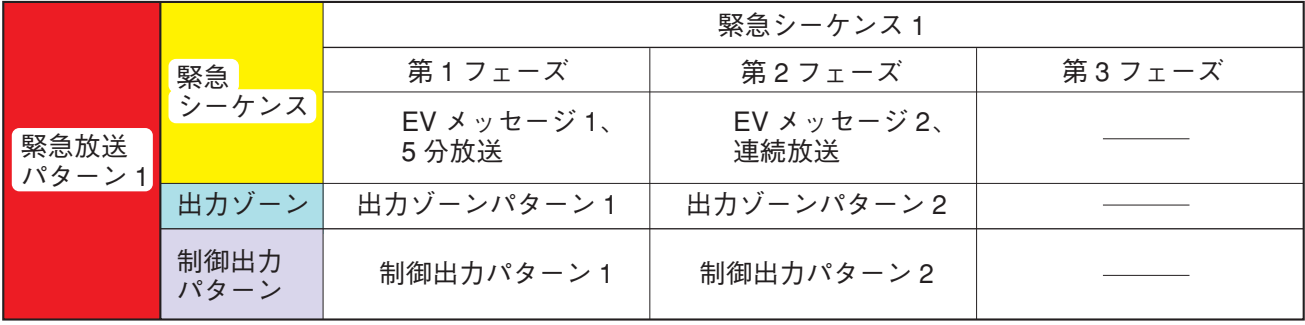

### **[動作例]**

ゾーン1周辺で緊急事態が発生したと仮定します。

① ゾーン1の緊急ボタンが押され、SX-2000システムの制御 入力に信号を伝えます。 これにより、緊急放送パターン1が起動し、EVメッセージ 1がゾーン1に放送されます。 このとき、SX-2000SMの制御出力1と2がONになります。

② 5分経過後、第1フェーズから第2フェーズへ切り換わり、 EVメッセージ2が全ゾーンに放送されます。 このとき、SX-2000SMの制御出力1と2がOFFになり、 SX-2100AIの制御出力1と2がONになります。

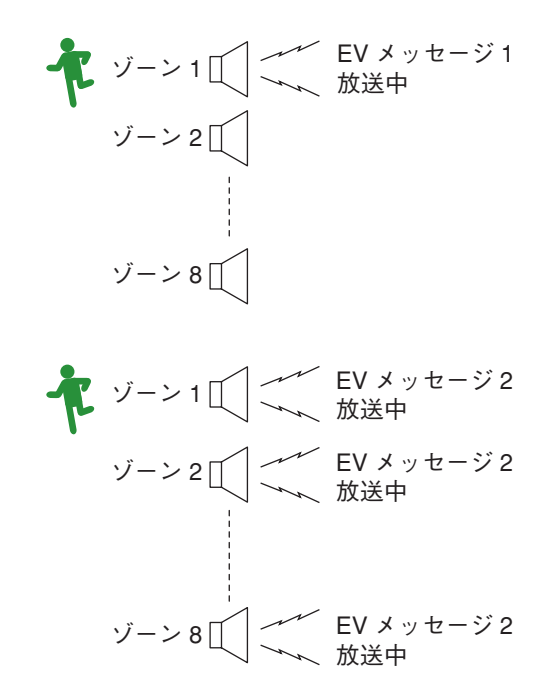

### <span id="page-12-0"></span>**● 故障検知機能**

SX-2000システム内の各機器の動作、機器間のケーブル接続・通信、電源など、入力から出力に至るまでの 主要ポイントを常に監視し、動作不良やケーブルの断線が発生したときは、ブザーや表示でオペレーターに それを知らせる機能です。外部機器の故障状態を取り込んで、知らせることもできます。

故障発生時には、SX-2000SMのキー、システム機器の制御入力端子、またはリモートマイクのキーを使って 故障受理、故障リセットの操作をします。

故障検知のインターバル、故障検知の対象とする箇所、および故障発生時の動作などはSX-2000設定ソフト ウェア上で設定します。

故障検知機能を使用するには、次の手順で各設定を行ってください。

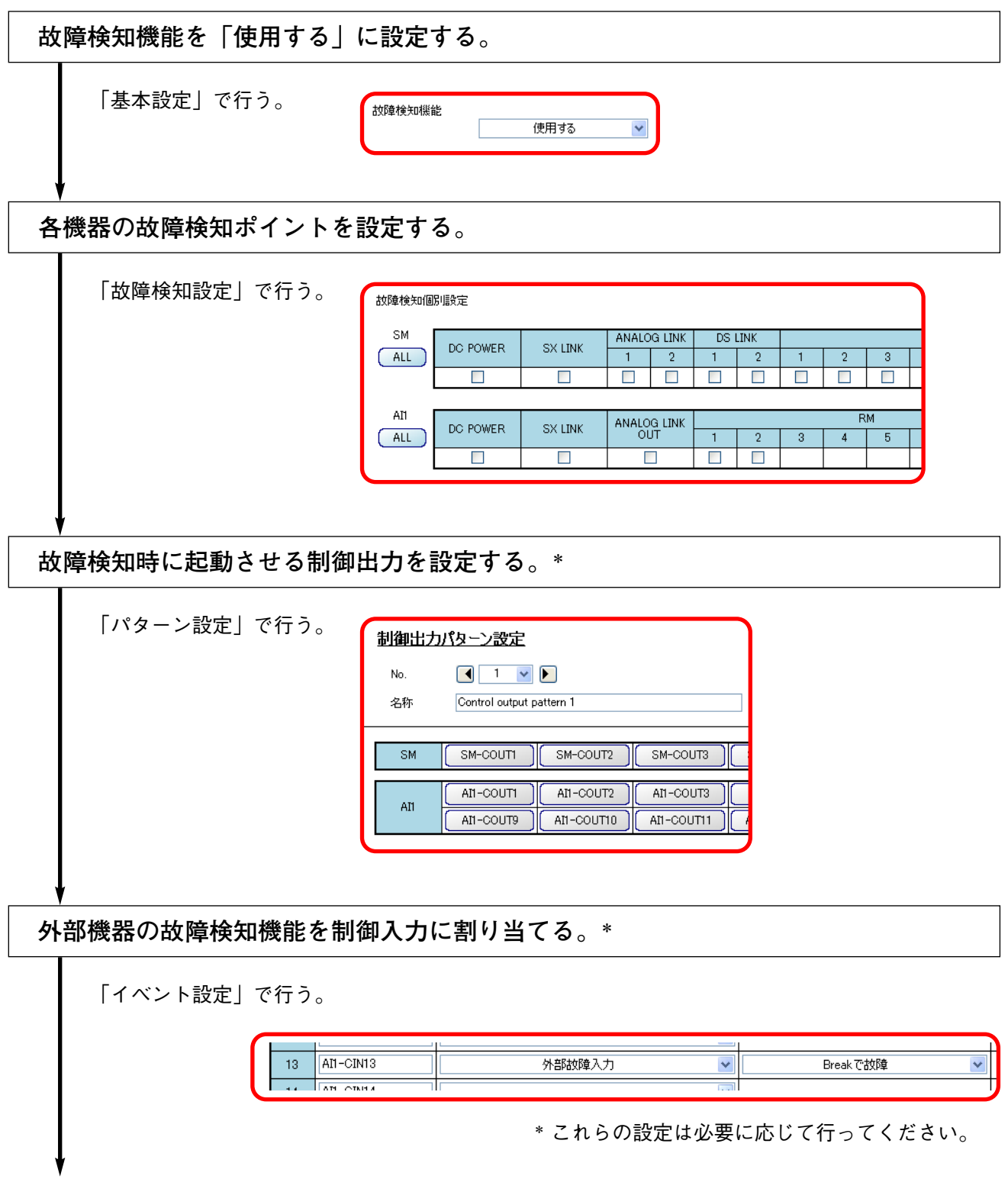

<span id="page-13-0"></span>[前ページから](#page-12-0)**システム内で故障検知の対象とする機器または故障検知ポイントを設定する。** 「パターン設定」で行う。 故障パターン設定  $\begin{array}{|c|c|c|c|c|}\n\hline\n\textbf{1} & \textbf{1} & \textbf{1} & \textbf{1} & \textbf{1} \\
\hline\n\end{array}$ No. Failure output pattern 1 名称  $SM$  $SM$ F)  $\mathbf{A}\mathbf{I}$  $ATI$  $RM$  $Input3$ Input1  $Input2$  $ATI-RM1$  ${\sf A}{\sf I}{\sf I}$  $ATI-RM2$ **故障受理、故障状態のリセットの機能を機器の制御入力またはリモートマイクのキー に設定する。**

「イベント設定」で行う。

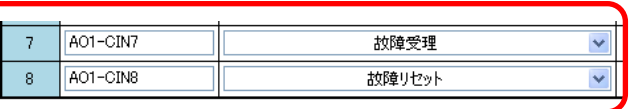

**[故障パターンの構成]**

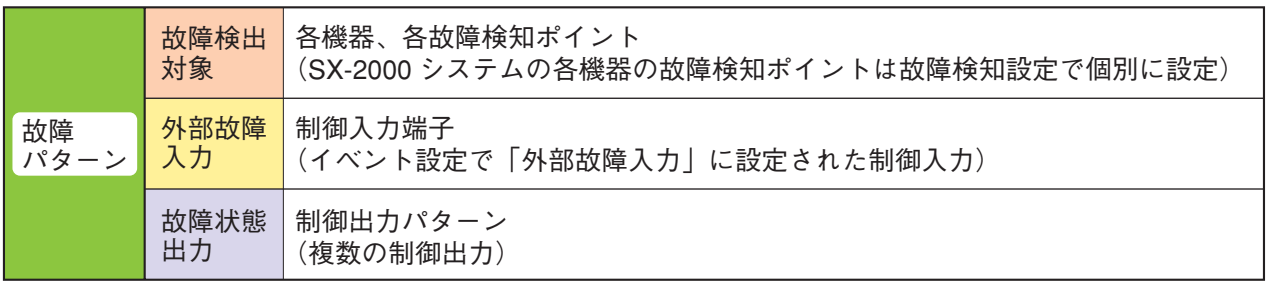

**[リモートマイクへの故障検知機能の設定例]**

**• 故障検知個別設定**

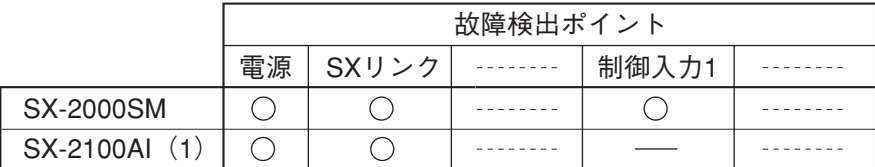

**• 制御出力パターンの設定**

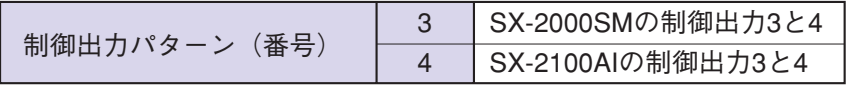

**• リモートマイクの機能キーの設定**

| キー            | 機能     | 内容          |        |                  |  |  |
|---------------|--------|-------------|--------|------------------|--|--|
| 機能キー1         | 故障受理   |             | 故障検出対象 | <b>SX-2000SM</b> |  |  |
|               |        | 故障<br>パターン1 | 外部故障入力 | なし               |  |  |
|               |        |             | 故障状態出力 | 制御出力パターン3        |  |  |
| 故障受理<br>機能キー2 |        |             | 故障検出対象 | SX リンク           |  |  |
|               |        | 故障<br>パターン2 | 外部故障入力 | なし               |  |  |
|               |        |             | 故障状態出力 | 制御出力パターン4        |  |  |
| 機能キー3         | 故障リセット |             |        |                  |  |  |

# <span id="page-15-0"></span>**設定にあたって**

### **■ 動作環境**

**[必要環境]**

- ● OS :Windows XP SP2 以上、Windows Vista、Windows 7、Windows 10 ● CPU :2 GHz 以上  $\bullet$  メモリー :1 GB 以上 ● 必須コンポーネント :Microsoft .Net Framework 3.51  $*1$ ● アプリケーションソフトウェア :Microsoft Excel \*<sup>2</sup>、Windows Media Player 9.0 以上\*<sup>3</sup> ● CF カードが読み書きできる環境\*4
- \*1 Windows 10 で使用する場合は、次の手順で設定画面を開き、このコンポーネントのチェックボックスボ タンをオンにしてください。
	- ①[コントロールパネル → プログラムと機能]を開く。

② 表示された画面の左側のリストから [Windows の機能の有効化または無効化] をクリックする。

- \*2 SX-2000 設定ソフトウェアでラベル印刷するときに必要です。 Microsoft Excel のバージョンは、Windows XP SP2 の場合 2000 以上、Windows Vista の場合 2007 以上、 Windows 7 または Windows10 の場合は 2010 以上のものをお使いください。
- \* 3 SX-2000 設定ソフトウェアで EV メッセージを試聴するときに必要です。
- \* 4 PC カードスロット+ CF カードアダプター、外付けの CF カードリーダー/ライターなどが必要です。
- ※ Microsoft、Windows、Windows Vista、Excel、および Windows Media は、Microsoft Corporation の米国およびその他 の国における登録商標です。

**■ ご注意**

**● CF カードについて**

**[データの保存]**

設定ソフトウェアで設定したデータを CF カードに保存する場合は、付属の CF カードを使用してください。 設定ソフトウェアに関係のないファイルは、CF カードに保存しないでください。誤動作の原因となります。

**[挿抜に関して]** 設定データの読み書き中に CF カードを抜き差ししないでください。 設定データや CF カードが破損する可能性があります。

**[その他]**

他の機器で使用した CF カードは絶対に使用しないでください。

### **● ディスプレイについて**

SX-2000 設定ソフトウェアは画面領域 1024 × 768 ピクセルのサイズで作成されています。 1024 × 768 ピクセル以下の画面領域を設定していた場合や表示ウィンドウをリサイズした場合、表示が切れ るなどの可能性があります。

### **● 画面表示に関して**

本書で説明している設定ソフトウェアの画面は表示例です。お使いの設定用パソコンの環境によって異なる 場合があります。

### <span id="page-16-0"></span>**■ 設定の手順**

**● オフラインで行う場合**

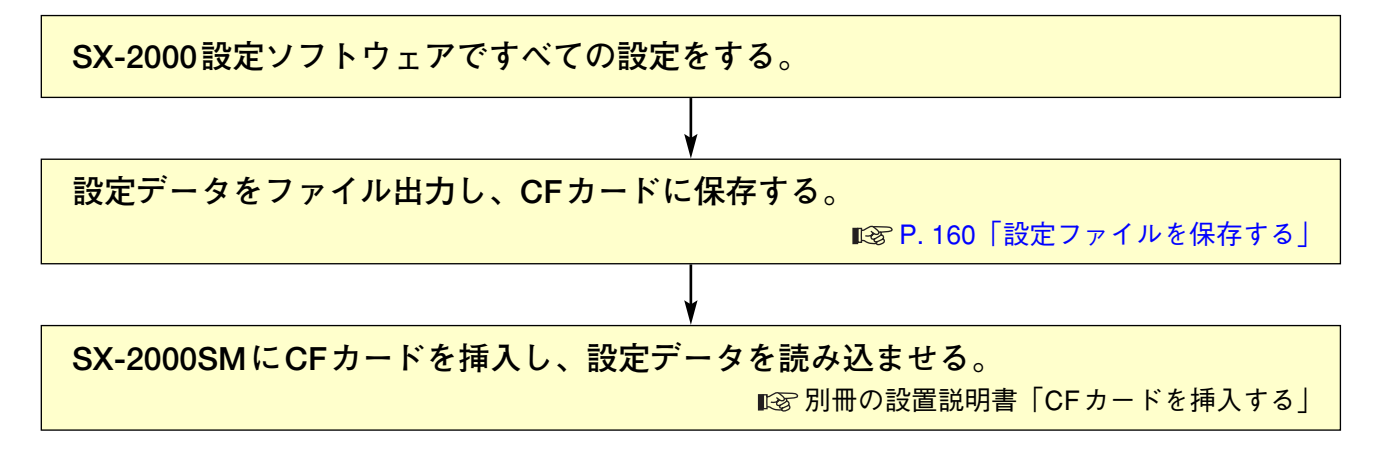

### **● オンラインで行う場合**

オンラインで設定する場合は、次の手順で行うことをお勧めします。

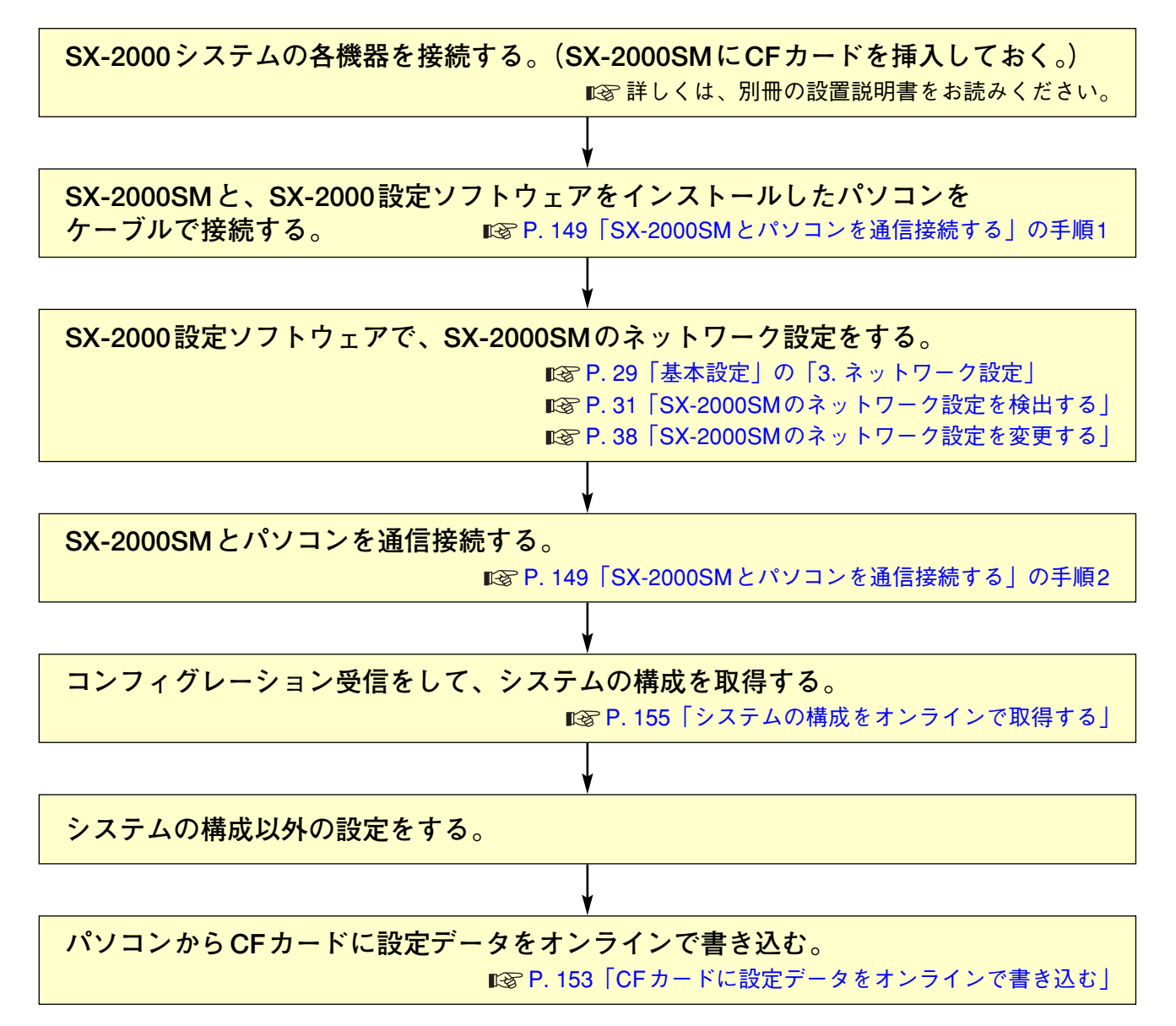

<span id="page-17-0"></span>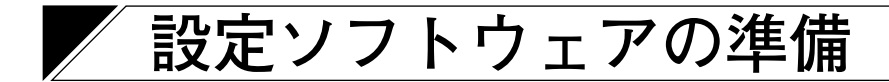

### ご注意

インストールの前には、すべてのアプリケーションを終了させてください。 インストールを行うとき、設定用パソコンには管理者アカウントでログオンしてください。

## **■ 設定ソフトウェアをインストールする**

**1 SX-2000SMに付属されているCDの「SettingSoftware」フォルダー内の 「setup.exe」ファイルをクリックする。**

インストール画面が表示されます。

#### ご注意

インストール画面が表示されない場合があります。 詳しくは[、次ページを](#page-18-0)お読みください。

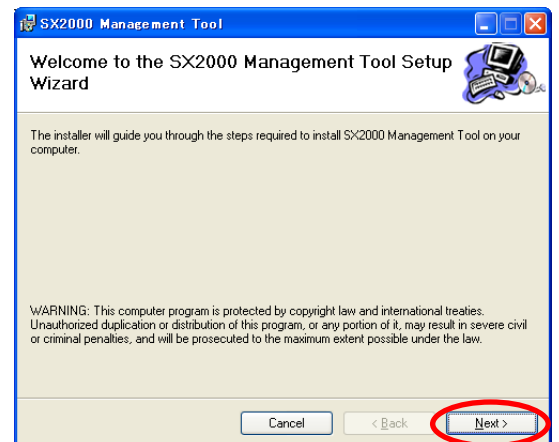

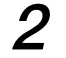

**2 [Next]ボタンを押す。**

インストール先のフォルダー選択画面が表示されます。

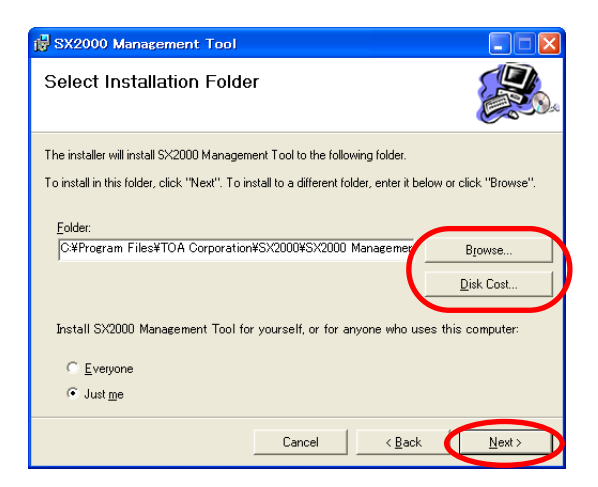

**3 必要に応じてインストール先のフォルダーを 変更し、[Next]ボタンを押す。**

確認画面が表示されます。

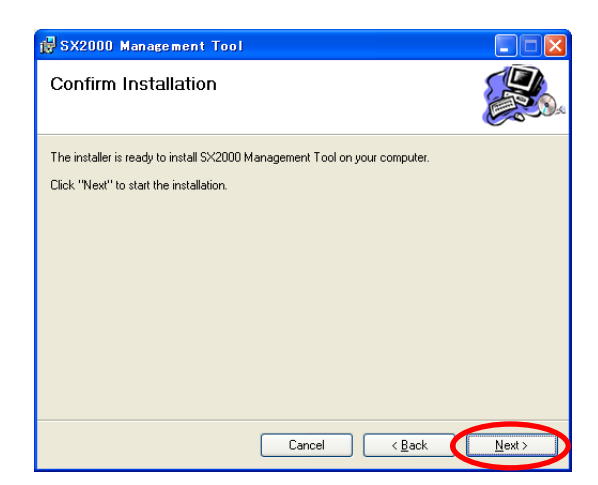

**4 [Next]ボタンを押す。**

インストールが開始されます。

<span id="page-18-0"></span>**5 インストール完了画面が表示されたら、 [Close]ボタンを押す。**

これでインストールは完了です。

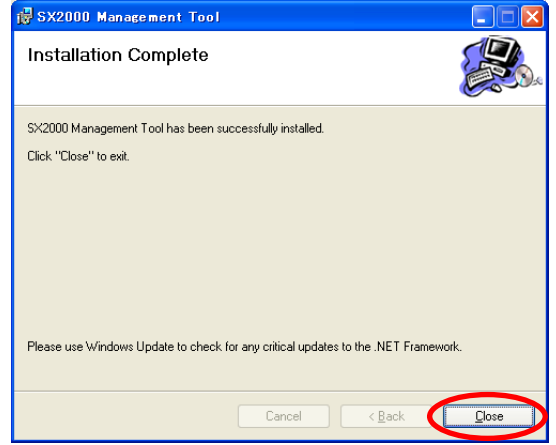

SX2000 Management Tool Setup For the following components: NET Framework 2.0

**[インストール画面が表示されない場合]**

手順1の操作をしたときに、右のような画面が表示されるこ とがあります。 その場合は、SX-2000設定ソフトウェアを動作させるため に必要なソフトウェアを次の手順でインストールしてくだ さい。

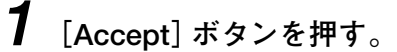

ソフトウェアをインストールするための画面が表示 されます。

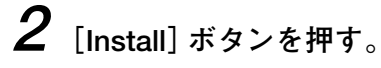

インストール作業中の画面が表示されます。

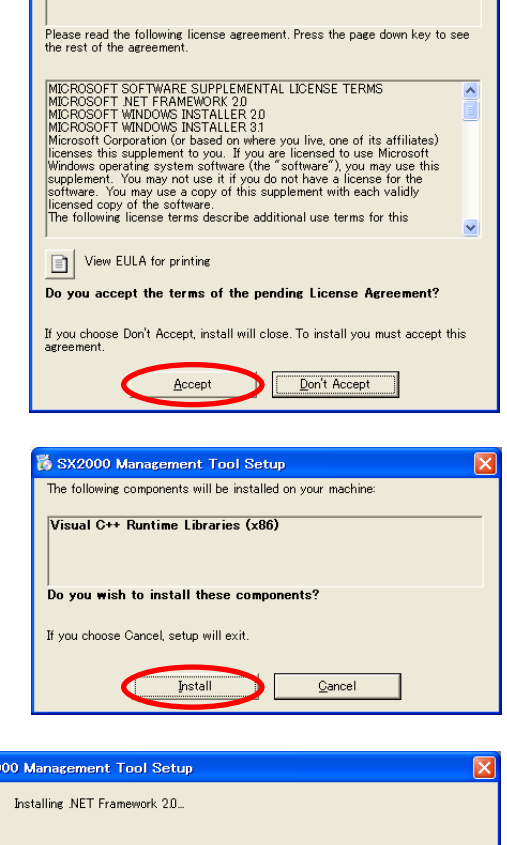

インストールが完了すると、インストール画面が表示されますので[、前ページ](#page-17-0)の手順どおりに進めてく ださい。

**to** sx2 Fo

--------------------

Cancel

# <span id="page-19-0"></span>**■ 設定ソフトウェアをアンインストールする**

**1 SX-2000SMに付属されているCDの「SettingSoftware」フォルダー内の 「setup.exe」ファイルをクリックする。**

セットアップ画面が表示されます。

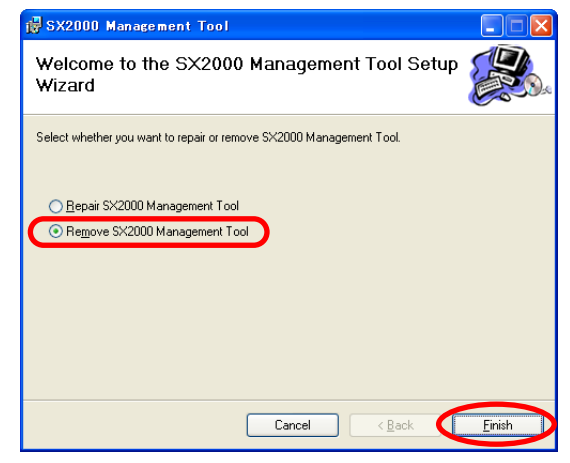

**2 「Remove SX2000 Management Tool」を選択し、 [Finish]ボタンを押す。**

アンインストールが開始されます。

**3 アンインストール完了画面が表示されたら、 [Close]ボタンを押す。**

これでアンインストールは完了です。

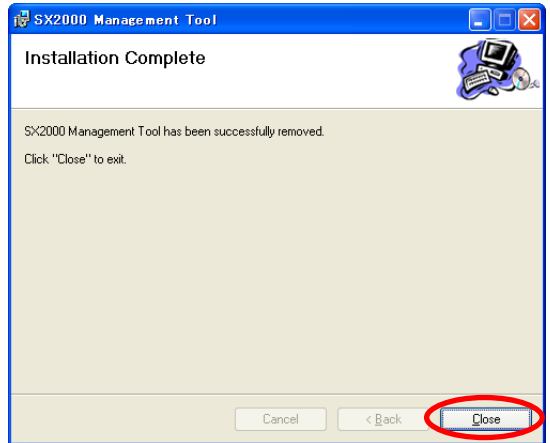

# <span id="page-20-0"></span>**■ 設定ソフトウェアをアップデートする**

**1 SX-2000SMに付属されているCDの「SettingSoftware」フォルダー内の 「setup.exe」ファイルをクリックする。**

セットアップ画面が表示されます。

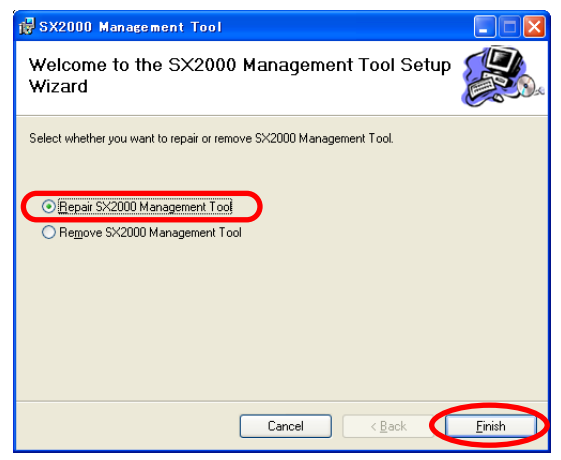

**2 「Repair SX2000 Management Tool」を選択し、 [Finish]ボタンを押す。**

インストールが開始されます。

**3 インストール完了画面が表示されたら、 [Close]ボタンを押す。**

これでアップデートは完了です。

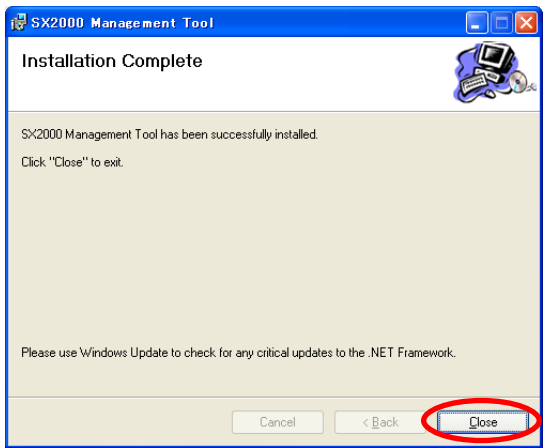

<span id="page-21-0"></span>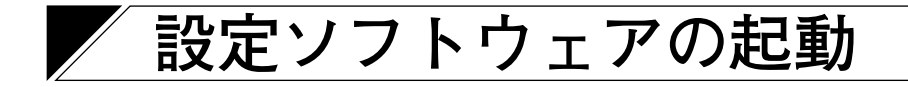

 $\rightarrow$   $S_{\overline{X}}$  SX2000

## **■ 設定ソフトウェアを起動する**

**パソコンのスタートメニューから[TOA Matrix Series → SX2000]を選択するか、デスク トップ上のショートカットをダブルクリックする。**

**Read TOA Matrix Series** 

スタートメニュー デスクトップ上のショートカットアイコン

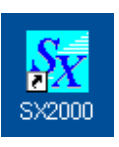

ログイン画面が表示されます。

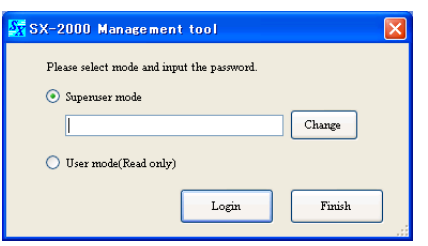

SX-2000設定ソフトウェアにはSuperuserモードとUserモードがあり、ログインのしかたが異なります。

Superuserモードとは、設定データを新規作成したり、あらかじめ設定されたデータを編集することが できるモードのことです。

Superuserモードでログインするにはパスワードの入力が必要です。パスワードの変更もログイン画面 で行えます。

Userモードとは、設定データの変更ができないモードのことです。 設定内容の確認、設定データの読み込みや印刷、リモートマイクのラベル印刷など、設定データの変更 を伴わない操作は可能です。

# <span id="page-22-0"></span>**■ Superuserモードでログインする**

**● ログインのしかた**

**1 ログイン画面で「Superuser mode」を選択し、パスワードを入力する。**

※ 初期設定ではパスワードは「Superuser」になっています。 大文字、小文字を区別して入力してください。

 $2$  [Login] ボタンを押す。

設定ソフトウェアの初期画面が表示されます。

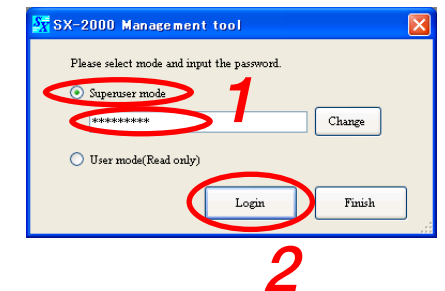

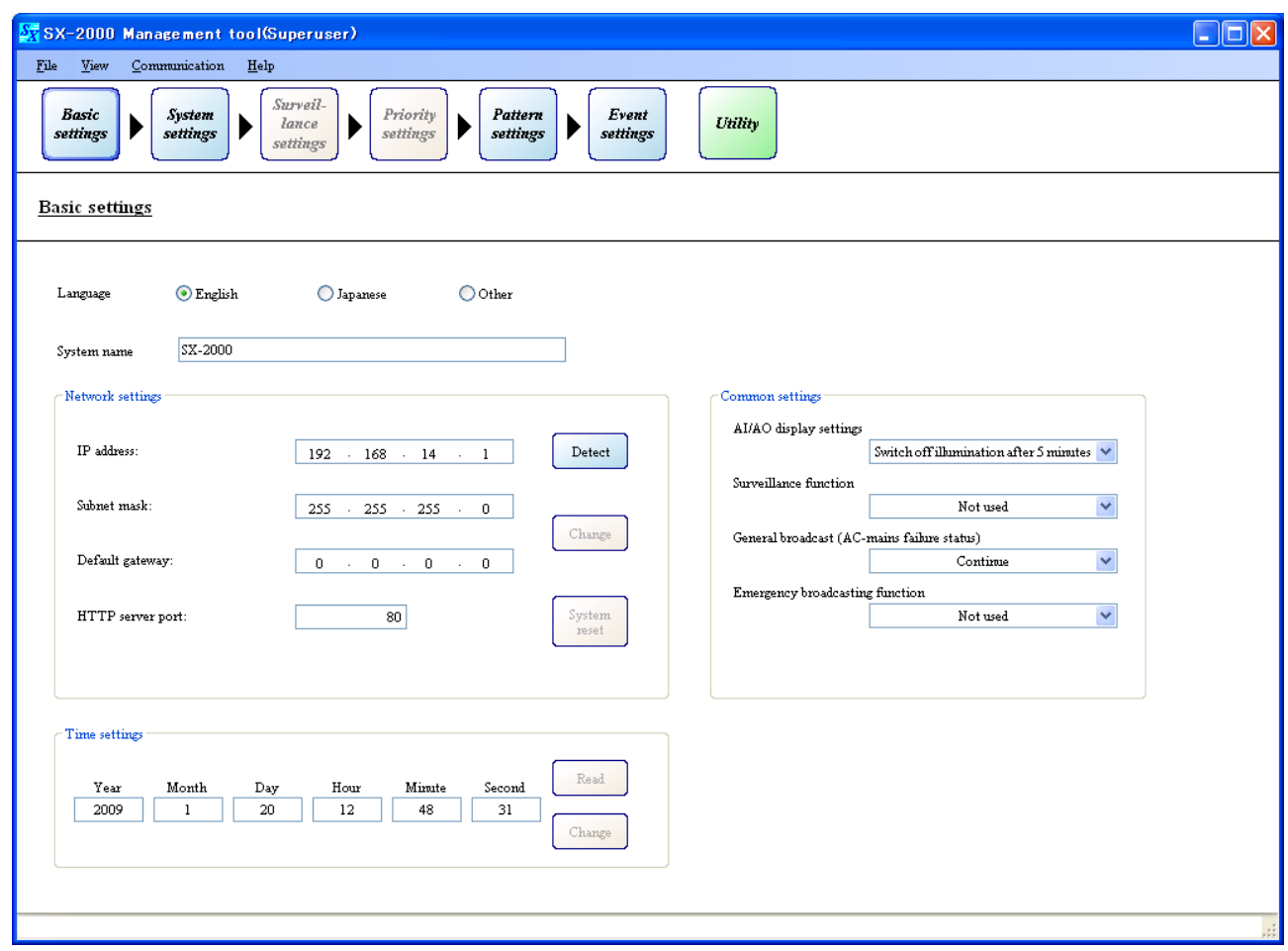

※ 「Language」で「Japanese」を選択すると、画面の表示が日本語に変わります。

- <span id="page-23-0"></span>**1 ログイン画面で「Superuser mode」を選択し、 変更する前のパスワードを入力する。**
	- ※ 初期設定ではパスワードは「Superuser」になっています。 大文字、小文字を区別して入力してください。
- $2$  [Change] ボタンを押す。

パスワード変更画面が表示されます。

- **3 New passwordの欄に任意のパスワードを入力し、 それと同じパスワードをPassword for confirmation の欄にも入力する。**
	- ※ 半角16文字以内で入力してください。 大文字、小文字は区別します。

 $4$  [OK] ボタンを押す。

ログイン画面に戻ります。

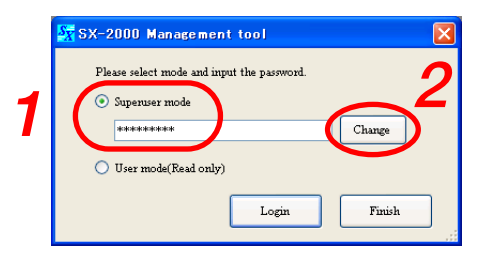

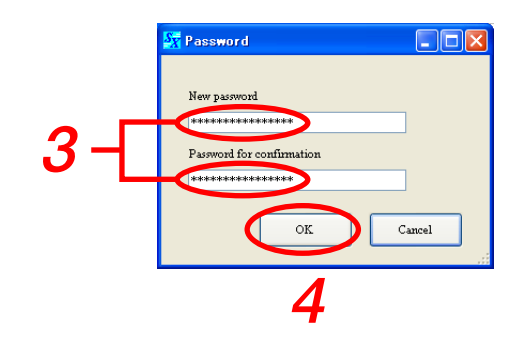

## <span id="page-24-0"></span>**■ Userモードでログインする**

**ログイン画面で「User mode(Read only)」を選択し、[Login]ボタンを押す。**

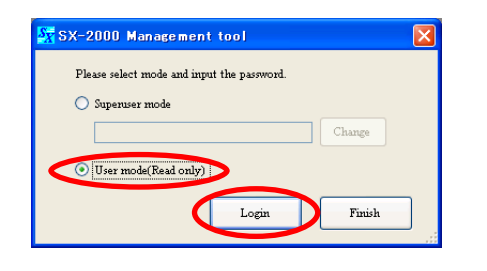

設定ソフトウェアの初期画面が表示されます。 灰色で表示されている部分は変更できません。

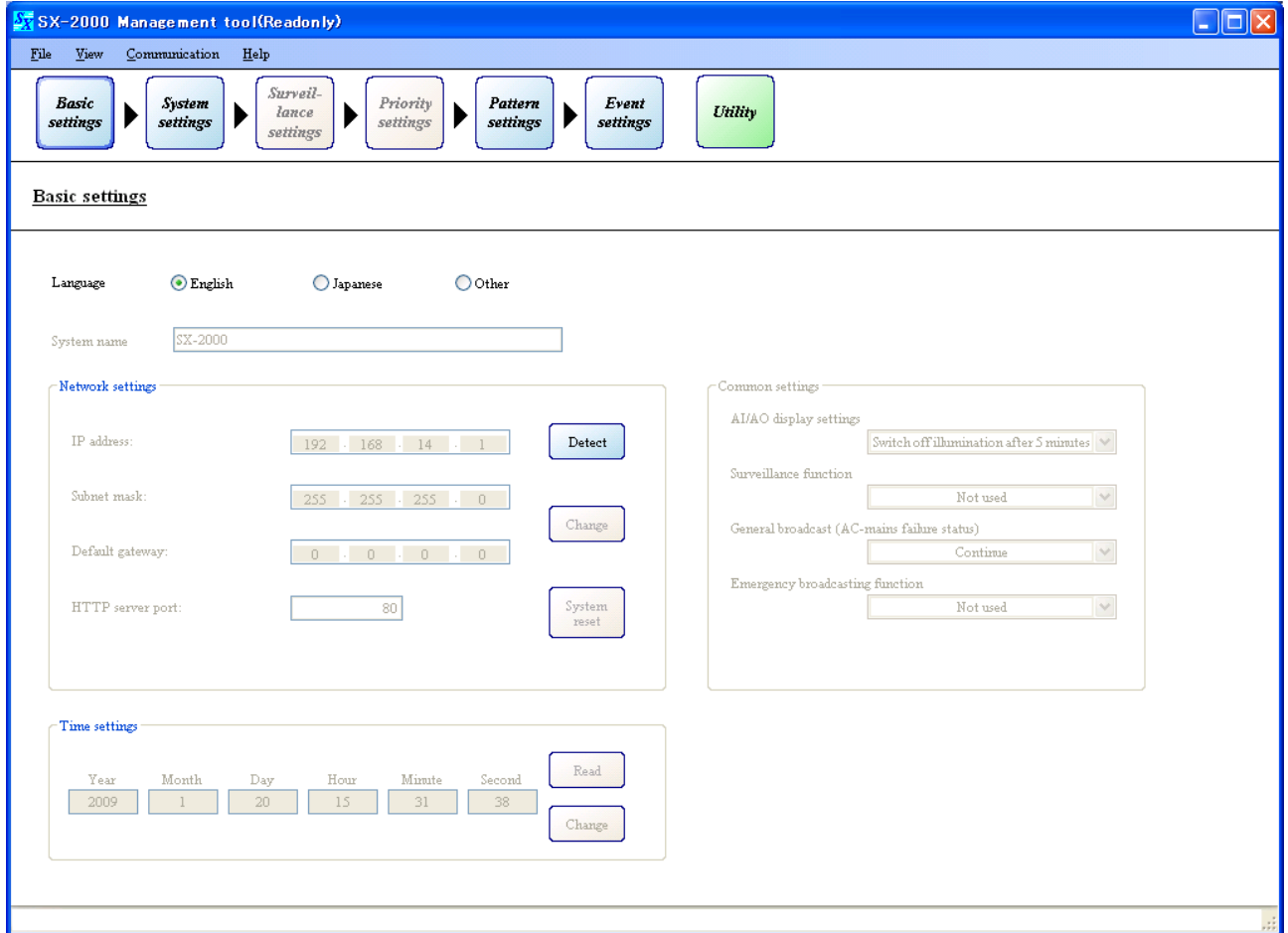

- ※ 「Language」で「Japanese」を選択すると、画面の表示が日本語に変わります。
- ※ UserモードからSuperuserモードへ切り換える場合は、設定ソフトウェアを終了させてから再起動 し、Superuserモードでログインしてください。

# <span id="page-25-0"></span>**設定の項目**

設定画面左上に表示されているのが、メニュー項目です。

「基本設定」から「イベント設定」まで、メニュー項目の左から順番に設定していきます。

メニュー項目をクリックすると、各項目の設定画面が表示されますので、画面内の上の項目から順番に設定 してください。

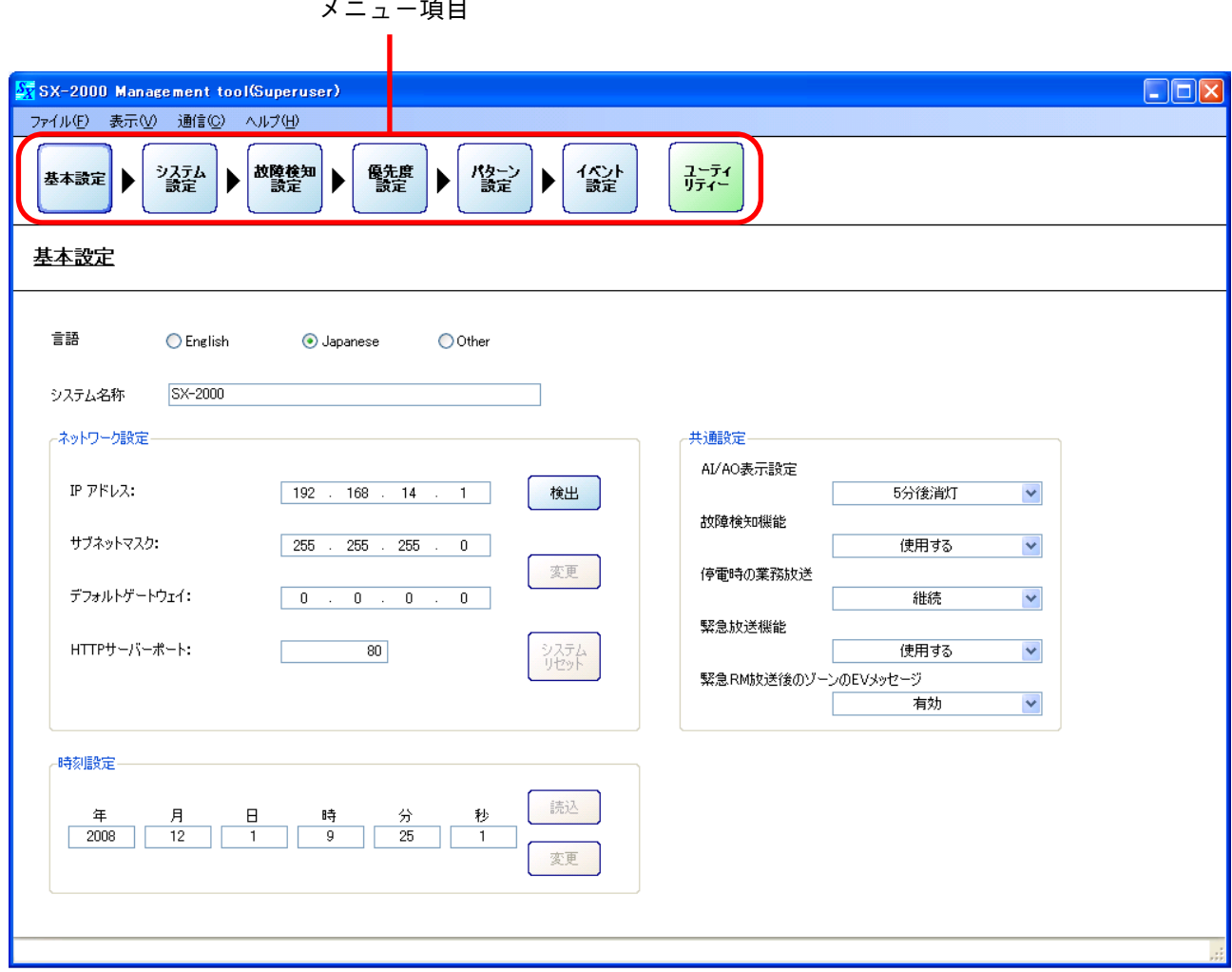

## <span id="page-26-0"></span>**■ メニュー構成**

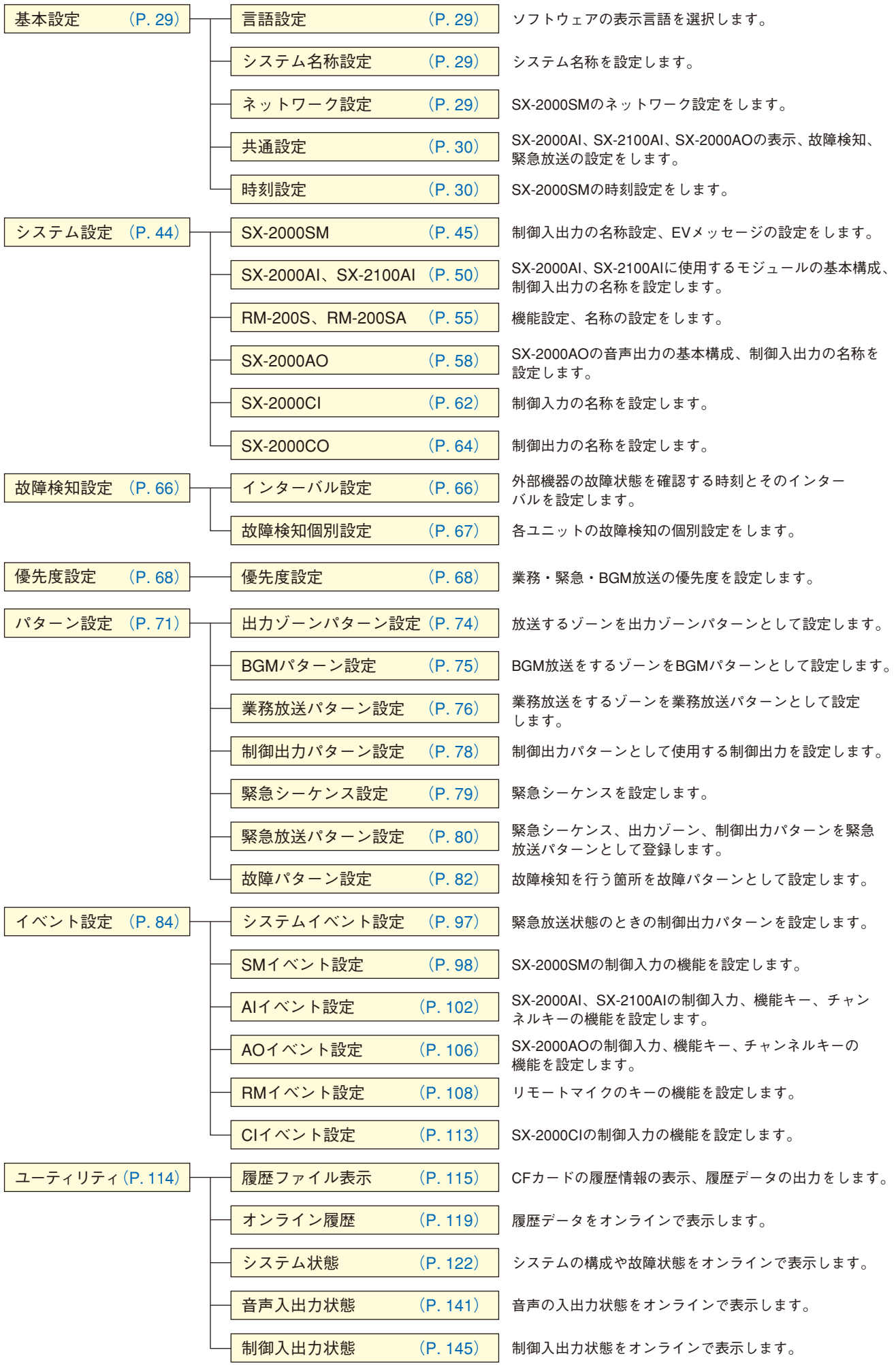

**27**

## <span id="page-27-0"></span>■ メニューバーの項目と解説

### **● ファイル(F)**

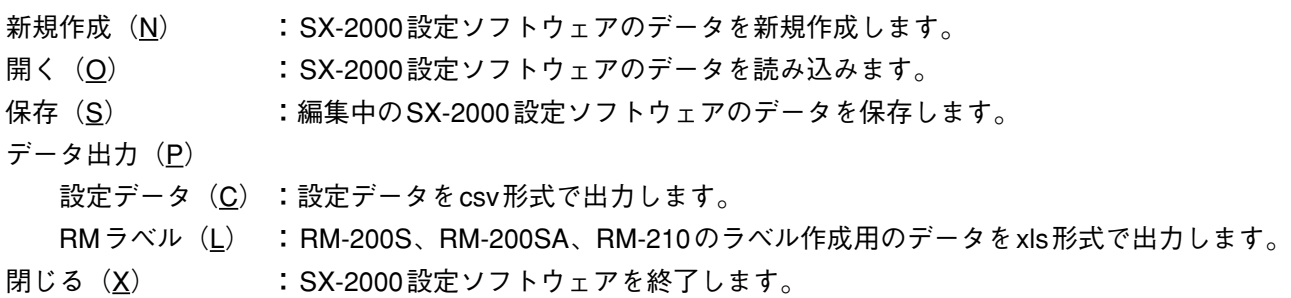

**● 表示(V)** 

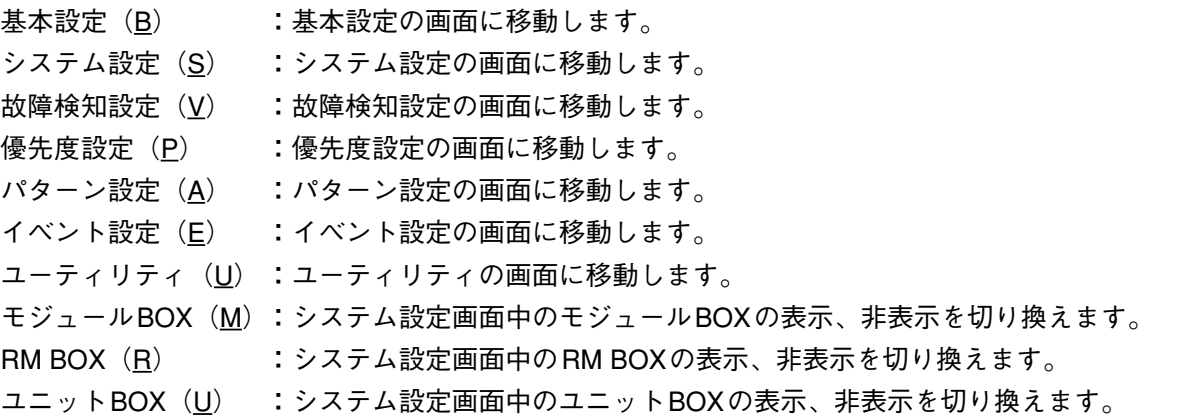

$$
\bullet \ \ \text{iff} \ \ \, (\underline{C})
$$

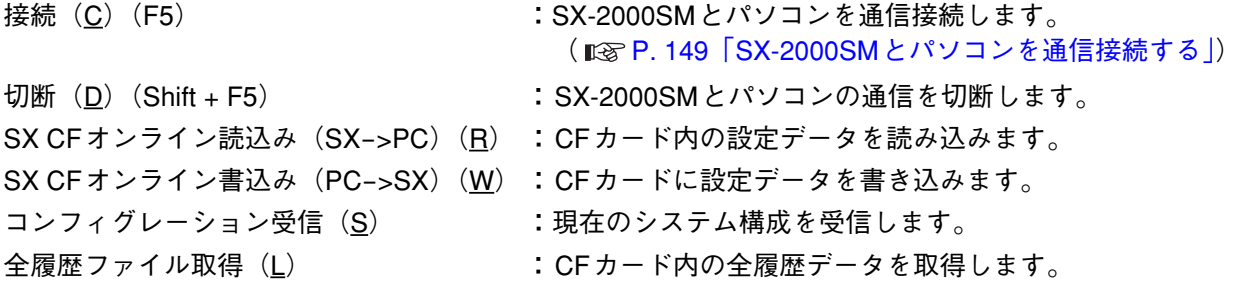

### **● ヘルプ(H)**

バージョン情報(A): SX-2000設定ソフトウェアのバージョン情報を表示します。

<span id="page-28-0"></span>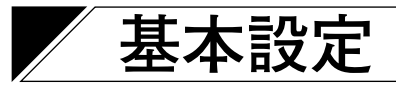

メニュー項目の[基本設定]ボタンをクリックすると、基本設定画面が表示されます。

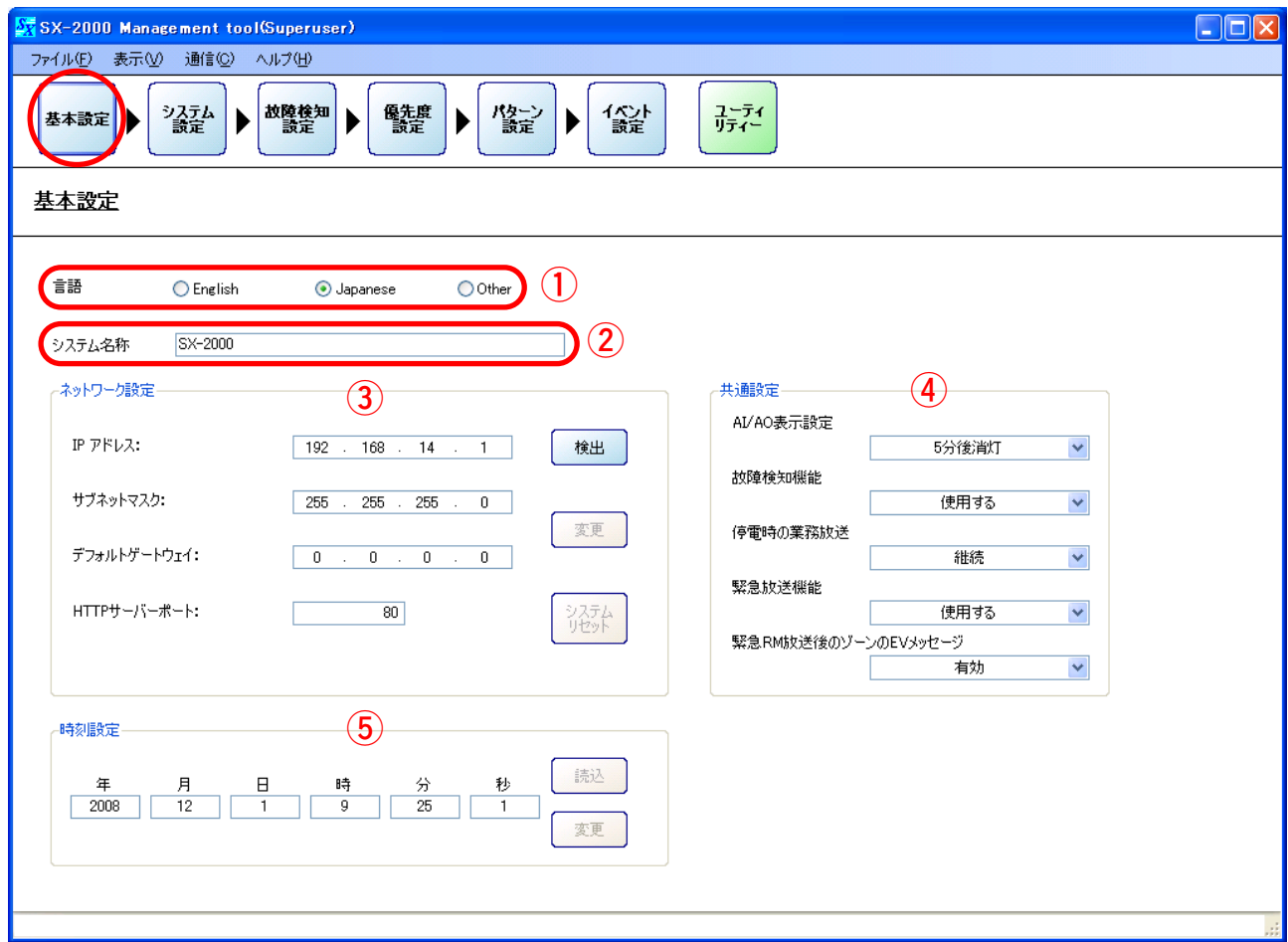

### **1. 言語設定**

設定ソフトウェアで使用する言語を「英語(English)」、「日本語(Japanese)」、「その他(Other)」から 選択します。

※ 「その他(Other)」は使用しません。

設定範囲 | English (デフォルト)、Japanese、Other

### **2. システム名称設定**

システムの名称を設定します。

設定範囲 半角32文字、全角16文字 (デフォルト:SX-2000)

**3. ネットワーク設定**

IPアドレス、サブネットマスク、デフォルトゲートウェイ、HTTPサーバーポートを設定します。 ネットワーク設定は、オンライン接続時に使用します。接続するパソコンのネットワーク環境に合わせて 設定してください。詳しくは、ネットワーク管理者にご確認ください。

※ デフォルトは、次のとおりです。

- ・IPアドレス :192.168.14.1
- ・サブネットマスク : 255.255.255.0
- ・デフォルトゲートウェイ :0.0.0.0
- ・HTTPサーバーポート :80

SX-2000SMとパソコンを接続することで、SX-2000SMのネットワーク設定を取得し、変更することができ ます。( $\text{I}$ ◎P. 31 「SX-2000SMのネットワーク設定を検出する」、P. 38 「SX-2000SMのネットワーク設定 [を変更する」\)](#page-37-0)

#### <span id="page-29-0"></span>**4. 共通設定**

#### **● AI/AO表示設定**

SX-2000AI、SX-2100AI、SX-2000AOの蛍光表示管(VFD)の消灯時間を選択します。

設定範囲 5分後消灯(デフォルト)、常時点灯

VFDを「5分後消灯」に設定した場合、5分間操作が行われないと、画面は自動的に消灯します。前面パ ネルの機能キー以外のいずれかのキーを押すと、画面表示は復帰します。

#### ご注意

VFDは消耗品です。

経年変化により、表示が見えにくくなります。 常時点灯させると経年変化が早くなりますので、通常は「5分後消灯」に設定してください。

#### **● 故障検知機能**

SX-2000SM、SX-2000AI、SX-2100AI、SX-2000AO、SX-2000CI、SX-2000CO、RM-200SAの各部の 故障検知機能を使用するか、しないかを設定します。

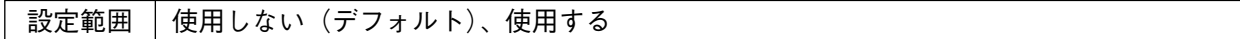

#### **● 停電時の業務放送**

※ この設定項目は海外向けシステムにのみ適用します。デフォルト設定のままで変更しないでください。

#### **● 緊急放送機能**

緊急放送機能を使用するか、しないかを設定します。

設定範囲 使用しない(デフォルト)、使用する

#### **● 緊急RM放送後のゾーンのEVメッセージ**

緊急放送パターンの起動中にリモートマイクから緊急放送をした後のゾーンのEVメッセージ(緊急放 送の音源として登録されたメッセージの放送 Li⊗r [P. 46\)](#page-45-0)の有効/無効を設定します。

設定範囲 有効(デフォルト)、無効

※ この機能は、緊急放送機能を「使用する」に設定した場合のみ設定できます。

#### **5. 時刻設定**

年、月、日、時、分、秒を設定します。(  $\log P$ . 42)

## <span id="page-30-0"></span>**■ SX-2000SMのネットワーク設定を検出する**

SX-2000SMとパソコンを接続することで、SX-2000SMのネットワーク設定を取得することができます。

**● スイッチングハブに接続されているSX-2000SMが1台の場合**

**1 SX-2000SMと、SX-2000設定ソフトウェアをインストールしたパソコンをスイッチングハブに 接続する。**

SX-2000SMのLAN接続端子を10BASE-T/100BASE-TXに対応したスイッチングハブに接続します。 RJ45コネクター付きSTPカテゴリー5規格のストレートケーブルを使用してください。

### ご注意

● スイッチングハブをLANに接続しないでください。

● SX-2000SMを直接、パソコンにクロスケーブルで接続することはやめてください。

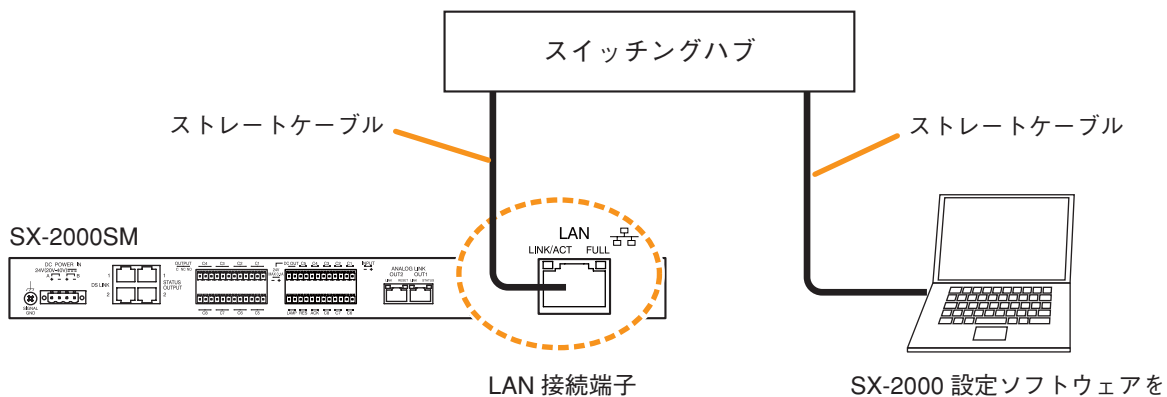

インストールしたパソコン

**2 [検出]ボタンをクリックする。**

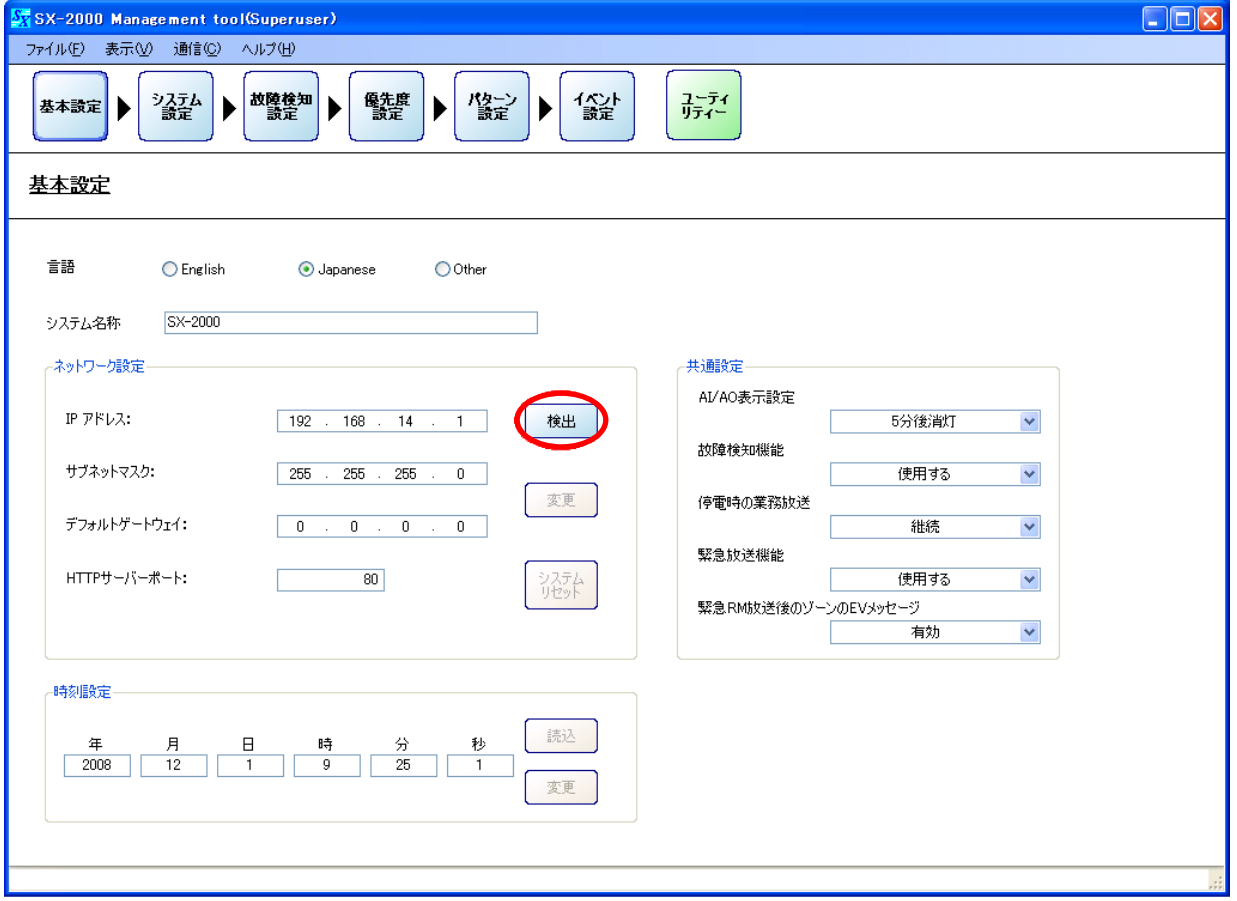

通信を開始します。通信中は、次の画面が表示されます。

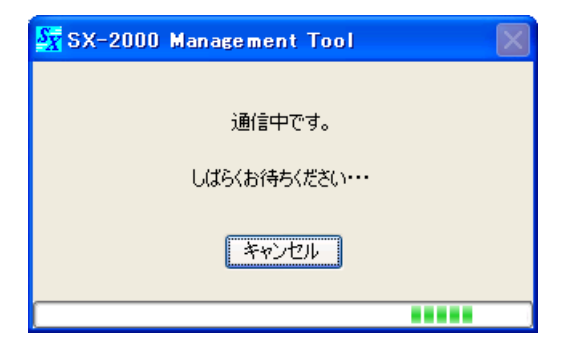

通信中に[キャンセル]ボタンを押すと、次の画面が表示されます。

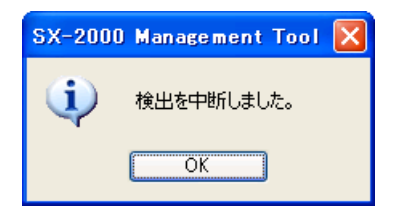

通信完了後、検出されたSX-2000SMのネットワーク設定が表示されます。

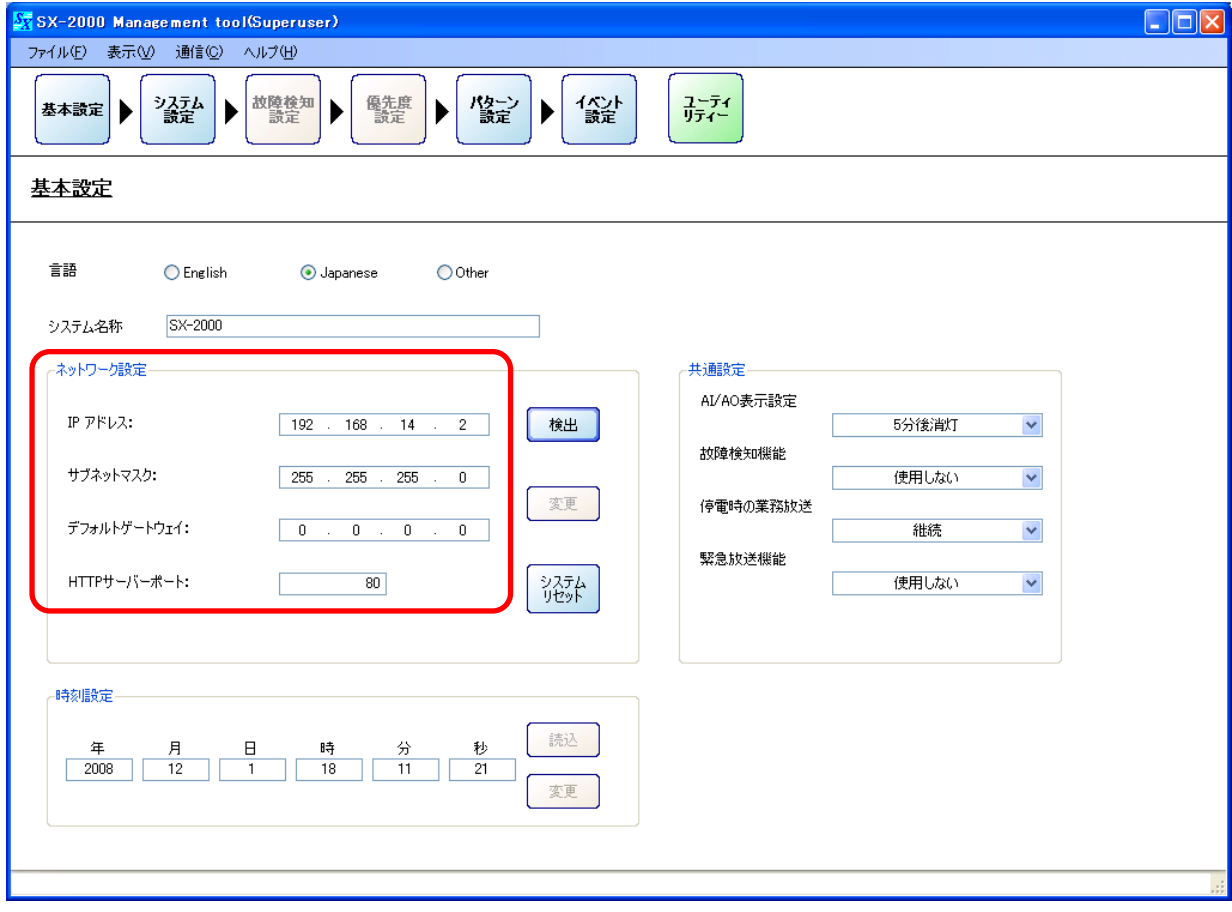

<span id="page-32-0"></span>**● パソコンに複数のネットワークが設定されている場合** 

**1 SX-2000SMと、SX-2000設定ソフトウェアをインストールしたパソコンをスイッチングハブに 接続する。**

SX-2000SMのLAN接続端子を10BASE-T/100BASE-TXに対応したスイッチングハブに接続します。 RJ45コネクター付きSTPカテゴリー5規格のストレートケーブルを使用してください。

### ご注意

- スイッチングハブをLANに接続しないでください。
- SX-2000SMを直接、パソコンにクロスケーブルで接続することはやめてください。

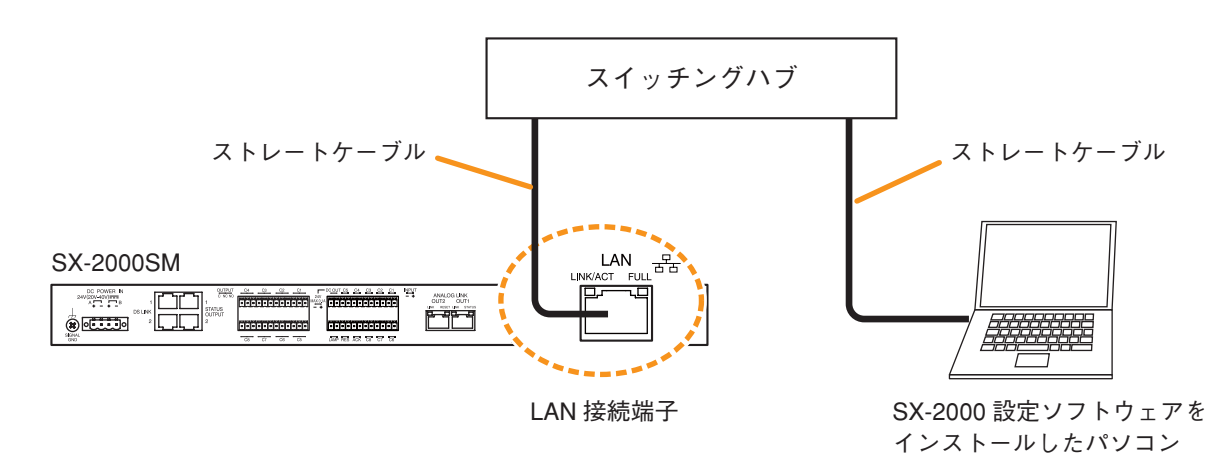

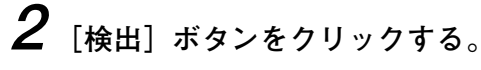

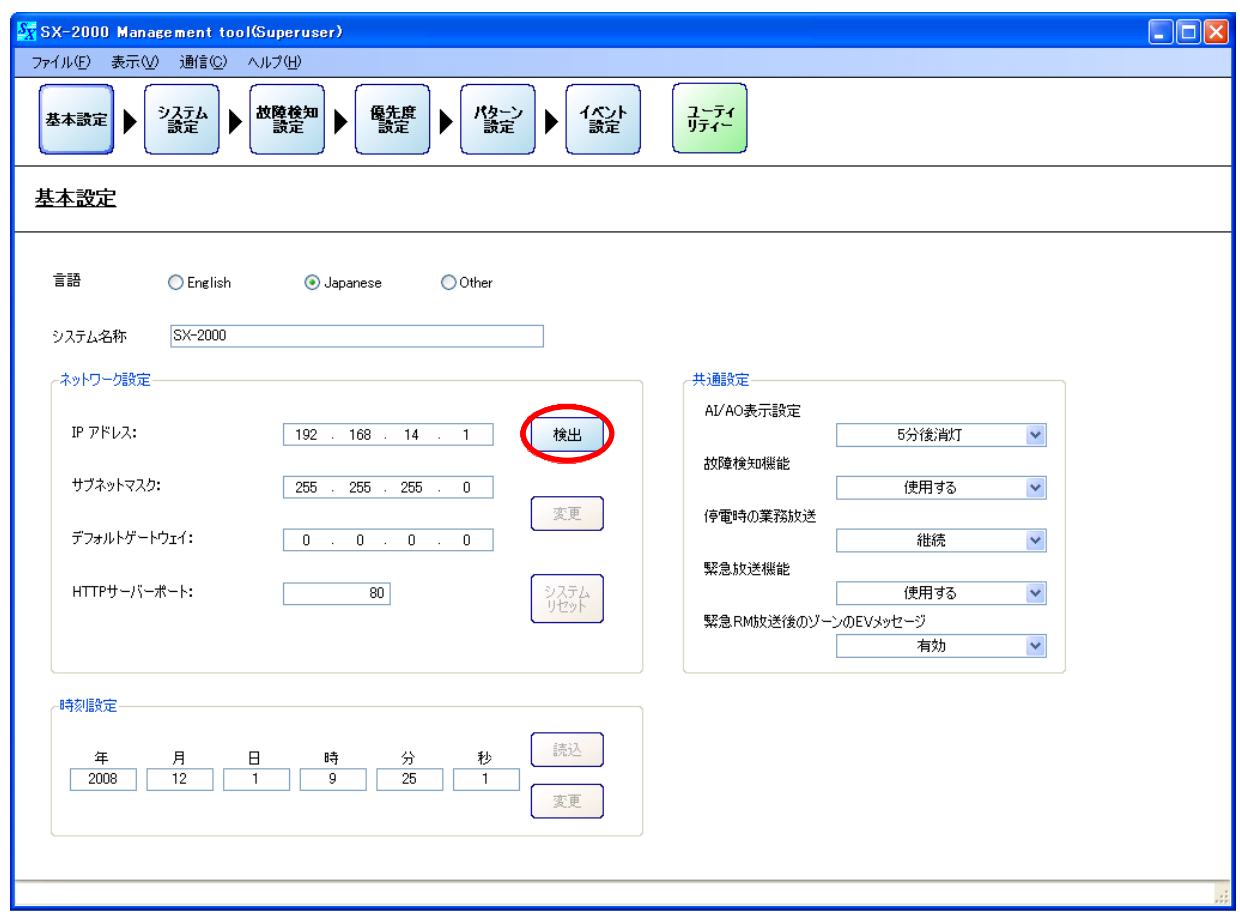

通信を開始します。通信中は、次の画面が表示されます。

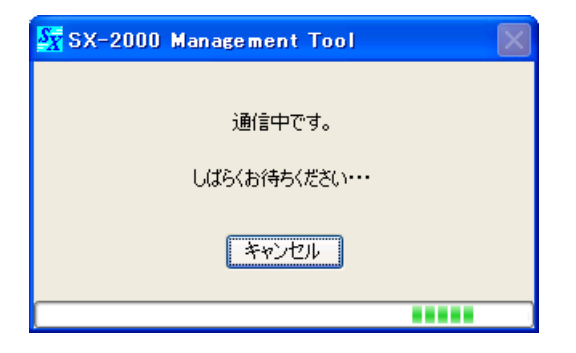

通信中に [キャンセル] ボタンを押すと、次の画面が表示されます。

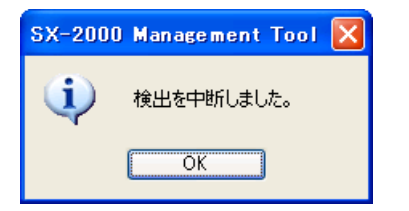

通信完了後、IPアドレスを選択する画面が表示されます。

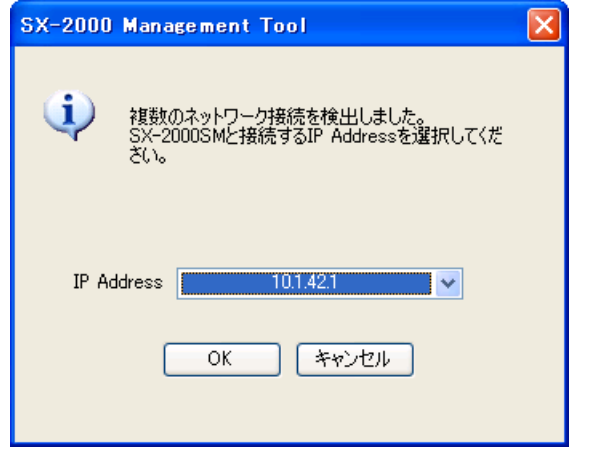

**3 使用するIPアドレスを選択し、[OK]ボタンをクリックする。**

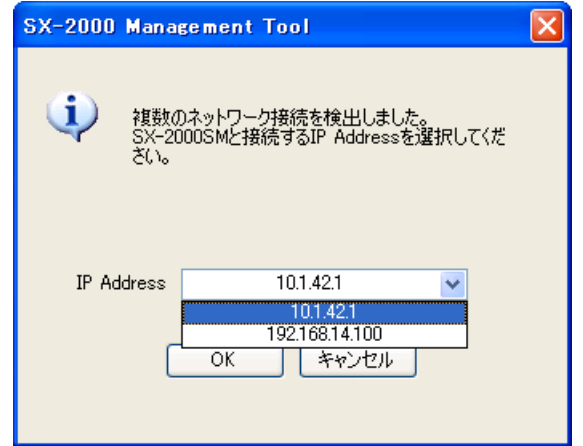

検出されたSX-2000SMのネットワーク設定が表示されます。

<span id="page-34-0"></span>**● スイッチングハブに接続されているSX-2000SMが複数台の場合**

**1 SX-2000SMと、SX-2000設定ソフトウェアをインストールしたパソコンをスイッチングハブに 接続する。**

SX-2000SMのLAN接続端子を10BASE-T/100BASE-TXに対応したスイッチングハブに接続します。 RJ45コネクター付きSTPカテゴリー5規格のストレートケーブルを使用してください。

### ご注意

- スイッチングハブをLANに接続しないでください。
- SX-2000SMを直接、パソコンにクロスケーブルで接続することはやめてください。

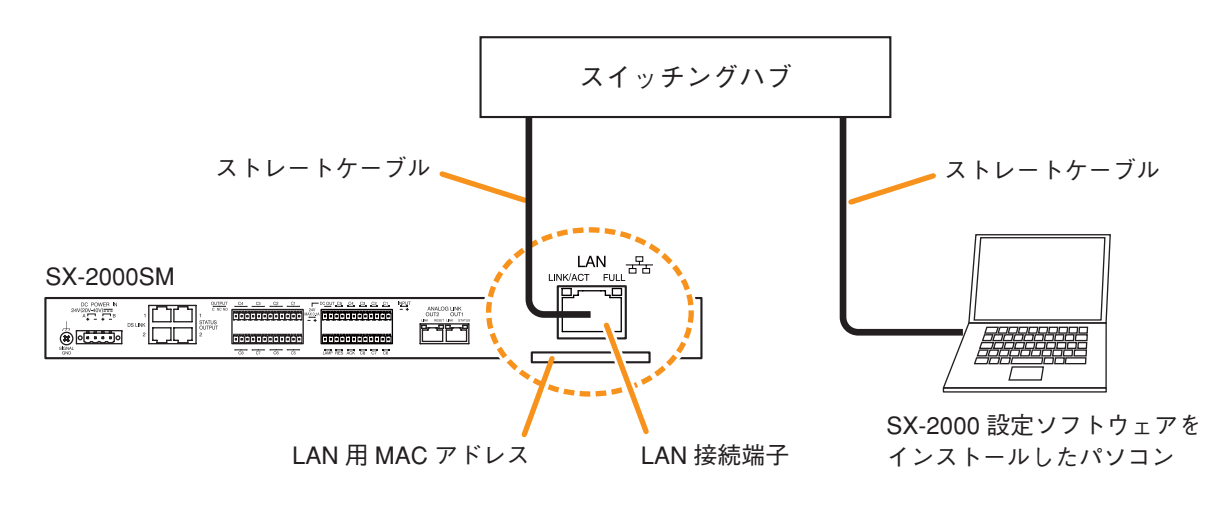

$$
\boldsymbol{2}_{\phantom{0}[\text{ึt}\text{)}\text{H}\text{H}\text{J}}
$$

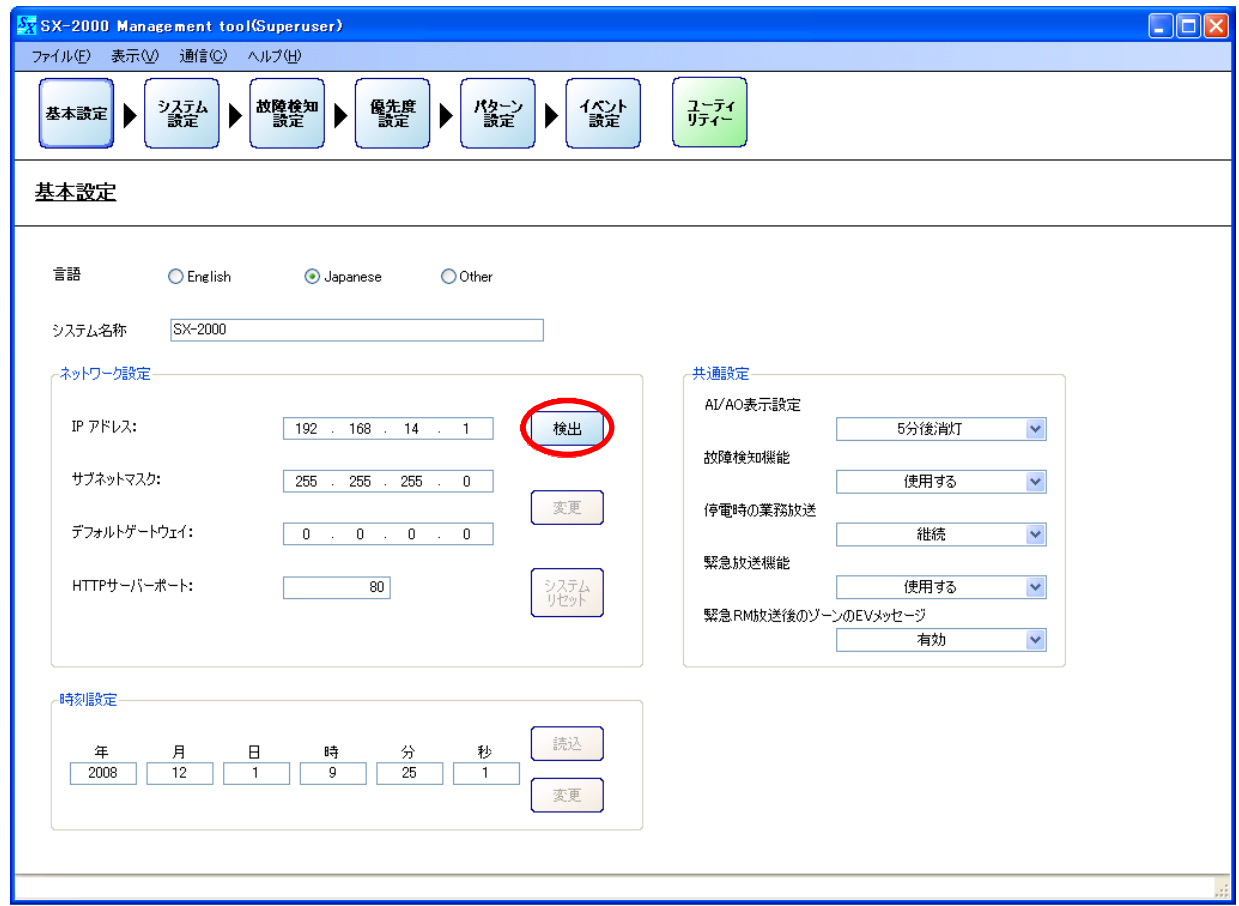

通信を開始します。通信中は、次の画面が表示されます。

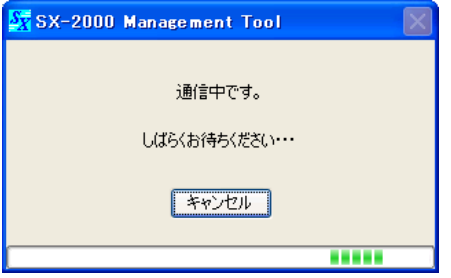

通信中に[キャンセル]ボタンを押すと、次の画面が表示されます。

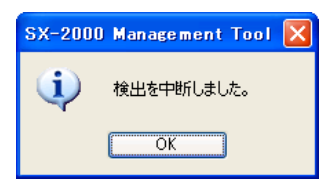

通信完了後、MACアドレスを選択する画面が表示されます。

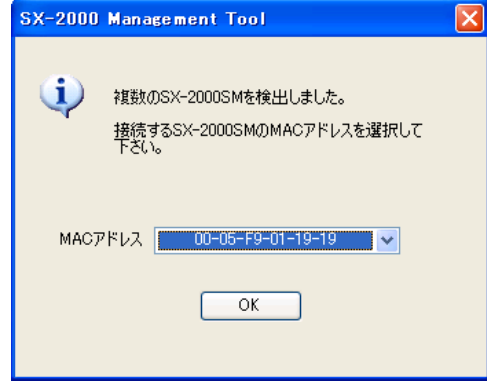

**3 検出したいSX-2000SMのMACアドレスを選択し、[OK]ボタンをクリックする。** SX-2000SM後面のLAN用MACアドレスを参照してください。

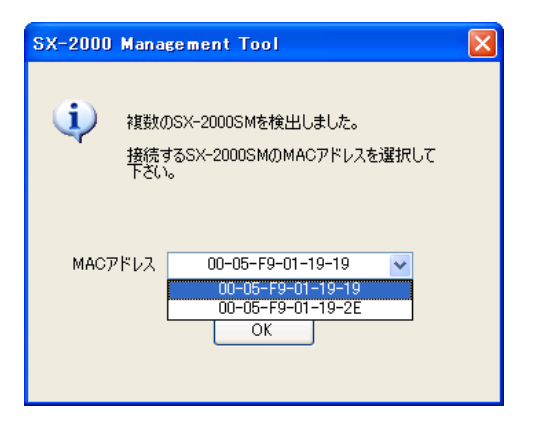

検出されたSX-2000SMのネットワーク設定が表示されます。

### ご注意

スイッチングハブに接続されているSX-2000SMの中で、IPアドレスが重複していると、パソコンとの 通信接続 (re [P. 149\)](#page-148-0)が正しく行えない可能性があります。 すべてのSX-2000SMのIPアドレスを確認し、重複しているときは、手順3の後、まずネットワークの 設定を変更してください。( [P. 38「SX-2000SMのネットワーク設定を変更する」\)](#page-37-0) すべてのSX-2000SMに異なるIPアドレスを設定した後、通信接続を行ってください。
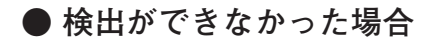

SX-2000SM のネットワーク設定を検出できなかったときは、次の画面が表示されます。

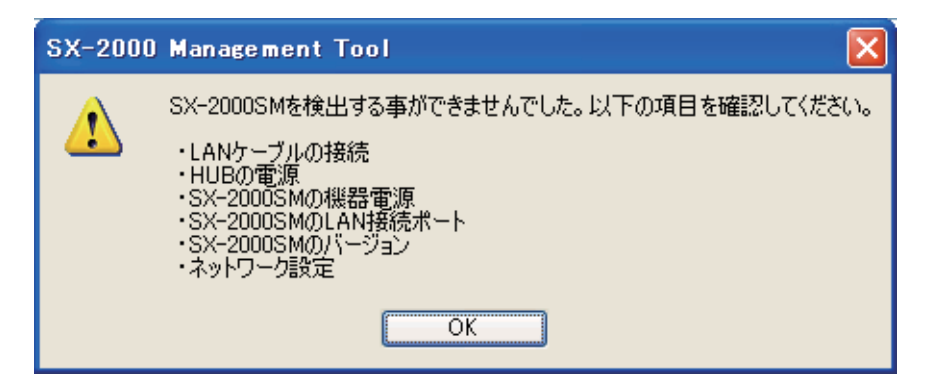

このような表示が出たら、以下の原因が考えられます。

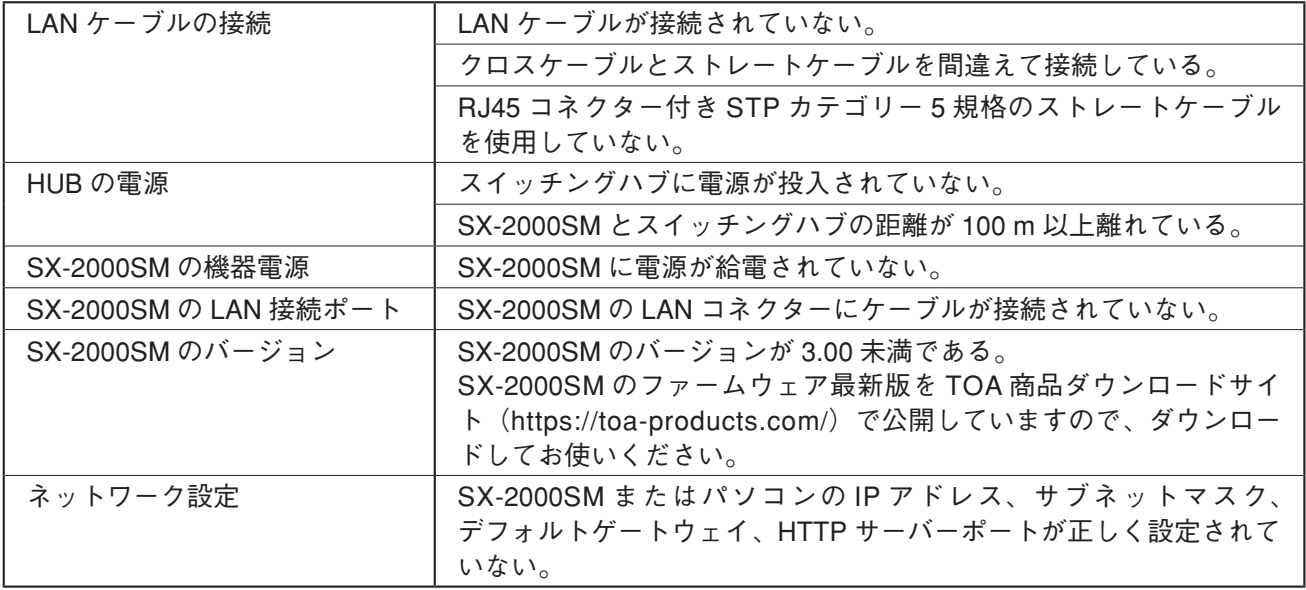

## **■ SX-2000SMのネットワーク設定を変更する**

SX-2000SMのネットワーク設定を検出した後に、IPアドレス、サブネットマスク、デフォルトゲートウェイ、 HTTPサーバーポートの設定を変更することができます。

**1 SX-2000SMのネットワーク設定を検出した後、ネットワーク設定の値を変更する。**

※ ネットワーク設定の検出については[、P. 31「SX-2000SMのネットワーク設定を検出する」](#page-30-0)をお読み ください。

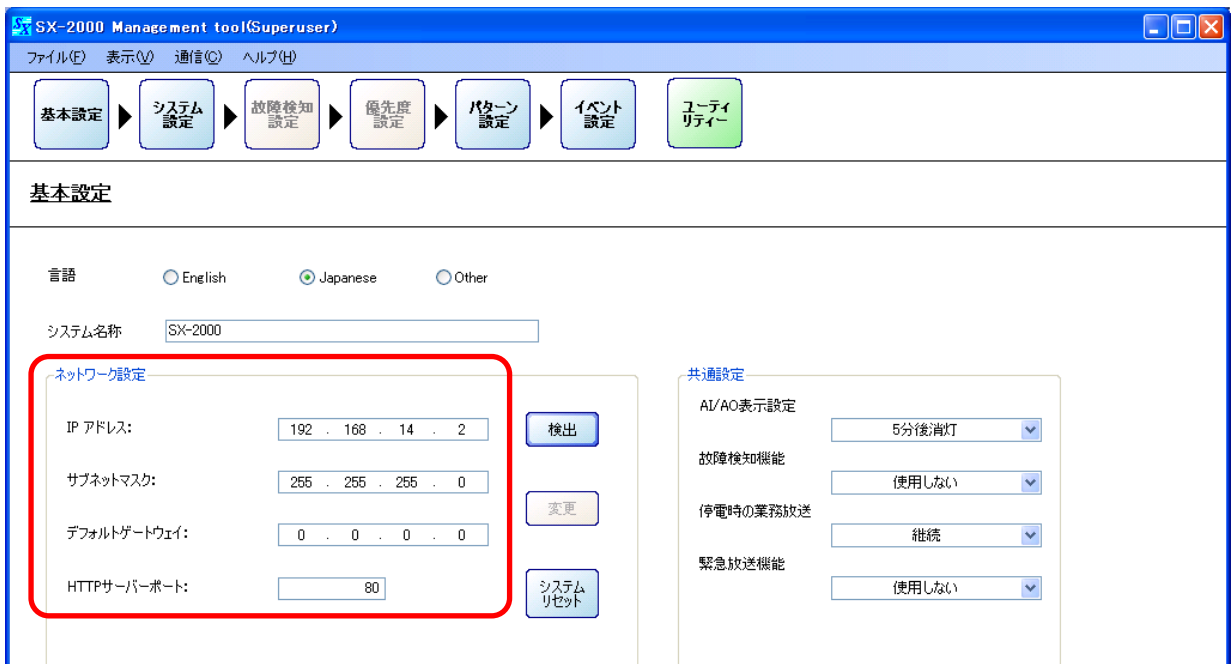

値を変更すると、[変更] ボタンが押せる状態になります。

**2 [変更]ボタンをクリックする。**

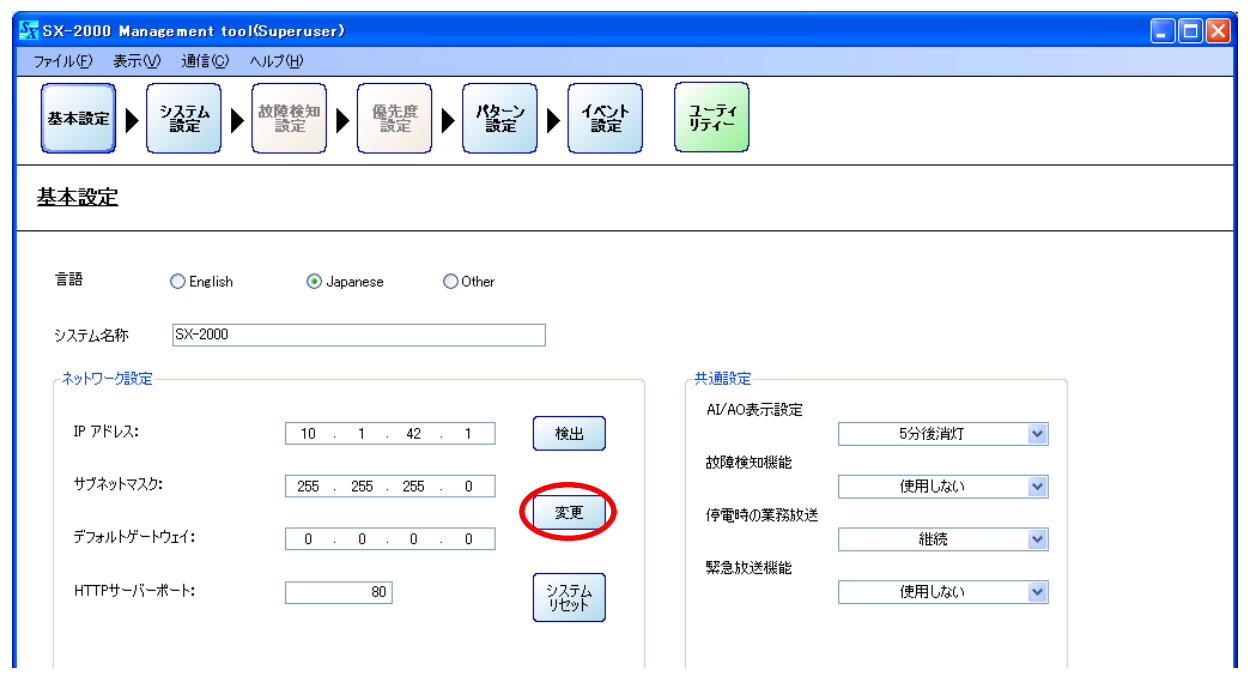

変更したネットワーク設定がSX-2000SMに反映されます。

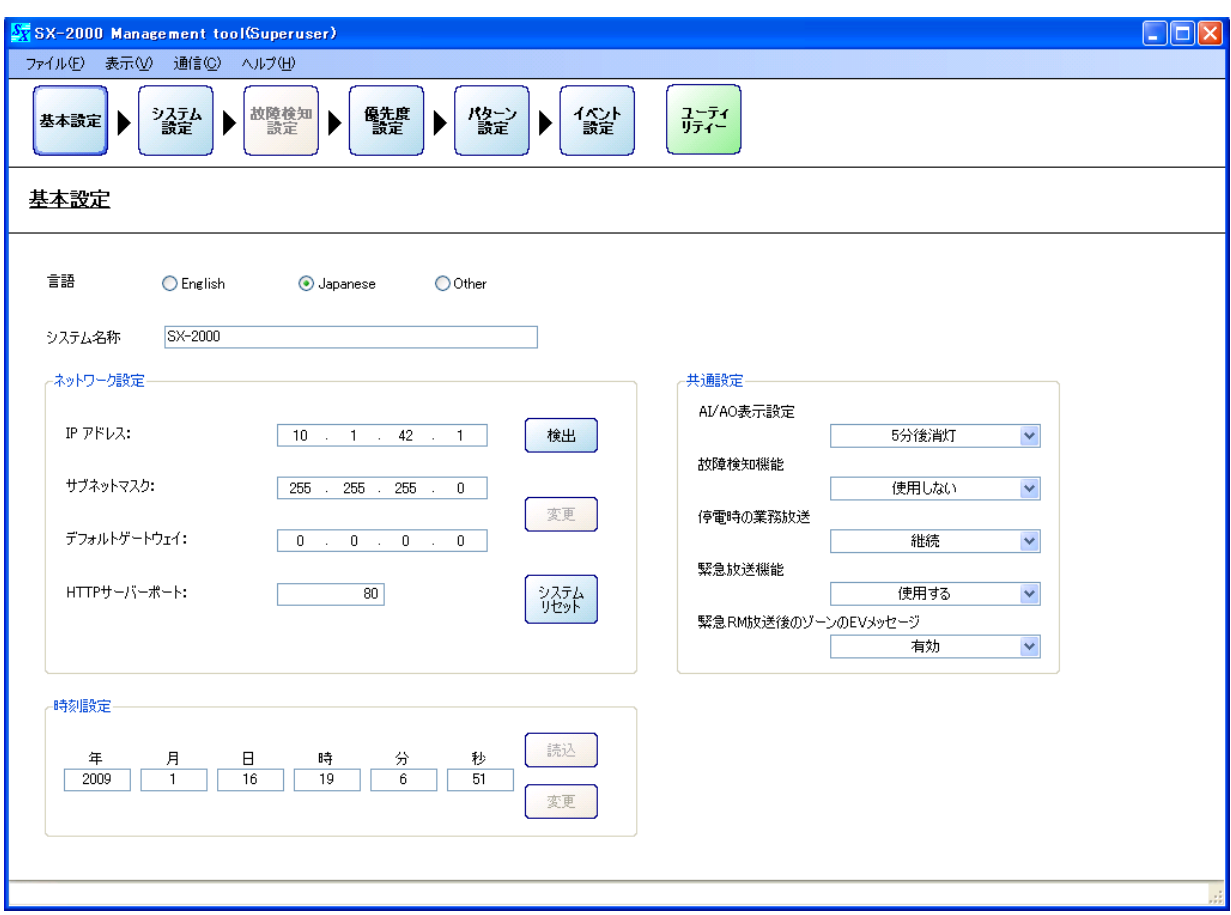

**■ システムをリセットする**

SX-2000システムのリセットをリモートで行うことができます。

- **1 SX-2000SMのネットワーク設定を検出した後、[システムリセット]ボタンをクリックする。**
	- ※ ネットワーク設定の検出については[、P. 31「SX-2000SMのネットワーク設定を検出する」](#page-30-0)をお読み ください。

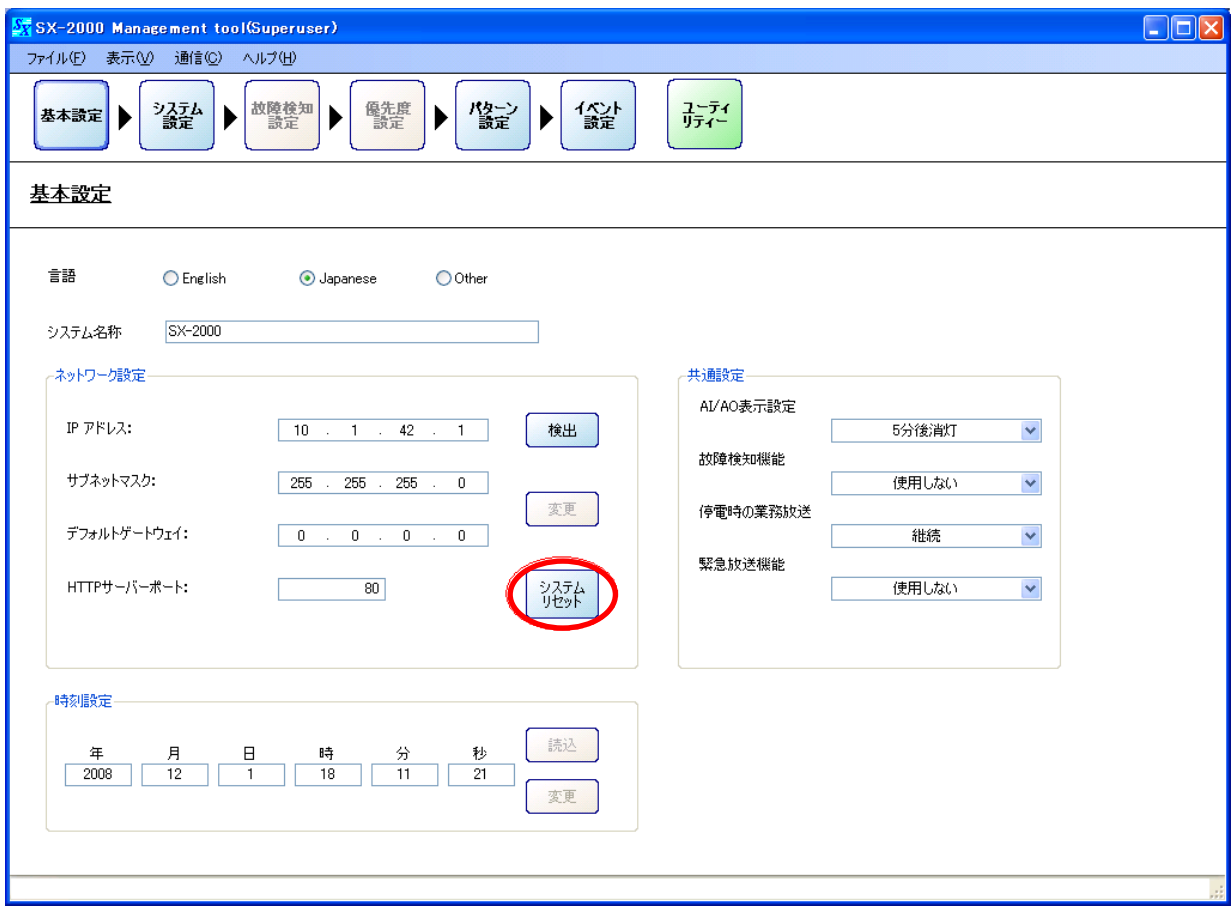

次の画面が表示されます。

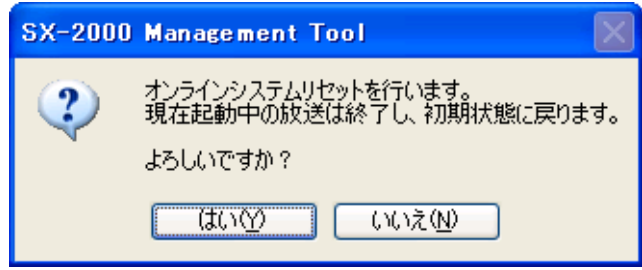

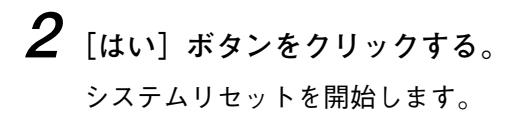

次の画面が表示されます。

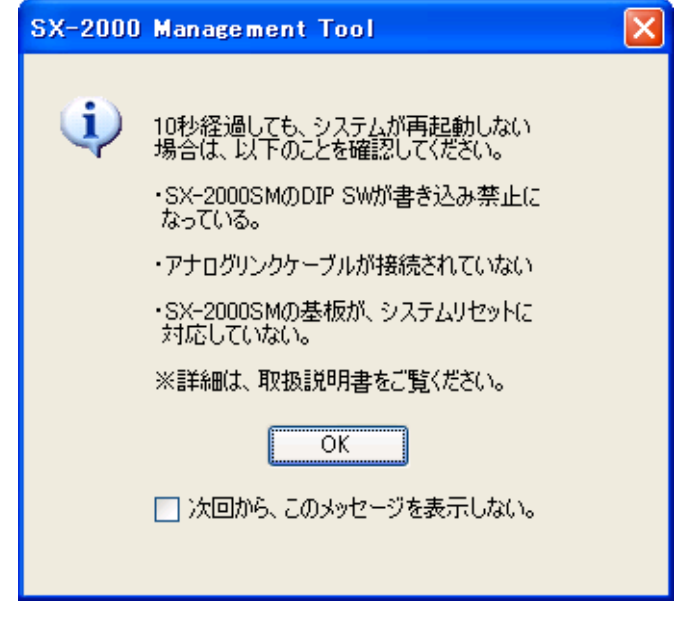

**3 [OK]ボタンをクリックして、ダイアログを閉じる。**

#### **[再起動したかどうかを確認する方法]**

再起動すると、SX-2000AI、SX-2100AI、SX-2000AO前面の蛍光表示部がいったん消灯した後、点灯します。 現在行われている放送は停止します。 再起動中はSX-2000AI、SX-2100AI、SX-2000AO前面のSTANDBY表示灯が点灯し、再起動が完了すると消 灯します。

#### **[再起動できなかったときは]**

次のことを確認してください。

**1)SX-2000SM前面のSTANDBY表示灯が点灯している。**

ご使用のSX-2000SM内部の基板がシステムリセットに対応していないため、設定ソフトウェアによる再 起動はできません。SX-2000SM前面のリセットキーを押して、再起動してください。(詳しくは、別冊の 設置説明書をお読みください。)

**2)アナログリンクケーブルが接続されていない。**

システム全体をリセットするためには、システム内のすべてのSX-2000SM、SX-2000AI、SX-2100AI、 SX-2000AOをあらかじめアナログリンクで接続しておいてください。アナログリンクが接続されていな いユニットはリセットされません。(詳しくは、別冊の設置説明書「アナログリンクの接続」をお読みく ださい。)

アナログリンクケーブルを正しく接続した後、もう一度、システムリセットボタンを押してください。

**3)SX-2000SMのDIPスイッチが書き込み禁止になっている。**

SX-2000SMのDIPスイッチを「システムリセットを有効」に設定してください。 (詳しくは、別冊の設置説明書「システムリセットの有効/無効の設定(DIPスイッチ3を操作)」をお読 みください。)

DIPスイッチの設定を変更した後、もう一度、システムリセットボタンを押してください。

### **■ SX-2000SMの時刻を設定する**

SX-2000設定ソフトウェアを使用して、SX-2000SMに設定されている時刻をオンラインで確認し、変更する ことができます。

**1 SX-2000SMと、SX-2000設定ソフトウェアをインストールしたパソコンを通信接続する。** 通信接続のしかたは[、P. 149「SX-2000SMとパソコンを通信接続する」](#page-148-0)をお読みください。

通信接続が完了すると、画面右下に「接続中」と表示されます。

## **2 [読込]ボタンをクリックする。**

現在、SX-2000SMに設定されている時刻が表示されます。

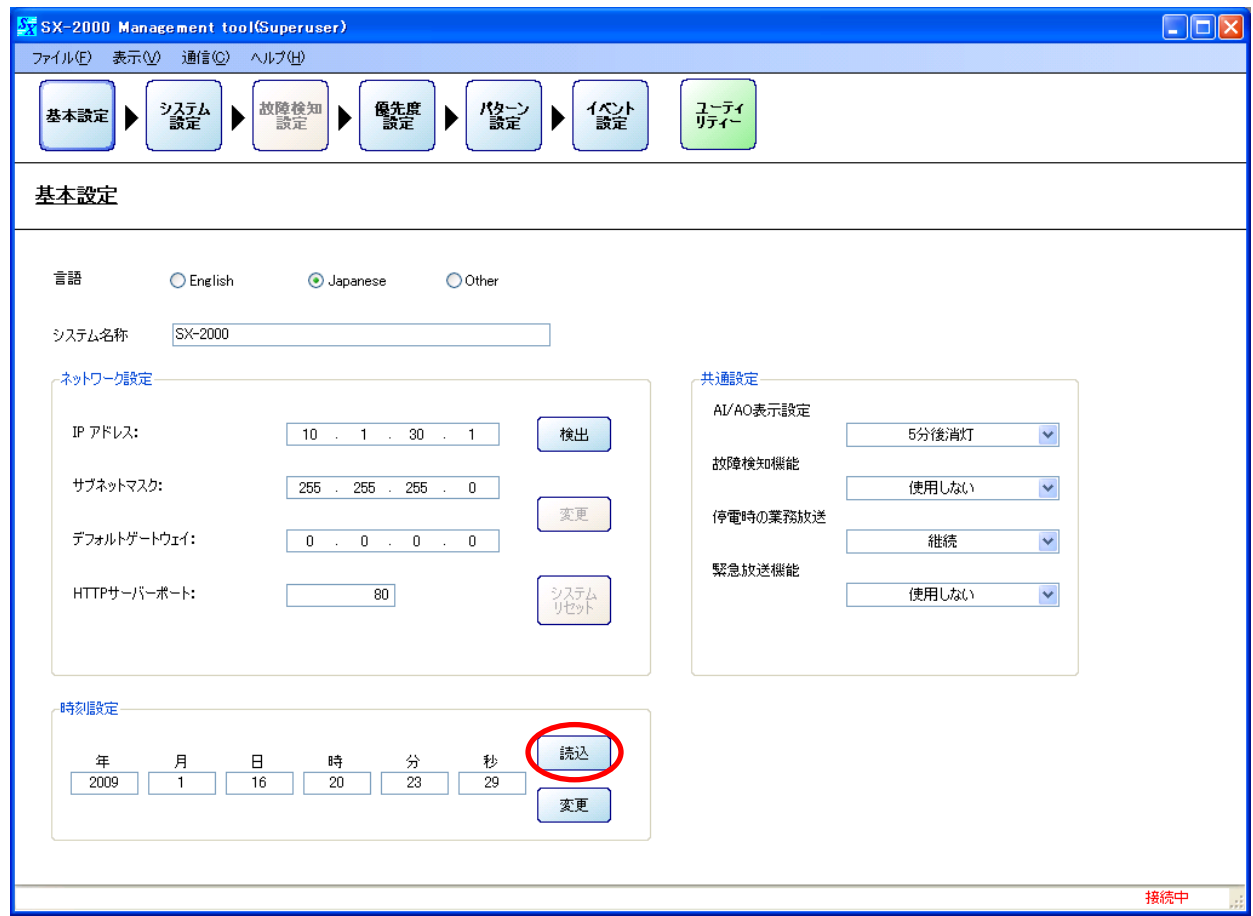

**3 時刻を変更するときは、変更したいボックスの値を変更し、[変更]ボタンをクリックする。** 変更した時刻がSX-2000SMに設定されます。

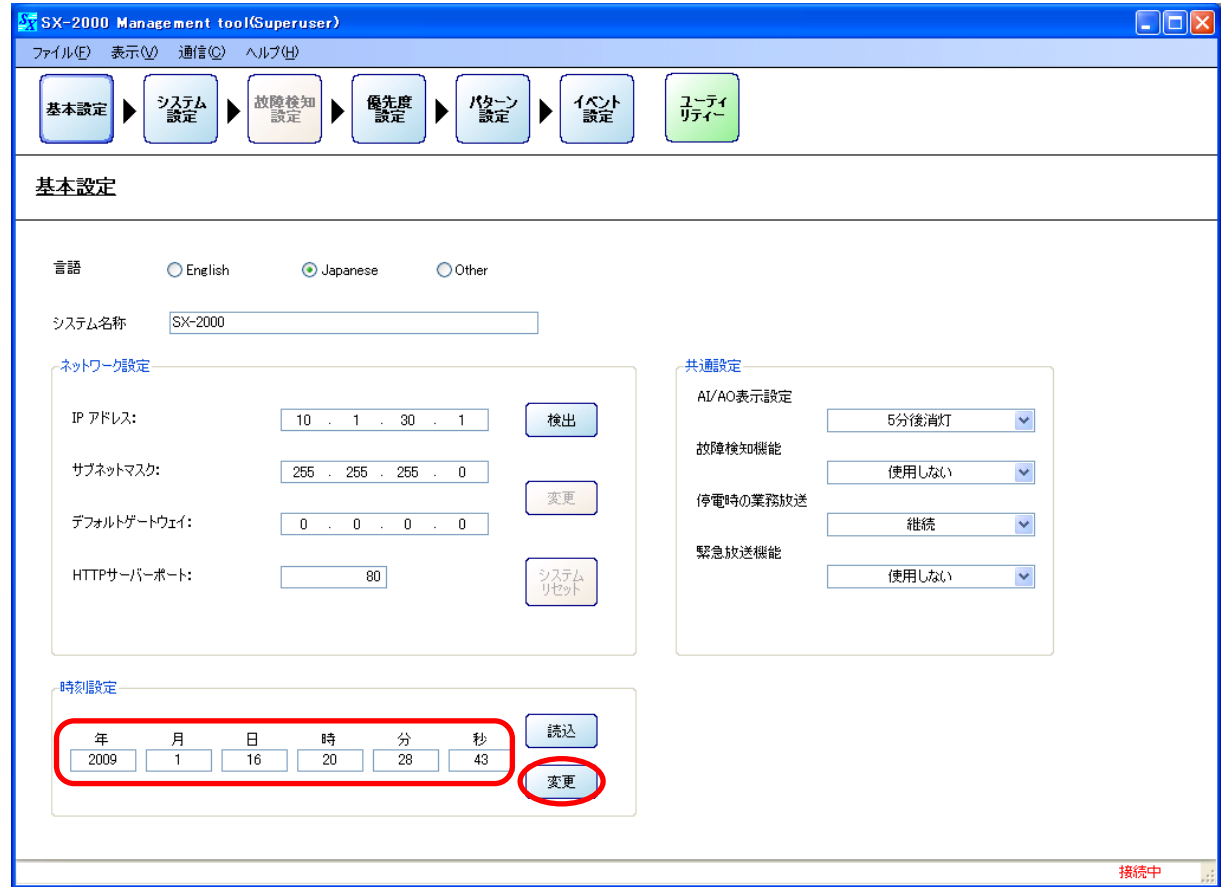

# **システム設定**

メニュー項目の[システム設定]ボタンをクリックすると、システム設定画面が表示されます。

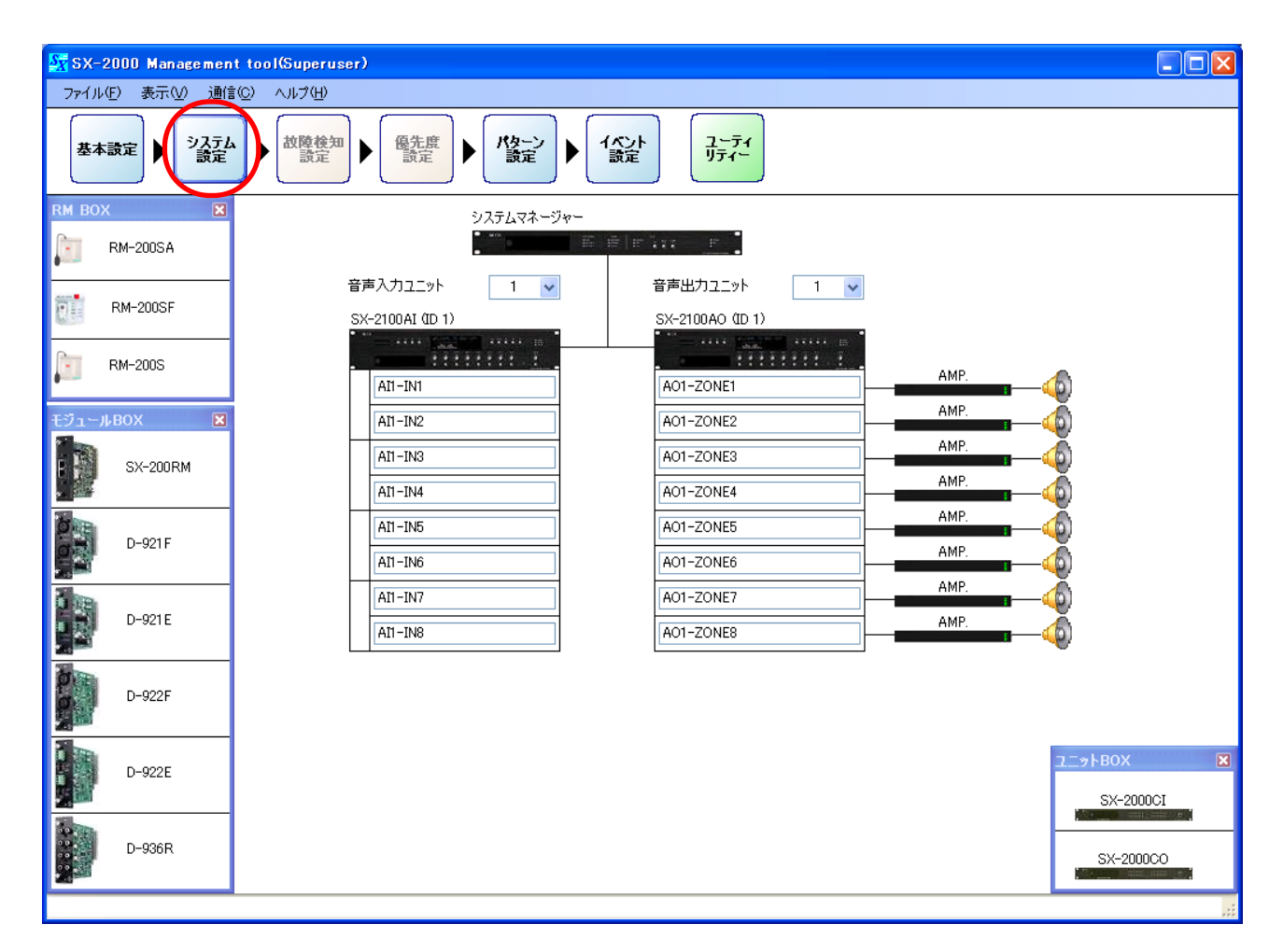

メ モ

機器がすでに設置されている場合は、システムの構成をオンラインで取得することもできます。 ( $\mathbb{R}$ [P. 155「システムの構成をオンラインで取得する」\)](#page-154-0)

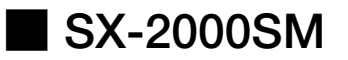

システム設定画面で、システムマネージャーのアイコンをクリックすると、SX-2000SMの制御入出力および EVメッセージの設定画面が表示されます。

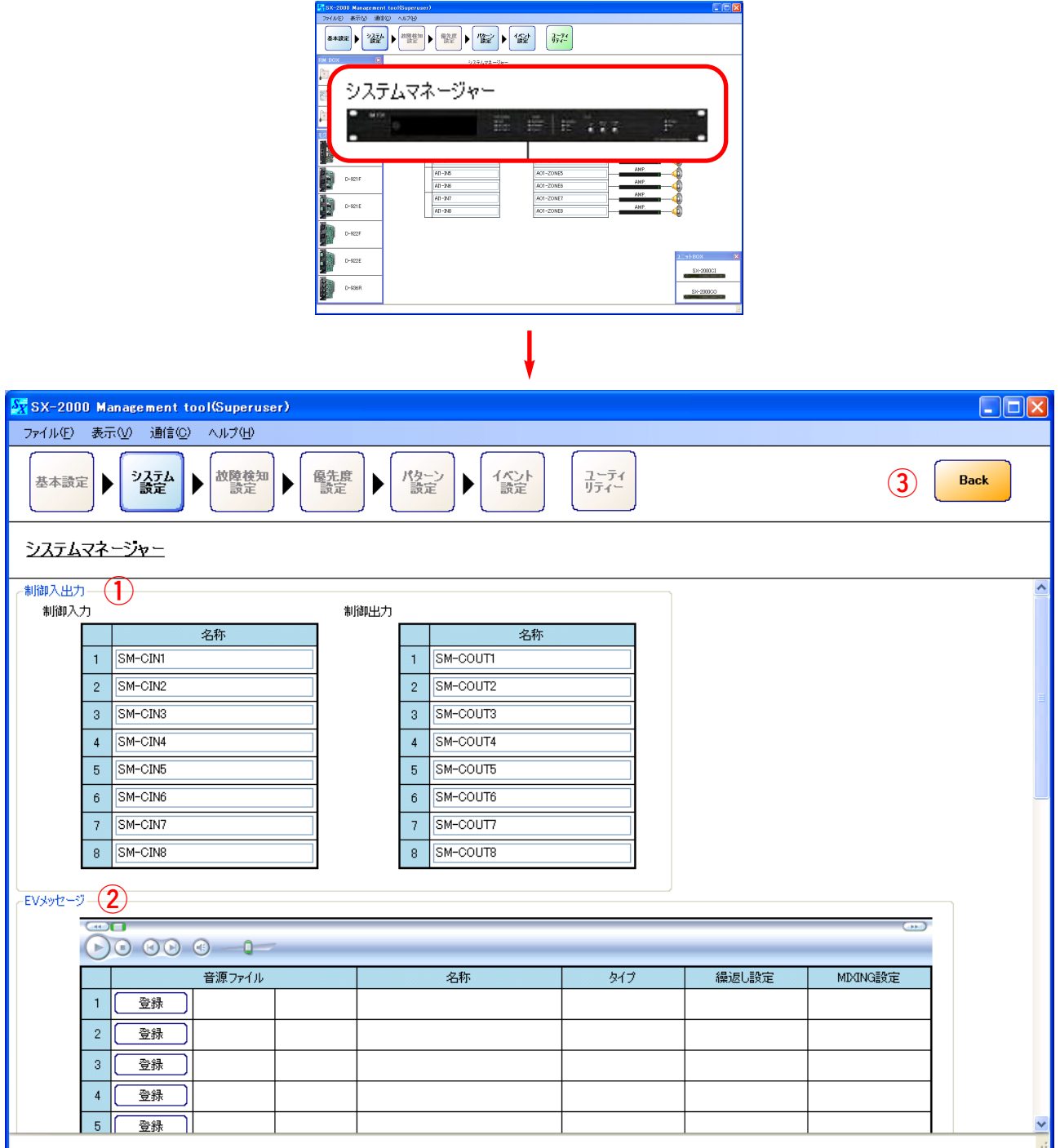

#### **1. 制御入出力**

各制御入出力の名称を設定します。

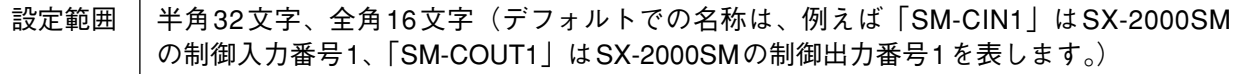

**2. EVメッセージ**

音源ファイルの登録·設定を行います。( $\log P. 46 \sim 48$ )

**3. Backボタン**

前画面に戻ります。

#### <span id="page-45-0"></span>**● 音源を登録する**

EVメッセージに使用できる音源は、Wav形式のPCM 48 kHzモノラルのみです。 音源データを別途作成し、次の手順で登録してください。

### **1 [登録]ボタンをクリックする。**

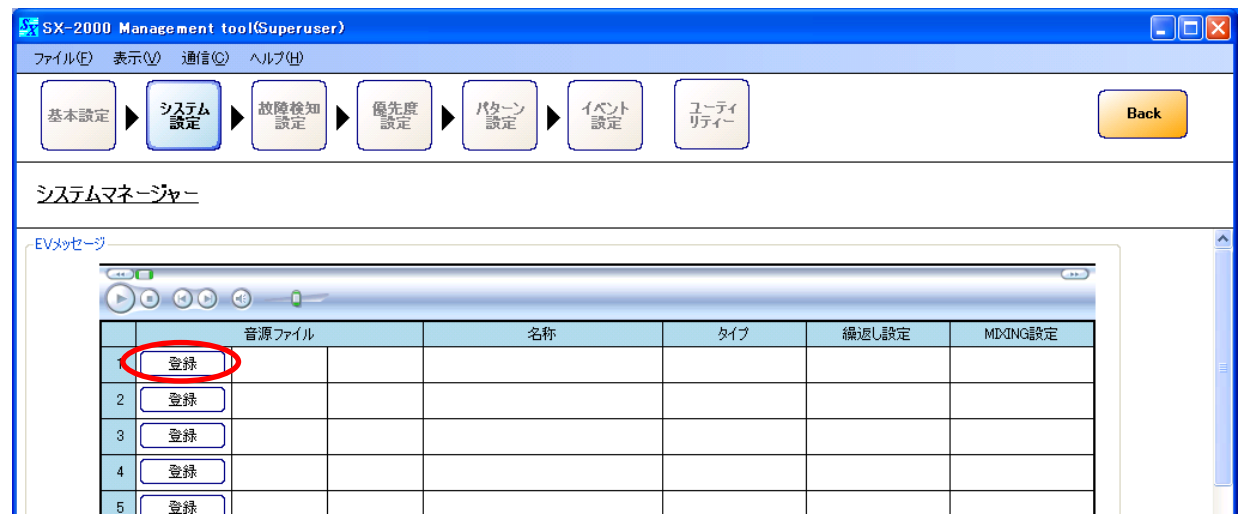

「音源ファイル選択」ダイアログが表示されます。

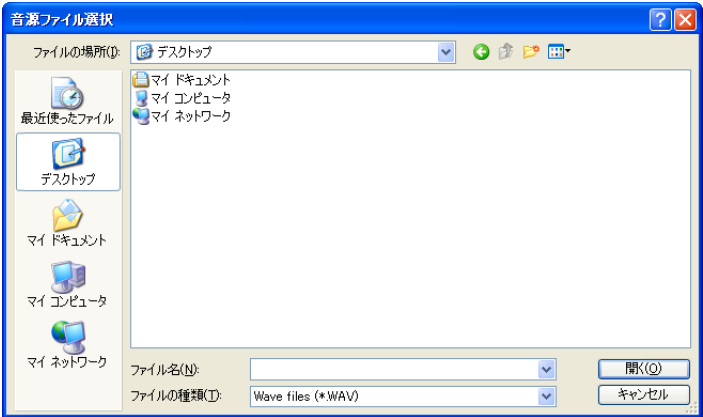

**2 音源が保存されているフォルダーを指定し、使用する音源ファイルを選択して、[開く]ボタン を押す。**

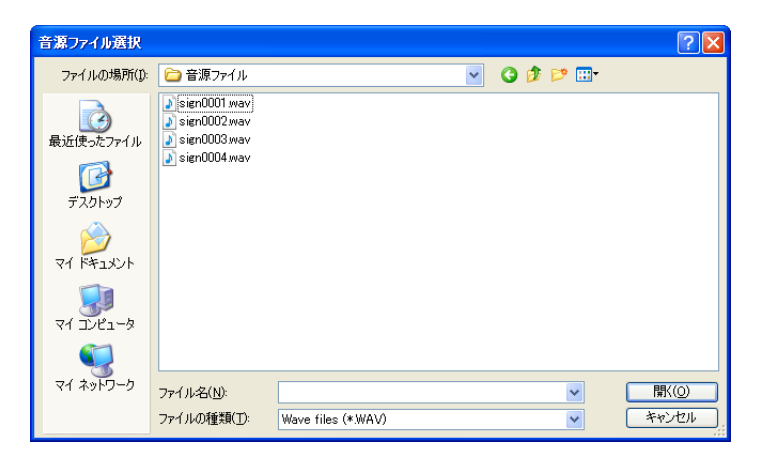

**システム設定 SX-2000SM**

音源ファイルの読み込みが始まります。読み込み中は次のような画面が表示されます。

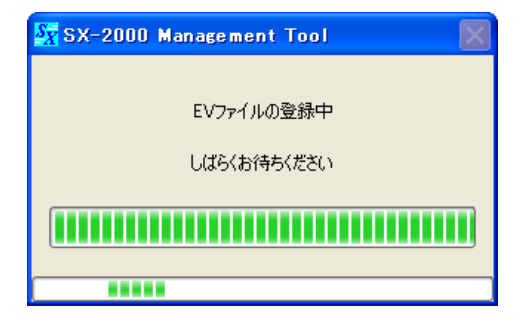

登録が完了すると、EVメッセージの画面が次のようになります。

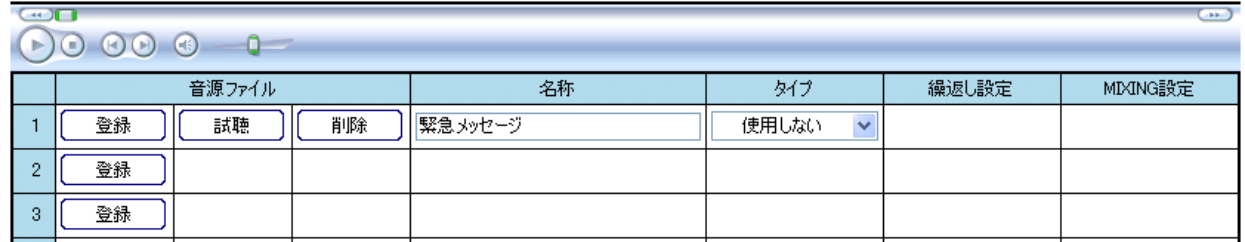

#### **● 音源を試聴する**

登録された音源の [試聴] ボタンをクリックすると、音源が再生されます。 音源再生中は上部のボタンが有効になります。

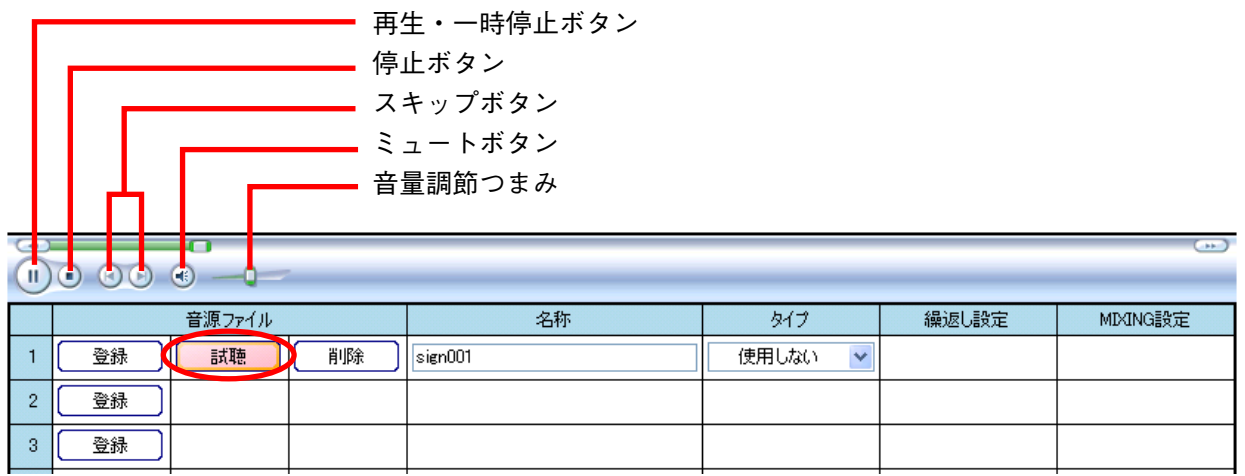

#### ご注意

上部のボタンの表示は、パソコンにインストールされているWindows Media Playerのバージョンにより、異 なる場合があります。

#### <span id="page-47-0"></span>**● 音源を削除する**

登録された音源の「削除]ボタンをクリックします。

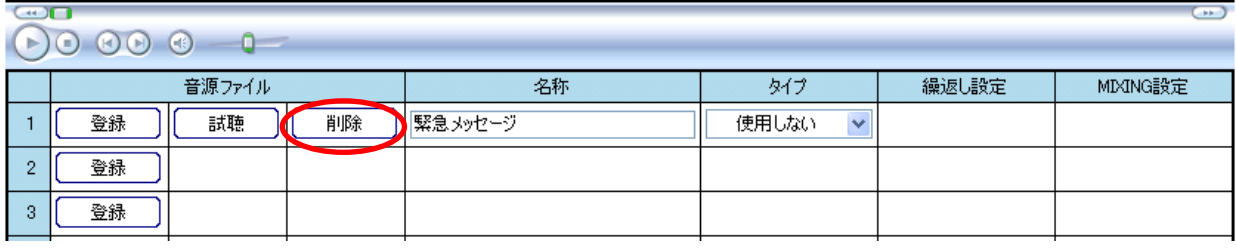

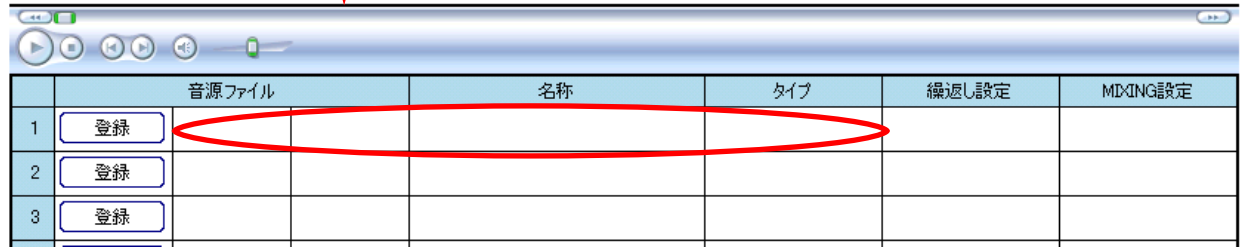

#### **● 音源の名称を変更する**

登録された音源の「名称」欄の名称を書き換えてください。 デフォルトは登録した音源のファイル名になります。

設定範囲 半角32文字、全角16文字 (デフォルト:登録した音源のファイル名)

この例では「緊急メッセージ」と書き換えています。

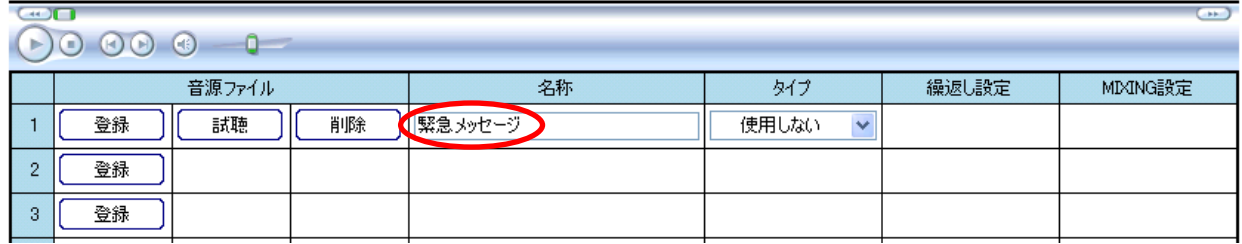

#### **● 音源の種類を設定する**

「タイプ」のプルダウンメニューから選択します。 「緊急1」と「緊急2」のEVメッセージは主に緊急事態であることを伝えるために用い、「復旧」のEVメッ セージは緊急事態が終了したことを伝えるために用います。 「業務」のEVメッセージは、業務放送パターンで音源として選択することができます。( $\mu$  ) [P. 76\)](#page-75-0)

設定範囲 使用しない(デフォルト)、緊急1、緊急2、復旧、業務

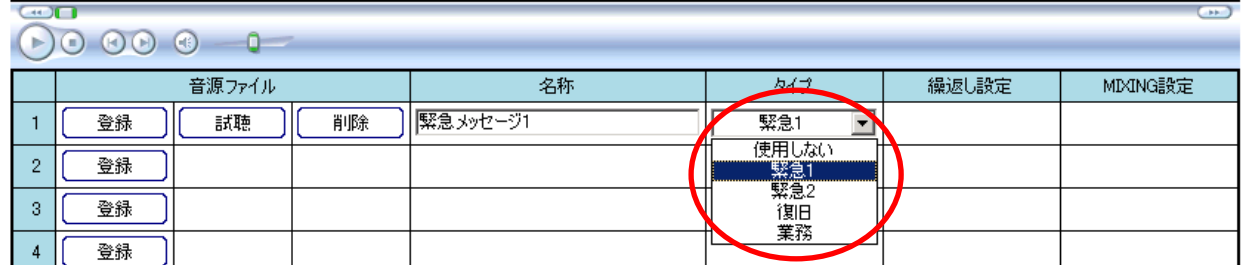

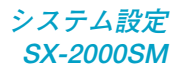

#### **● 繰り返し回数を設定する**

EVメッセージの再生回数を設定します。 「タイプ」を「業務」に設定しているときに、選択できます。

設定範囲 1回(デフォルト)、連続

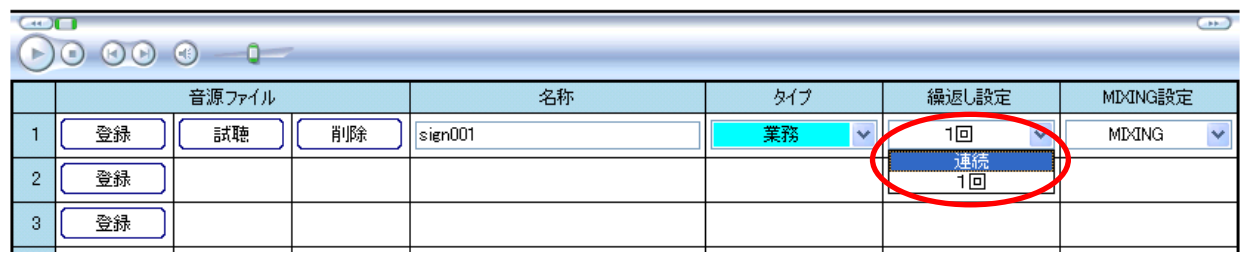

#### **● MIXING設定をする**

EVメッセージを再生したときのBGM放送とのミキシング動作を設定します。 「タイプ」を「業務」に設定しているときに、選択できます。

設定範囲 | MIXING(デフォルト)、BGM CUT

「MIXING」を選択した場合、EVメッセージを放送しているゾーンのBGMは、SX-2000AIまたはSX-2100AI のMIXING設定 (MIXINGまたはREDUCTION) が反映されます。[\(P. 53「SX-2000AI、SX-2100AI」ー「音声](#page-52-0) [入力詳細設定」の「モジュール詳細設定」\)](#page-52-0)

「BGM CUT」を選択した場合、EVメッセージを放送しているゾーンのBGMは、SX-2000AIまたはSX-2100AI のMIXING設定に関係なくカットされます。

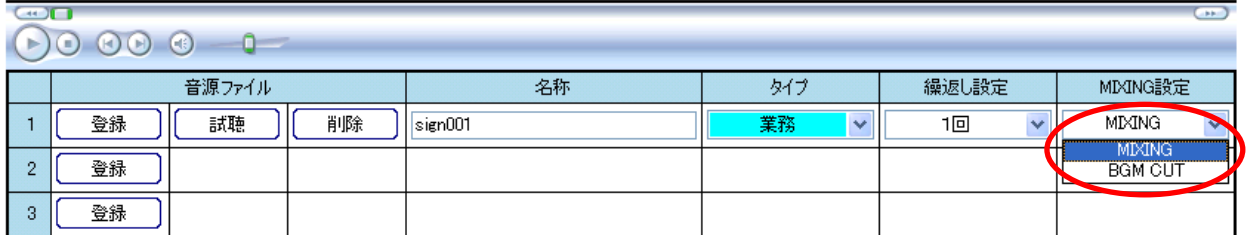

### <span id="page-49-0"></span>**■ SX-2000AI、SX-2100AI**

システム設定画面で、SX-2000AI、SX-2100AIの台数、および接続するモジュール、使用するリモートマイク の種類を設定します。

### **● 音声入力設定**

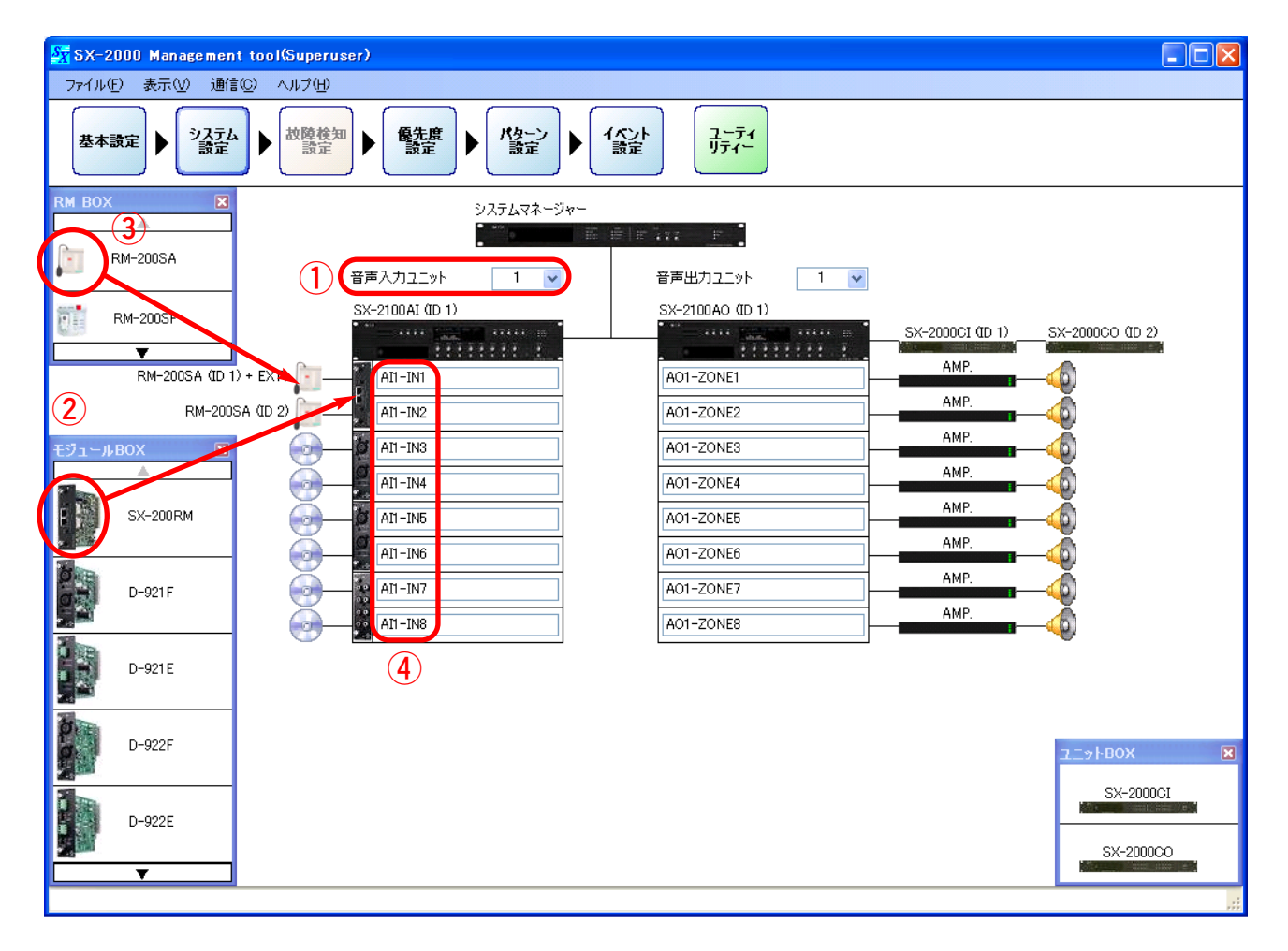

**1. 音声入力ユニット**

「音声入力ユニット」のボックスをクリックし、使用するSX-2000AI、SX-2100AIの台数を設定します。

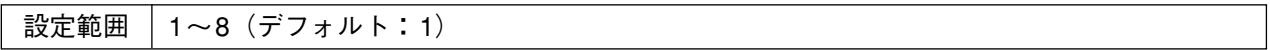

**2. モジュール**

「モジュールBOX」ウィンドウから使用するモジュールをSX-2000AIまたはSX-2100AIのスロットにド ラッグ&ドロップして設定します。 設定したモジュールを削除するときは、モジュールにカーソルを合わせて右クリックし、「削除」を選択 します。

設定範囲 使用しない(デフォルト)、SX-200RM、D-921F、D-921E、D-922F、D-922E、D-936R

#### <span id="page-50-0"></span>**3. リモートマイク**

「RM BOX」ウィンドウから使用するリモートマイクをSX-200RMにドラッグ&ドロップして設定します。 SX-2000AIまたはSX-2100AIのスロットにSX-200RMを設定したときに設定可能です。 設定したリモートマイクを削除するときは、リモートマイクにカーソルを合わせて右クリックし、「削除」 を選択します。

設定範囲 使用しない(デフォルト)、RM-200SA、RM-200SF、RM-200S

ご注意 RM-200SFは、海外のみの販売機種です。

**4. 入力チャンネル名称**

各入力チャンネルの名称を入力します。

半角32文字、全角16文字(デフォルトでの名称は、例えば「AI1-IN1」はSX-2000AIまたは SX-2100AIの入力チャンネル番号1を表します。) 設定範囲

#### **● 音声入力詳細設定**

設定画面内のSX-2000AIまたはSX-2100AIのアイコンをクリックすると、品番の設定、モジュールの詳細設 定、キー名称設定、および制御入出力名称設定(SX-2100AIのみ)の画面が表示されます。

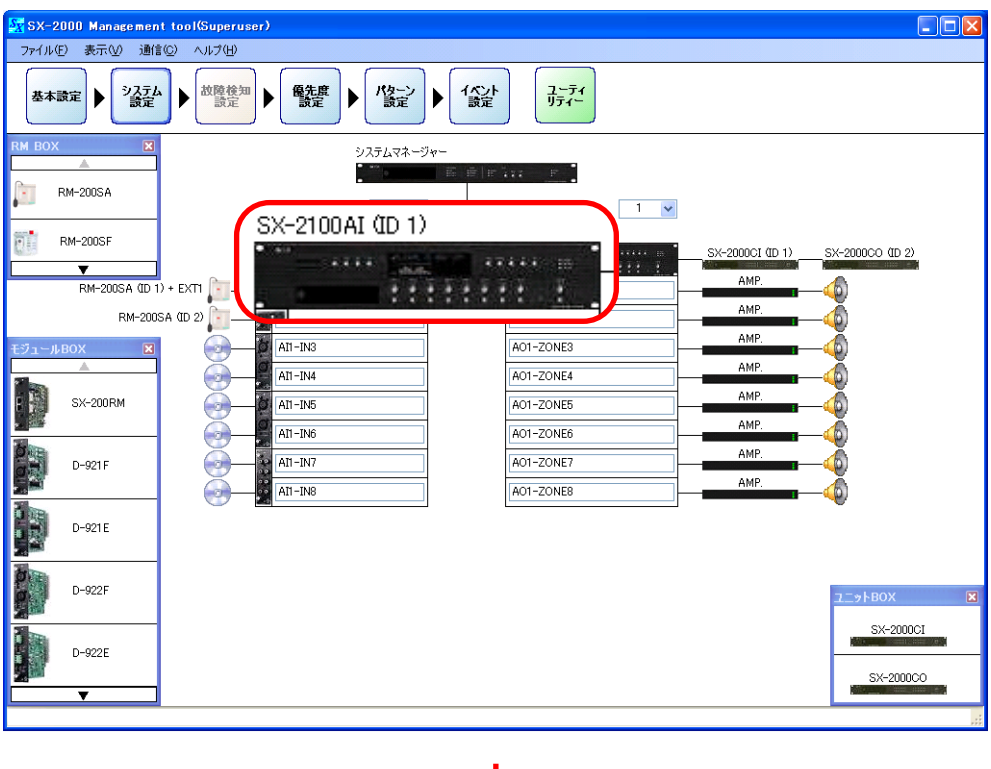

次ページへ

[前ページから](#page-50-0)

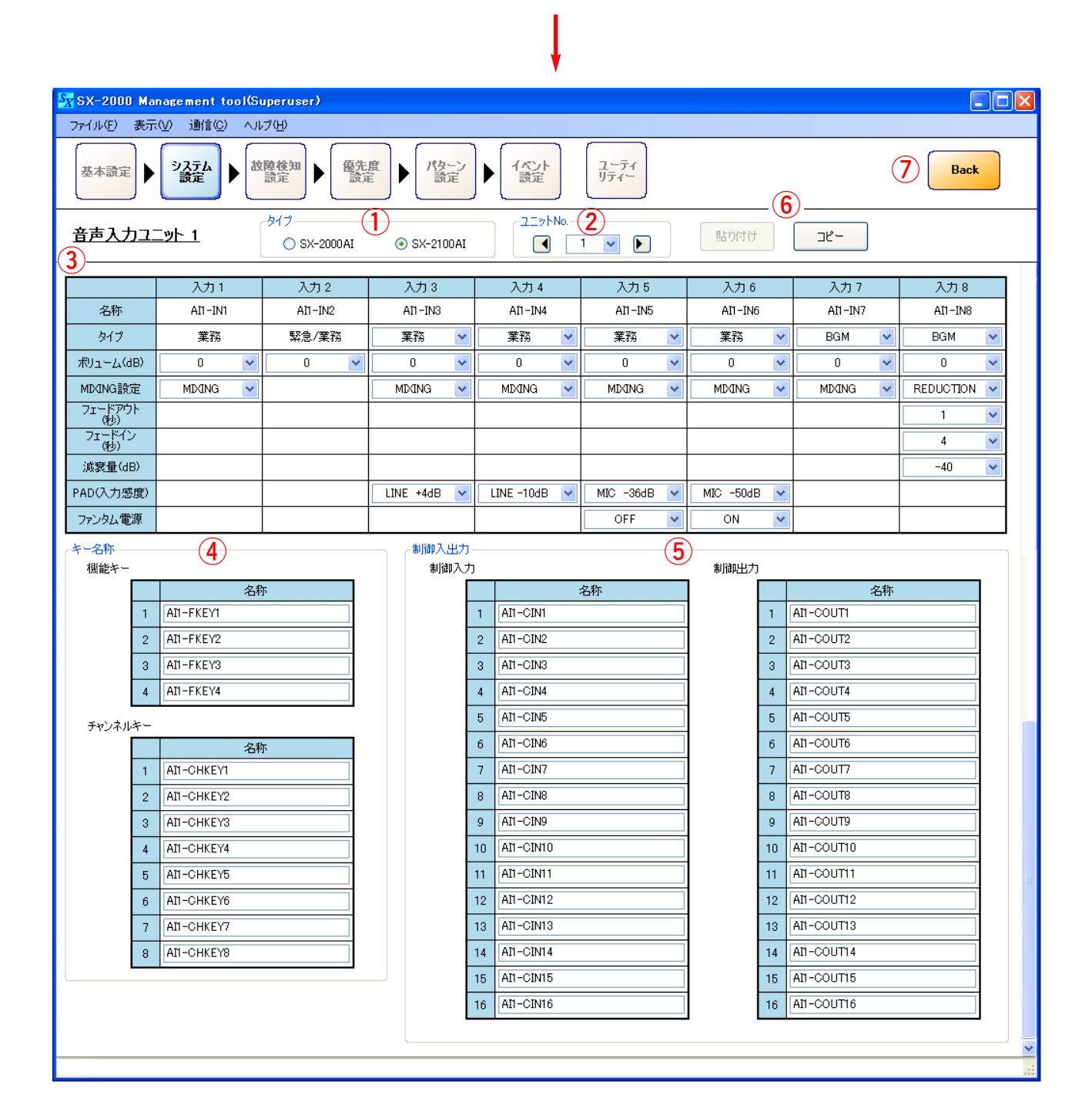

#### **1. タイプ**

使用する音声入力ユニットの品番を選択します。

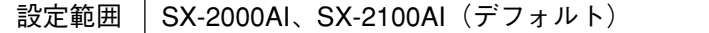

**2. ユニットNo.**

ボックスまたは矢印キーをクリックし、設定したいSX-2000AIまたはSX-2100AIの番号を選択します。

設定範囲 | 1 ~ 前ページで設定した音声入力ユニットの数(デフォルト: 1)

#### <span id="page-52-0"></span>**3. モジュール詳細設定**

**● タイプ**

放送の種類を選択します。

「モジュール| [\(P. 50\)](#page-49-0)で、モジュールをSX-200RM以外に設定しているときに選択できます。 モジュールをSX-200RMに設定した場合は、SX-200RMに接続されているリモートマイクのタイプが表 示されます。リモートマイクがRM-200Sのときは業務固定、RM-200SAのときはRM-200SAのシステ ム設定[\(P. 56\)](#page-55-0)で設定したタイプになります。

設定範囲 | 業務 (デフォルト)、緊急/業務、BGM

● ボリューム(dB)

入力音源の音量を選択します。

設定範囲 0~-69、-∞(デフォルト:0) ※1 dBステップ

#### **● MIXING設定**

BGMと業務放送のミキシング設定を行います。 「タイプ」を「業務」または「BGM」に設定しているときに、選択できます。

1)「タイプ」を「業務」に設定しているとき

設定範囲 | MIXING(デフォルト)、BGM CUT

「MIXING」に設定したとき、業務放送とBGMはミキシングします。 「BGM CUT」に設定したとき、業務放送をしているゾーンのBGMは、BGM側のMIXING設定に関係 なくカットされます。

2)「タイプ」を「BGM」に設定しているとき

設定範囲 REDUCTION (デフォルト)、MIXING

業務放送のMIXING設定を「MIXING」に設定しているときのミキシング動作を設定します。

「REDUCTION」に設定したとき、業務放送をしているゾーンのBGMは、設定された減衰量と時間で フェードアウトし、業務放送とBGMはミキシングします。

「MIXING」に設定したとき、業務放送とBGMはミキシングします。業務放送中もBGMの音量は変化 しません。

※ 「タイプ」を「緊急/業務」に設定しているとき、自動的にBGMはカットされます。

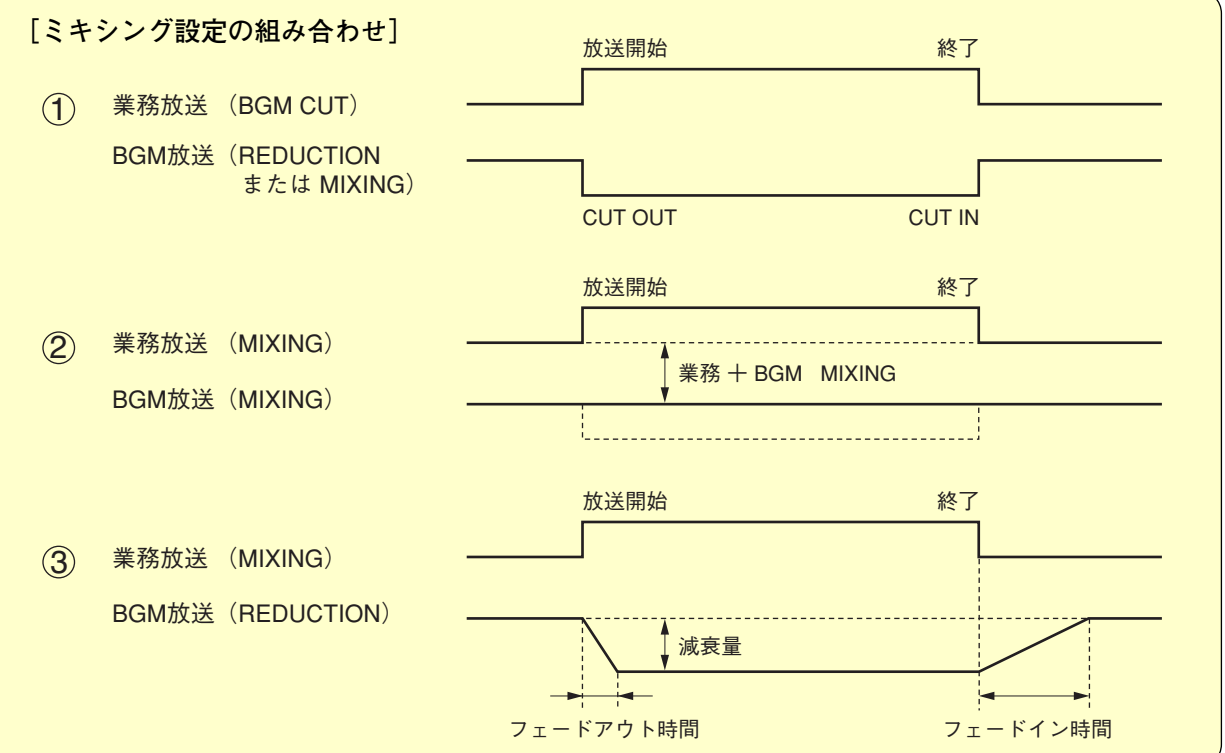

#### **● フェードアウト時間(秒)**

「MIXING設定」を「REDUCTION」に設定しているときに、選択できます。

設定範囲 0~6(デフォルト:1) ※1 秒ステップ

#### ● フェードイン時間 (秒)

「MIXING設定」を「REDUCTION」に設定しているときに、選択できます。

設定範囲 0~6(デフォルト:4) ※1 秒ステップ

#### **● 減衰量(dB)**

「MIXING設定」を「REDUCTION」に設定しているときに、選択できます。

設定範囲 │ –1~–40、–∞(デフォルト:–40) ※1 dBステップ

**● PAD(入力感度)**

PAD (入力感度) を選択します。「モジュール」 (P. 50) を「D-921F」または「D-921E」に設定している ときのみ選択できます。

設定範囲 | LINE +4 dB (デフォルト)、LINE -10 dB、MIC -36 dB、MIC -50 dB

**● ファンタム電源**

ファンタム電源の使用を選択します。 [「モジュール」\(P. 50\)](#page-49-0)を「D-921F」または「D-921E」に設定し、「PAD(入力感度)」(上記の項目)を 「MIC -36 dB」または「MIC -50 dB」に設定しているときに、選択できます。

設定範囲 | OFF (デフォルト)、ON

#### **4. キー名称**

SX-2000AIまたはSX-2100AI前面パネルの機能キーおよびチャンネルキーの名称を設定します。

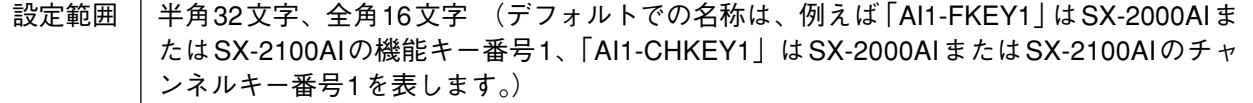

#### **5. 制御入出力(SX-2100AIのみ)**

SX-2100AIの制御入出力の名称を設定します。

「タイプ」を「SX-2100AI」に設定しているときに設定できます。

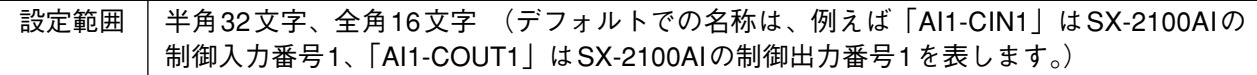

#### **6. コピー・貼り付けボタン**

[コピー]ボタンを押すと、表示画面内のすべての項目について、設定した内容をコピーすることができ ます。ただし、デフォルトの名称はコピーされません。

コピーした内容は、②で他のSX-2000AIまたはSX-2100AIを選択しているときに[貼り付け]ボタンを押す ことで貼り付けることができます。

#### **7. Backボタン**

前の画面に戻ります。

### **■ RM-200S、RM-200SA**

リモートマイクRM-200S、RM-200SAの基本構成を設定します。

システム設定画面内でRM-200S、RM-200SAのアイコンをクリックすると、詳細設定画面が表示されます。

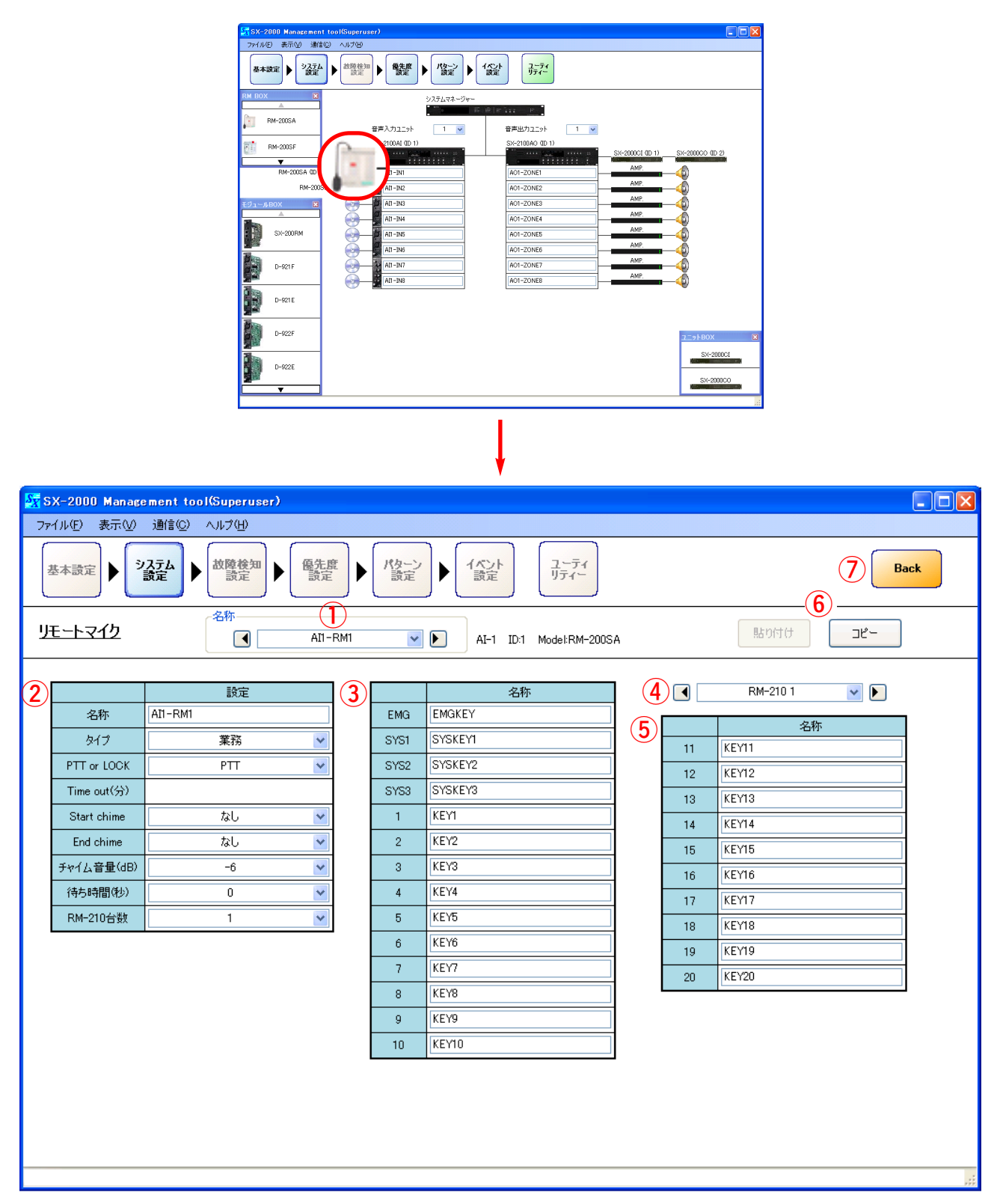

#### **1. 名称**

ボックスまたは矢印キーをクリックし、設定したいRM-200SまたはRM-200SAを選択します。 デフォルトでの名称は、例えば「AI1-RM1」は機器番号1のSX-2000AIまたはSX-2100AIに接続された、 機器番号1のRM-200SまたはRM-200SAを表します。

#### <span id="page-55-0"></span>**2. 機能設定**

#### **● 名称**

RM-200SまたはRM-200SAの名称を設定します。

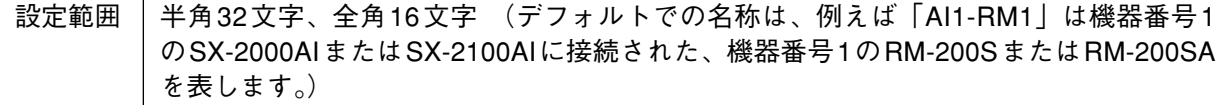

#### **● タイプ**

放送の種類を選択します。

設定範囲 業務(デフォルト)、緊急/業務

ご注意 RM-200Sのタイプは「業務」に固定されています。

#### **● PTT or LOCK**

RM-200SまたはRM-200SAのトークキーの操作方式を選択します。

設定範囲 | PTT (デフォルト)、LOCK

#### **[PTTとLOCK]**

トークキーの操作方式には、プレストーク式(PTT)とロック式(LOCK)があります。

- PTT :トークキーを押している間だけマイク放送が可能です。
- LOCK :トークキーを一度押すとマイク放送が可能になり、もう一度押すとマイク放送を終了 します。

#### ● **Time out** (分)

マイクを切り忘れたときのために、自動的にリモートマイク放送を終了させる時間を選択します。 ※ トークキーの操作方式が「LOCK」の場合に選択できます。

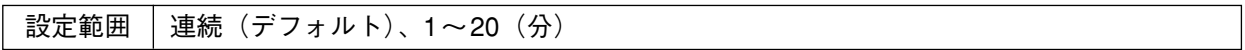

#### **● Start chime**

リモートマイク放送開始時のチャイム音を選択します。

なし(デフォルト)、1(Chime 1)、2(Chime 2)、3(Chime 3)、4(Chime 4) ※ 内蔵チャイムは、1(上り4音)、2(下り4音)、3(2音)、4(ゴング)に設定されて います。 設定範囲

#### **● End chime**

リモートマイク放送終了時のチャイム音を選択します。

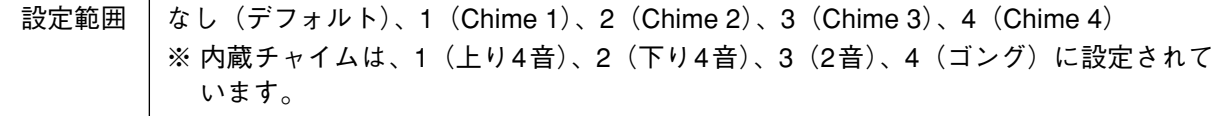

#### ● チャイム音量 (dB)

リモートマイクから放送されるチャイムの音量を選択します。

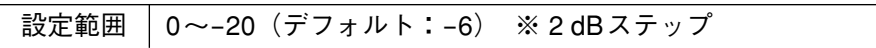

#### **● 待ち時間(秒)**

リモートマイクのトークキーを押してから放送開始までの時間\*を設定します。

パワーアンプや回線選択リレーの起動時間に合わせて設定してください。

\* マイク放送開始時のチャイム音を「なし」に設定している場合はマイク放送が始まるまでの時間、 チャイム音を放送する設定にしている場合はチャイムが放送されるまでの時間になります。

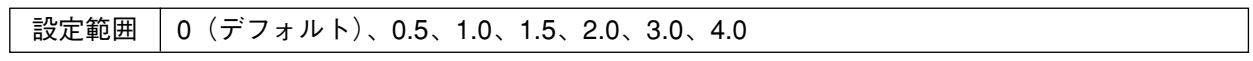

#### **● RM-210台数**

リモートマイク拡張ユニットRM-210の台数を選択します。

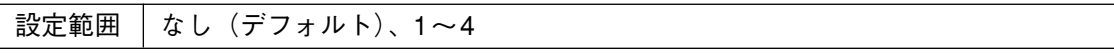

#### **3. キー名称**

RM-200SまたはRM-200SA上面のカバー付きキーと 機能キーの名称を設定します。

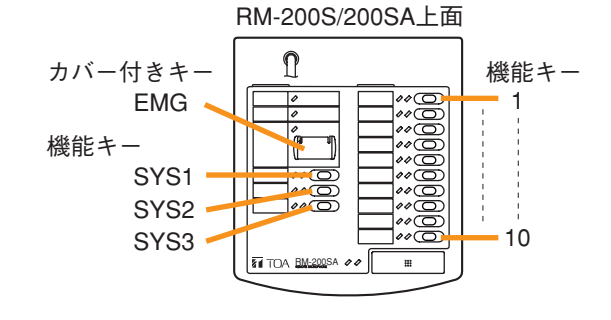

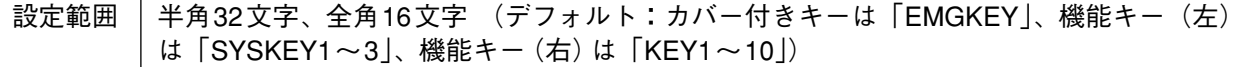

#### **4. RM-210の選択**

リモートマイクの機能設定(2)でRM-210の台数を1~4に設定しているときに選択できます。 ボックスまたは矢印キーをクリックし、設定したいRM-210を選択します。

**5. キー名称**

RM-210上面の機能キーの名称を設定します。

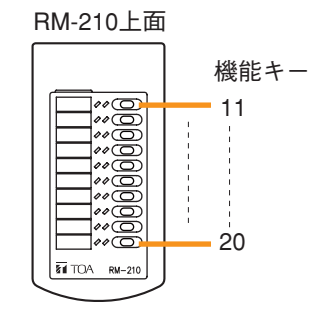

設定範囲 半角32文字、全角16文字 (デフォルト:「KEY11~50」)

**6. コピー・貼り付けボタン**

[コピー]ボタンを押すと、表示画面内のすべての項目について、設定した内容をコピーすることができ ます。ただし、デフォルトの名称はコピーされません。 コピーした内容は、①で他のRM-200SまたはRM-200SAを選択しているときに[貼り付け]ボタンを押す ことで貼り付けることができます。

**7. Backボタン**

前の画面に戻ります。

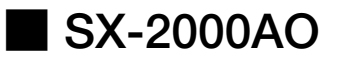

#### **● 音声出力設定**

SX-2000AOの台数、および接続するSX-2000CIとSX-2000COを設定します。

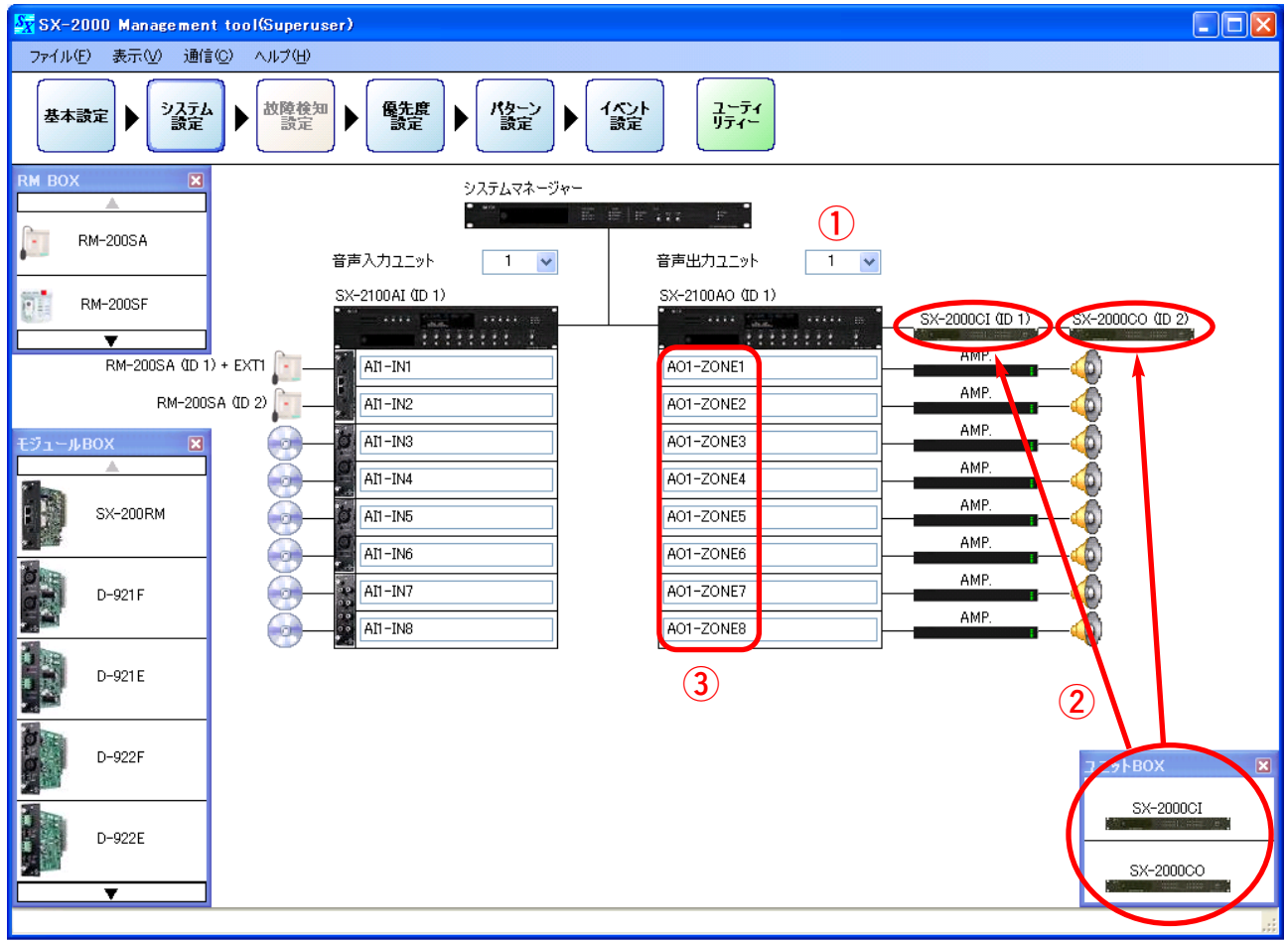

#### **1. 音声出力ユニットの台数**

使用する音声出力ユニットの台数を選択します。

設定範囲 1~32(デフォルト:1)

#### **2. 制御入出力ユニット**

音声出力ユニット1台につきSX-2000CIとSX-2000COを各1台、カスケード接続することができます。 「ユニットBOX」ウィンドウから、SX-2000CIとSX-2000COのアイコンをドラッグ&ドロップして、設定 します。

設定したSX-2000CIとSX-2000COを削除するときは、アイコンにカーソルを合わせて右クリックし、 ポップアップメニューから「削除」を選択します。

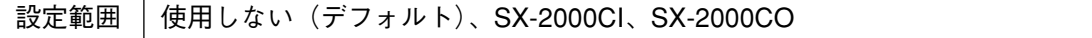

#### **3. 出力チャンネル名称**

各出力チャンネルの名称を入力します。

半角32文字、全角16文字 (デフォルトでの名称は、例えば「AO1-ZONE1」はSX-2000AOの出力チャンネル番号1を表します。) 設定範囲

#### **● 音声出力詳細設定**

設定画面内のSX-2000AOまたはSX-2100AOのアイコンをクリックすると、品番の設定、出力ゾーン設定、 キー名称設定、および制御入出力名称設定の画面が表示されます。

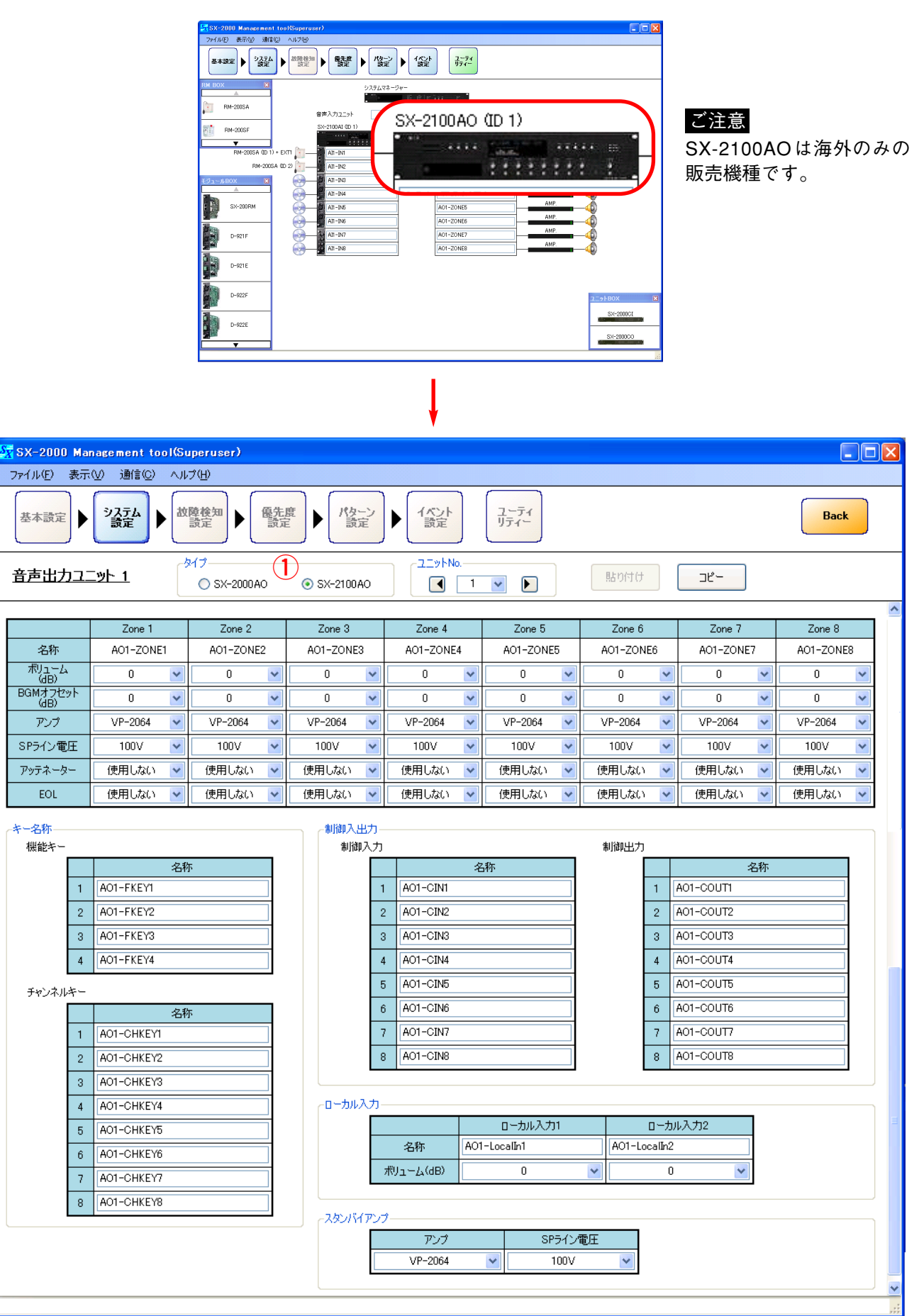

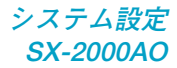

#### **1. タイプ**

SX-2000AOを選択してください。

設定範囲 | SX-2000AO、SX-2100AO (デフォルト)

#### SX-2000AOを選択すると、次の画面が表示されます。

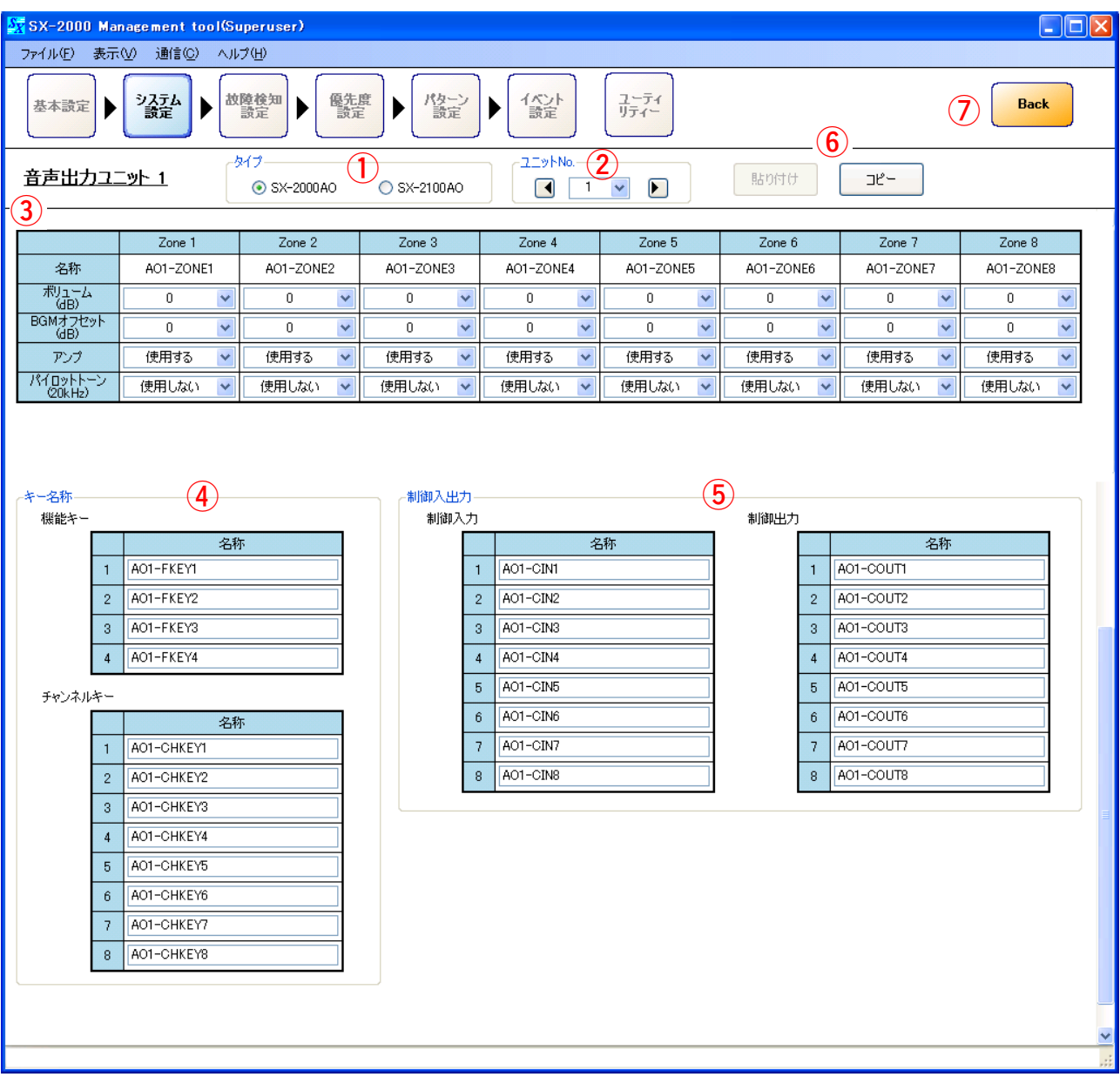

**2. ユニットNo.**

ボックスまたは矢印キーをクリックし、設定したいSX-2000AOの番号を選択します。

設定範囲 | 1 ~ 前ページで設定した音声出力ユニットの数(デフォルト: 1)

- **3. 出力ゾーンの設定**
	- **●**「名称」は編集できません。
	- ボリューム (dB)

出力音量を設定します。

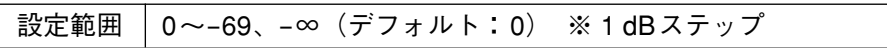

● **BGMオフセット** (dB)

BGM音源の減衰量を設定します。

設定範囲 0~-69、-∞(デフォルト:0) ※ 1 dBステップ

※ 上記の設定範囲は、ボリュームがデフォルトの値のときのものです。 BGMオフセットの設定範囲は、ボリュームの設定値により変動します。例えば、ボリュームを「-10 dB」に設定すると、BGMオフセットの設定範囲は「0~-60 dB」になります。

#### **● アンプ**

出力ゾーンを使用するかどうかを設定します。

設定範囲 使用する(デフォルト)、使用しない

**● パイロットトーン(20 kHz)**

パイロットトーンを使用するかどうかを設定します。

※[「基本設定」の「故障検知機能」\(P. 30\)](#page-29-0)を「使用する」に設定し、「音声出力詳細設定」の「アンプ」 (上記)を「使用する」に設定しておく必要があります。

設定範囲 使用しない(デフォルト)、使用する

#### **4. キー名称**

SX-2000AO前面パネルの機能キーおよびチャンネルキーの名称を設定します。

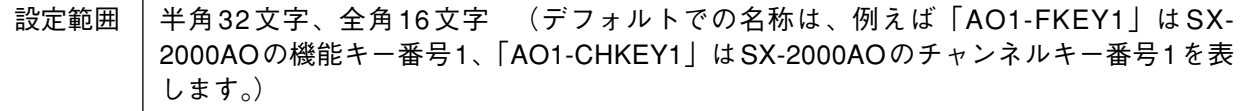

#### **5. 制御入出力**

SX-2000AOの制御入出力の名称を設定します。

半角32文字、全角16文字 (デフォルトでの名称は、例えば「AO1-CIN1」はSX-2000AO の制御入力番号1、「AO1-COUT1」はSX-2000AOの制御出力番号1を表します。) 設定範囲

#### **6. コピー・貼り付けボタン**

[コピー]ボタンを押すと、表示画面内のすべての項目について、設定した内容をコピーすることができ ます。ただし、デフォルトの名称はコピーされません。 コピーした内容は、②で他のSX-2000AOを選択しているときに [貼り付け] ボタンを押すことで貼り付 けることができます。

#### **7. Backボタン**

前の画面に戻ります。

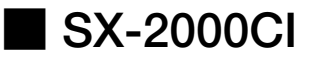

制御入力ユニットSX-2000CIの基本構成を設定します。

システム設定画面内でSX-2000CIのアイコンをクリックすると、詳細設定画面が表示されます。

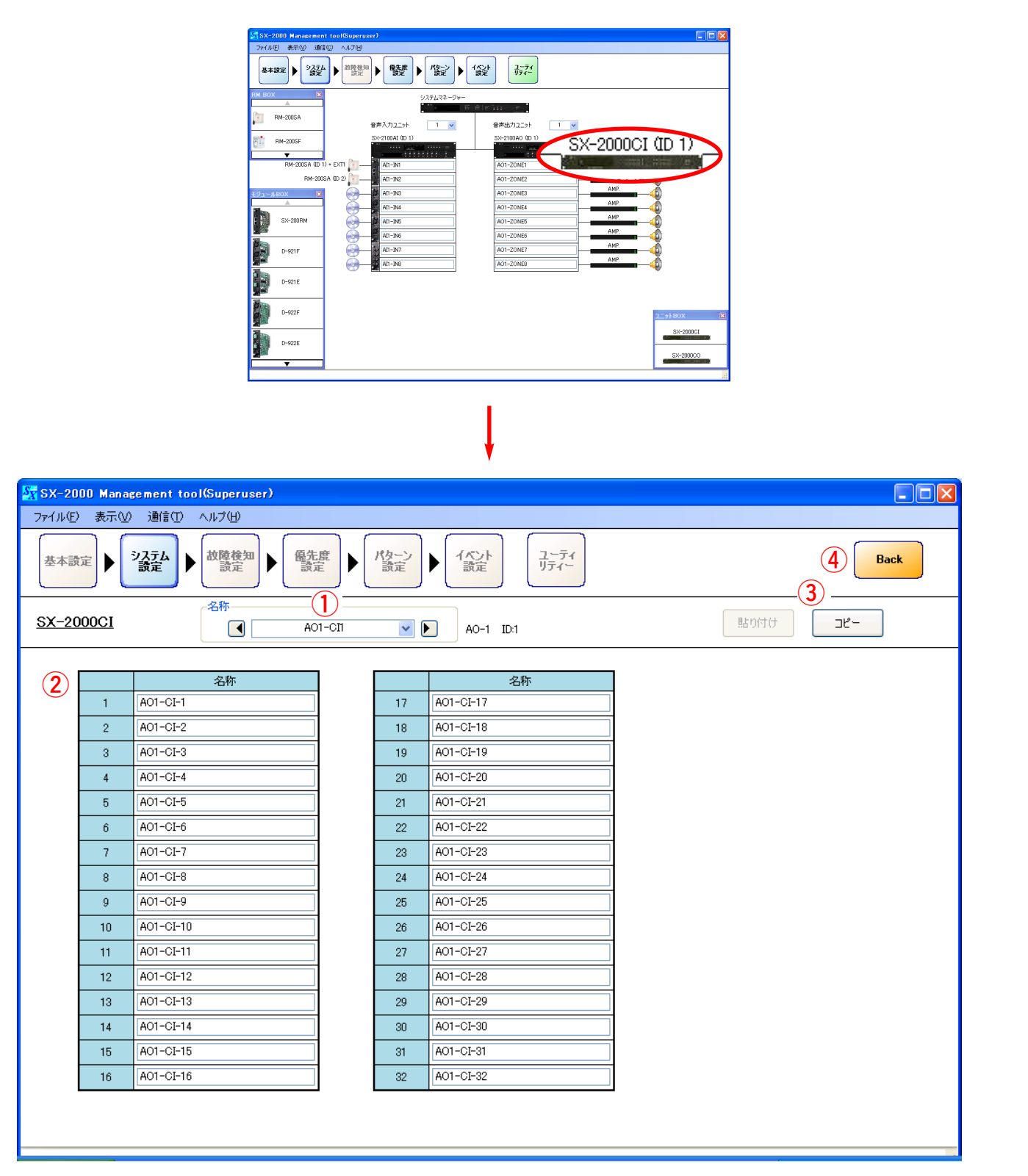

#### **1. 名称**

ボックスまたは矢印キーをクリックし、設定したいSX-2000CIを選択します。 デフォルトでの名称は、例えば「AO1-CI1」は機器番号1のSX-2000AOに接続された、機器番号1のSX-2000CIを表します。

#### **2. 制御入力**

SX-2000CIの制御入力の名称を設定します。

半角32文字、全角16文字 (デフォルトでの名称は、例えば「AO1-CI-1」は機器番号1の SX-2000AOに接続されたSX-2000CIの制御入力番号1を表します。) 設定範囲

**3. コピー・貼り付けボタン**

[コピー]ボタンを押すと、表示画面内のすべての項目について、設定した内容をコピーすることができ ます。ただし、デフォルトの名称はコピーされません。 コピーした内容は、1で他のSX-2000CIを選択しているときに [貼り付け] ボタンを押すことで貼り付け ることができます。

**4. Backボタン**

前の画面に戻ります。

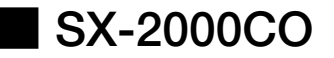

制御入力ユニットSX-2000COの基本構成を設定します。

システム設定画面内でSX-2000COのアイコンをクリックすると、詳細設定画面が表示されます。

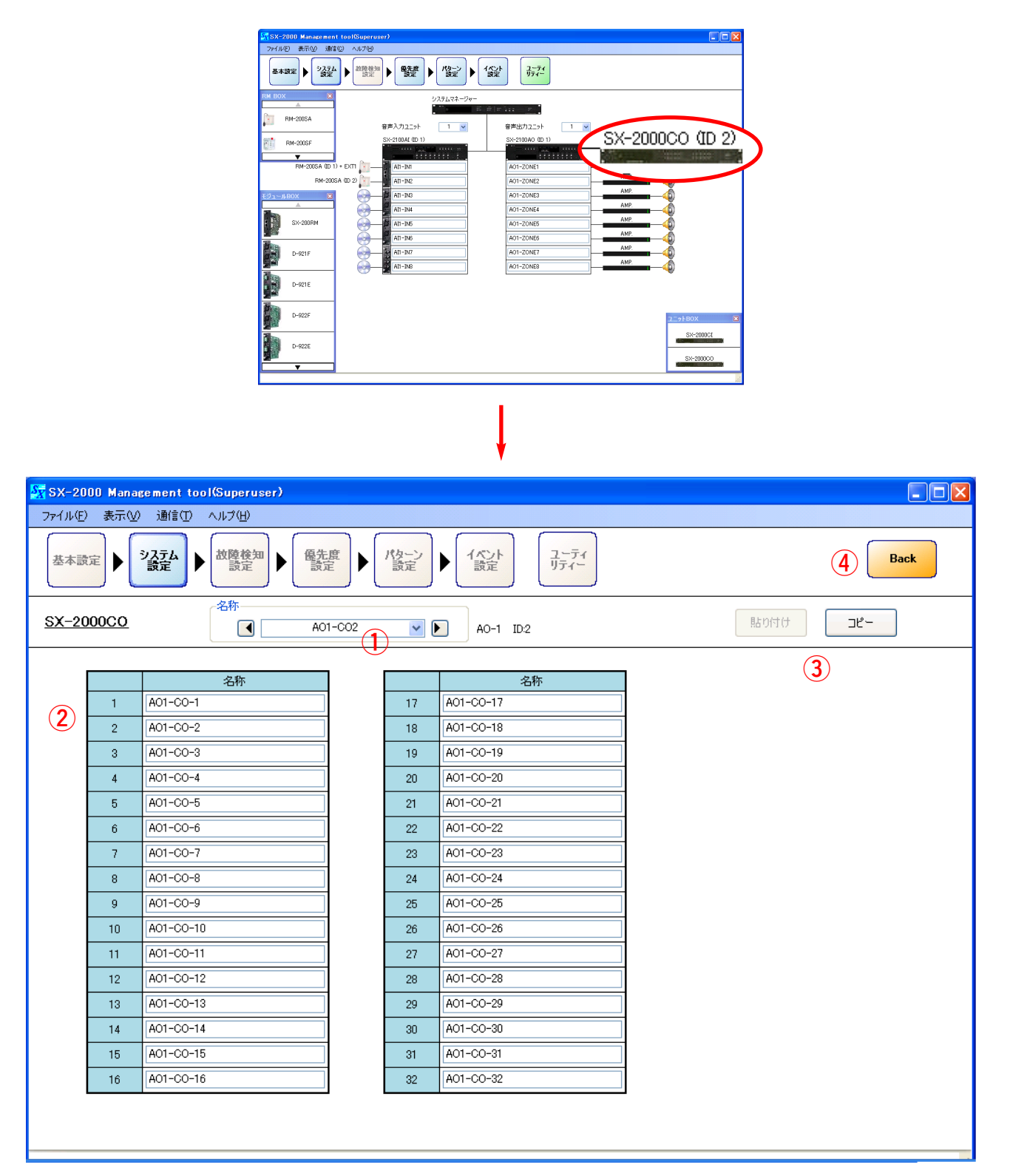

#### **1. 名称**

ボックスまたは矢印キーをクリックし、設定したいSX-2000COを選択します。 デフォルトでの名称は、例えば「AO1-CO2」は機器番号1のSX-2000AOに接続された、機器番号2のSX-2000COを表します。

#### **2. 制御出力**

SX-2000COの制御出力の名称を設定します。

半角32文字、全角16文字 (デフォルトでの名称は、例えば「AO1-CO-1」は機器番号1の SX-2000AOに接続されたSX-2000COの制御出力番号1を表します。) 設定範囲

**3. コピー・貼り付けボタン**

[コピー]ボタンを押すと、表示画面内のすべての項目について、設定した内容をコピーすることができ ます。ただし、デフォルトの名称はコピーされません。 コピーした内容は、1で他のSX-2000COを選択しているときに [貼り付け] ボタンを押すことで貼り付 けることができます。

#### **4. Backボタン**

前の画面に戻ります。

## **故障検知設定**

メニュー項目の[故障検知設定]ボタンをクリックすると、故障検知設定画面が表示されます。

[故障検知設定] ボタンは[、「基本設定」\(P. 29\)](#page-28-0) の共通設定項目において故障検知機能を「使用する」に設定 しているときのみ有効になっており、この機能の設定が可能です。

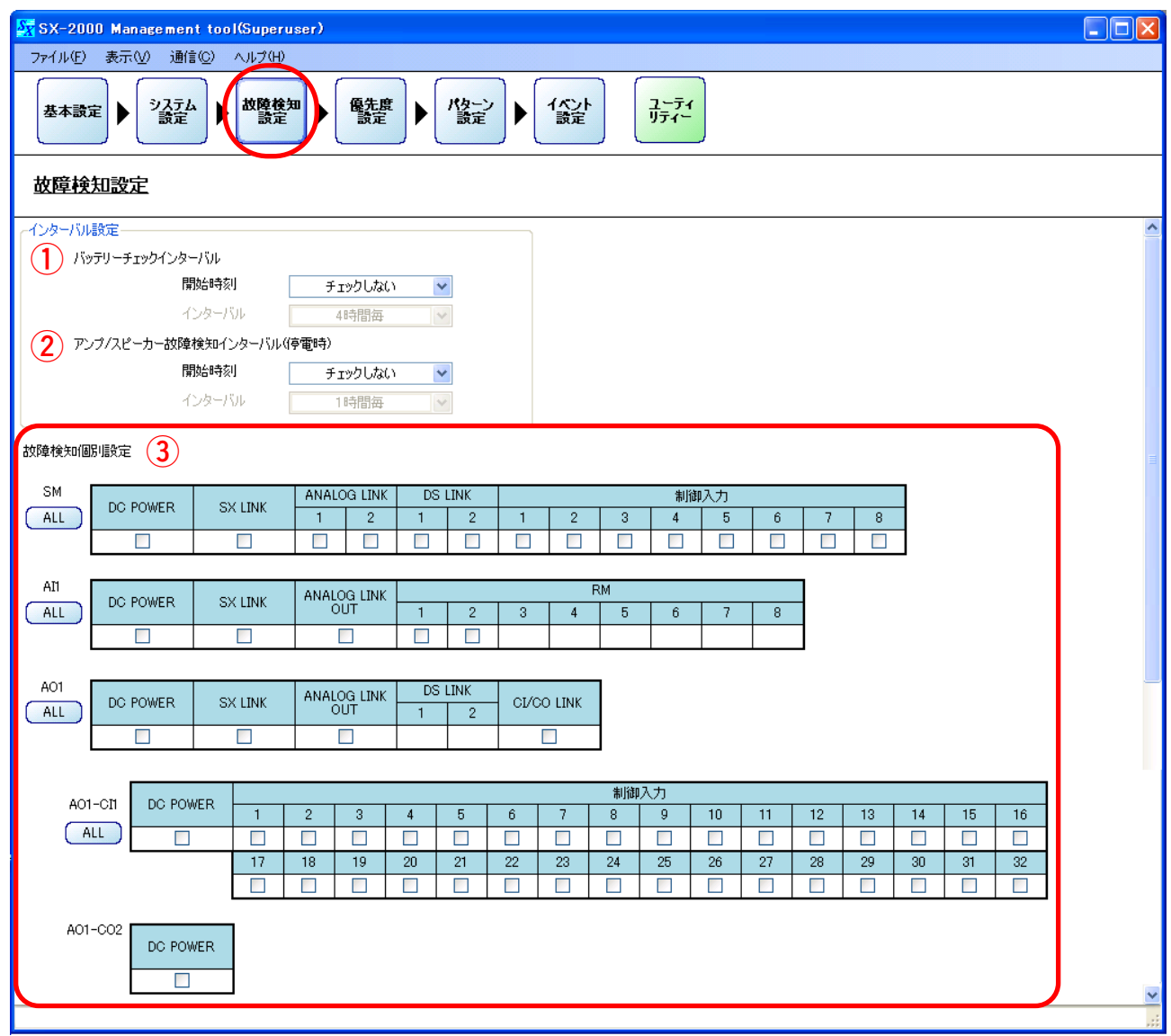

**1. バッテリーチェックインターバル**

この設定項目は海外向けシステムにのみ適用します。デフォルト設定のままで変更しないでください。

**2. アンプ/スピーカー故障検知インターバル設定(停電時)**

この設定項目は海外向けシステムにのみ適用します。デフォルト設定のままで変更しないでください。

#### **3. 故障検知個別設定**

各故障検知機能の有効/無効を設定します。

各チェックボックスにチェックを入れると有効になります。(デフォルト:無効) [ALL]ボタンをクリックすると、ユニット内のすべての故障検知項目を有効/無効に設定できます。

画面の各故障検知ポイントでは、以下の状態を監視します。

- DC POWER : DC電源入力端子に2系統とも正常な電圧が入力されているかどうか。
- SX LINK : SXリンクケーブルが正しく接続されているかどうか。
- ANALOG LINK : アナログリンクケーブルが正しく接続されているかどうか。
- DS LINK :使用しません。チェックを入れないでください。

制御入力 :外部機器からの制御ラインが断線または短絡していないかどうか。

#### ご注意

● SX-2100AI、SX-2000AOの制御入力の故障検知はできません。

●制御入力の故障検知を「有効」にした場合、設定した制御入力への制御ラインが 断線または短絡しているときは、入力を受け付けず、ブレイク状態となります。

ANALOG LINK OUT :アナログリンクケーブルが正しく接続されているかどうか。

#### ご注意

アナログリンク出力端子にケーブルを接続していないときは、チェックを外してく ださい。

- RM :リモートマイクが正常に動作しているかどうか、またはRMリンクのケーブルが断 線していないかどうか。
- CI/CO LINK :SX-2000CIまたはSX-2000COが正しく接続されているかどうか。
- ※ 各故障検知箇所における正しい接続方法については、別冊の設置説明書「接続のしかた」をお読みくだ さい。

## **優先度設定**

メニュー項目の[優先度設定]ボタンをクリックすると、優先度設定画面が表示されます。

#### 入力音源の優先度を設定します。

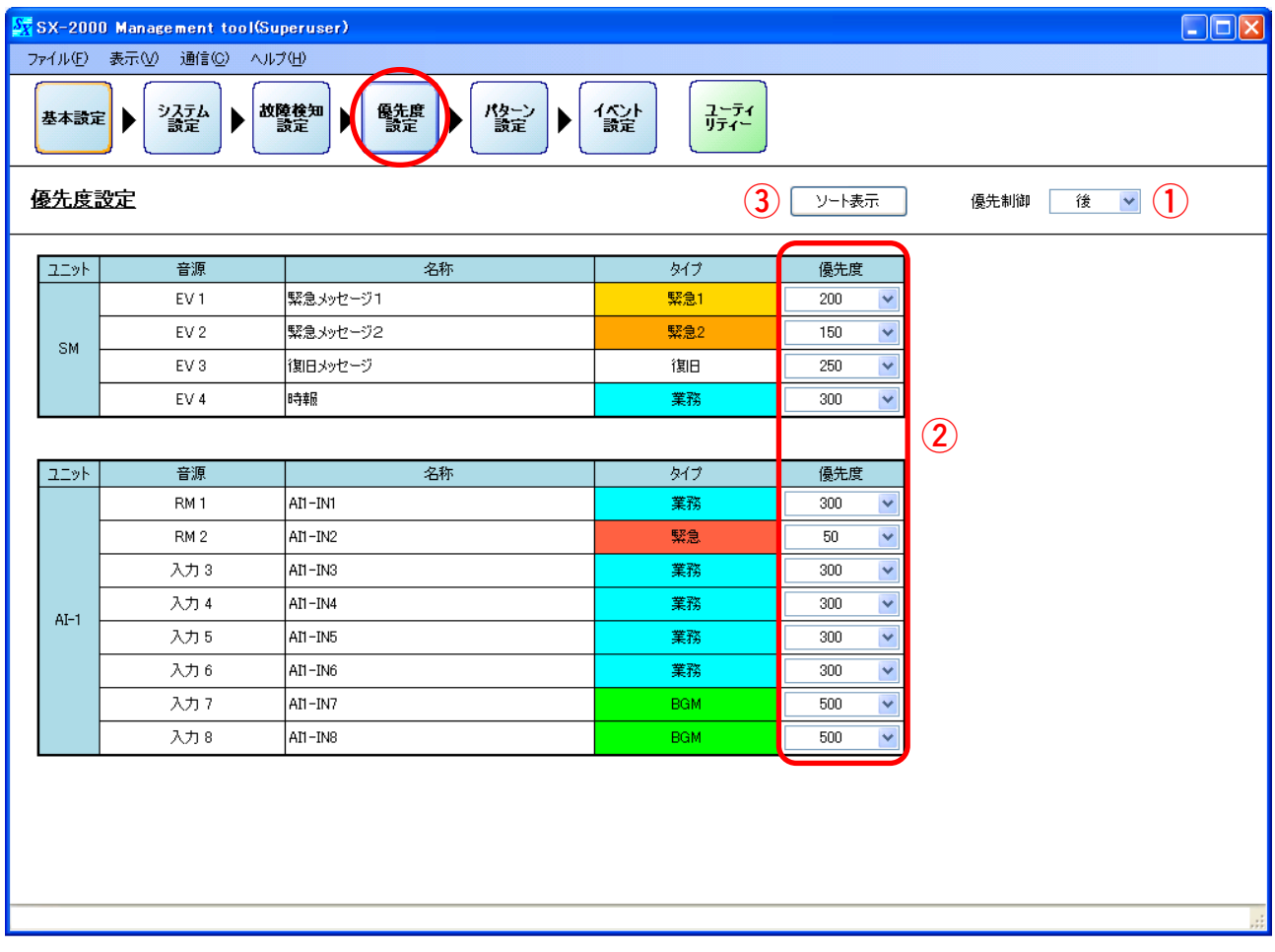

#### **1. 優先制御**

複数の入力音源に同じ優先度を設定した場合に、どの放送を優先させるのか(制御方式)を選択します。

ご注意 制御方式は、複数の音源ごとに異なる設定はできません。

設定範囲 | 先、後(デフォルト)

先取り優先 (「先」に設定したとき)

- ・優先度の高い入力音源がすでに放送されているゾーンには放送できません。
- ・優先度の同じ入力音源がすでに放送されているゾーンには **放送できません。**
- ・優先度の低い入力音源がすでに放送されているゾーンでは、割り込んで放送します。 優先放送後、元の放送は復帰します。

後取り優先(「後」に設定したとき)

- ・優先度の高い入力音源がすでに放送されているゾーンには放送できません。
- ・優先度の同じ入力音源がすでに放送されているゾーンでは、**割り込んで放送します。** 優先放送後、元の放送は復帰します。
- ・優先度の低い入力音源がすでに放送されているゾーンでは、割り込んで放送します。 優先放送後、元の放送は復帰します。

#### <span id="page-68-0"></span>**2. 優先度**

優先度を選択します。数値が小さいほど優先度は高くなります。 音源の種類により、設定できる優先度の範囲が異なります。

- ・緊急 :タイプを「緊急/業務」に設定されたリモートマイクからの マイク放送
- ・緊急2:タイプを「緊急2」に設定されたEVメッセージ放送
- ・緊急1:タイプを「緊急1」に設定されたEVメッセージ放送
- ・復旧 :タイプを「復旧」に設定されたEVメッセージ放送
- ・業務 :タイプを「業務」に設定された音源からの業務パターン放送、 およびタイプを「業務」に設定されたリモートマイクからの マイク放送
- ・BGM :タイプを「BGM」に設定された音源からの業務パターン放送

#### ご注意

- ここではBGM音源を業務パターン放送で使用するときの優先度を設定します。ここで設定する「業務」 と「BGM」の優先度は、業務音源間またはBGM音源間に対して働き、業務音源とBGM音源との間には 働きません。
- BGM音源を業務パターン放送で使用するときの業務音源とBGM音源はミキシングされます。ただし、 「MIXING設定」(P.53)の設定でBGM音源の音量を減衰させることができます。
- BGM音源をBGMパターンで使用するときは、ここでの優先度の設定に関係なく、システムで最下位の 優先度となります。

#### [設定範囲]

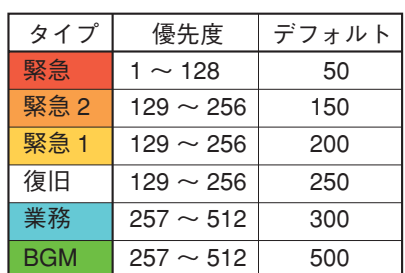

#### **3. ソート表示ボタン**

このボタンを押すと、下の画面のように、優先度の高い順(数字の小さい順)に並べ替えた表示に切り換 わります。

[ソート表示画面]

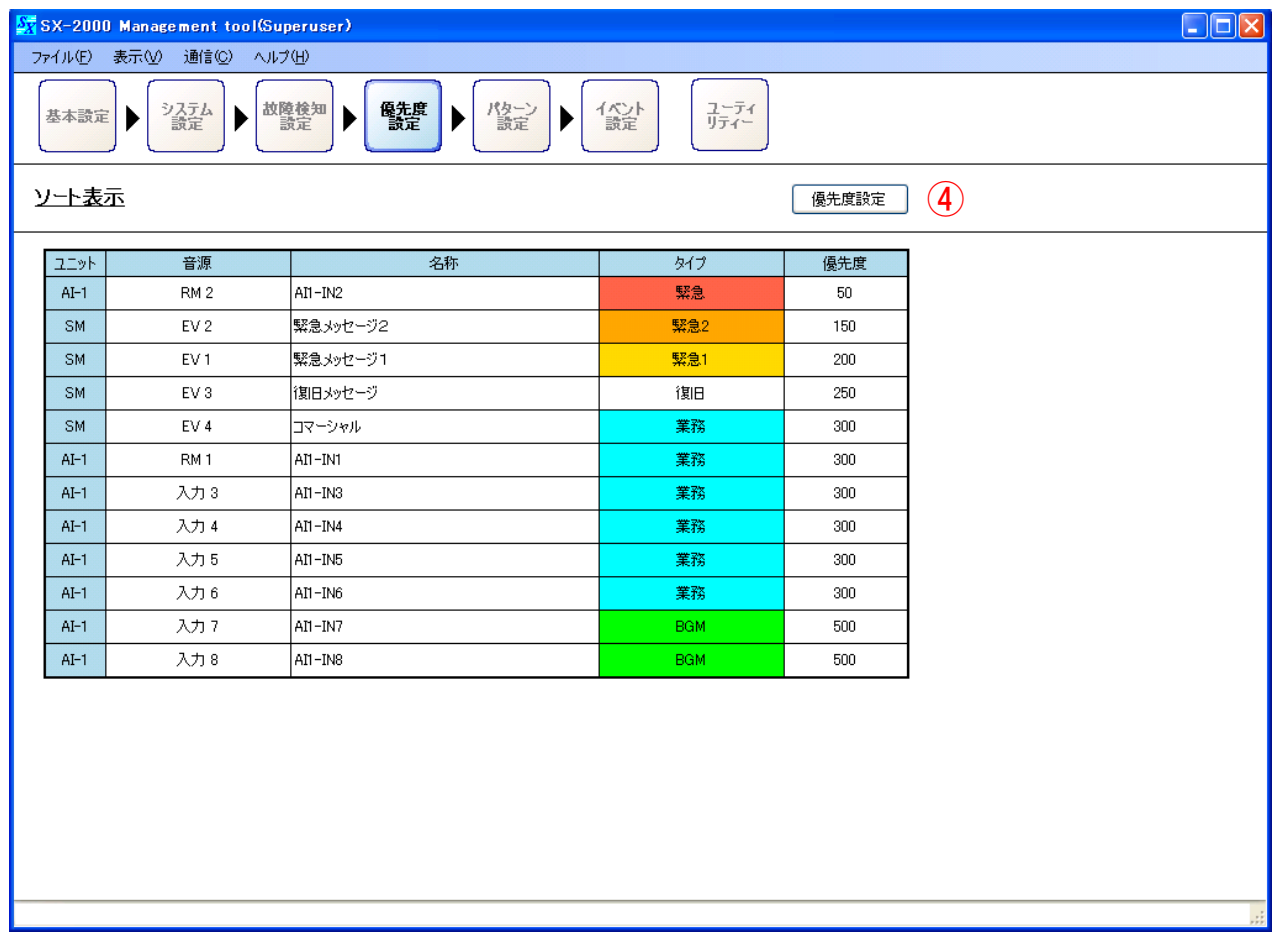

**4. 優先度設定ボタン**

このボタンを押すと[、前ページの](#page-68-0)優先度設定の表示に切り換わります。

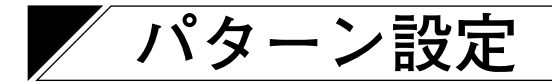

メニュー項目の[パターン設定]ボタンをクリックすると、パターン設定画面が表示されます。

パターンには、出力ゾーン、BGM、業務放送、制御出力、緊急シーケンス、緊急放送、故障検知の7種類が あります。

緊急シーケンス、緊急放送のパターン設定は[、「基本設定」\(P. 29\)](#page-28-0)で緊急放送機能を「使用する」に設定し ているときのみ選択可能です。

故障検知のパターン設定は[、「基本設定」\(P. 29\)](#page-28-0)で故障検知機能を「使用する」に設定しているときのみ選 択可能です。

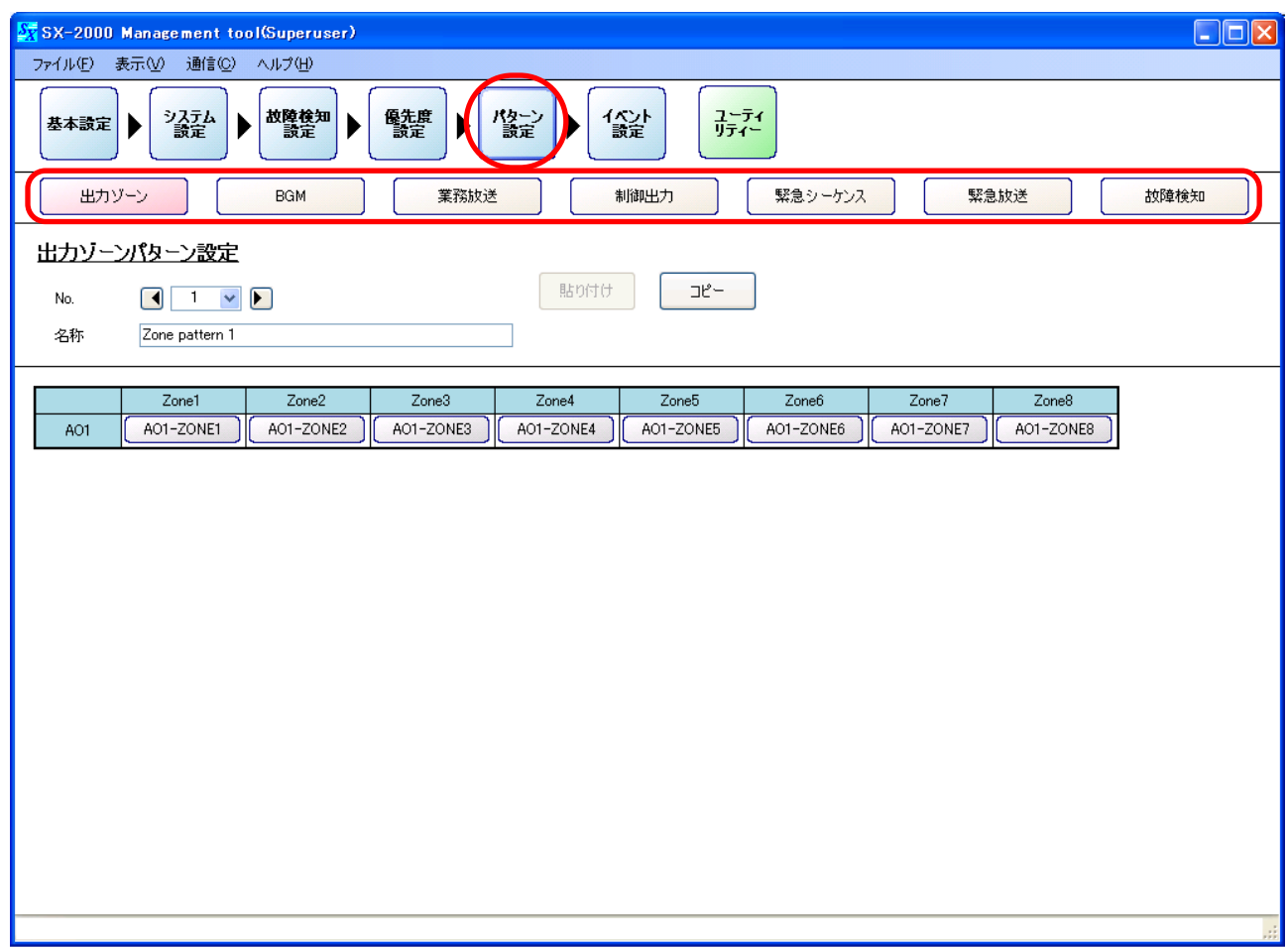

#### **● 一括でON/OFFをする**

出力ゾーン、BGM、制御出力、故障検知の各パターン設定画面において、ユニットごと・出力ゾーンチャン ネルごとに一括して選択することができます。 複数のユニット設定が必要なシステムの場合などに、この機能を使用すると便利です。

例として、SX-2000AOを5台使用するときの出力ゾーンの一括選択のしかたについて説明します。

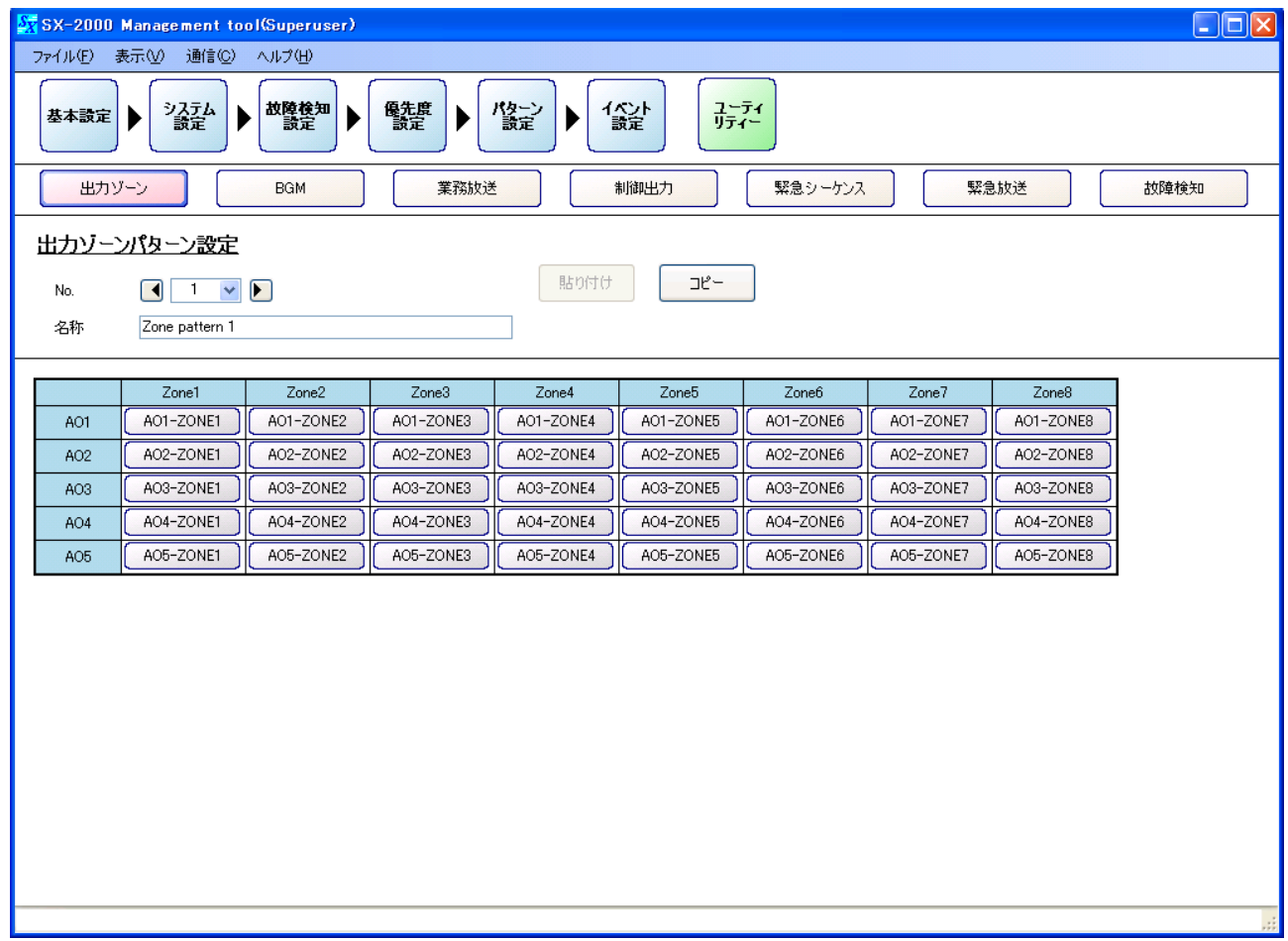

**[出力ゾーンチャンネルごとに一括選択する場合]**

ここでは、「Zone 1」の列を一括選択するとします。 「Zone 1」のセルの位置にマウスのポインターを移動させます。このとき、ポインターの形が変わります。

|                 | Zone1     | Zone2     | Zone3     | Zone4     | Zone <sub>5</sub> | Zone6     | Zone7     | Zone8     |
|-----------------|-----------|-----------|-----------|-----------|-------------------|-----------|-----------|-----------|
| AO1             | AO1-ZONE1 | AO1-ZONE2 | AO1-ZONE3 | AO1-ZONE4 | AO1-ZONE5         | AO1-ZONE6 | AO1-ZONE7 | AO1-ZONE8 |
| AO <sub>2</sub> | AO2-ZONE1 | AO2-ZONE2 | AO2-ZONE3 | AO2-ZONE4 | AO2-ZONE5         | AO2-ZONE6 | AO2-ZONE7 | AO2-ZONE8 |
| AO <sub>3</sub> | AO3-ZONE1 | AO3-ZONE2 | AO3-ZONE3 | AO3-ZONE4 | AO3-ZONE5         | AO3-ZONE6 | AO3-ZONE7 | AO3-ZONE8 |
| AO4             | AO4-ZONE1 | AO4-ZONE2 | AO4-ZONE3 | AO4-ZONE4 | AO4-ZONE5         | AO4-ZONE6 | AO4-ZONE7 | AO4-ZONE8 |
| AO <sub>5</sub> | AO5-ZONE1 | AO5-ZONE2 | AO5-ZONE3 | AO5-ZONE4 | AO5-ZONE5         | AO5-ZONE6 | AO5-ZONE7 | AO5-ZONE8 |

セルをクリックすると、「AO1」~「AO5」までの「Zone 1」がすべて選択されます。

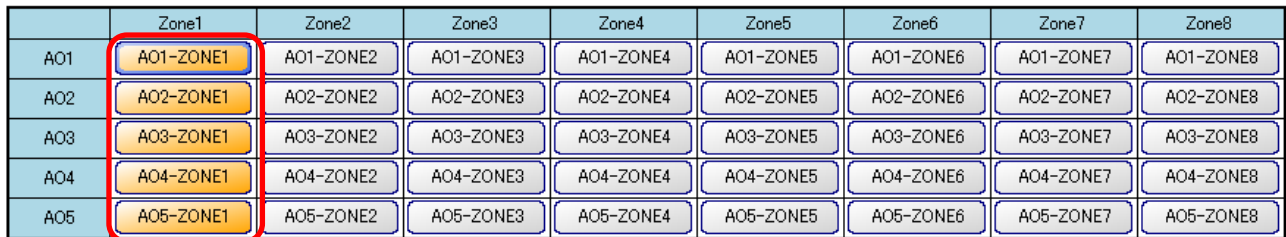

※ 「Zone 1」のセルをもう一度クリックすると、この選択がすべて解除されます。
### **[機器番号ごとに一括選択する場合]**

ここでは、「AO1」の行を一括選択するとします。 「AO1」のセルの位置にマウスのポインターを移動させます。このとき、ポインターの形が変わります。

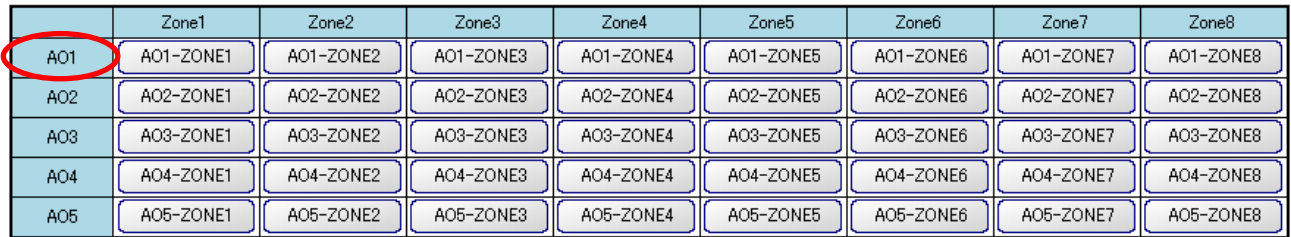

### セルをクリックすると、「AO1」の「Zone 1」~「Zone 8」がすべて選択されます。

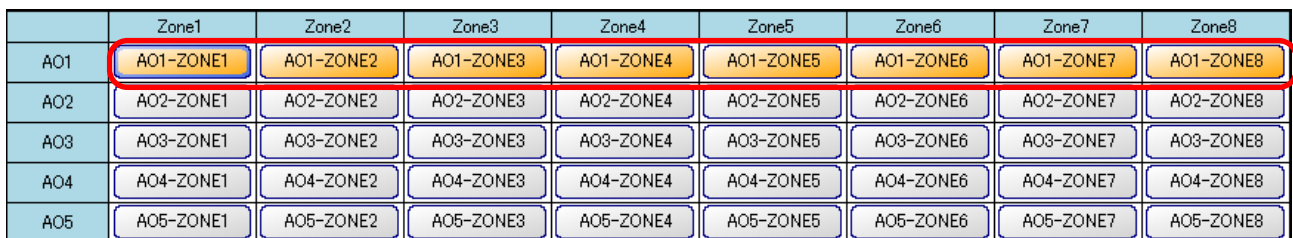

※ 「AO1」のセルをもう一度クリックすると、この選択がすべて解除されます。

### **[全ユニットの全出力ゾーンチャンネルを一括選択する場合]**

左端上部のセルの位置にマウスのポインターを移動させます。このとき、ポインターの形が変わります。

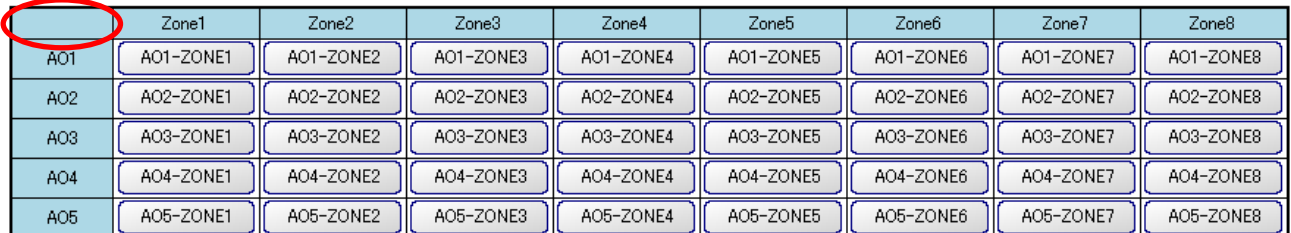

### セルをクリックすると、すべて選択されます。

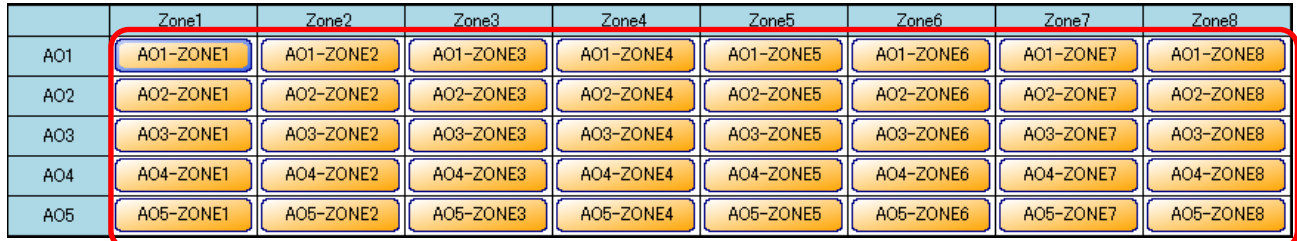

※ 左端上部のセルをもう一度クリックすると、この選択がすべて解除されます。

## <span id="page-73-0"></span>**■ 出力ゾーンパターン設定**

パターン設定画面で[出力ゾーン]ボタンをクリックすると、出力ゾーンのパターン設定ができます。

放送(業務、緊急)を行うときに、設定した出力ゾーンパターンを各種放送パターンに割り当てることで、 任意のゾーンへ放送することができます。

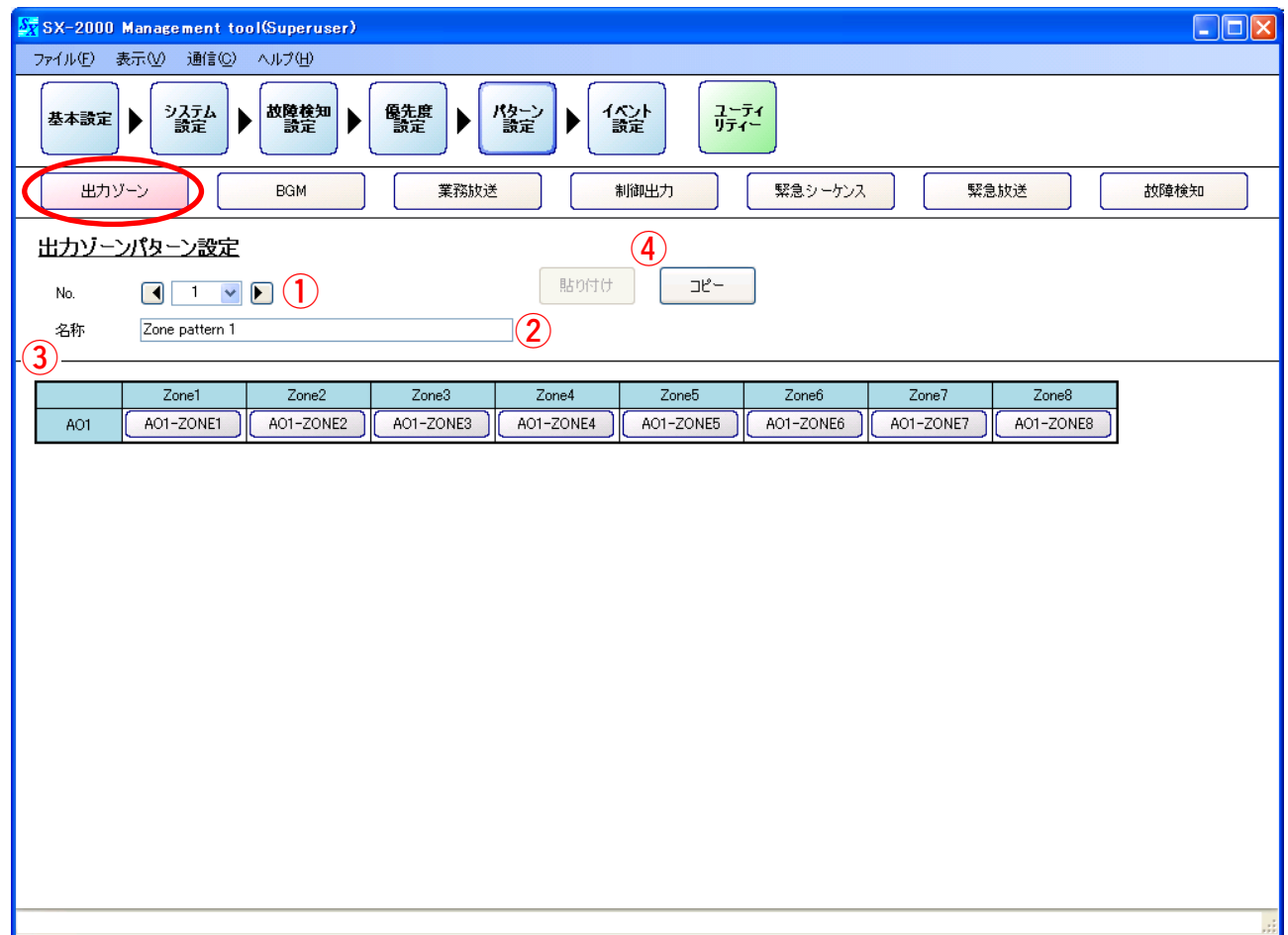

**1. No.**

ボックスまたは矢印キーをクリックし、出力ゾーンパターン番号を選択します。

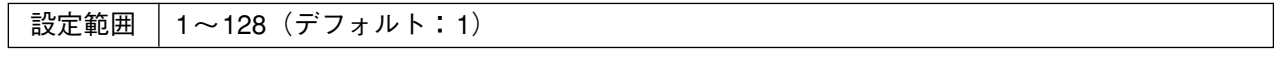

**2. 名称**

出力ゾーンパターンの名称を設定します。

設定範囲 半角32文字、全角16文字(デフォルト:「Zone pattern 1~128」)

**3. ゾーンON/OFFボタン**

[選択時]

使用するゾーンのボタンをクリックして選択します。 ※ 複数のセルを選択する方法については[、P. 72「一括でON/OFFをする」](#page-71-0)を 参照してください。

Zone1 A01-ZONE1 AO1

設定範囲 有色(ゾーンを選択する)、無色(ゾーンを選択しない、デフォルト)

**4. コピー・貼り付けボタン**

[コピー]ボタンを押すと、設定したパターンをコピーすることができます。ただし、デフォルトの名称 はコピーされません。 コピーした内容は、1で他のパターン番号を選択しているときに [貼り付け] ボタンを押すことで貼り付 けることができます。

<span id="page-74-0"></span>**■ BGMパターン設定**

パターン設定画面で [BGM] ボタンをクリックすると、BGMのパターン設定ができます。

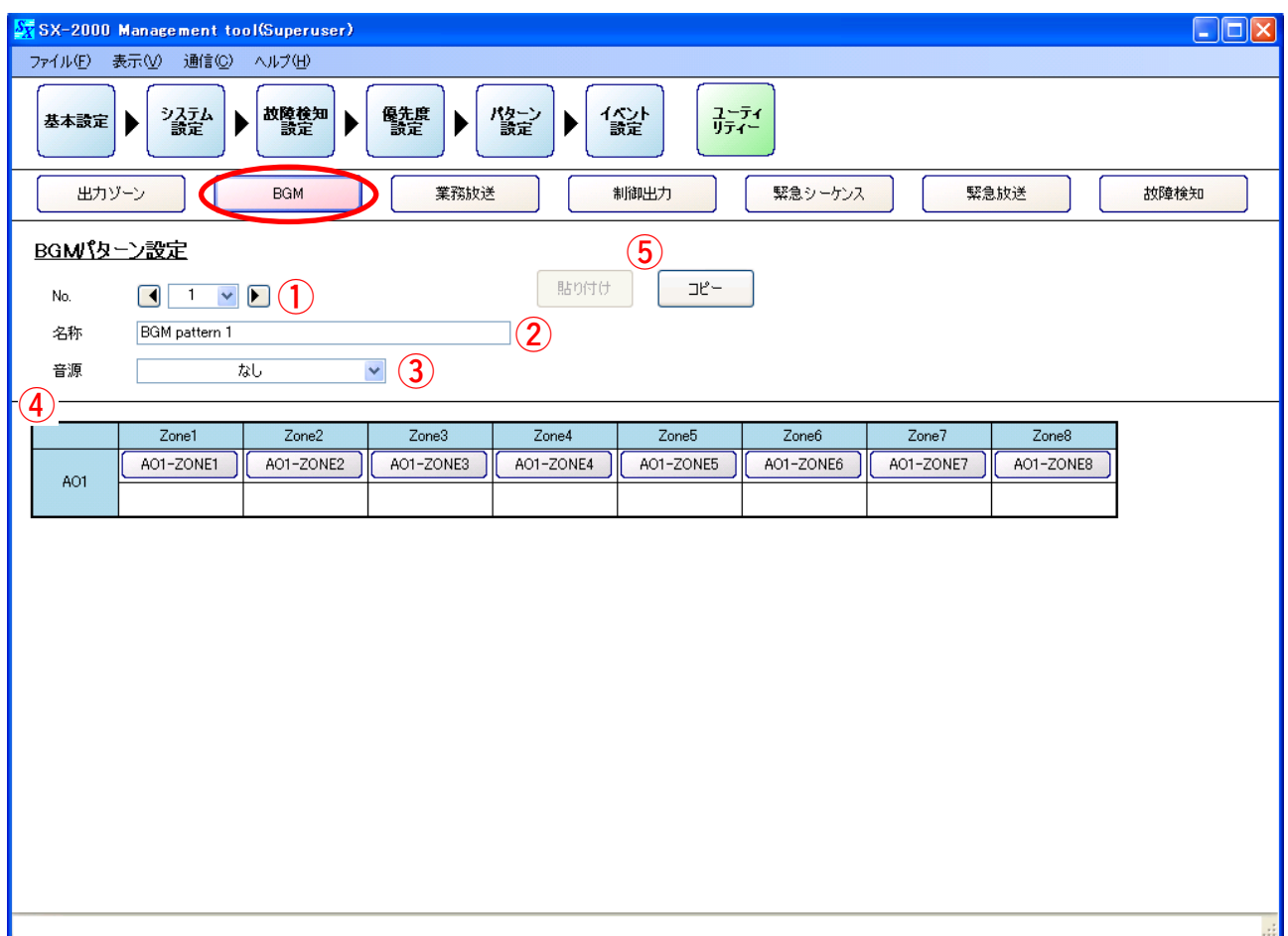

**1. No.**

ボックスまたは矢印キーをクリックし、BGMパターン番号を選択します。

設定範囲 1~16(デフォルト:1)

### **2. 名称**

BGMパターンの名称を設定します。

設定範囲 │半角32文字、全角16文字(デフォルト:「BGM pattern 1~16」)

### **3. 音源**

「システム設定」(P.51)で設定したSX-2000AIまたはSX-2100AIの入力チャンネル名称を選択します。 「タイプ」[\(P. 53\)](#page-52-0)を「BGM」に設定している音源が選択できます。

設定範囲 なし(デフォルト)、設定された入力名称

### **4. ゾーンON/OFFボタン**

「音源」(3)で音源の入力名称を選択した状態で、使用するゾーンを選択します。 選択すると出力ゾーン名称の下部のボックスに、入力名称が表示されます。 ※ 複数のセルを選択する方法については[、P. 72「一括でON/OFFをする」](#page-71-0)を 参照してください。 [選択時]

AO1-ZONE1 AO1

 $ATI$ -IN3

設定範囲 有色(ゾーンを選択する)、無色(ゾーンを選択しない、デフォルト)

### <span id="page-75-0"></span>**5. コピー・貼り付けボタン**

[コピー]ボタンを押すと、設定したパターンをコピーすることができます。ただし、デフォルトの名称 はコピーされません。 コピーした内容は、1つ他のパターン番号を選択しているときに「貼り付け]ボタンを押すことで貼り付 けることができます。

## **■ 業務放送パターン設定**

パターン設定画面で [業務放送] ボタンをクリックすると、業務放送のパターン設定ができます。

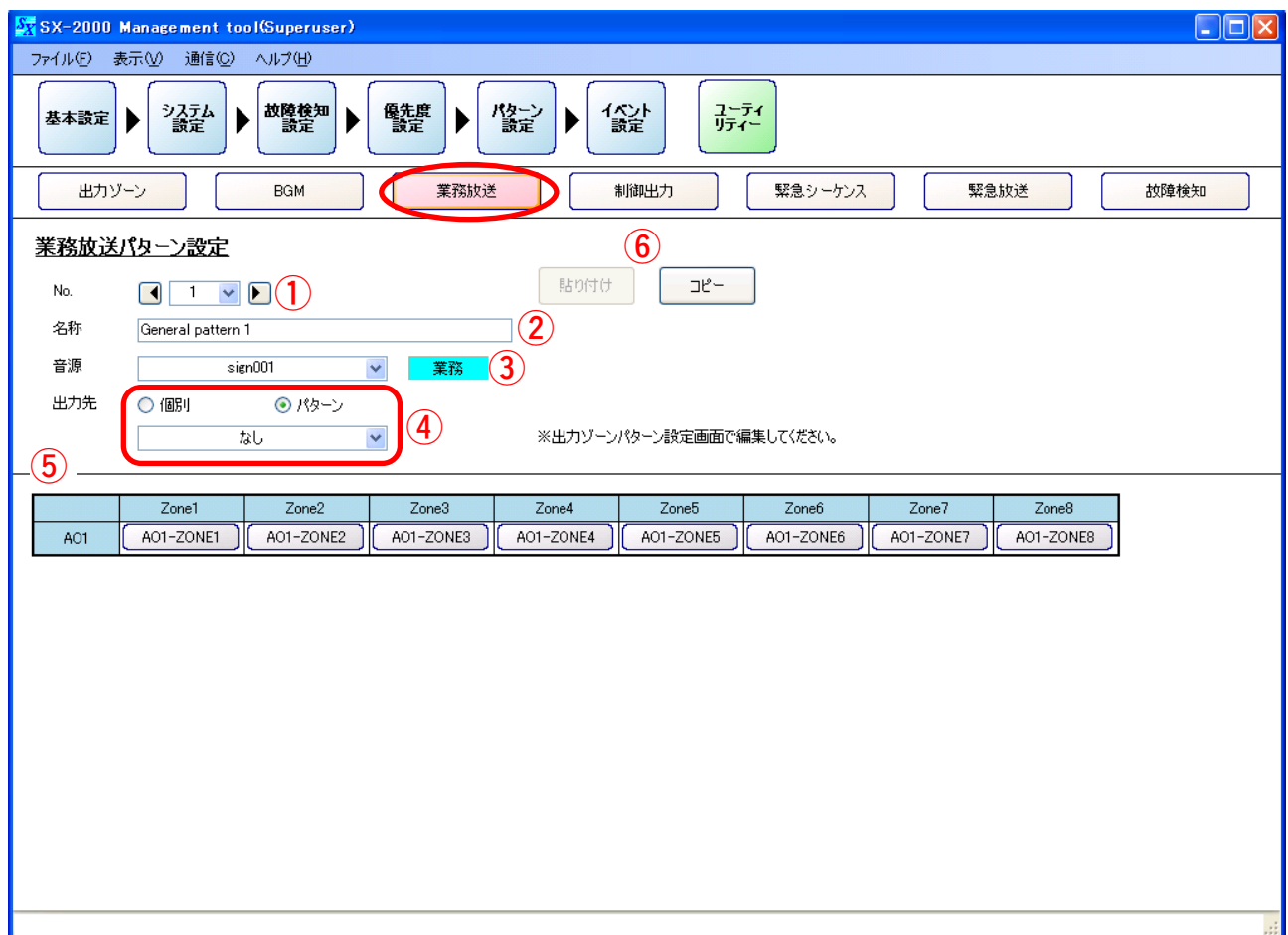

**1. No.**

ボックスまたは矢印キーをクリックし、業務放送パターン番号を選択します。

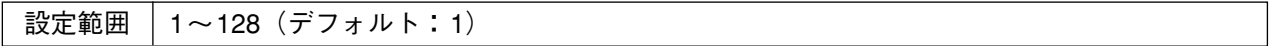

**2. 名称**

業務放送パターンの名称を設定します。

設定範囲 | 半角32文字、全角16文字(デフォルト: 「General pattern 1~128」)

### **パターン設定 業務放送パターン設定**

### **3. 音源**

[「システム設定」\(P. 46\)](#page-45-0)内のSX-2000SMに設定したEVメッセージ、または[「システム設定」\(P. 51\)](#page-50-0)で 設定したSX-2000AIまたはSX-2100AIの入力チャンネル名称を選択します。 「タイプ」(P.53) を「業務」または「BGM」に設定している音源が選択できます。

設定範囲 なし(デフォルト)、設定された入力名称

### **4. 出力先**

業務放送の出力ゾーンを選択します。「音源| (3) で入力名称を選択しているときに選択が可能です。

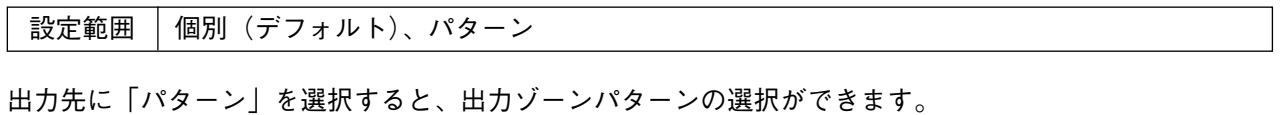

設定範囲 なし(デフォルト)、設定された出力ゾーンパターン

### **5. ゾーンON/OFFボタン**

「出力先」(4) を「個別」に選択しているときに設定ができます。 「パターン」を選択していると[、「出力ゾーンパターン設定」\(P. 74\)](#page-73-0)で 設定したゾーンパターンが表示されます。

[選択時]

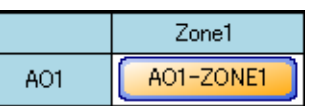

設定範囲 | 有色(ゾーンを選択する)、無色(ゾーンを選択しない、デフォルト)

### **6. コピー・貼り付けボタン**

[コピー]ボタンを押すと、設定したパターンをコピーすることができます。ただし、デフォルトの名称 はコピーされません。

コピーした内容は、1つ他のパターン番号を選択しているときに「貼り付け]ボタンを押すことで貼り付 けることができます。

<span id="page-77-0"></span>**■ 制御出力パターン設定**

パターン設定画面で[制御出力]ボタンをクリックすると、制御出力のパターン設定ができます。

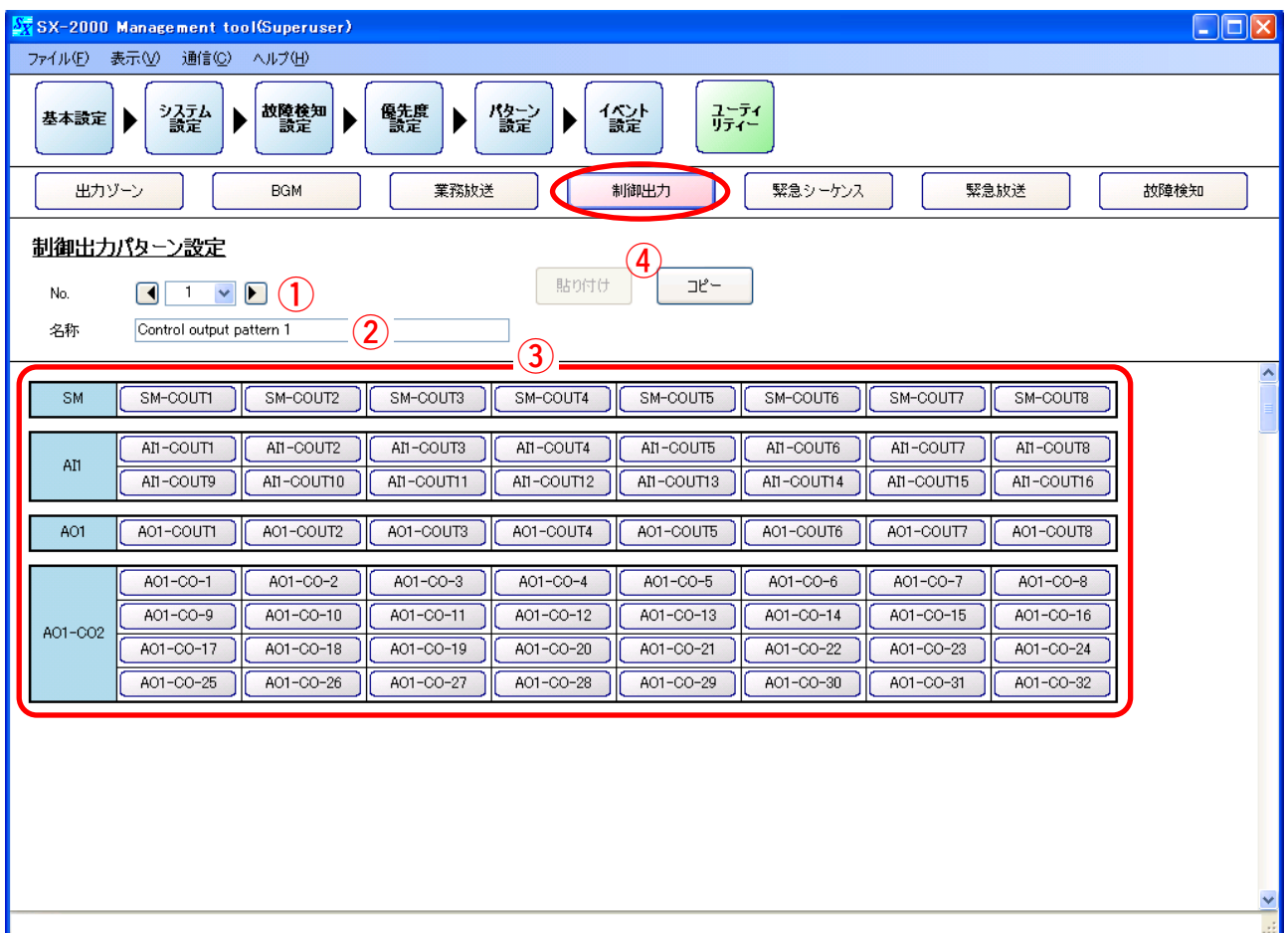

**1. No.**

ボックスまたは矢印キーをクリックし、制御出力パターン番号を選択します。

設定範囲 1~256(デフォルト:1)

### **2. 名称**

制御出力パターンの名称を設定します。

設定範囲 | 半角32文字、全角16文字(デフォルト: 「Control output pattern 1~256」)

### **3. 制御出力ON/OFFボタン**

制御を行う制御出力端子を選択します。

[選択時]

SM-COUTI

**SM** 

※ 複数のセルを選択する方法については[、P. 72「一括でON/OFFをする」](#page-71-0) を参照してください。

設定範囲 有色(選択する)、無色(選択しない、デフォルト)

### **4. コピー・貼り付けボタン**

[コピー]ボタンを押すと、設定したパターンをコピーすることができます。ただし、デフォルトの名称は コピーされません。

コピーした内容は、1で他のパターン番号を選択しているときに [貼り付け] ボタンを押すことで貼り付 けることができます。

<span id="page-78-0"></span>**■ 緊急シーケンス設定**

パターン設定画面で[緊急シーケンス]ボタンをクリックすると、緊急シーケンス設定ができます。

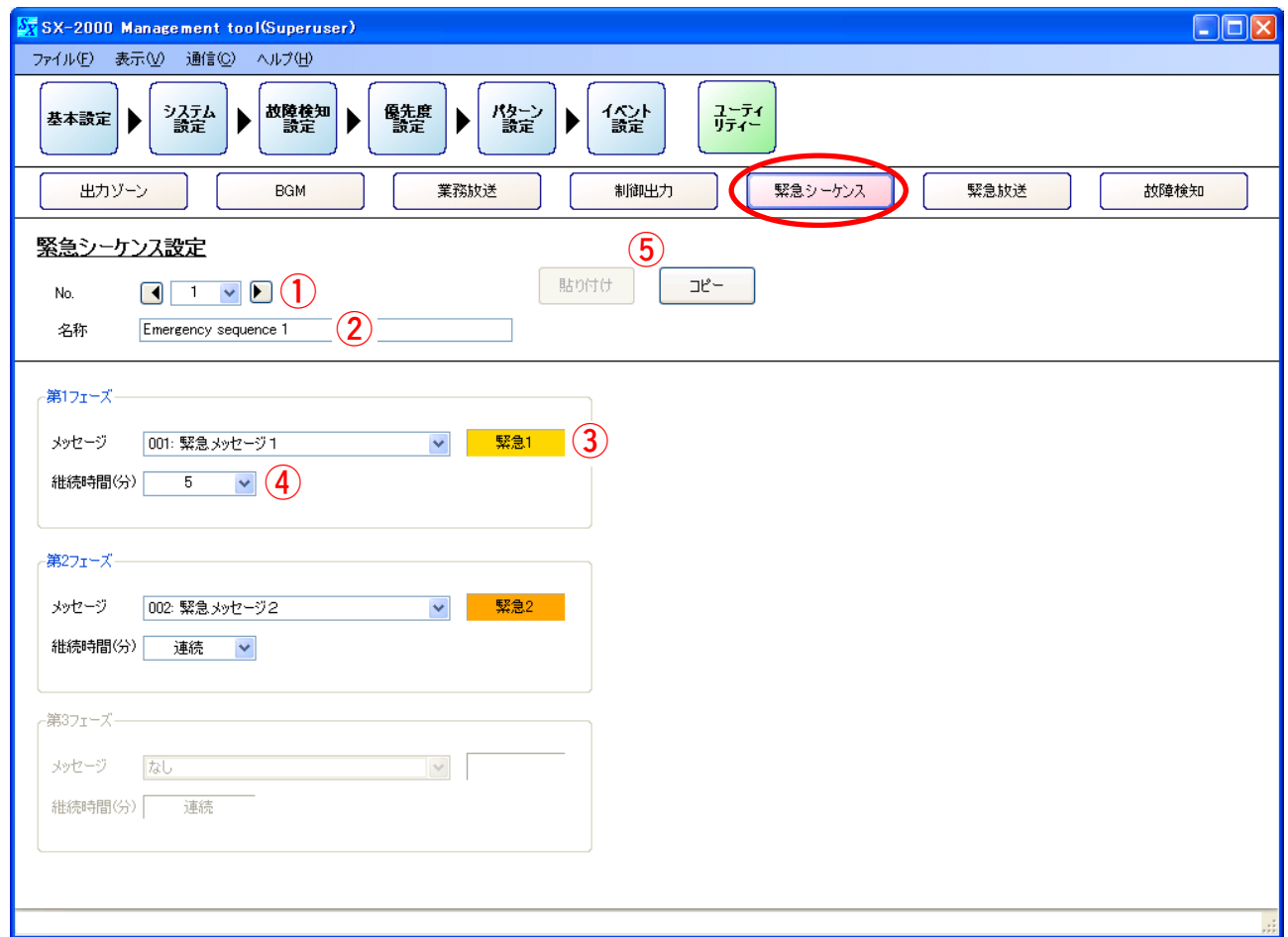

### **1. No.**

ボックスまたは矢印キーをクリックし、緊急シーケンス番号を選択します。

設定範囲 1~4(デフォルト:1)

### **2. 名称**

緊急シーケンスの名称を設定します。

設定範囲 | 半角32文字、全角16文字(デフォルト:「Emergency sequence 1~4」)

**3. メッセージ(第1フェーズ)**

「システム設定」(P.46)内のSX-2000SMに設定したEVメッセージを選択します。 選択できるEVメッセージのタイプは「緊急1」と「緊急2」のいずれかになります。 選択されたEVメッセージのタイプが右側のボックスに表示されます。

設定範囲 | なし(デフォルト)、設定されたEVメッセージ

**4. 継続時間(分)(第1フェーズ)**

繰り返して放送されるEVメッセージの再生時間を選択します。

設定範囲 連続(デフォルト)、1~20(分)

※第2フェーズ、第3フェーズは、設定するフェーズの1つ前のフェーズの「継続時間(分)」が「連続」 以外のときに設定できます。

#### <span id="page-79-0"></span>**5. コピー・貼り付けボタン**

[コピー]ボタンを押すと、設定したシーケンスをコピーすることができます。ただし、デフォルトの名称 はコピーされません。 コピーした内容は、1つ他のシーケンス番号を選択しているときに「貼り付け]ボタンを押すことで貼り 付けることができます。

## **■ 緊急放送パターン設定**

パターン設定画面で [緊急放送] ボタンをクリックすると、緊急放送のパターン設定ができます。

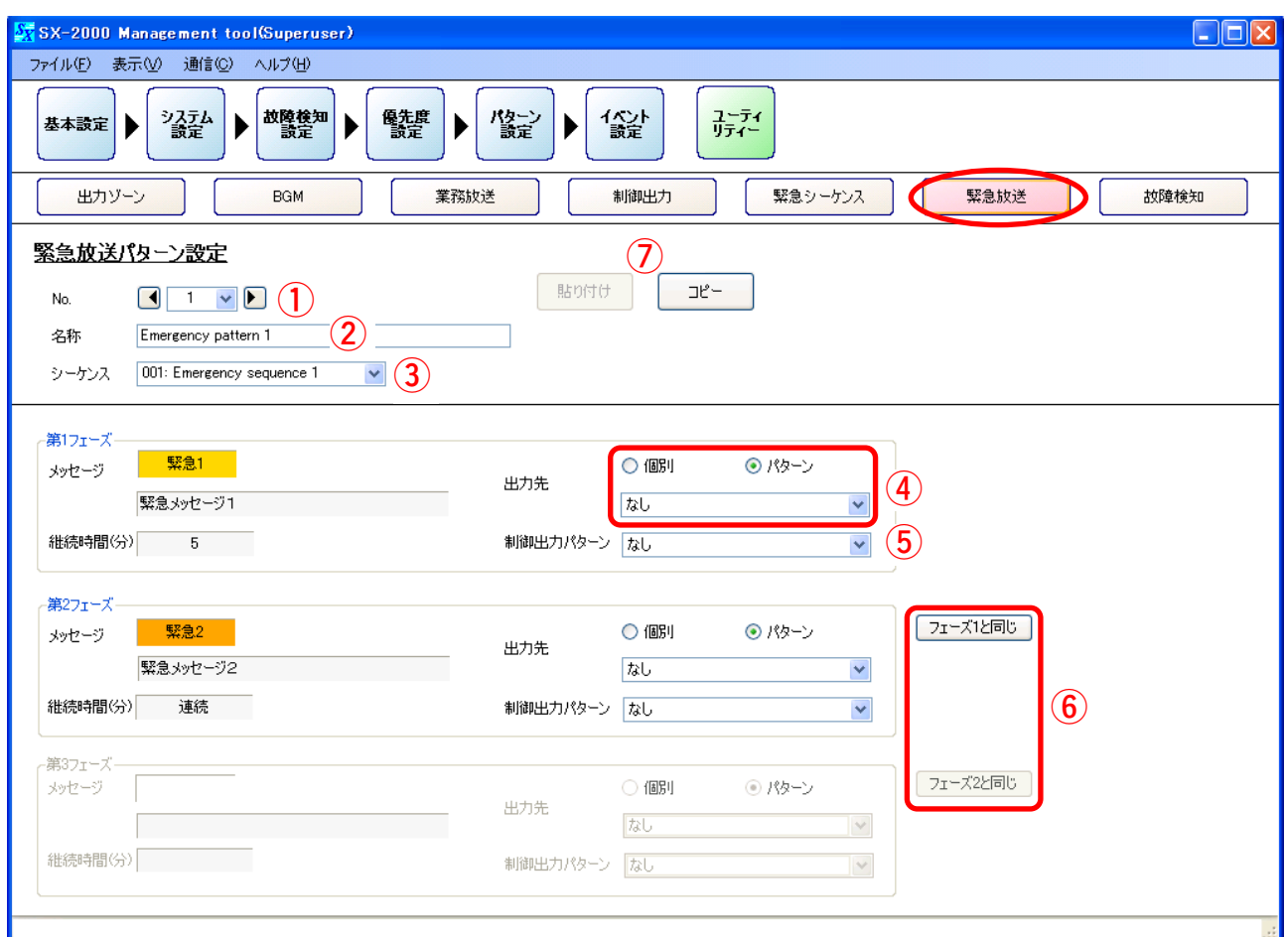

#### **1. No.**

ボックスまたは矢印キーをクリックし、緊急放送パターン番号を選択します。

設定範囲 | 1~128 (デフォルト: 1)

### **2. 名称**

緊急放送パターンの名称を設定します。

設定範囲 | 半角32文字、全角16文字(デフォルト: 「Emergency pattern 1~128」)

**3. シーケンス**

[「緊急シーケンス設定」\(P. 79\)](#page-78-0)で設定したシーケンス名称を選択します。

設定範囲 なし(デフォルト)、設定された緊急シーケンス

### **4. 出力先**

各フェーズの状態におけるEVメッセージの出力ゾーンを設定します。

設定範囲 │ 個別(デフォルト)、パターン

出力先に「個別」を選択した場合は「音声出力ユニットの出力ゾーン(個別)」を選択することができます。

設定範囲 | なし (デフォルト)、出力ゾーン (個別)

出力先に「パターン」を選択した場合は[「出力ゾーンパターン設定」\(P. 74\)](#page-73-0)の項目で設定した出力ゾーン パターン名称を選択することができます。

設定範囲 なし(デフォルト)、出力ゾーン(パターン)

### **5. 制御出力パターン**

[「制御出力パターン設定」\(P. 78\)](#page-77-0)で設定した制御出力パターン名称を選択します。

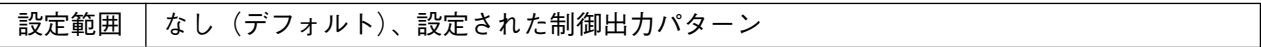

#### **6. フェーズ1/2と同じボタン**

「フェーズ1と同じ」ボタンをクリックすると、第1フェーズで設定した出力ゾーンおよび制御出力の設定 がそのまま第2フェーズの出力ゾーンおよび制御出力にコピーされます。 「フェーズ2と同じ」のボタンをクリックすると、第2フェーズで設定した出力ゾーンおよび制御出力の設 定がそのまま第3フェーズの出力ゾーンおよび制御出力にコピーされます。

**7. コピー・貼り付けボタン**

[コピー]ボタンを押すと、設定したパターンをコピーすることができます。ただし、デフォルトの名称は コピーされません。

コピーした内容は、①で他のパターン番号を選択しているときに [貼り付け] ボタンを押すことで貼り付 けることができます。

**■ 故障パターン設定**

パターン設定画面で[故障検知]ボタンをクリックすると、故障検知のパターン設定ができます。

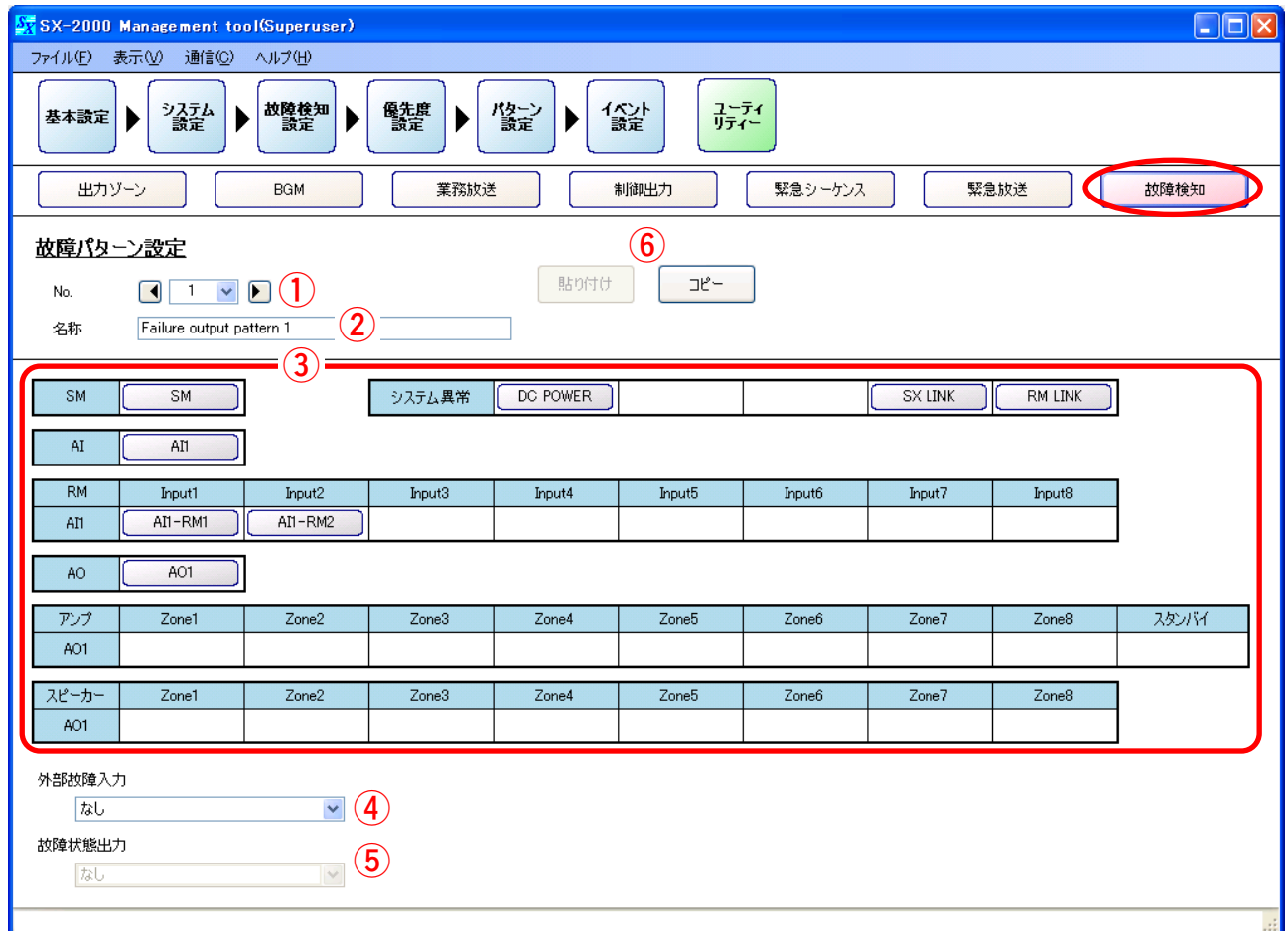

ここでの設定は[、「故障検知設定」\(P. 66\)](#page-65-0)と関連しています。 ユニットまたは故障検知ポイントを選択します。

● ユニットの選択(故障パターン発生の要因をユニットで指定)

ここで選択するユニットは[、「故障検知設定」\(P. 66\)](#page-83-0)で、少なくとも1つ以上の故障検知ポイントが設定さ れている必要があります。

選択されたユニットの故障検知ポイントに故障が発生したときに、この故障パターンが起動します。故障パ ターンの起動方法は、「イベント設定| (P. 84) で行います。

画面の各設定ボタンは、以下のユニットを示しています。

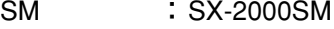

AI1 :機器番号「1」に設定されているSX-2000AIまたはSX-2100AI

- AI1-RM1 :AI1の入力1に接続されているRM-200SとRM-210またはRM-200SAとRM-210
- AI1-RM2 :AI1の入力2に接続されているRM-200SとRM-210またはRM-200SAとRM-210
- AO1 :機器番号「1」に設定されているSX-2000AOと、そのSX-2000AOに接続されているSX-2000CIおよびSX-2000CO

#### **● 故障検知ポイントの選択(故障パターン発生の要因を故障検知ポイントで指定)**

「システム異常」の中の設定ボタンは、[「故障検知設定」\(P. 66\)](#page-65-0)で、システム内のいずれかのユニットに 以下の故障検知ポイントがチェックされているときに有効となります。

システム内のいずれかのユニットで、選択された故障検知ポイントに故障が発生したときに、この故障パ ターンが起動します。故障パターンの起動方法は、[「イベント設定」\(P. 84\)](#page-83-0)で行います。

画面の各設定ボタンは、以下の故障検知ポイントを示しています。

DC POWER :SX-2000SM、SX-2000AI、SX-2100AI、SX-2000AO、SX-2000CI、またはSX-2000COの DC POWER

<span id="page-82-0"></span>SX LINK : SX-2000SM、SX-2000AI、SX-2100AI、SX-2000AOのSX LINK

RM LINK :SX-2000AIまたはSX-2100AIに接続されたリモートマイクのRM LINK

### ご注意

「DC FUSE」または「DS LINK」のボタンが表示された場合は、他の画面での設定が間違っている可能性が あります。

これらの設定項目は海外向けシステムにのみ適用しますので、設定しないでください。

- 以下のように正しく設定し直してください。
	- ・[「音声出力詳細設定」\(P. 59\)](#page-58-0)で、すべての音声出力ユニットの「タイプ」を「SX-2000AO」に してください。
	- ・[「故障検知設定」\(P. 66\)](#page-65-0)で「DS LINK」のチェックをすべて外してください。
- **1. No.**

ボックスまたは矢印キーをクリックし、故障検知パターン番号を選択します。

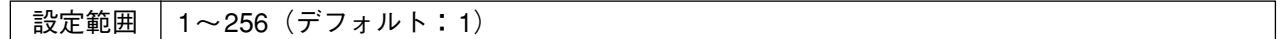

#### **2. 名称**

故障検知パターンの名称を設定します。

設定範囲 半角32文字、全角16文字(デフォルト:「Failure output pattern 1~256」)

#### **3. 故障検出ユニットまたは故障検知ポイントの設定**

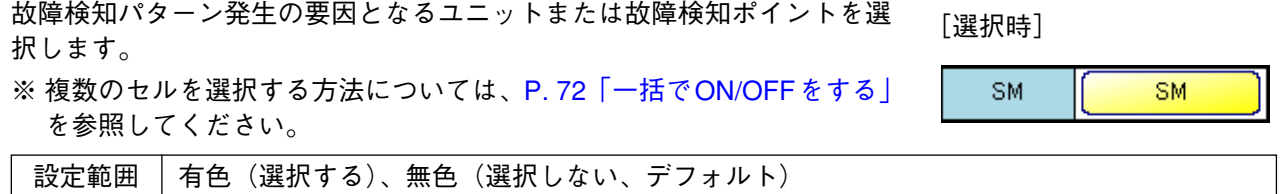

**4. 外部故障入力**

SX-2000SM、SX-2100AI、SX-2000AO、SX-2000CIの制御入力端子に[「外部故障入力」\(P. 94\)](#page-93-0)の機能を 設定した場合に選択が可能です。

※ 制御入力端子の機能設定は、「イベント設定」項目の各ユニットのイベントで設定します。 (詳しく[はP. 98~](#page-97-0)[P. 113を](#page-112-0)お読みください。)

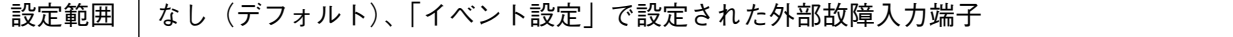

### **5. 故障状態出力**

設定した故障検知パターンが発生しているときに出力させる制御出力パターンを設定します。 「故障検出ユニットの設定」(3)でいずれかのボックスを選択しているときに設定が可能です。

設定範囲 なし(デフォルト)、設定された制御出力パターン

### **6. コピー・貼り付けボタン**

[コピー]ボタンを押すと、設定したパターンをコピーすることができます。ただし、デフォルトの名称は コピーされません。 コピーした内容は、1で他のパターン番号を選択しているときに「貼り付け]ボタンを押すことで貼り付 けることができます。

# <span id="page-83-0"></span>**イベント設定**

メニュー項目の[イベント設定]ボタンをクリックすると、イベント設定画面が表示されます。

システムイベントの設定と、SX-2000SM、SX-2100AI、SX-2000AO、SX-2000CIの制御入力端子、SX-2000AI、SX-2100AI、SX-2000AO、RM-200SA、RM-200S、RM-210の機能キー、およびSX-2000AI、SX-2100AI、SX-2000AOのチャンネルキーへの割り当てを行います。

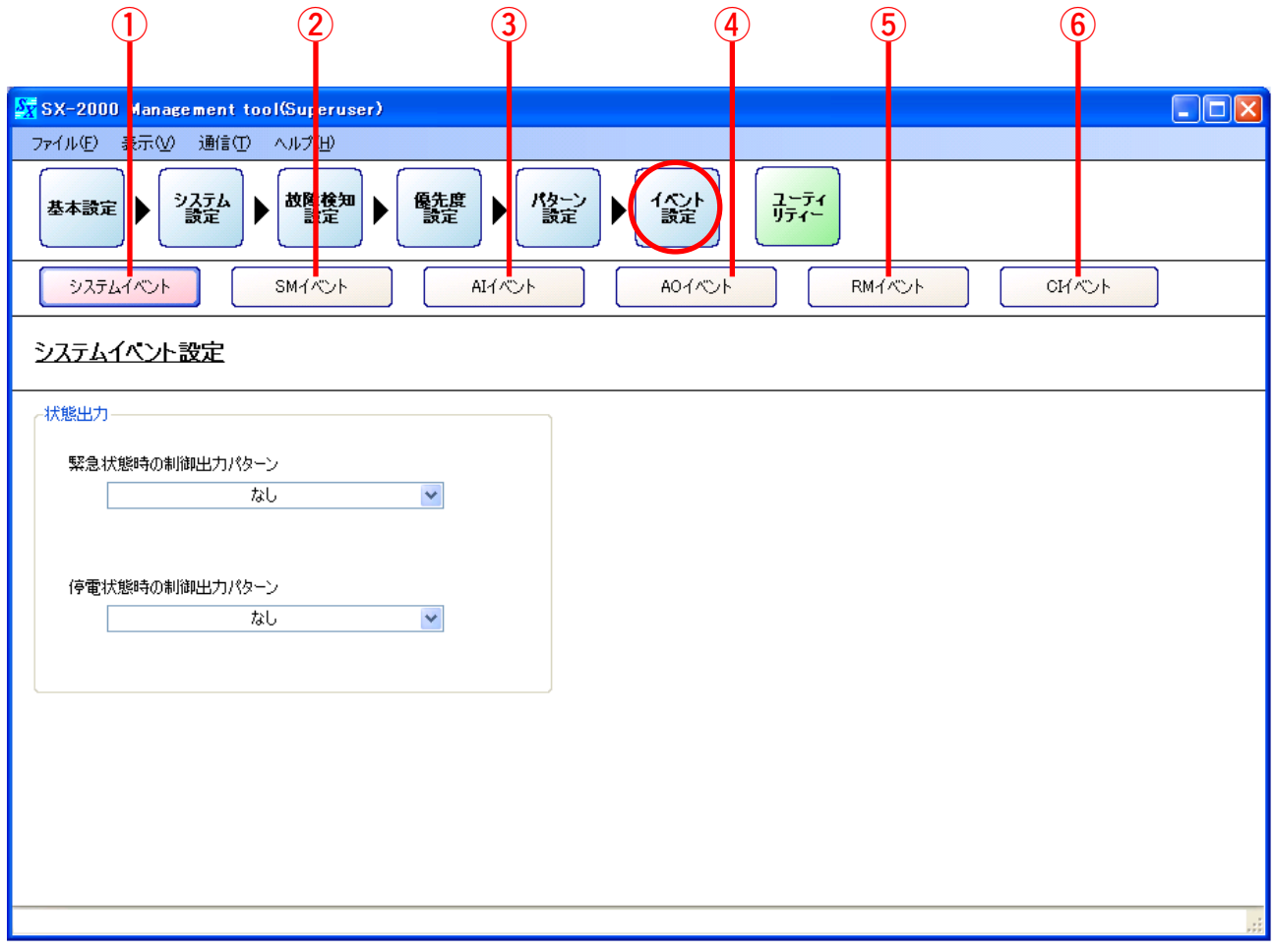

※ 「SM」はSX-2000SM、「AI」はSX-2000AIとSX-2100AI、「AO」はSX-2000AO、「CI」はSX-2000CI、 「RM」はRM-200S、RM-200SA、およびRM-210を表しています。

①~⑥の各ボタンを押すと、各設定画面が表示されます。

**① システムイベントボタン**

システムが緊急状態のときおよび停電状態のとき の制御出力パターンを設定します。( $\mathbb{R}$ [P. 97\)](#page-96-0)

- **② SMイベントボタン** SX-2000SMの制御入力端子に割り当てる機能を 設定します。( par [P. 98\)](#page-97-0)
- **③ AIイベントボタン**

SX-2000AI、SX-2100AIの制御入力端子(SX-2100AIのみ)、機能キー、およびチャンネルキー に割り当てる機能を設定します。( $\mathbb{R}$ ) [P. 102\)](#page-101-0)

**④ AOイベントボタン**

SX-2000AOの制御入力端子、機能キー、および チャンネルキーに割り当てる機能を設定します。  $(mg P. 106)$  $(mg P. 106)$ 

- **⑤ RMイベントボタン** RM-200SA、RM-200S、RM-210のキーに割り当 てる機能を設定します。(rg [P. 108\)](#page-107-0)
- **⑥ CIイベントボタン** SX-2000CIの制御入力端子に割り当てる機能を設 定します。( $R \approx P. 113$ )

## **■ 割り当てできる機能と機能の概要**

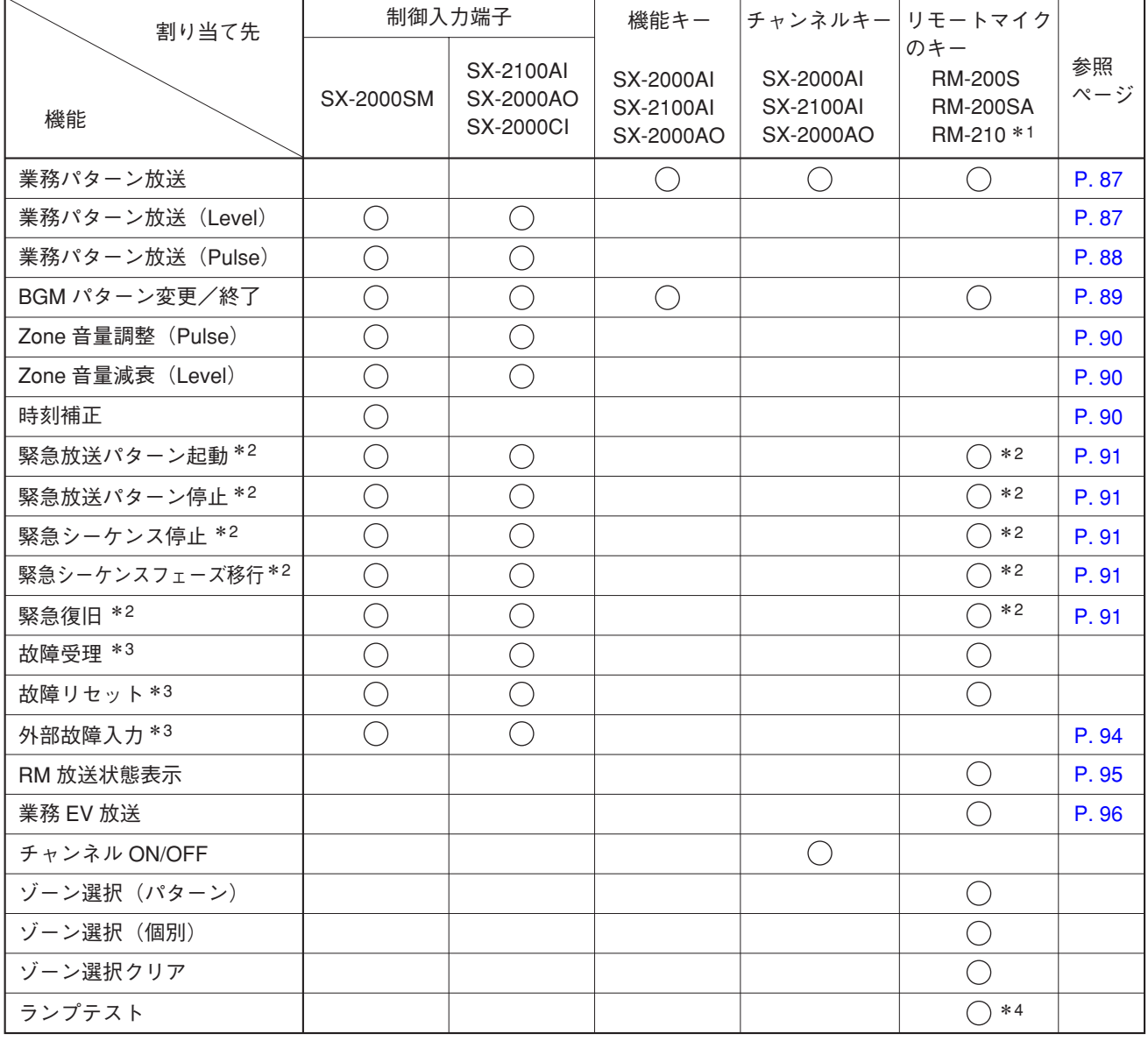

- \* 1 RM-210に割り当てできる機能は、どのリモートマイクに接続しているかにより異なります。接続してい るリモートマイク(RM-200SAまたはRM-200S)と同じ機能を割り当てできます。
- \* 2「基本設定」で緊急放送機能を「使用する」に設定しているときに、これらの機能が選択できます。 RM-200SAの場合は、これに加えて、「システム設定」でタイプを「緊急/業務」に設定しているときに これらの機能が選択できます。 RM-200Sの場合は、上記の設定の有無に関わらず、これらの機能は設定できません。

\* 3「基本設定」で故障検知機能を「使用する」に設定しているときに、これらの機能が選択できます。

\* 4 RM-200Sの場合は、設定できません。

**イベント設定**

- ・業務パターン放送 :キーで業務パターン放送を起動します。(詳細 LGT P.87)
- ・業務パターン放送(Level) :制御入力(レベル)で業務パターン放送を起動します。(詳細 ロ⊗ [P. 87\)](#page-86-0)
- ・業務パターン放送(Pulse) :制御入力(パルス)で業務パターン放送を起動します。(詳細 『⊗ [P. 88\)](#page-87-0)
- ·BGMパターン変更/終了 :制御入力またはキーでBGMパターン放送を起動する、または終了します。  $($ 詳細  $R \otimes P. 89)$  $R \otimes P. 89)$
- ・Zone音量調整(Pulse) :制御入力(パルス)またはキーでゾーン出力パターンの音量を調節します。  $($ 詳細  $<sub>IR</sub>$   $P.90)$ </sub>
- · Zone音量減衰(Level) : 制御入力(レベル)またはキーでゾーン出力パターンの音量を減衰します。  $($ 詳細  $\mathbb{R}$ で $\mathbb{P}$ .90)
- ・時刻補正 :SX-2000SM内の時刻をゼロアジャストします。(詳細 [P. 90\)](#page-89-0)
- ・緊急放送パターン起動 きに制御入力またはキーで緊急放送パターンを起動します。(詳細 LGg [P. 91\)](#page-90-0)
- ・緊急放送パターン停止 :制御入力またはキーで緊急放送パターンを停止します。(詳細 ロ⊗[P. 91\)](#page-90-0)
- ・緊急シーケンス停止 :制御入力またはキーで、指定された緊急シーケンスを含むすべての緊急放 送パターンを停止します。(詳細  $\mathop{\mathrm{I\!E}}$ ア.91)
- ・緊急シーケンスフェーズ移行 :制御入力またはキーで緊急放送パターンのシーケンス内のフェーズを移行 します。(詳細 **∎**⊗ P.91)
- ・緊急復旧 :制御入力またはキーで緊急放送状態を終了させ、通常状態に戻します。  $($ 詳細  $\mathbb{R}$   $\mathbb{R}$   $\mathbb{P}$ . 91)
- ・故障受理 : 制御入力またはキーで、発生している故障パターンを受理します。制御入 力の場合は、システム内のすべての故障パターンを受理します。リモート マイクのキーの場合は、そのキーに割り当てられた故障パターンのみを受 理します。(詳細は、別冊の操作説明書「操作のしかた」をお読みください。)
- ・故障リセット :制御入力またはキーで、システム内の故障状態をすべてリセットします。 (詳細は、別冊の操作説明書「操作のしかた」をお読みください。)
- •外部故障入力 : 外部機器の故障状態を取り込みます。(詳細 Li⊗ [P. 94\)](#page-93-0)
- ・RM放送状態表示 :リモートマイクの機能キーに、他のリモートマイクの現在の放送状態を表 示します。(詳細 **『**/87 [P. 95\)](#page-94-0)
- ・業務EV放送 :リモートマイクの機能キーから業務EVメッセージを呼び出して放送しま す。(詳細 **■**⊗ [P. 96\)](#page-95-0)
- ・チャンネルON/OFF :チャンネルをON/OFFします。
- ・ゾーン選択(パターン) :リモートマイク放送の出力ゾーンをパターンで選択します。 (詳細は、別冊の操作説明書「操作のしかた」をお読みください。)
- ・ゾーン選択(個別) :リモートマイク放送の出力ゾーンを個々のSX-2000AOのチャンネル単位で 選択します。 (詳細は、別冊の操作説明書「操作のしかた」をお読みください。)
- ・ゾーン選択クリア :リモートマイクで選択されているゾーンを解除します。 (詳細は、別冊の操作説明書「操作のしかた」をお読みください。)
- ・ランプテスト :リモートマイクの表示灯の点灯テストをします。 (詳細は、別冊の操作説明書「操作のしかた」をお読みください。)

## <span id="page-86-0"></span>**■ 機能の詳細**

### **● 業務パターン放送、業務パターン放送 (Level)**

異なる制御入力\*が重なったときは、それぞれの制御入力で起動された業務パターンの放送が同時に行われま す。

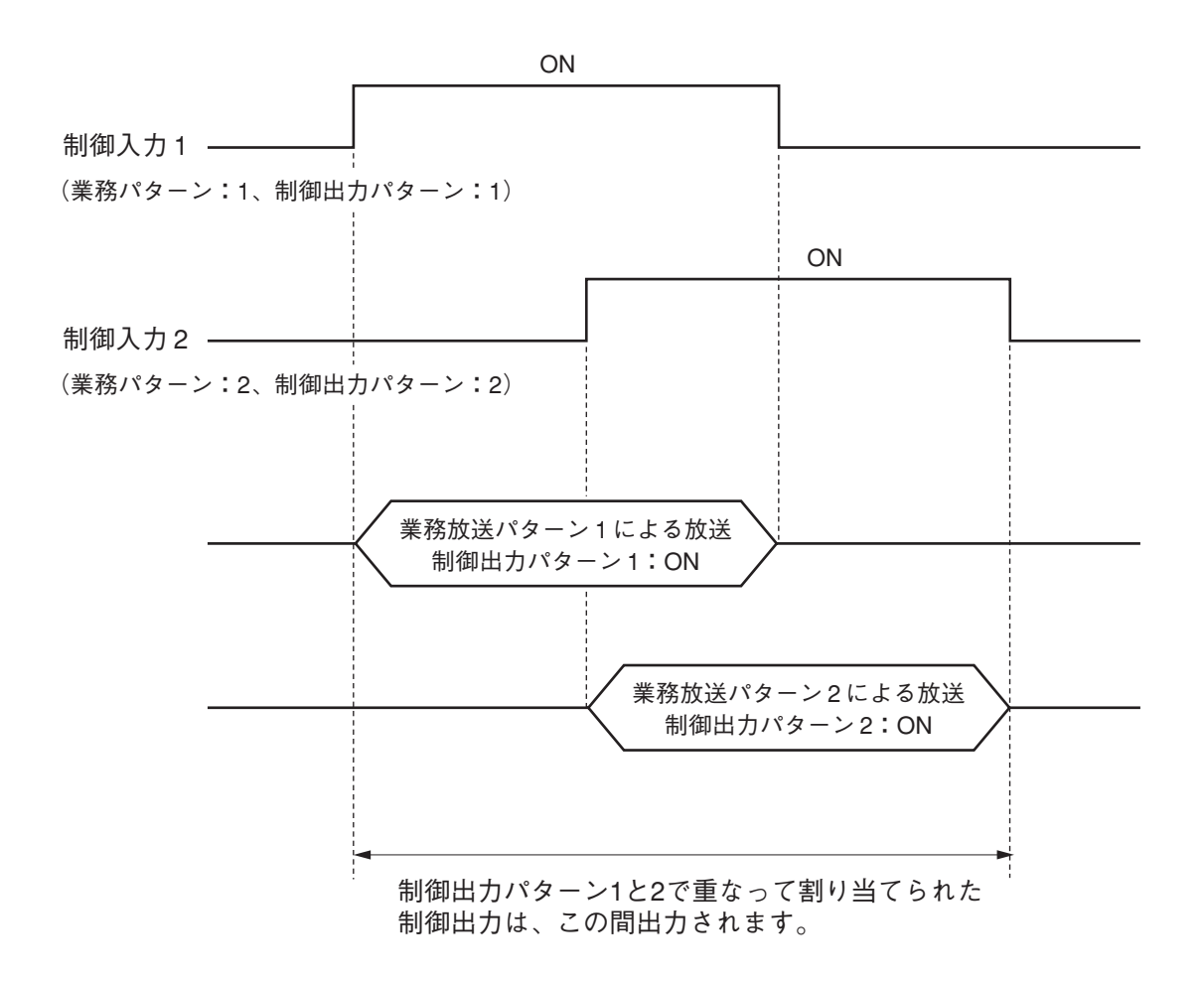

この設定による、業務パターンと制御出力パターンの動作は次のようになります。

### **[業務パターンの動作例]**

制御入力1のONで起動された業務パターン1は、制御入力1がOFFになるまで継続し、制御入力2のONで起 動された業務パターン2は、制御入力2がOFFになるまで継続します。

### **[制御出力の動作例]**

制御入力1のONで起動された制御出力パターン1は、制御入力1がOFFになるまで継続し、制御入力2のON で起動された制御出力パターン2は、制御入力2がOFFになるまで継続します。 制御出力パターン1と2で重なって割り当てられた制御出力の状態は、制御入力1がONになってから制御入 力2がOFFになるまで継続します。(OR出力)

\* SX-2000AI、SX-2100AI、SX-2000AOの機能キー・チャンネルキー、RM-200S、RM-200SA、RM-210の機 能キーを押して業務パターン放送を起動させたときも、同様です。

### <span id="page-87-0"></span>**● 業務パターン放送(Pulse)**

異なる制御入力\*が重なったときは、それぞれの制御入力で起動された業務パターンの放送が同時に行われま す。

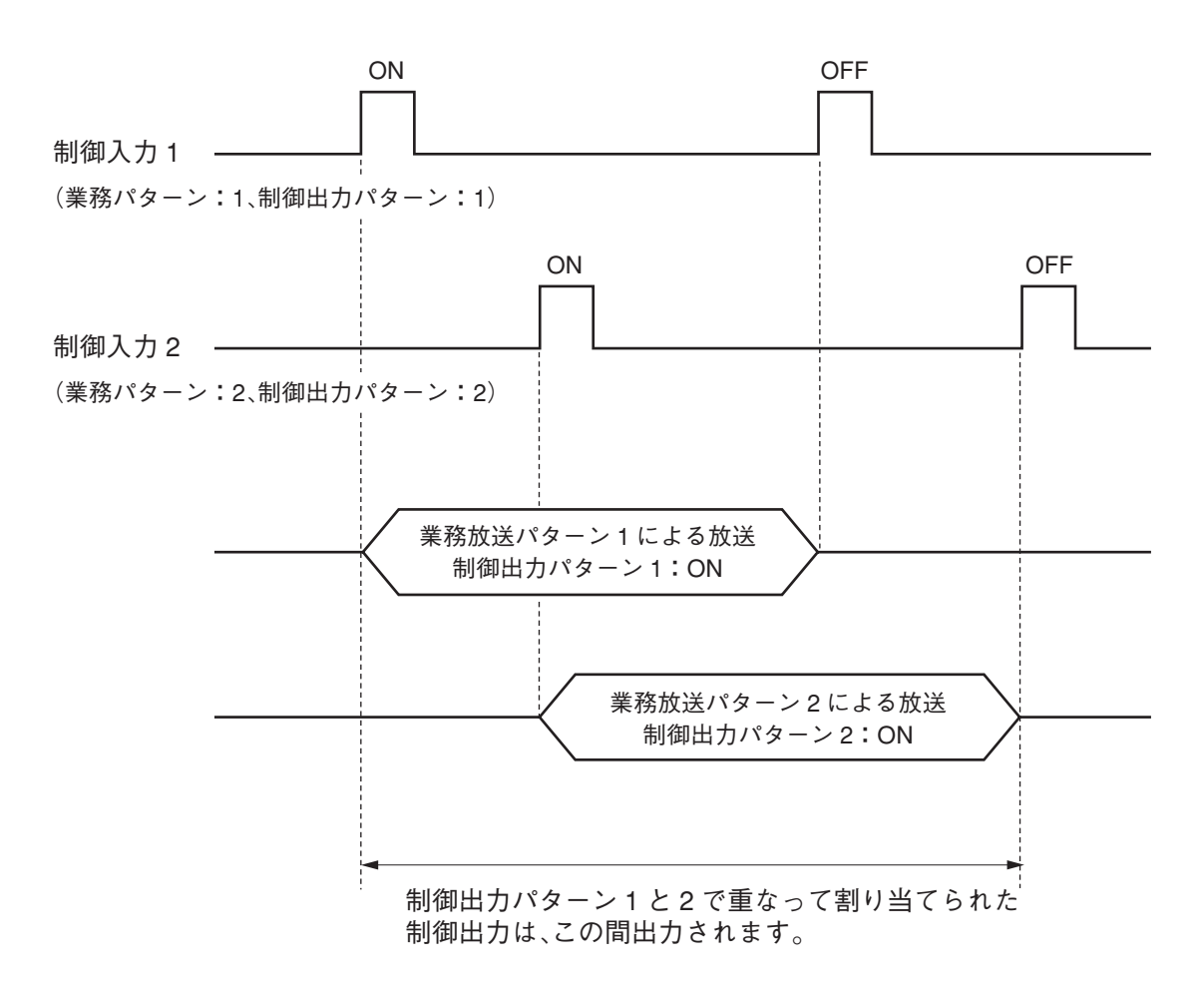

この設定による、業務パターンと制御出力パターンの動作は次のようになります。

### **[業務パターンの動作例]**

制御入力1のONで起動された業務パターン1は、制御入力1がOFFになるまで継続し、制御入力2のONで起 動された業務パターン2は、制御入力2がOFFになるまで継続します。

### **[制御出力の動作例]**

制御入力1のONで起動された制御出力パターン1は、制御入力1がOFFになるまで継続し、制御入力2のON で起動された制御出力パターン2は、制御入力2がOFFになるまで継続します。 制御出力パターン1と2で重なって割り当てられた制御出力の状態は、制御入力1がONになってから制御入 力2がOFFになるまで継続します。(OR出力)

\* SX-2000SM、SX-2100AI、SX-2000AO、SX-2000CIの制御入力のみに設定できます。

### <span id="page-88-0"></span>**● BGMパターン変更/終了**

BGMパターン(制御出力パターン)放送は、制御入力\*によって切り換えられます。

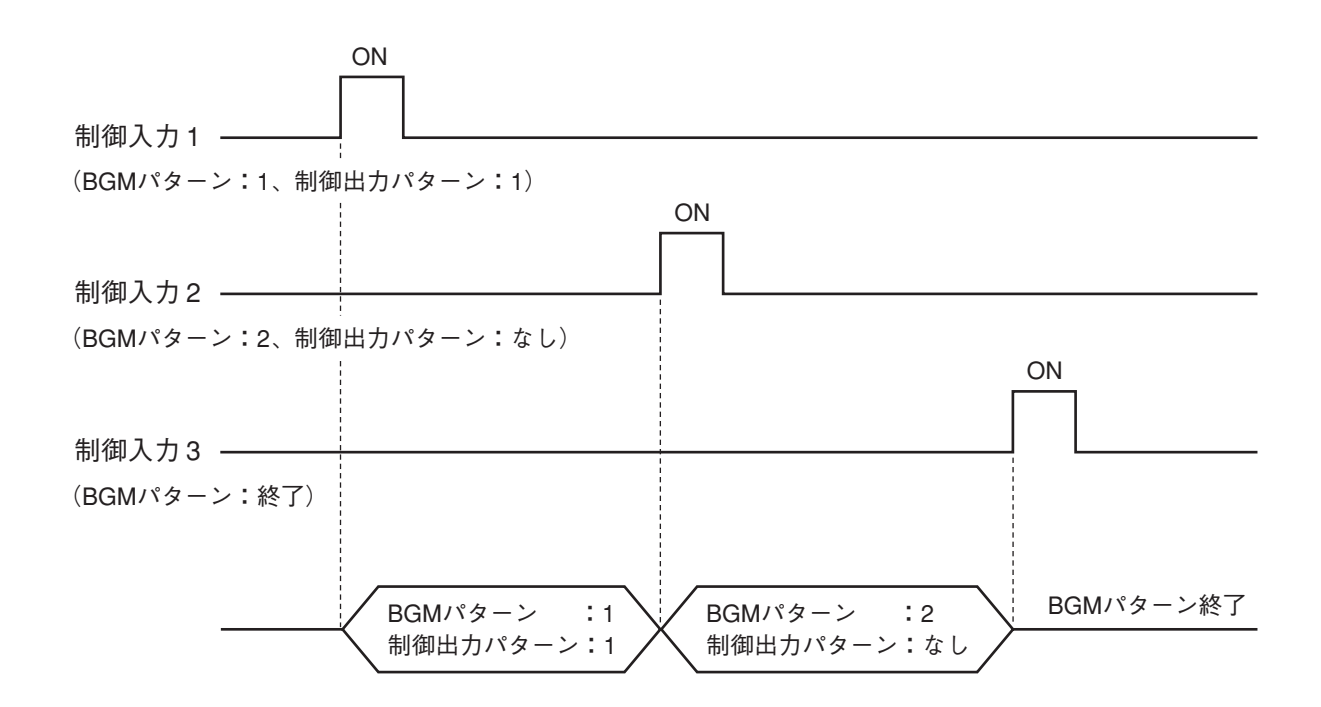

この設定による、BGMパターンと制御出力パターンの動作は次のようになります。

### **[BGMパターンの動作例]**

制御入力1により起動しているBGMパターン1は、制御入力2によりBGMパターン2に切り換わります。

### **[制御出力の動作例]**

制御入力1により起動している制御出力の状態(制御出力パターン1で割り当てられた制御出力)は、制御入 力2により起動された「制御出力パターン:なし」により、OFFになります。

\* SX-2000AI、SX-2100AI、SX-2000AOの機能キー、RM-200S、RM-200SA、RM-210の機能キーを押して BGMパターン放送を切り換えたときも上記と同様です。

### <span id="page-89-0"></span>**● 音量変更の制御信号**

現在放送中の音量を変更する機能です。 音量を変更する制御信号は、パルスとレベルから選択することができます。

パルス:制御入力をONにするたびに、設定された変更幅の量だけ音量を大きく、または小さくします。

- レベル:制御入力をONにしている間、設定された変更幅の量だけ音量を減衰します。OFFにすると、 もとの音量に戻ります。
	- パルス信号による動作例 (音量を小さくするとき) ● レベル信号による動作例 制御入力 放送音量 ON 変更幅 **ON** 変更幅 制御入力 -放送音量 ON 変更幅

### **● 時刻補正**

親時計や電波時計などから時刻補正信号を受けて、±30秒単位の補正を行います。 補正は、制御入力がONされたタイミングで行われます。

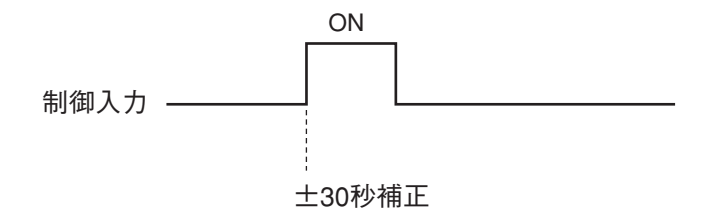

次のように補正されます。

- ・0~29秒のとき → 0秒 例)SX-2000SMの時刻が「7時15分15秒」のとき → 「7時15分00秒」に補正されます。
- ・30~59秒のとき → +1分、0秒 例)SX-2000SMの時刻が「7時15分45秒」のとき → 「7時16分00秒」に補正されます。

### <span id="page-90-0"></span>**● 緊急放送**

制御入力によって、緊急放送パターンの起動や停止、パターン内のシーケンスフェーズ移行、緊急放送状態 から通常放送状態への復旧などが行えます。

### **[設定例]**

あらかじめ各項目を以下のように設定します。

**• EV メッセージの設定**

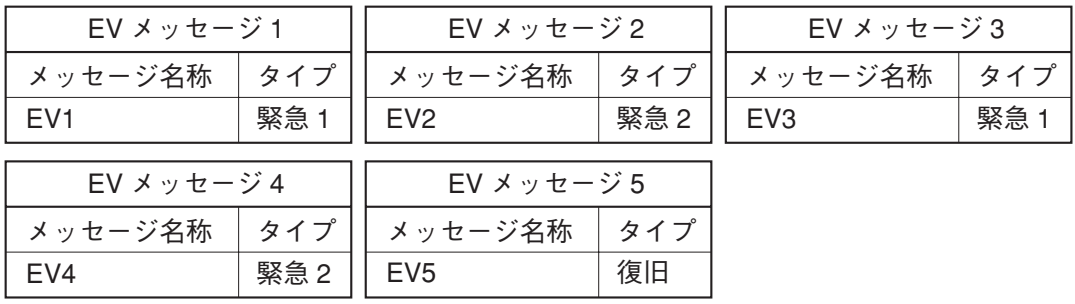

**• 緊急シーケンスの設定**

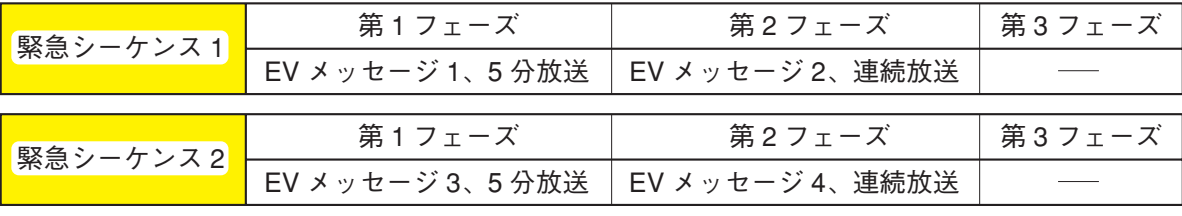

※ この例では第 3 フェーズは設定しません。

### **• 緊急放送パターンの設定**

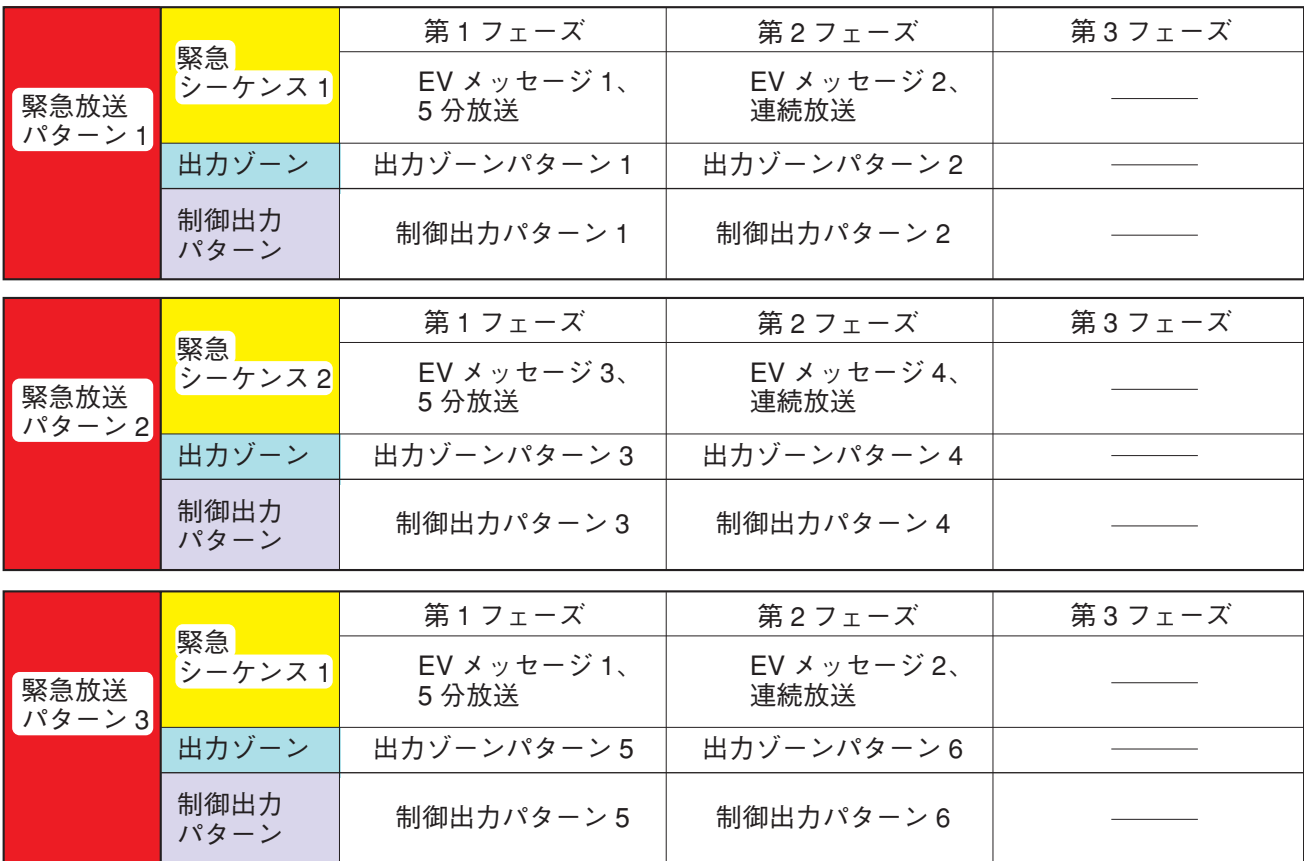

### **・制御入力の設定**

制御入力1:緊急放送パターン1起動 制御入力2:緊急放送パターン2起動 制御入力3:緊急放送パターン3起動 制御入力4:緊急放送パターン1停止 制御入力5:緊急シーケンス1フェーズ移行 制御入力6:緊急シーケンス1停止 制御入力7:緊急復旧(EV5再生)

**[動作例1]**

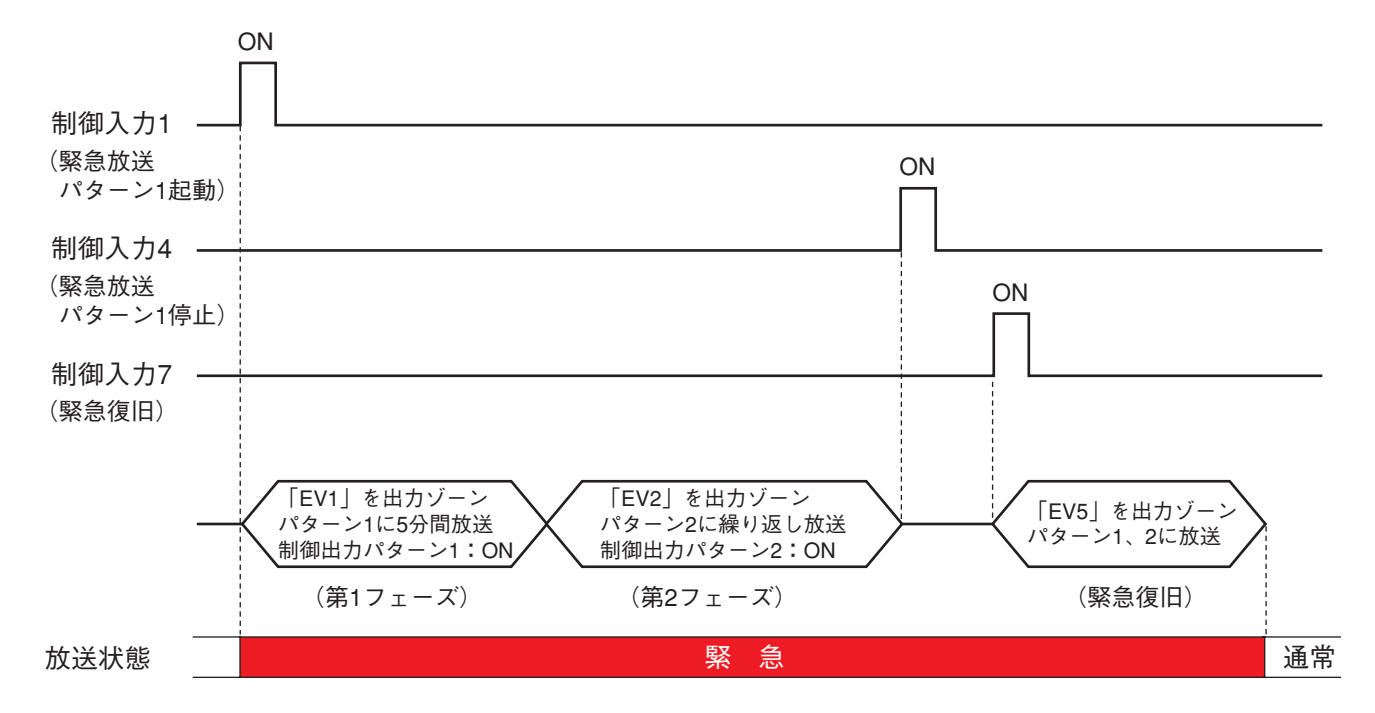

この例では、次のような動作になっています。

- 第1フェーズから第2フェーズへは、設定された時間が経過すると、自動的に切り換わります。
- ●「連続放送」に設定されたEVメッセージは「緊急放送パターン1停止」または「緊急復旧」の制御入力に より停止します。
- 緊急放送パターンが停止しても緊急放送状態は解除されません。「緊急復旧」の制御入力により復旧のEV メッセージが放送された後、通常放送状態に戻ります。

**イベント設定 機能の詳細** 

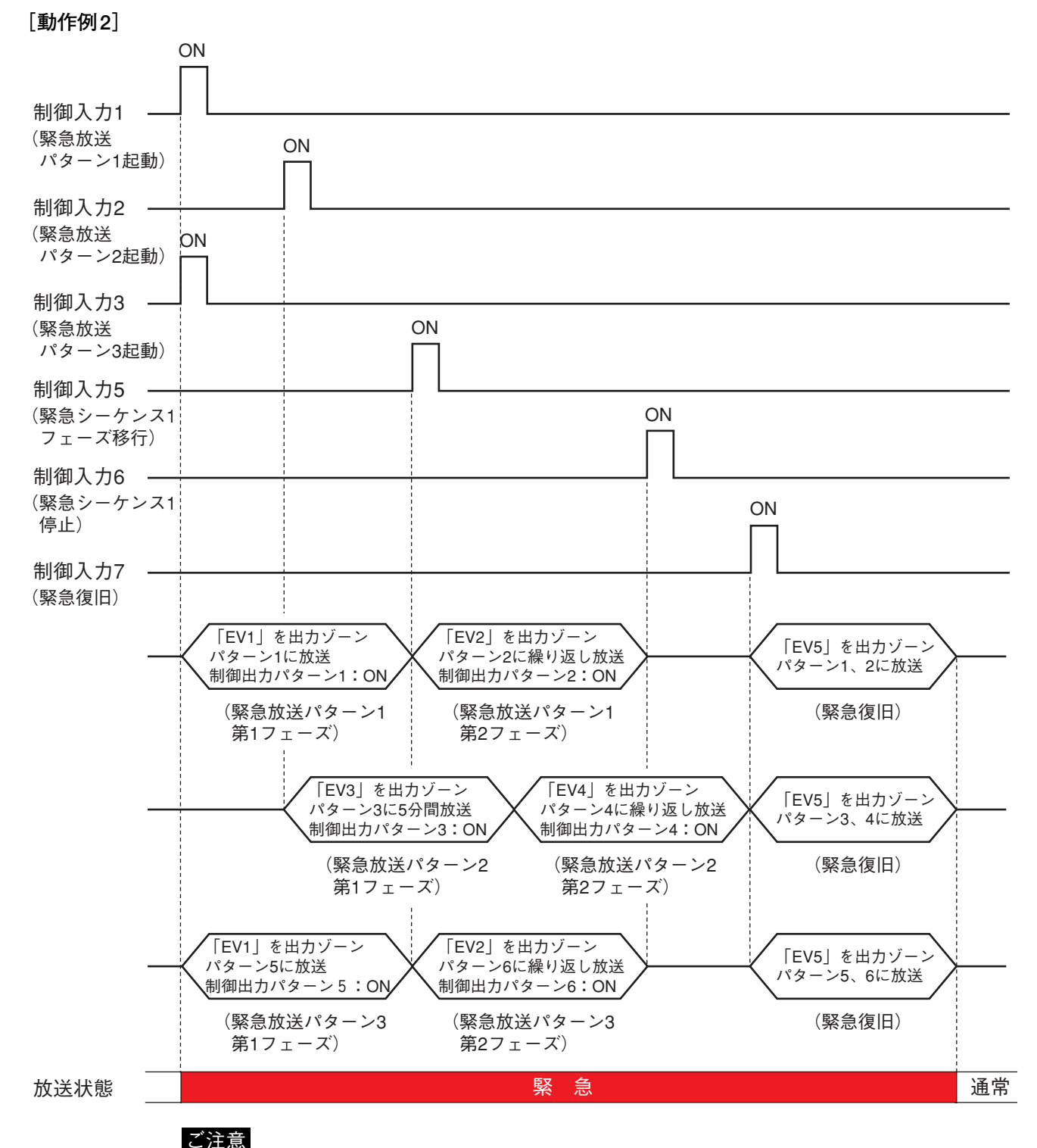

緊急放送パターン1、緊急放送パターン2、および緊急放送パターン3の 各フェーズ内のゾーン出力パターンで同じゾーンが設定されていた場合 は、優先度の高いEVメッセージが設定されている緊急放送パターンが放 送されます。

この例では、次のような動作になっています。

- 第1フェーズの放送が終わる前に、「緊急シーケンス1フェーズ移行」の制御入力5で第2フェーズに切り換 えています。
- ●「緊急シーケンス1停止」の制御入力により、緊急シーケンス1を含むすべての緊急放送パターンが停止し ます。
- ●「緊急復旧」の制御入力により、すべての緊急放送パターンが停止します。そして、緊急放送パターンが 放送されていたすべてのゾーンに復旧のEVメッセージが放送された後、通常放送状態に戻ります。

### <span id="page-93-0"></span>**● 外部故障入力**

外部機器の故障状態を取り込む機能です。

外部機器の故障状態は、制御入力がメイク(短絡)されるかブレイク(開放)されるか、どちらかに合わせ て設定を行います。

外部故障状態が入力されると、その外部故障入力が割り当てられている故障パターンが起動します。

**[外部機器の故障時にメイクされる場合の例]**

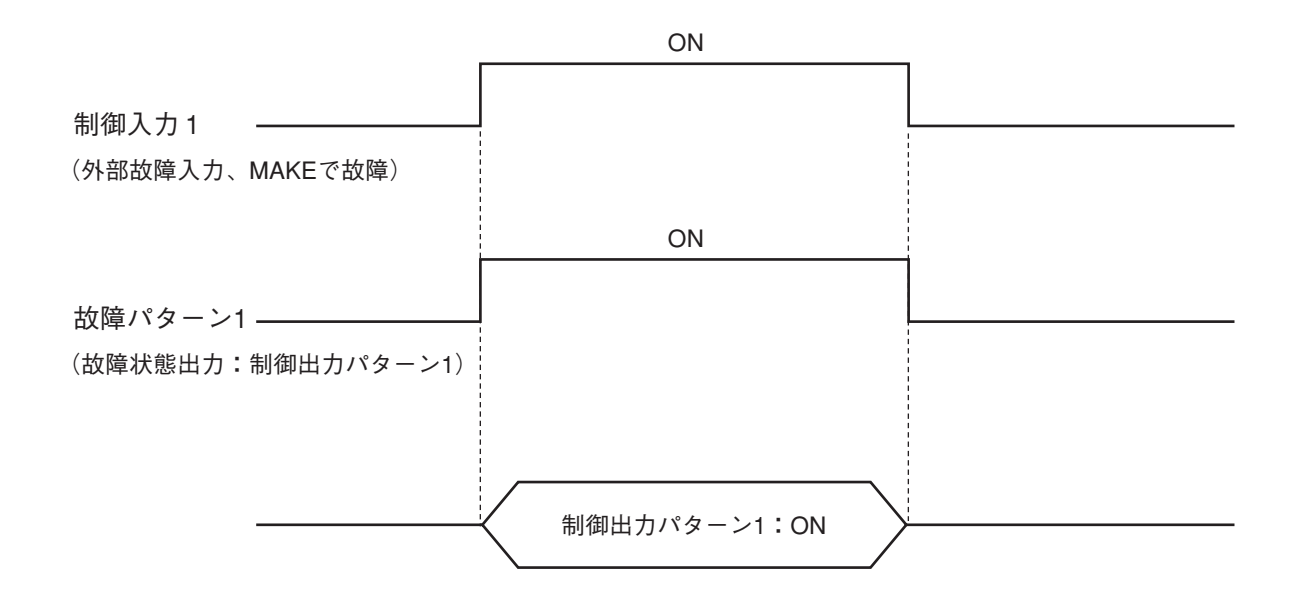

※ 外部機器がどのような条件で故障状態になるかについては、その機器の説明書をお読みください。

### <span id="page-94-0"></span>**● RM放送状態表示**

リモートマイクの機能キーに、他のリモートマイクの現在の放送状態を表示します。

**[動作例]**

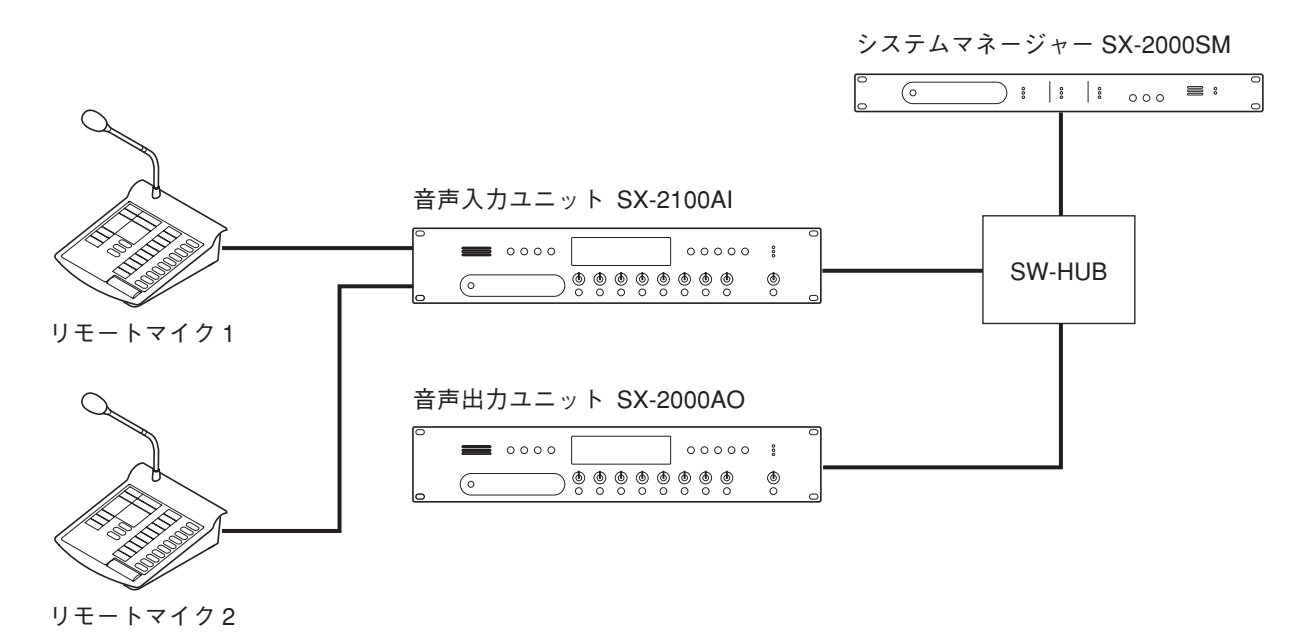

リモートマイク2の機能キー1に、リモートマイク1の放送状態表示を設定します。

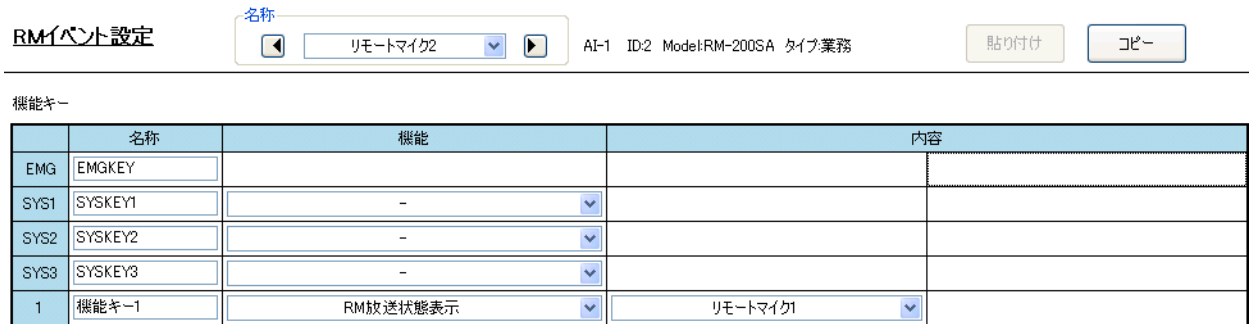

リモートマイク1の放送を開始します。

リモートマイク1が放送している間、リモートマイク2の 機能キー1に設定した放送状態表示灯が橙色点灯します。

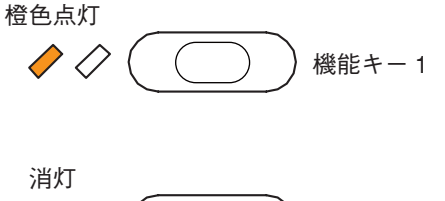

リモートマイク1の放送が終了すると、リモートマイク2 の機能キー1に設定した放送状態表示灯が消灯します。

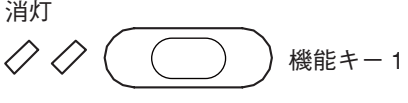

### <span id="page-95-0"></span>**● 業務EV放送**

リモートマイクの機能キーの操作で放送したいゾーンに業務EV放送ができます。 業務EVをリモートマイク以外の機器から放送するときは[、「パターン設定 → 業務放送パターン設定」\(P. 76\)](#page-75-0) で業務EVを用いた業務放送パターンを作成し[、「イベント設定」\(P. 84\)](#page-83-0)で各機器のキーや制御入力に割り 当てる必要があります。

業務EV放送は[、「システム設定 → SX-2000SM」の「繰返し設定」\(P. 49\)](#page-48-0)によって、動作が次のように変 わります。

**[EVメッセージ設定例]**

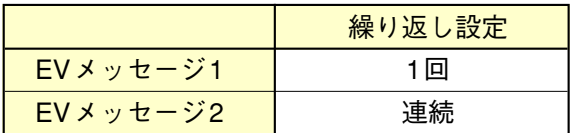

● EVメッセージ1:繰り返し設定が「1回」の場合 EVメッセージが1回放送されると終了します。 EVメッセージ再生中にリモートマイクの機能キーを押すと、業務EV放送は終了します。

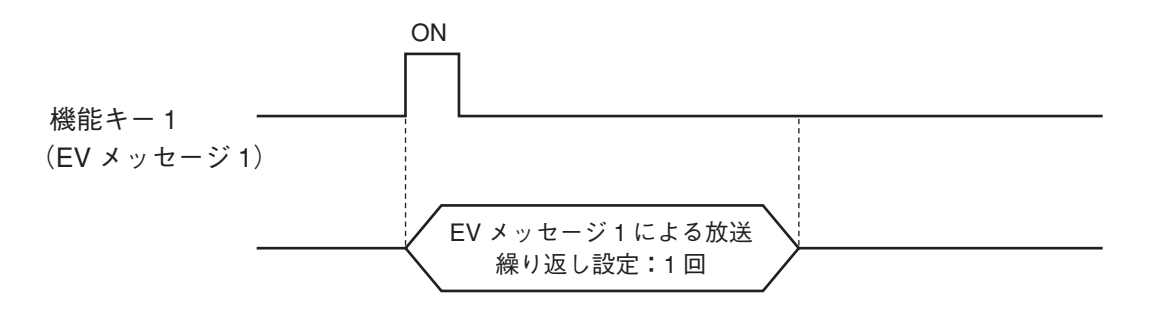

● EVメッセージ2:繰り返し設定が「連続」の場合 リモートマイクの機能キーが押されるまで業務EV放送を継続します。

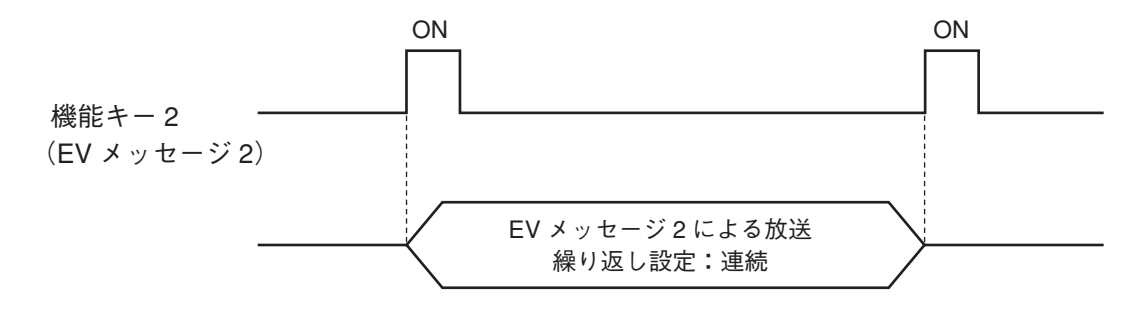

<span id="page-96-0"></span>**■ システムイベント設定**

システムの各状態における制御出力パターンを設定します。

イベント設定画面で「システムイベント]ボタンを押すと、システムイベント設定画面が表示されます。

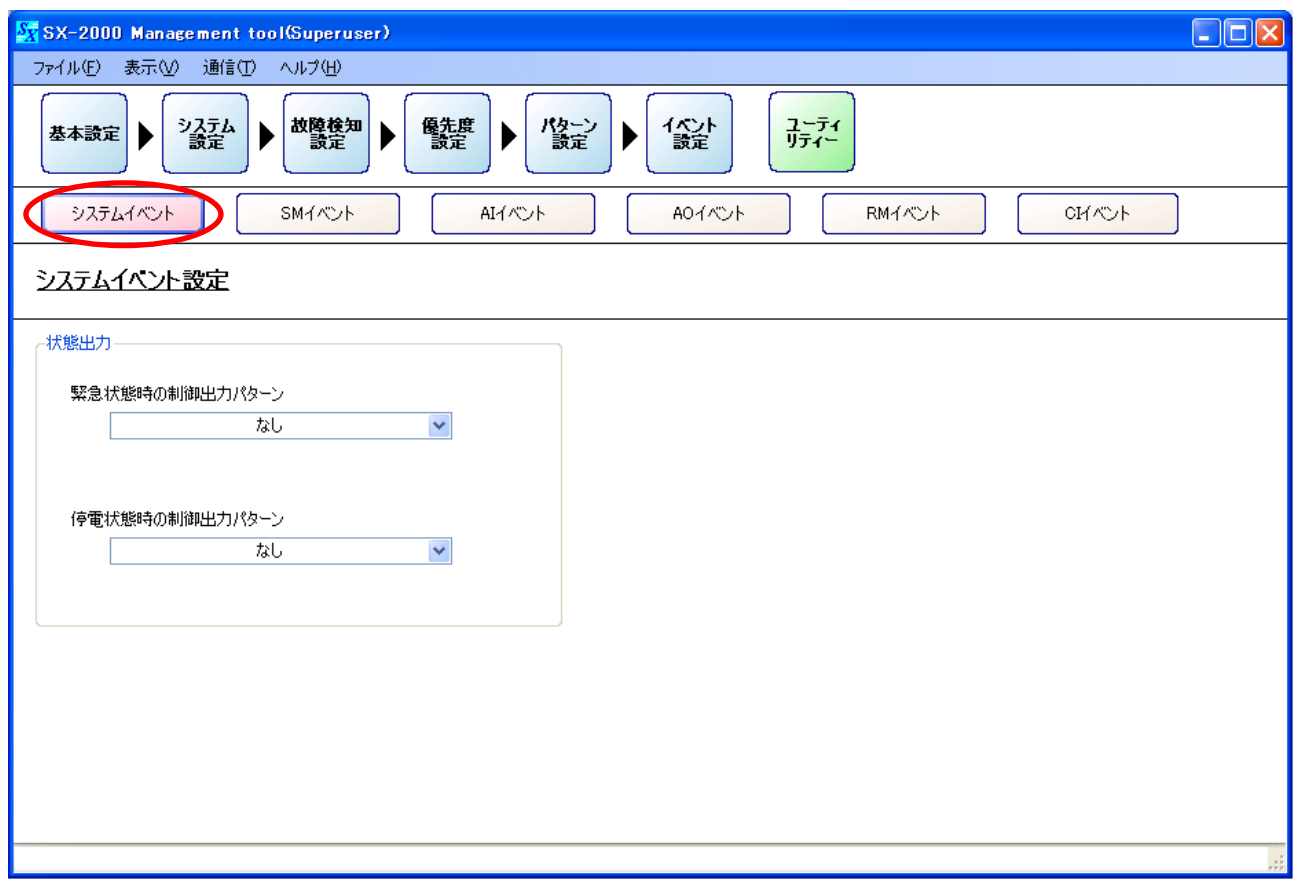

### **1. 緊急状態時の制御出力パターン**

システムが緊急放送状態のときに発生させる制御出力パターンを選択します。

設定範囲 なし(デフォルト)、設定された制御出力パターン

### ご注意

この項目は[「基本設定」\(P. 29\)](#page-28-0)で緊急放送機能を「使用する」に 設定しているときのみ選択可能です。 緊急放送機能を「使用しない」に選択していると右のような画面に なり、制御出力パターンが選択できません。

緊急状態時の制御出力パターン

■ 緊急放送機能が無効です。 ■ <mark>▽</mark>

### **2. 停電状態時の制御出力パターン**

この設定項目は海外向けシステムにのみ適用します。 デフォルト設定のままで、変更しないでください。

## <span id="page-97-0"></span>**■ SMイベント設定**

SX-2000SMの制御入力の割り当てを設定します。

イベント設定画面で [SMイベント] ボタンを押すと、SMイベント設定画面が表示されます。

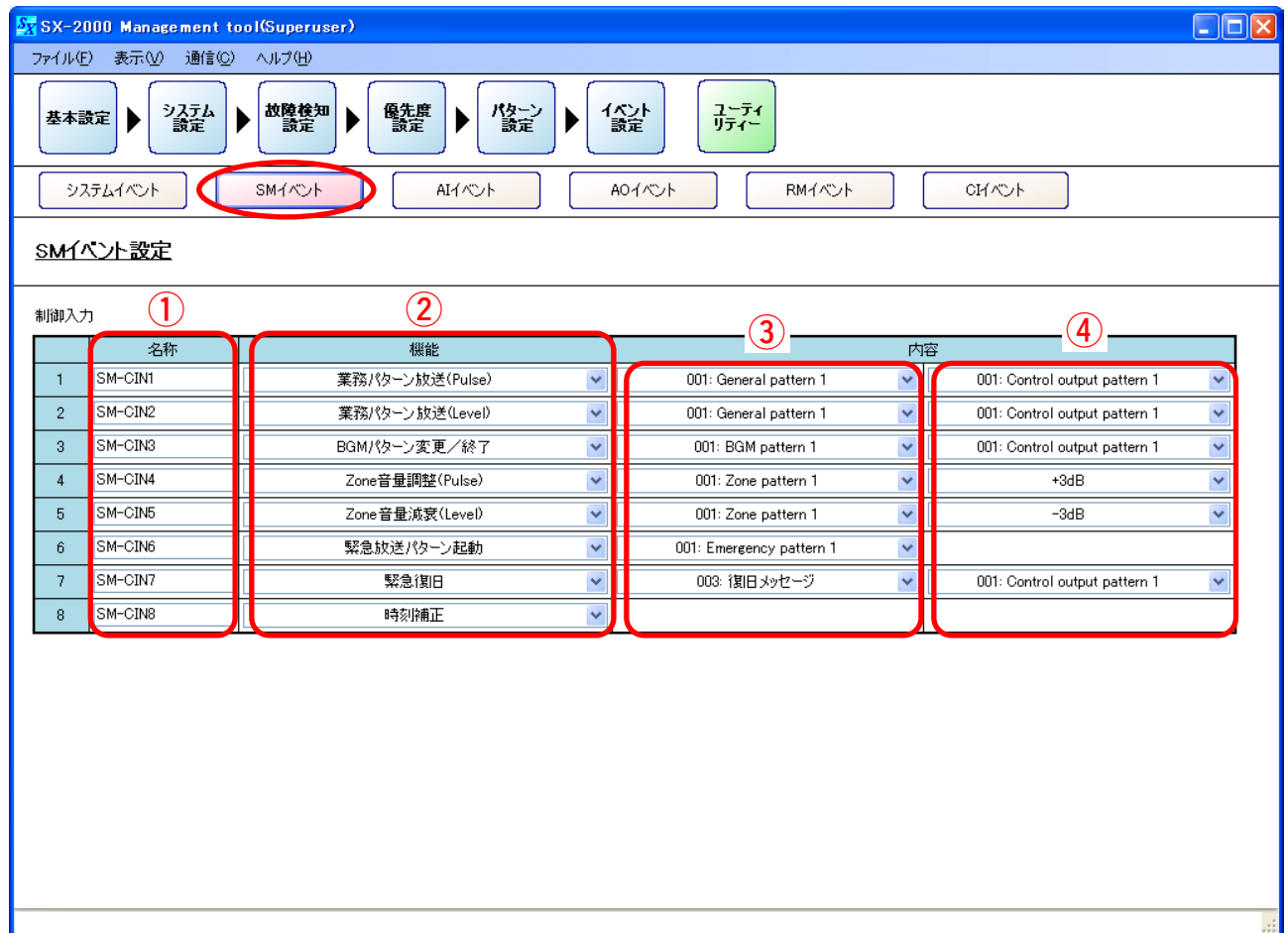

### **1. 名称**

SX-2000SMの制御入力の名称を設定します。

半角32文字、全角16文字 (デフォルトでの名称は、例えば「SM-CIN 1」はSX-2000SM の制御入力番号1を表します。) 設定範囲

### **2. 機能**

SX-2000SMの制御入力の機能を設定します。 選択した機能に関する詳細設定がある場合は、「内容」(3)(4)に表示されます。

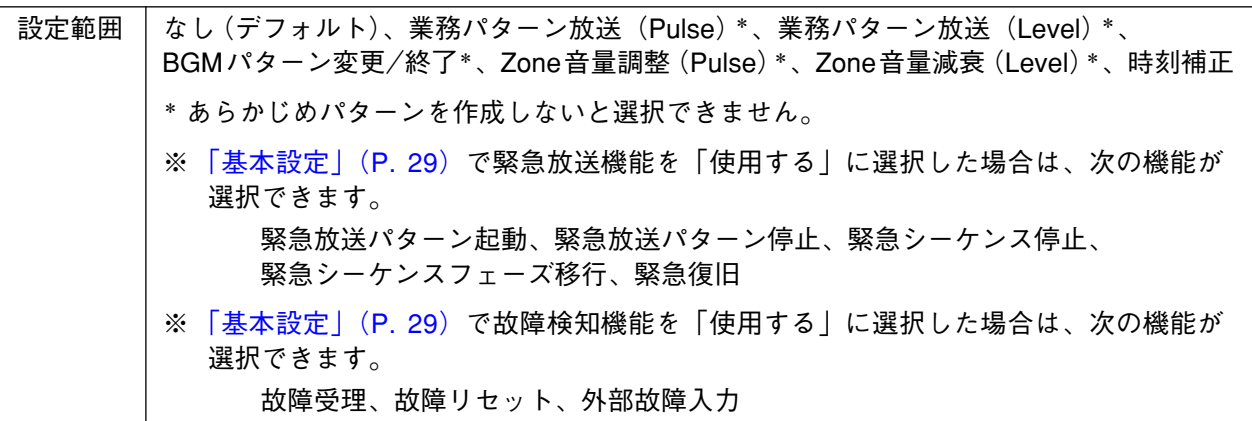

**[機能の選択=業務パターン放送(Level)のとき]**

**3. 内容(左側)**

制御入力で起動する業務放送のパターンを選択します。 放送パターンは[「パターン設定 → 業務放送パターン設定」\(P. 76\)](#page-75-0)で設定します。 放送パターンを「なし」に設定し、「制御出力パターン」(次項目)を設定すると、制御入力に連動して制 御出力だけを動作させることができます。

設定範囲 なし(デフォルト)、設定された業務放送パターン

**4. 内容(右側)**

制御入力に連動して動作する制御出力パターンを選択します。 制御出力パターンは[「パターン設定 → 制御出力パターン設定」\(P. 78\)](#page-77-0)で設定します。

設定範囲 | なし(デフォルト)、設定された制御出力パターン

### **[機能の選択=業務パターン放送(Pulse)のとき]**

**3. 内容(左側)**

制御入力で起動する業務放送のパターンを選択します。 放送パターンは[「パターン設定 → 業務放送パターン設定」\(P. 76\)](#page-75-0)で設定します。 放送パターンを「なし」に設定し、「制御出力パターン」(次項目)を設定すると、制御入力に連動して制 御出力だけを動作させることができます。

設定範囲 なし(デフォルト)、設定された業務放送パターン

**4. 内容(右側)**

制御入力に連動して動作する制御出力パターンを選択します。 制御出力パターンは[「パターン設定 → 制御出力パターン設定」\(P. 78\)](#page-77-0)で設定します。

設定範囲 なし(デフォルト)、設定された制御出力パターン

#### **[機能の選択=BGMパターン変更/終了のとき]**

**3. 内容(左側)**

制御入力で起動するBGM放送のパターンを選択します。 放送パターンは[「パターン設定 → BGMパターン設定」\(P. 75\)](#page-74-0)で設定します。 BGM放送パターンを「終了」に設定すると、「制御出力パターン」(次項目)は設定できません。

設定範囲 | 終了(デフォルト)、設定されたBGM放送パターン

**4. 内容(右側)**

制御入力に連動して動作する制御出力を選択します。 制御出力パターンは[「パターン設定 → 制御出力パターン設定」\(P. 78\)](#page-77-0)で設定します。

設定範囲 なし(デフォルト)、設定された制御出力パターン

**[機能の選択=Zone音量調整(Pulse)のとき]**

**3. 内容(左側)**

音量を調整する出力ゾーンパターンを選択します。 出力ゾーンを「なし」に設定すると、「増減量」(次項目)は設定できません。

設定範囲 なし(デフォルト)、設定された出力ゾーンパターン

**4. 内容(右側)**

出力ゾーンパターンの音量の増減量を調節します。

設定範囲 | 0 dB (デフォルト)、-10d B~+10 dB ※1 dBステップ

**[機能の選択=Zone音量減衰(Level)のとき]**

**3. 内容(左側)**

音量を減衰する出力ゾーンパターンを選択します。 出力ゾーンを「なし」に設定すると、「減衰量」(次項目)は設定できません。

設定範囲 なし(デフォルト)、設定された出力ゾーンパターン

**4. 内容(右側)**

出力ゾーンパターンの音量の増減量を選択します。

設定範囲 │ –1 dB、–2 dB、–3 dB、–6 dB、–10 dB、–20 dB(デフォルト)、–40 dB、–∞dB

### **[機能の選択=緊急放送パターン起動のとき]**

**3. 内容(左側)**

制御入力で起動する緊急放送パターンを選択します。 緊急放送パターンは[「パターン設定 → 緊急放送パターン設定」\(P. 80\)](#page-79-0)で設定します。

設定範囲 なし(デフォルト)、設定された緊急放送パターン

### **[機能の選択=緊急放送パターン停止のとき]**

**3. 内容(左側)**

制御入力で停止する緊急放送パターンを選択します。 緊急放送パターンは[「パターン設定 → 緊急放送パターン設定」\(P. 80\)](#page-79-0)で設定します。

設定範囲 設定された緊急放送パターン(デフォルトはNo. 1のパターン)

### **[機能の選択=緊急シーケンス停止のとき]**

**3. 内容(左側)**

制御入力で停止する緊急シーケンスを選択します。 緊急シーケンスは[「パターン設定 → 緊急シーケンス設定」\(P. 79\)](#page-78-0)で設定します。

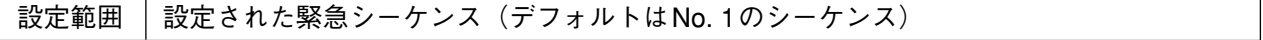

**[機能の選択=緊急シーケンスフェーズ移行のとき]**

**3. 内容(左側)**

制御入力で移行させる緊急シーケンスを選択します。 緊急シーケンスは[「パターン設定 → 緊急シーケンス設定」\(P. 79\)](#page-78-0)で設定します。

設定範囲 | 設定された緊急シーケンス(デフォルトはNo. 1のシーケンス)

### **[機能の選択=緊急復旧のとき]**

**3. 内容(左側)**

制御入力で放送するEVメッセージ(タイプ:復旧)を選択します。 EVメッセージは[「システム設定 → システムマネージャー → EVメッセージ」\(P. 46\)](#page-45-0)で設定します。 EVメッセージを「なし」に設定すると、「制御出力パターン」(次項目)は設定できません。

設定範囲 | なし (デフォルト)、設定されたEVメッセージ

### **4. 内容(右側)**

制御入力に連動して動作する制御出力パターンを選択します。 制御出力パターンは[「パターン設定 → 制御出力パターン設定」\(P. 78\)](#page-77-0)で設定します。

設定範囲 なし(デフォルト)、設定された制御出力パターン

### **[機能の選択=外部故障入力のとき]**

**3. 内容(左側)**

外部故障入力の故障判定方法を選択します。

※ この機能を設定すると[、「故障パターン設定」の「外部故障入力」項目\(P. 83\)](#page-82-0)で選択できるようにな ります。

設定範囲 | Breakで故障 (デフォルト)、Makeで故障

## <span id="page-101-0"></span>**■ AIイベント設定**

SX-2000AI、SX-2100AIの機能キー、チャンネルキー、制御入力の割り当てを設定します。 イベント設定画面で [AIイベント] ボタンを押すと、AIイベント設定画面が表示されます。

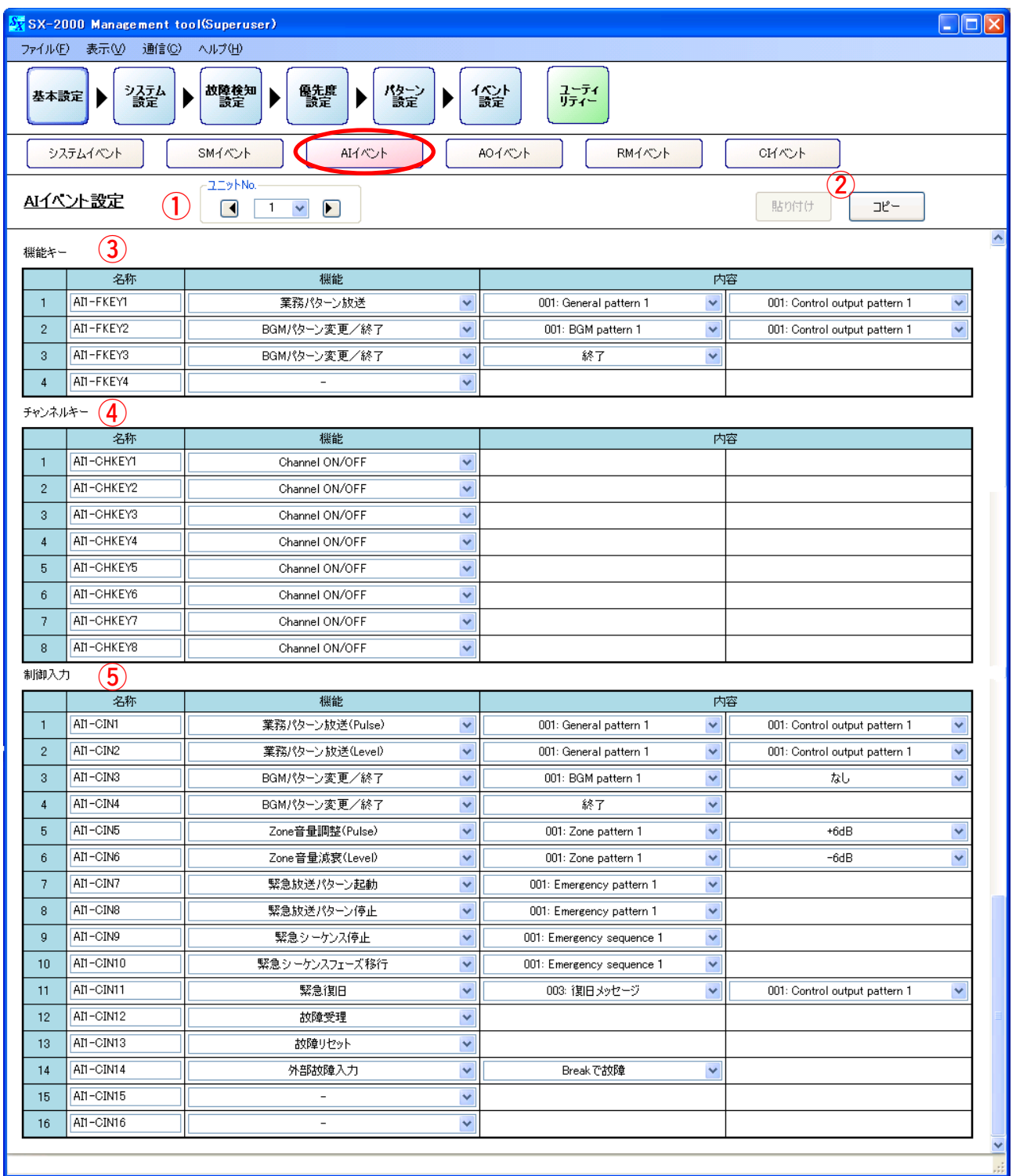

### **1. ユニットNo.**

ボックスまたは矢印キーをクリックし、設定したいSX-2000AIまたはSX-2100AIを選択します。

### **2. コピー・貼り付けボタン**

[コピー]ボタンを押すと、表示画面内のすべての項目について、設定した内容をコピーすることができ ます。ただし、デフォルトの名称はコピーされません。 コピーした内容は、①で他のSX-2000AIまたはSX-2100AIを選択しているときに[貼り付け]ボタンを押す ことで貼り付けることができます。

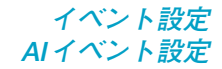

### <span id="page-102-0"></span>**3. 機能キー**

機能キー

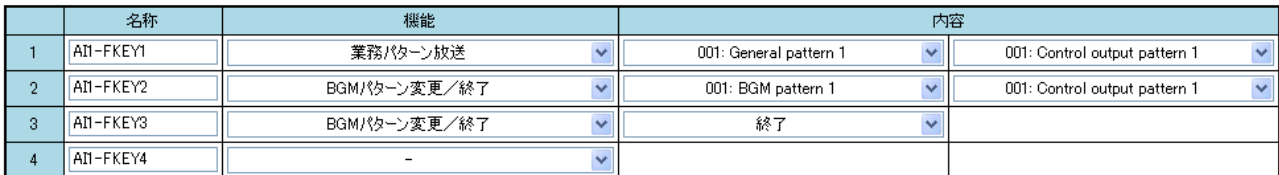

### **● 名称**

機能キーの名称を設定します。

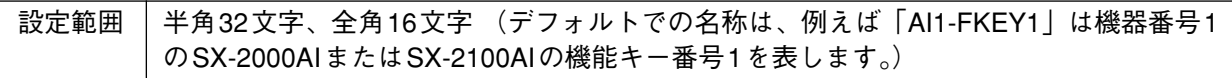

#### **● 機能**

機能キーに割り当てる機能を選択します。 選択した機能に関する詳細設定がある場合は、「内容」に表示されます。

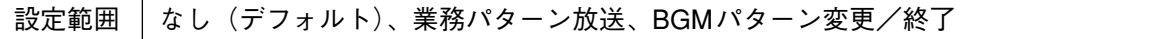

### **[機能の選択=業務パターン放送のとき]**

**● 内容(左側)**

機能キーの操作で起動する業務放送のパターンを選択します。 放送パターンは[「パターン設定 → 業務放送パターン設定」\(P. 76\)](#page-75-0)で設定します。 放送パターンを「なし」に設定し、「制御出力パターン」(次項目)を設定すると、制御入力に連動して 制御出力だけを動作させることができます。

設定範囲 なし(デフォルト)、設定された業務放送パターン

**● 内容(右側)**

機能キーの操作に連動して動作する制御出力パターンを選択します。 制御出力パターンは[「パターン設定 → 制御出力パターン設定」\(P. 78\)](#page-77-0)で設定します。

設定範囲 なし(デフォルト)、設定された制御出力パターン

### **[機能の選択=BGMパターン変更/終了のとき]**

**● 内容(左側)**

機能キーの操作で起動するBGM放送のパターンを選択します。 放送パターンは[「パターン設定 → BGMパターン設定」\(P. 75\)](#page-74-0)で設定します。 BGM放送パターンを「終了」に設定すると、「制御出力パターン」(次項目)は設定できません。

設定範囲 終了(デフォルト)、設定されたBGM放送パターン

**● 内容(右側)**

機能キーの操作に連動して動作する制御出力を選択します。 制御出力パターンは[「パターン設定 → 制御出力パターン設定」\(P. 78\)](#page-77-0)で設定します。

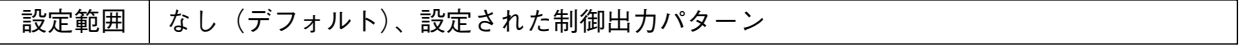

### <span id="page-103-0"></span>**4. チャンネルキー**

チャンネルキー

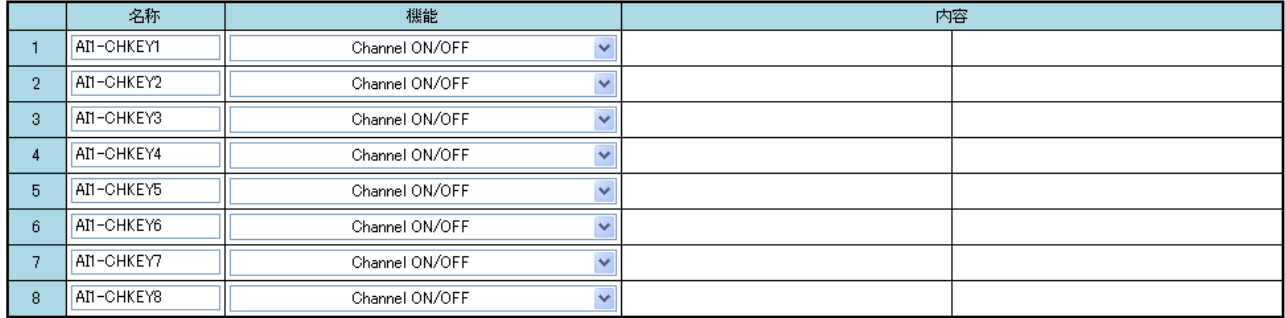

**● 名称**

チャンネルキーの名称を設定します。

半角32文字、全角16文字 (デフォルトでの名称は、例えば「AI1-CH1」は機器番号1の SX-2000AIまたはSX-2100AIのチャンネルキー番号1を表します。) 設定範囲

#### **● 機能**

チャンネルキーに割り当てる機能を選択します。 選択した機能に関する詳細設定がある場合は、「内容」に表示されます。

設定範囲 | なし、業務パターン放送、チャンネルON/OFF (デフォルト)

**[機能の選択=業務パターン放送のとき]**

**● 内容(左側)**

チャンネルキーの操作で起動する業務放送のパターンを選択します。 放送パターンは[「パターン設定 → 業務放送パターン設定」\(P. 76\)](#page-75-0)で設定します。 放送パターンを「なし」に設定し、「制御出力パターン」(次項目)を設定すると、制御入力に連動して 制御出力だけを動作させることができます。

設定範囲 なし(デフォルト)、設定された業務放送パターン

**● 内容(右側)**

チャンネルキーの操作に連動して動作する制御出力パターンを選択します。 制御出力パターンは[「パターン設定 → 制御出力パターン設定」\(P. 78\)](#page-77-0)で設定します。

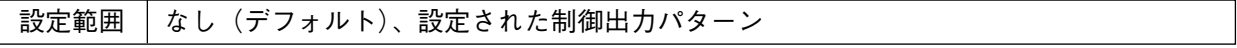

### **5. 制御入力(SX-2100AIのみ)**

#### 制御入力

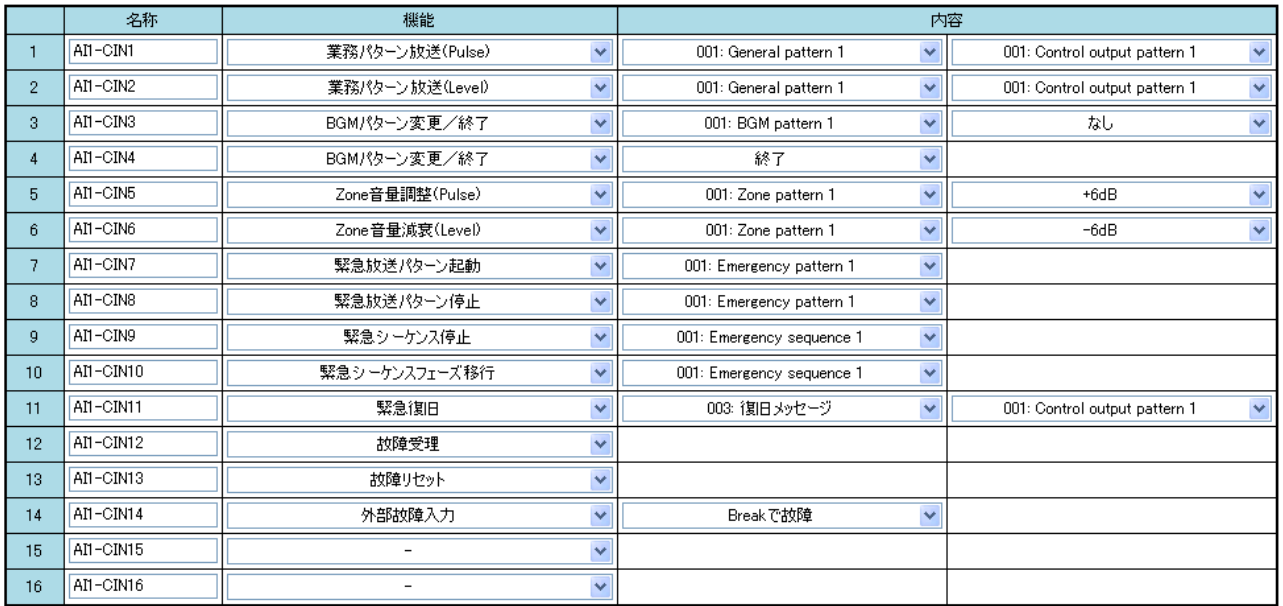

SX-2100AIの制御入力に割り当てる機能を設定します。

設定のしかたは、SMイベント設定 (SX-2000SMの制御入力の機能設定  $C\otimes P.$  98) と同様です。 ただし、「時刻補正」の機能を割り当てることはできません。

## <span id="page-105-0"></span>**■ AOイベント設定**

SX-2000AOの機能キー、チャンネルキー、制御入力の割り当てを設定します。

イベント設定画面で [AOイベント] ボタンを押すと、AOイベント設定画面が表示されます。

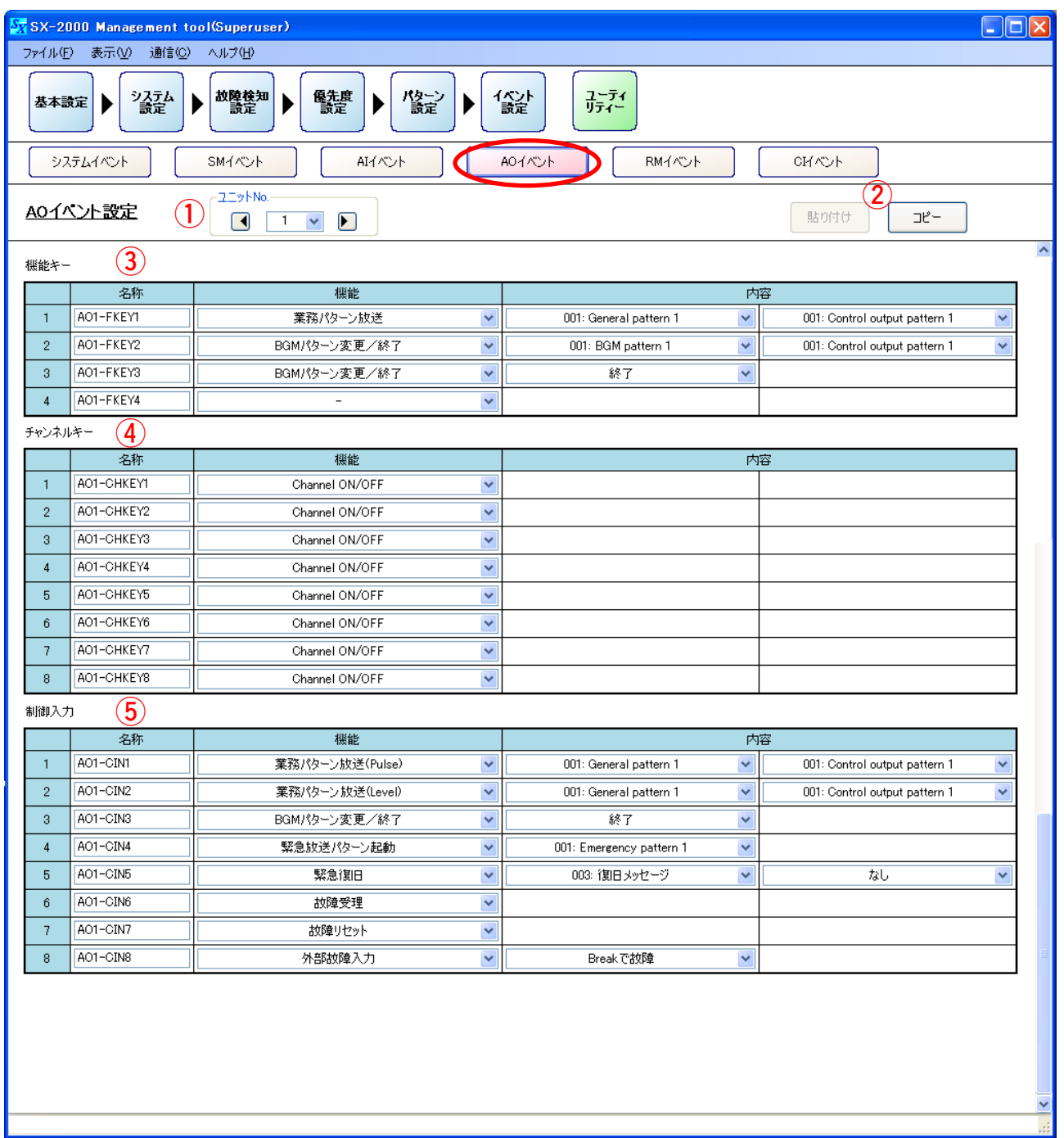

**1. ユニットNo.**

L

ボックスまたは矢印キーをクリックし、設定したいSX-2000AOを選択します。

**2. コピー・貼り付けボタン**

[コピー]ボタンを押すと、表示画面内のすべての項目について、設定した内容をコピーすることができ ます。ただし、デフォルトの名称はコピーされません。 コピーした内容は、1で他のSX-2000AOを選択しているときに [貼り付け] ボタンを押すことで貼り付 けることができます。

### **3. 機能キー**

機能キー

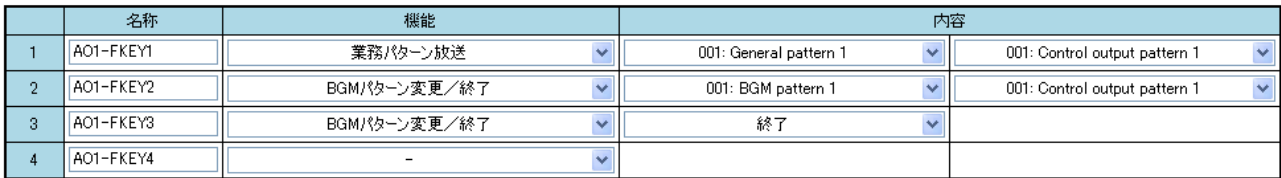

SX-2000AOの機能キーの名称とキーに割り当てる機能を設定します。 設定のしかたは、AIイベント設定 (SX-2000AI、SX-2100AIの機能キーの機能設定 DG[P. 103\)](#page-102-0)と同様です。

### **4. チャンネルキー**

チャンネルキー

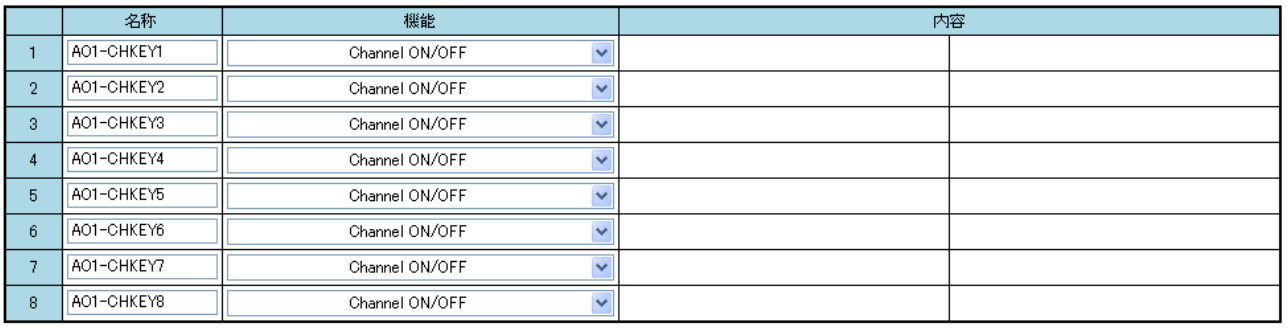

SX-2000AOのチャンネルキーの名称とキーに割り当てる機能を設定します。 設定のしかたは、AIイベント設定 (SX-2000AI、SX-2100AIのチャンネルキーの機能設定 ILS [P. 104\)](#page-103-0) と 同様です。

### **5. 制御入力**

制御入力

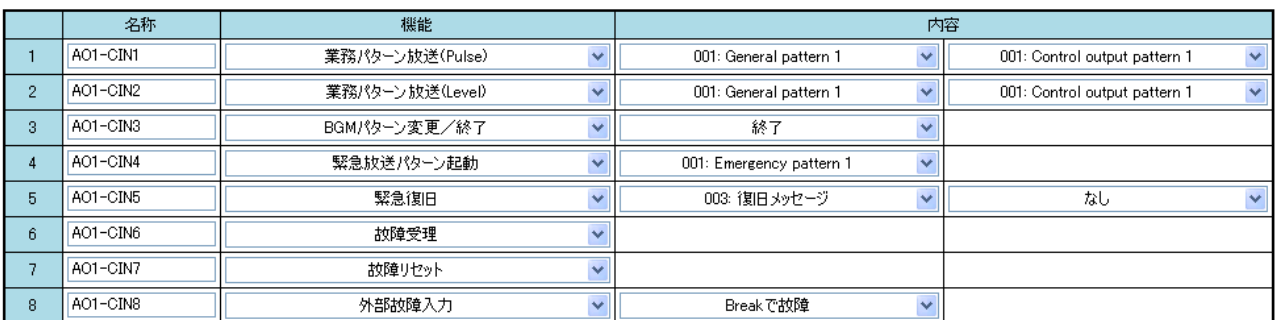

SX-2000AOの制御入力の名称と入力に割り当てる機能を設定します。 設定のしかたは、SMイベント設定 (SX-2000SMの制御入力の機能設定 LGP [P. 98\)](#page-97-0) と同様です。 ただし、「時刻補正」の機能を割り当てることはできません。

## <span id="page-107-0"></span>**■ RMイベント設定**

RM-200S、RM-200SA、RM-210のカバー付きキーおよび機能キーの割り当てを設定します。

イベント設定画面でRMイベントボタンを押すと、RMイベント設定画面が表示されます。

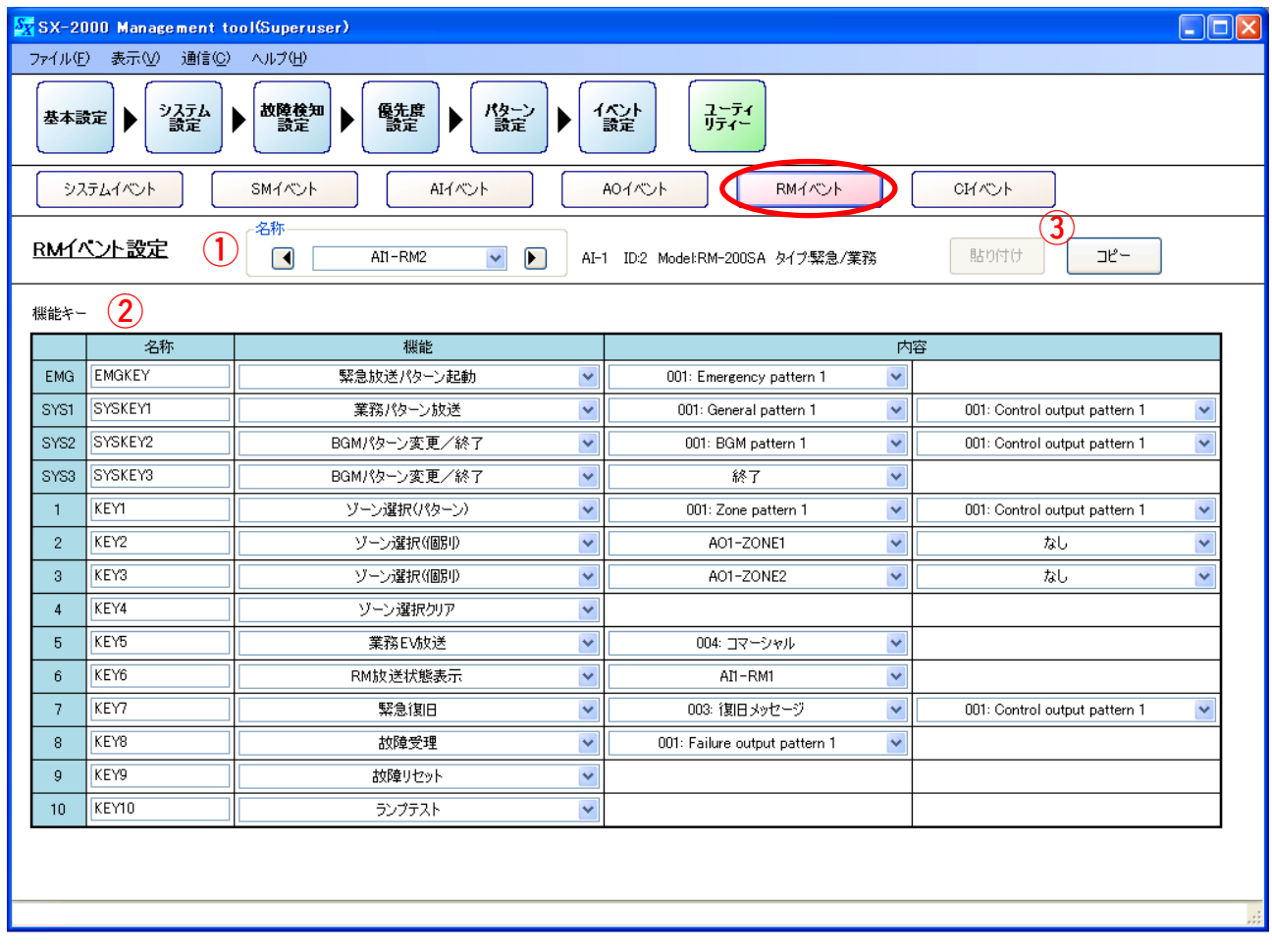

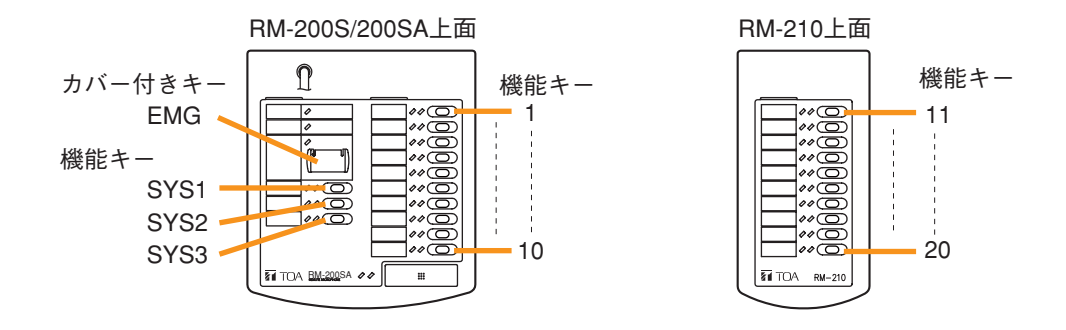

### **1. 名称**

ボックスまたは矢印キーをクリックし、設定したいRM-200SまたはRM-200SAを選択します。 RM-210が接続されているRM-200SまたはRM-200SAを選択すると、RM-210の機能キーも画面に表示さ れます。( [P. 57「システム設定 → RM-200S、RM-200SA → RM-210台数」\)](#page-56-0)
#### **2. 機能設定**

#### **● 名称**

機能キーの名称を設定します。

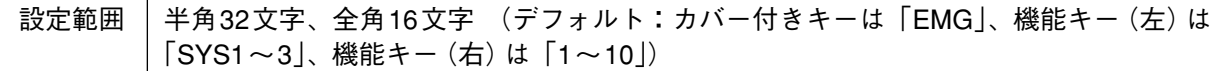

#### **● 機能**

RM-200S、RM-200SA、RM-210\*のカバー付きキーまたは機能キーの機能を選択します。 選択した機能に関する詳細設定がある場合は、「内容」欄に表示されます。

\* RM-210に割り当てできる機能は、どのリモートマイクに接続しているかにより異なります。接続し ているリモートマイク(RM-200SAまたはRM-200S)と同じ機能を割り当てできます。

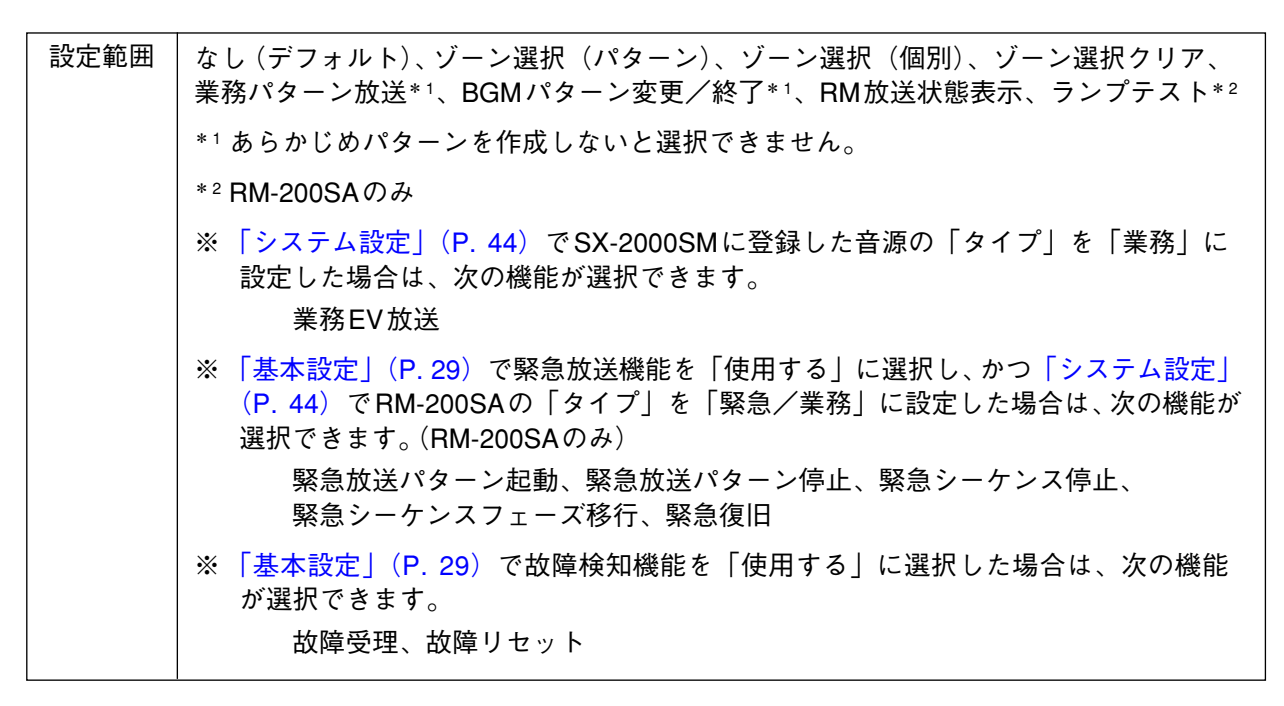

#### ご注意

- ・カバー付きキーに割り当てることができるのは「緊急放送パターン起動」の機能のみです。
- ・このソフトウェアでカバー付きキーの機能を「なし」に設定しても「緊急放送パターン起動」に 設定しても、カバー付きキーでは緊急一斉放送(ソフトウェア制御を介さないアナログ伝送による 一斉放送)を行うことができます。

詳しくは、別冊の操作説明書「緊急一斉放送のしかた」をお読みください。

### [機能の選択=ゾーン選択(パターン)のとき]

**● 内容(左側)**

RM-200S、RM-200SA、RM-210のキーに設定する出力ゾーン(パターン)を選択します。 出力ゾーン(パターン)は[「パターン設定 → 出力ゾーンパターン設定」\(P. 74\)](#page-73-0)で設定します。 出力ゾーン(パターン)を「なし」に設定すると、「制御出力パターン」(次項目)は設定できません。

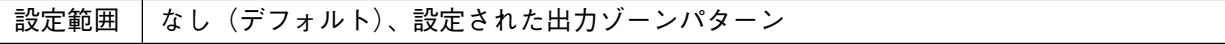

**● 内容(右側)**

RM-200S、RM-200SA、RM-210のキーの操作に連動して動作する制御出力パターンを選択します。 制御出力パターンは[「パターン設定 → 制御出力パターン設定」\(P. 78\)](#page-77-0)で設定します。

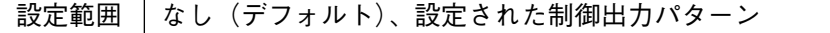

**[機能の選択=ゾーン選択(個別)のとき]**

**● 内容(左側)**

RM-200S、RM-200SA、RM-210のキーに設定する出力ゾーン(個別)を選択します。 出力ゾーン(個別)は[「システム設定 → 音声出力ユニット」\(P. 58\)](#page-57-0)で設定します。 出力ゾーン(個別)を「なし」に設定すると、「制御出力パターン」(次項目)は設定できません。

設定範囲 | なし (デフォルト)、設定された出力ゾーン(個別)

**● 内容(右側)**

RM-200S、RM-200SA、RM-210のキーの操作に連動して動作する制御出力パターンを選択します。 制御出力パターンは[「パターン設定 → 制御出力パターン設定」\(P. 78\)](#page-77-0)で設定します。

設定範囲 なし(デフォルト)、設定された制御出力パターン

#### **[機能の選択=業務パターン放送のとき]**

**● 内容(左側)**

RM-200S、RM-200SA、RM-210のキーの操作で起動する業務放送のパターンを選択します。 放送パターンは[「パターン設定 → 業務放送パターン設定」\(P. 76\)](#page-75-0)で設定します。 放送パターンを「なし」に設定し、「制御出力パターン」(次項目)を設定すると、制御入力に連動して 制御出力だけを動作させることができます。

設定範囲 | なし (デフォルト)、設定された業務放送パターン

**● 内容(右側)**

RM-200S、RM-200SA、RM-210のキーの操作に連動して動作する制御出力パターンを選択します。 制御出力パターンは[「パターン設定 → 制御出力パターン設定」\(P. 78\)](#page-77-0)で設定します。

設定範囲 │ なし(デフォルト)、設定された制御出力パターン

# **[機能の選択=BGMパターン変更/終了のとき]**

**● 内容(左側)**

RM-200S、RM-200SA、RM-210のキーの操作で起動するBGM放送のパターンを選択します。 放送パターンは[「パターン設定 → BGMパターン設定」\(P. 75\)](#page-74-0)で設定します。 BGM放送パターンを「終了」に設定すると、「制御出力パターン」(次項目)は設定できません。

設定範囲 | なし(デフォルト)、設定されたBGMパターン

**● 内容(右側)**

RM-200S、RM-200SA、RM-210のキーの操作に連動して動作する制御出力を選択します。 制御出力パターンは[「パターン設定 → 制御出力パターン設定」\(P. 78\)](#page-77-0)で設定します。

設定範囲 なし(デフォルト)、設定された制御出力パターン

#### **[機能の選択=RM放送状態表示のとき]**

**● 内容(左側)**

RM-200S、RM-200SA、RM-210の機能キーに、放送状態を監視したいリモートマイクを設定します。 設定されたリモートマイクが放送中のときは、機能キーに対応する放送状態表示灯が点灯します。

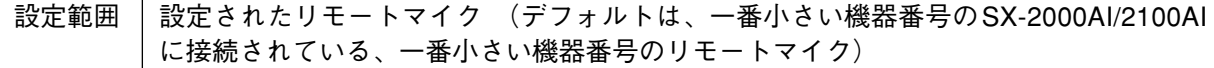

**[機能の選択=RM放送状態表示のとき]**

**● 内容(左側)**

RM-200S、RM-200SA、RM-210の機能キーに、放送状態を監視したいリモートマイクを設定します。 設定されたリモートマイクが放送中のときは、機能キーに対応する放送状態表示灯が点灯します。

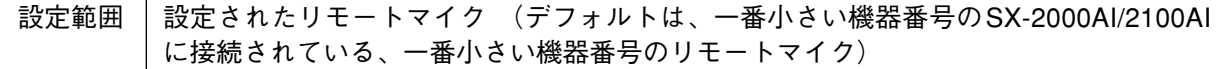

#### **[機能の選択=業務EV放送のとき]**

**● 内容(左側)**

RM-200S、RM-200SA、RM-210のキーの操作で起動する業務EV放送のメッセージを選択します。 業務EVメッセージの登録は[、「システム設定 → SX-2000SM」\(P. 46「音源を登録する」\)](#page-45-0)で行います。 業務EVメッセージが登録されていない場合は、設定できません。

設定された業務EVメッセージ (デフォルトは、設定された業務EVメッセージの中の 一番小さい音源No.) 設定範囲

#### **[機能の選択=緊急放送パターン起動のとき]**

**● 内容(左側)**

RM-200SA、RM-210のキーの操作で起動する緊急放送パターンを選択します。 緊急放送パターンは[「パターン設定 → 緊急放送パターン設定」\(P. 80\)](#page-79-0)で設定します。

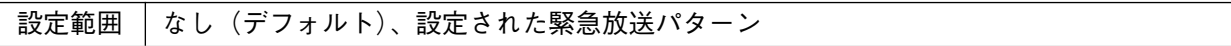

### **[機能の選択=緊急放送パターン停止のとき]**

**● 内容(左側)**

RM-200SA、RM-210のキーの操作で停止する緊急放送パターンを選択します。 緊急放送パターンは[「パターン設定 → 緊急放送パターン設定」\(P. 80\)](#page-79-0)で設定します。

設定範囲 | 設定された緊急放送パターン(デフォルトはNo. 1のパターン)

#### **[機能の選択=緊急シーケンス停止のとき]**

**● 内容(左側)**

RM-200SA、RM-210のキーの操作で停止する緊急シーケンスを選択します。 緊急シーケンスは[「パターン設定 → 緊急シーケンス」\(P. 79\)](#page-78-0)で設定します。

設定範囲 | 設定された緊急シーケンス(デフォルトはNo. 1のシーケンス)

#### **[機能の選択=緊急シーケンスフェーズ移行のとき]**

**● 内容(左側)**

RM-200SA、RM-210のキーの操作で移行させる緊急シーケンスを選択します。 緊急シーケンスは[「パターン設定 →緊急シーケンス」\(P. 79\)](#page-78-0)で設定します。

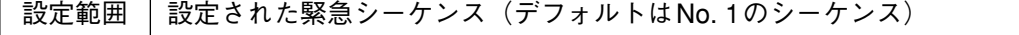

#### **[機能の選択=緊急復旧のとき]**

**● 内容(左側)**

RM-200SA、RM-210のキーの操作で放送するEVメッセージ(タイプ:復旧)を選択します。 EVメッセージは[「システム設定 → システムマネージャー → EVメッセージ」\(P. 46\)](#page-45-0)で設定します。 EVメッセージを「なし」に設定すると、「制御出力パターン」(次項目)は設定できません。

設定範囲 | なし (デフォルト)、設定されたEVメッセージ

#### **● 内容(右側)**

RM-200SA、RM-210のキーの操作に連動して動作する制御出力パターンを選択します。 制御出力パターンは[「パターン設定 → 制御出力パターン設定」\(P. 78\)](#page-77-0)で設定します。

設定範囲 なし(デフォルト)、設定された制御出力パターン

**[機能の選択=故障受理のとき]**

**● 内容(左側)**

RM-200S、RM-200SA、RM-210のキーに割り当てる故障検知パターンを選択します。 故障検知パターンは[「パターン設定 → 故障パターン設定」\(P. 82\)](#page-81-0)で設定します。

設定範囲 | 設定された故障検知パターン(デフォルトはNo. 1の故障検知パターン)

#### **3. コピー・貼り付けボタン**

コピーボタンを押すと、表示画面内のすべての項目について、設定した内容をコピーすることができます。 ただし、デフォルトの名称はコピーされません。

コピーした内容は、①で他のRM-200SまたはRM-200SAを選択しているときに[貼り付け]ボタンを押す ことで貼り付けることができます。

# **■ CIイベント設定**

SX-2000CIの制御入力の割り当てを設定します。

イベント設定画面でCIイベントボタンを押すと、CIイベント設定画面が表示されます。

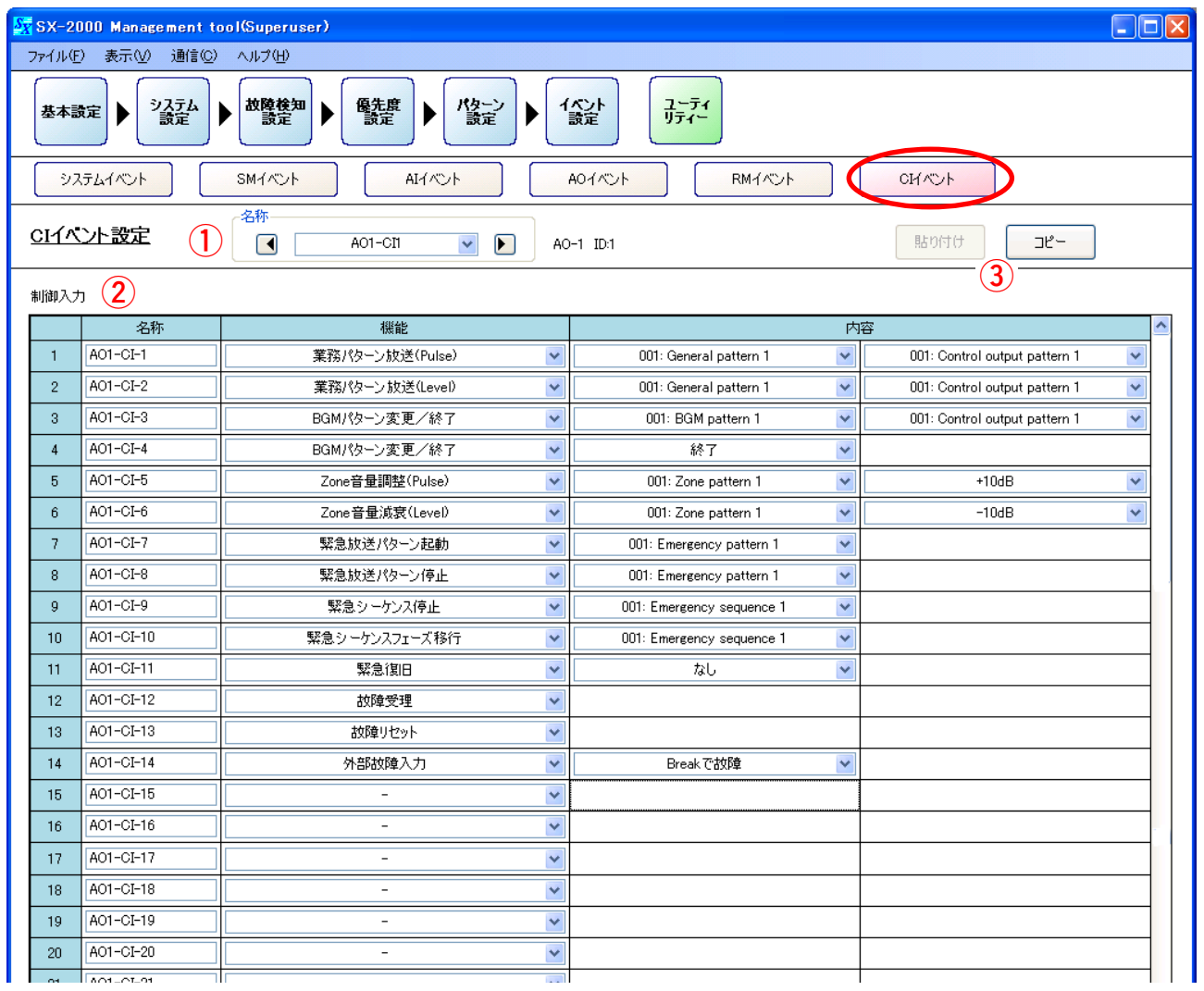

# **1. 名称**

ボックスまたは矢印キーをクリックし、設定したいSX-2000CIを選択します。

#### **2. 制御入力**

SX-2000CIの制御入力に割り当てる機能を設定します。 設定のしかたは、SMイベント設定 (SX-2000SMの制御入力の機能設定 LGP [P. 98\)](#page-97-0) と同様です。 ただし、「時刻補正」の機能を割り当てることはできません。

## **3. コピー・貼り付けボタン**

[コピー]ボタンを押すと、表示画面内のすべての項目について、設定した内容をコピーすることができ ます。ただし、デフォルトの名称はコピーされません。 コピーした内容は、①で他のSX-2000CIを選択しているときに[貼り付け]ボタンを押すことで貼り付け ることができます。

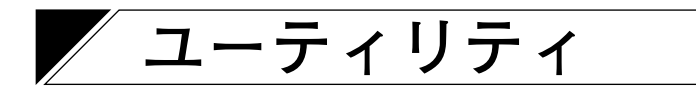

メニュー項目の[ユーティリティー]ボタンをクリックすると、ユーティリティ画面が表示されます。

履歴ファイルの表示、オンラインで履歴を取得、システムの状態表示、音声の入出力状態表示、制御入出力 の状態表示ができます。

#### ご注意

履歴ファイルの表示以外の機能を行うためには、あらかじめSX-2000SMとパソコンを通信接続しておく必要 があります。詳しくは[、P. 149「SX-2000SMとパソコンを通信接続する」](#page-148-0)をお読みください。

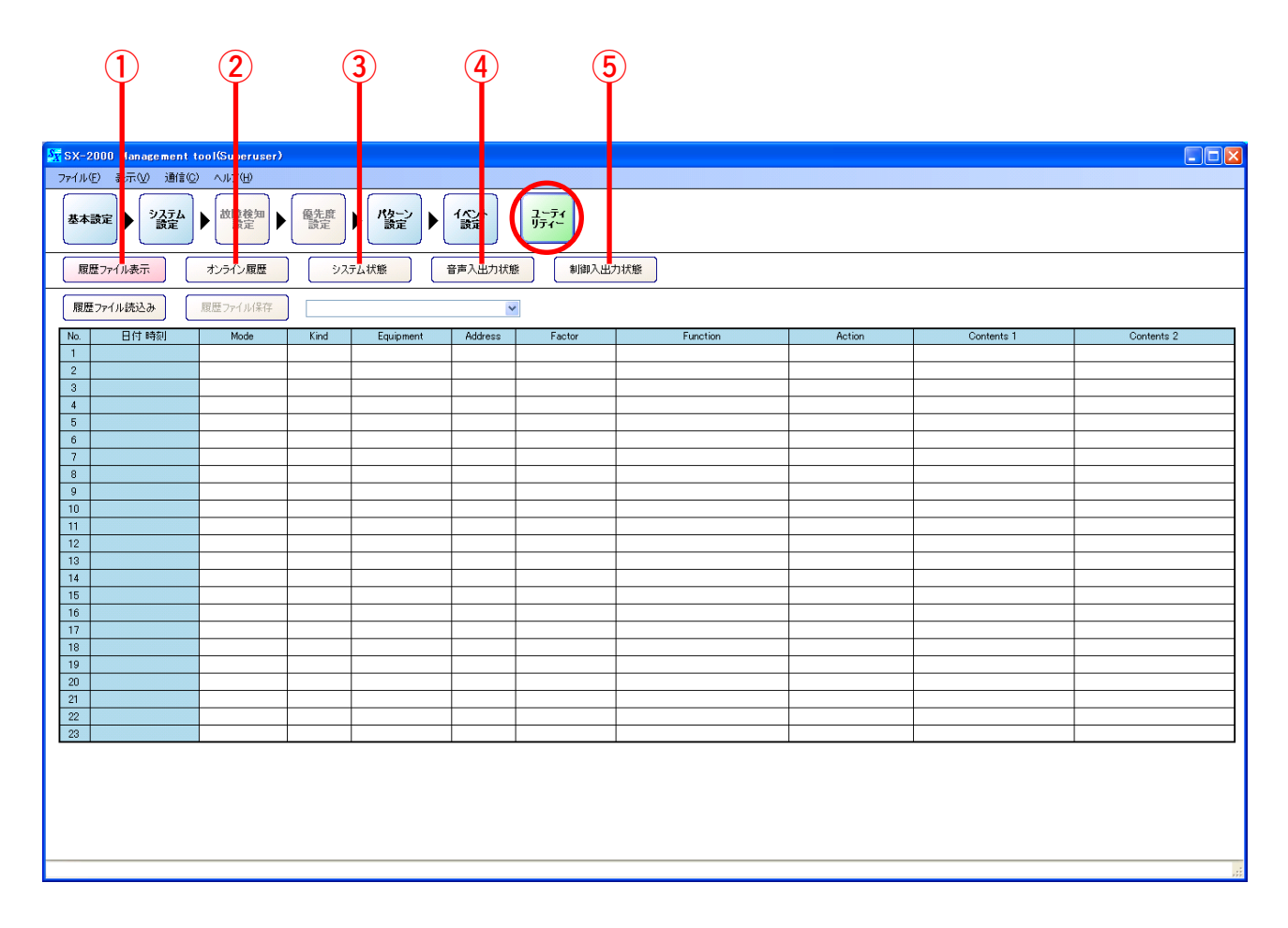

①~⑤の各ボタンを押すと、各設定画面が表示されます。

**① 履歴ファイル表示ボタン**

CFカードの履歴状態の表示、履歴データの出力 をします。( $\mathbb{R}$  [P. 115\)](#page-114-0)

- **② オンライン履歴ボタン** 履歴データをオンラインで表示します。  $(T<sub>ex</sub> P. 119)$  $(T<sub>ex</sub> P. 119)$
- **③ システム状態ボタン** システムの構成や故障状態などをオンラインで表 示します。( LBF [P. 122\)](#page-121-0)
- **④ 音声入出力状態ボタン** 音声の入出力状態をオンラインで表示します。  $(m\$ {F. 143})
- **⑤ 制御入出力状態ボタン** 制御入出力状態をオンラインで表示します。  $(mg P. 145)$  $(mg P. 145)$

<span id="page-114-0"></span>**■ 履歴ファイルの表示**

ユーティリティ画面で「履歴ファイル表示」ボタンを押すと、履歴ファイル表示画面が表示されます。

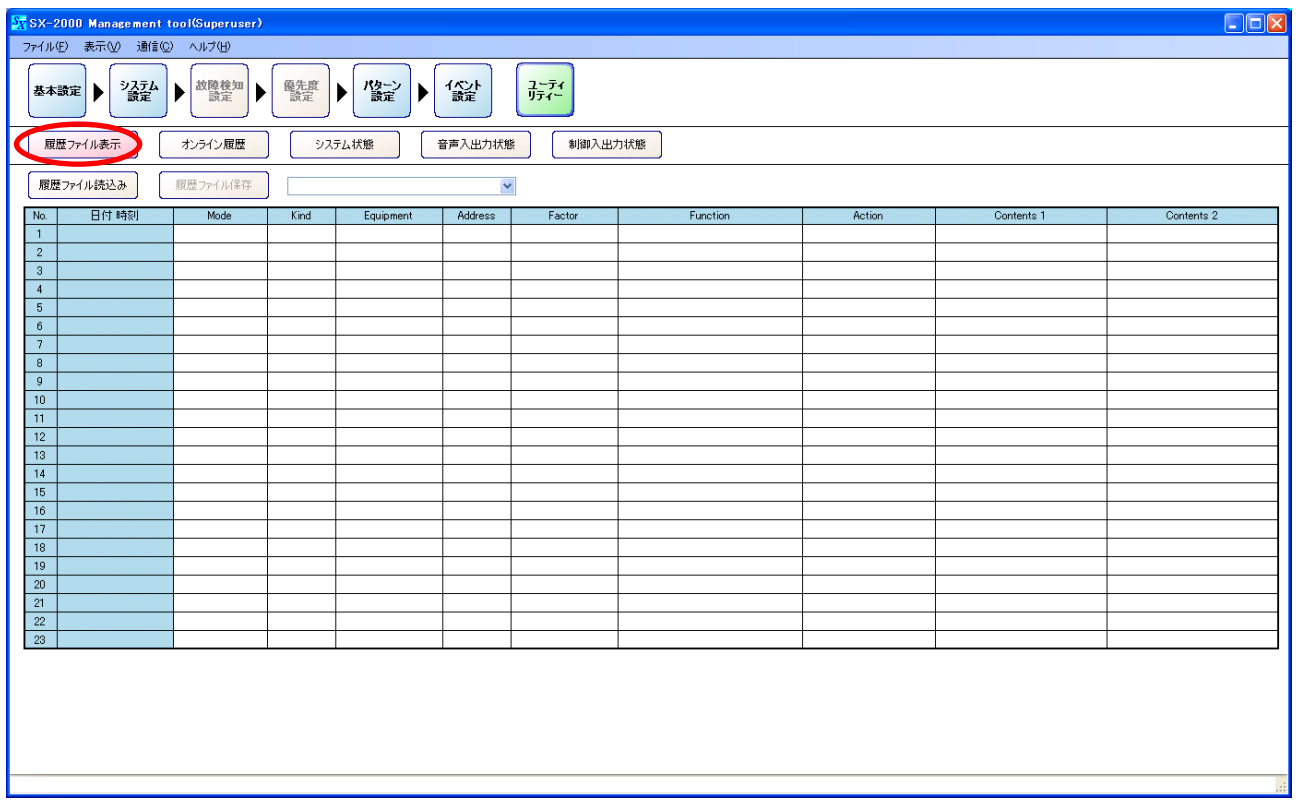

SX-2000システムの履歴を、s2l形式のデータとしてCFカードに保存し、設定ソフトウェアで表示させるこ とができます。

また、表示されている履歴データをExcelのCSV形式のファイルで出力させることができます。

履歴データには、すべてのログを含む動作履歴データと、故障ログのみを含む故障履歴データがあります。 動作履歴データは「Sx2kOp\*\*.s2l」というファイル名が、故障履歴データは「Sx2kFa\*\*.s2l」というファイル 名が自動的に付けられて、CFカードに保存されます。

「\*\*」の部分には、データが保存された順に00~99までの数字が入ります。

100個を超えて保存すると、自動的に古い順から上書きされます。履歴の新旧は、ファイルの日付で判断し てください。

表示できる履歴の件数は、動作履歴で最大1000件、故障履歴で最大100件です。

SX-2000SMの履歴をCFカードに保存する方法については、別冊の操作説明書「履歴データの読み込み」を お読みください。

# **● 履歴ファイルの読み込み**

履歴ファイル表示画面に履歴データが表示されていないときや、表示中の履歴データと違うフォルダーに保 存されている別の履歴データを表示させたいときは、次の手順で履歴ファイル(.s2l)を読み込みます。

**1 履歴ファイル表示画面で[履歴ファイル読込み]ボタンを押す。**

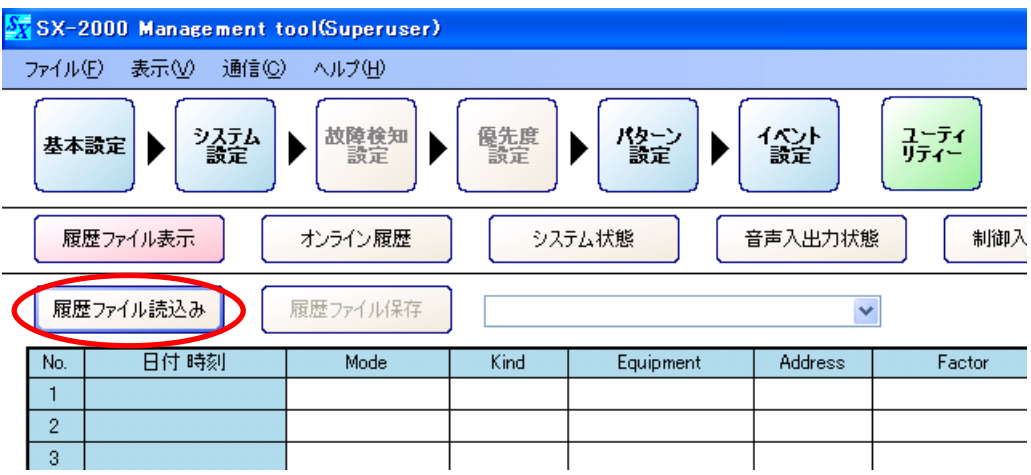

「ファイルを開く」ダイアログが表示されます。

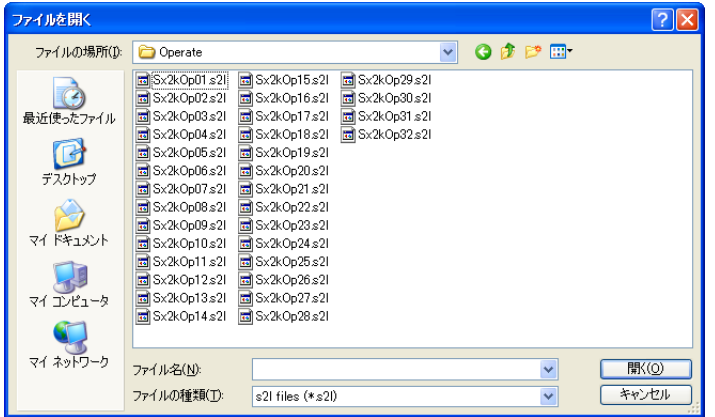

**2 履歴ファイルが保存されている場所を指定し、ファイルを開く。**

履歴ファイル表示画面に履歴データが表示されます。

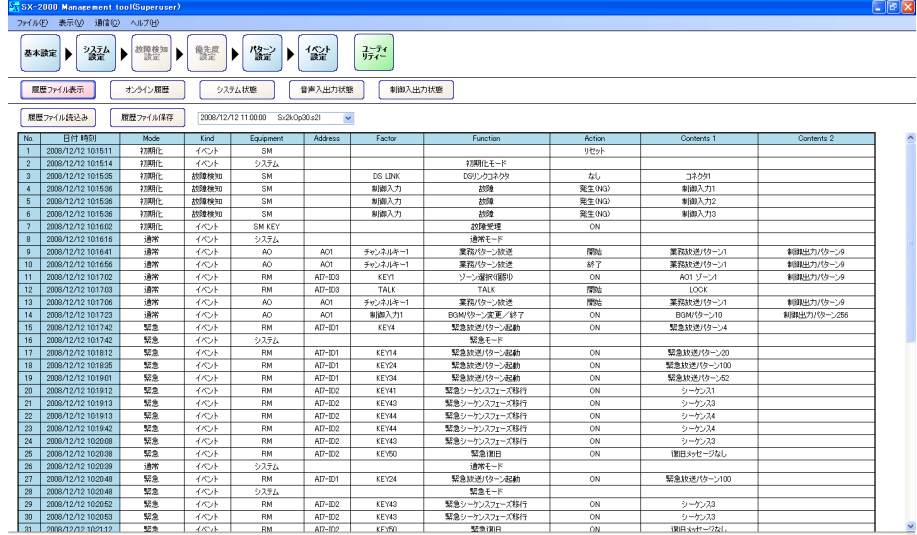

読み込んだ履歴ファイルの作成日時およびファイル名称が表示されます。

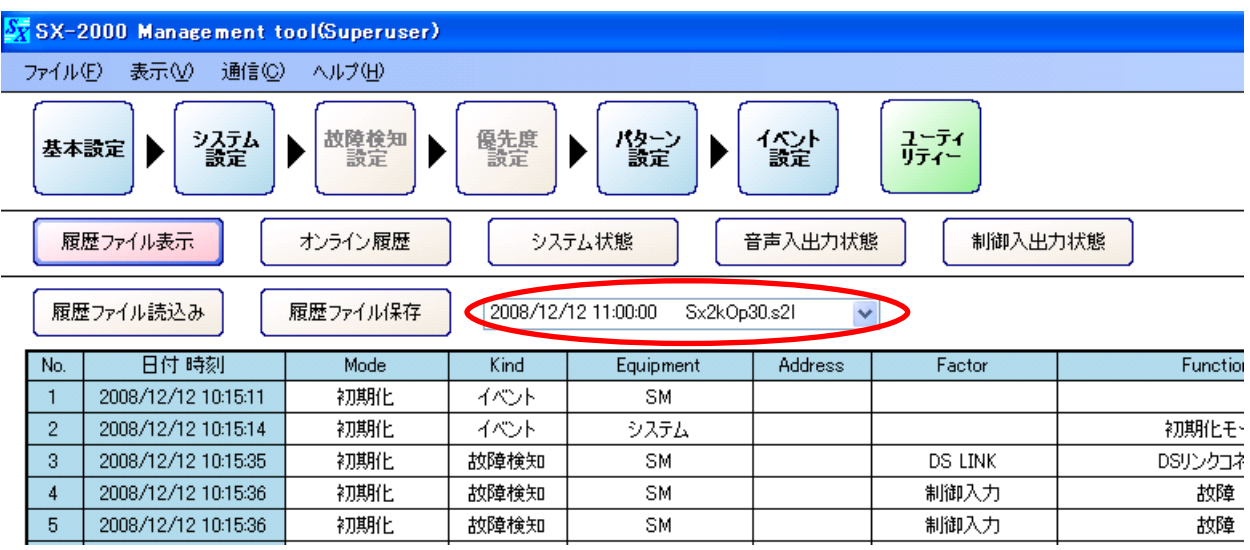

プルダウンメニューを開くと、同じフォルダー内に保存されている履歴ファイルが更新時刻順に一覧 表示されます。

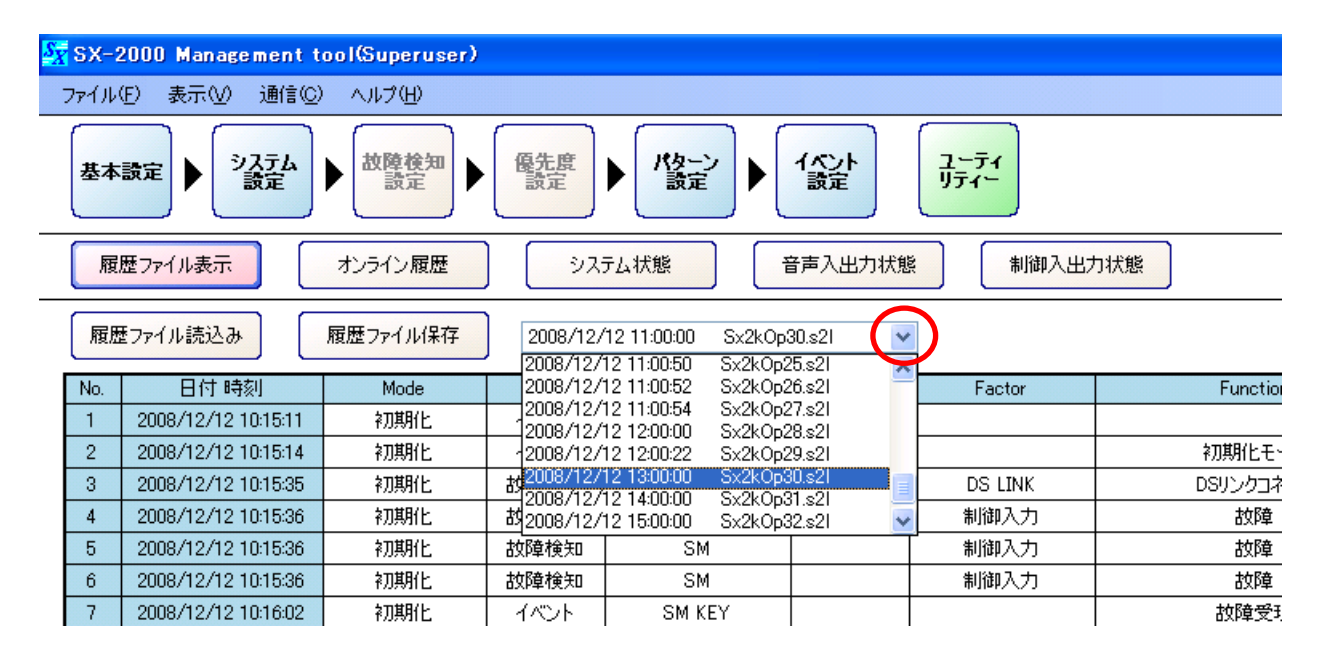

他のファイルを選択すると、履歴ファイルを切り換えることができます。

# ご注意

表示中の履歴データと違うフォルダーに保存されている他の履歴データを表示させたいときは、手順1 からやり直してください。

# **● 履歴ファイルの保存**

履歴ファイル表示画面に表示された履歴データを、次の手順でCSV形式のファイルとして保存できます。

**1 [履歴ファイル保存]ボタンを押す。**

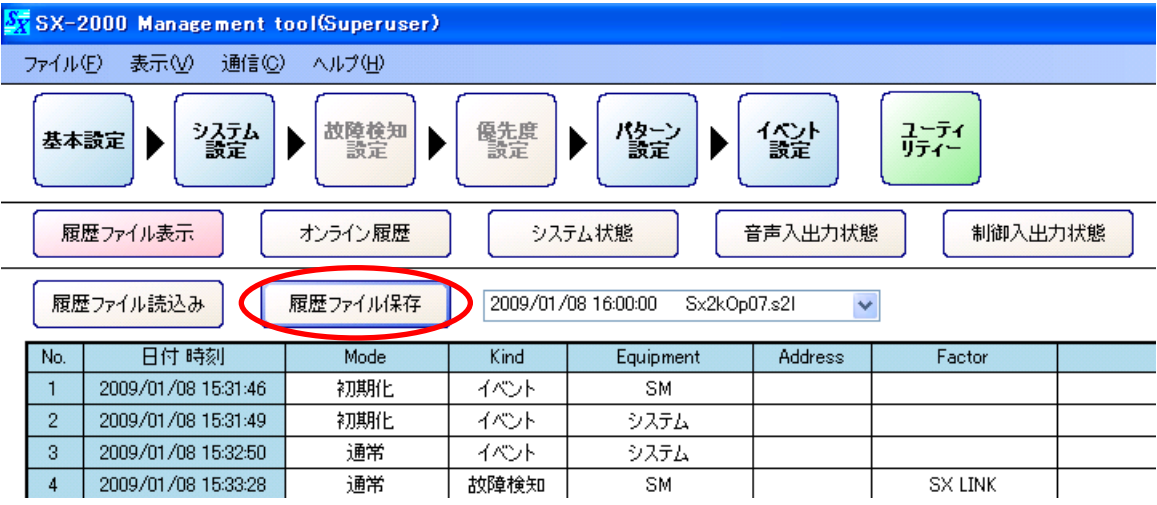

「名前を付けて保存」ダイアログが表示されます。

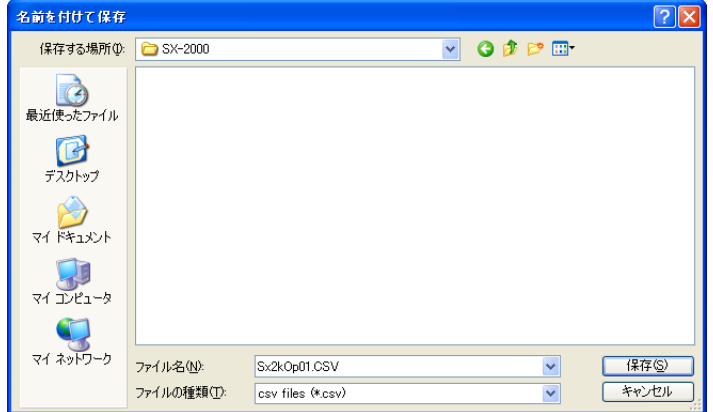

**2 「保存する場所」のプルダウンメニューから履歴ファイルを保存するフォルダーを選択する。**

**3 「ファイル名」を設定する。**

※ デフォルトでは、ファイル名は「(読み込んだファイル名).csv」と設定されています。

#### ご注意

ファイル名を変更する場合は、必ず拡張子(csv)を付けてください。 例:0605履歴ファイル.csv

# **4 [保存]ボタンを押す。**

履歴ファイルの保存に成功すると、自動的に「名前を付けて保存」ダイアログが閉じます。

# <span id="page-118-0"></span>**■ オンラインで履歴を確認する**

SX-2000システムの動作履歴および故障履歴をリアルタイムで確認することができます。

**1 SX-2000SMと、SX-2000設定ソフトウェアをインストールしたパソコンを通信接続する。** 通信接続のしかたは、P. 149「SX-2000SMとパソコンを通信接続する」をお読みください。

通信接続が完了すると、画面右下に「接続中」と表示されます。

2 ユーティリティ画面で [オンライン履歴] ボタンを押す。

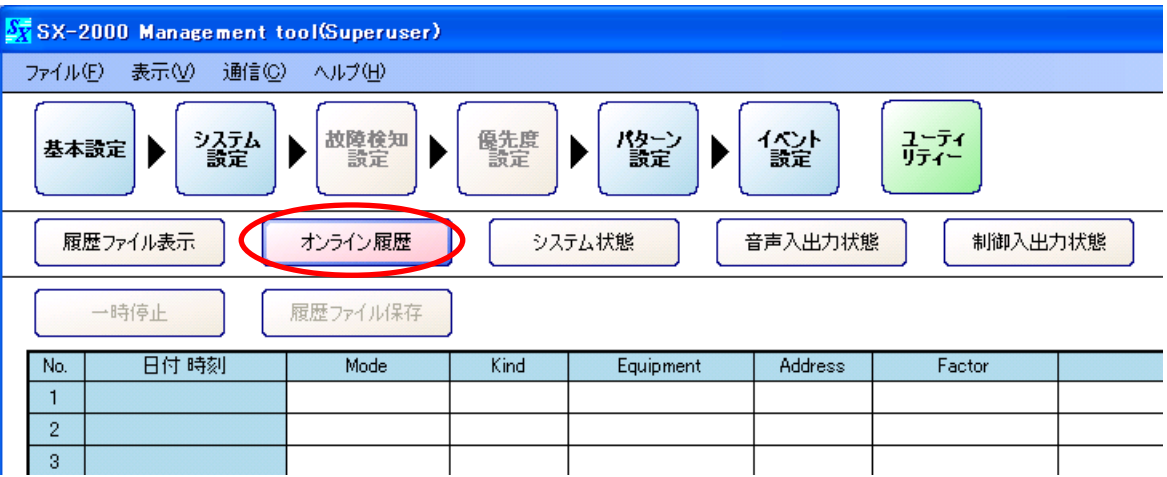

履歴が時系列で表示されます。 新しい動作または故障が発生すると、自動的に更新して表示します。

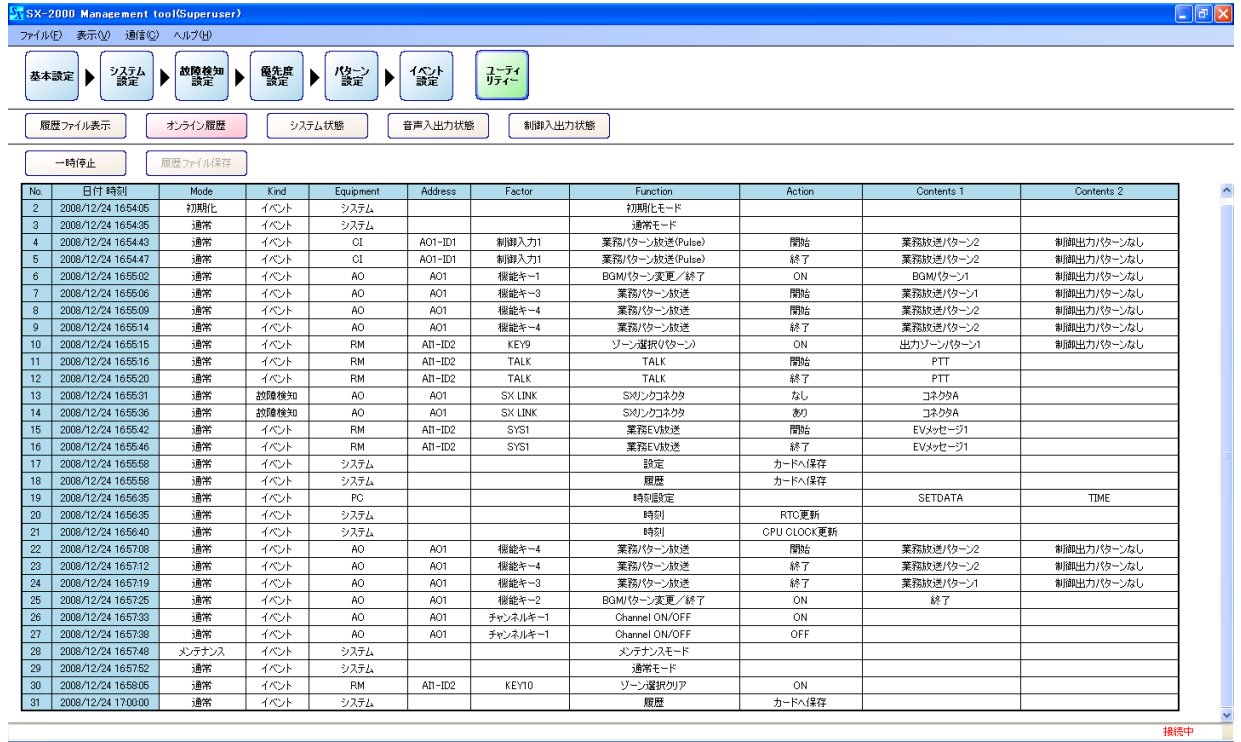

**3 履歴の表示が更新されるのを一時的に停止するときは、[一時停止]ボタンを押す。**

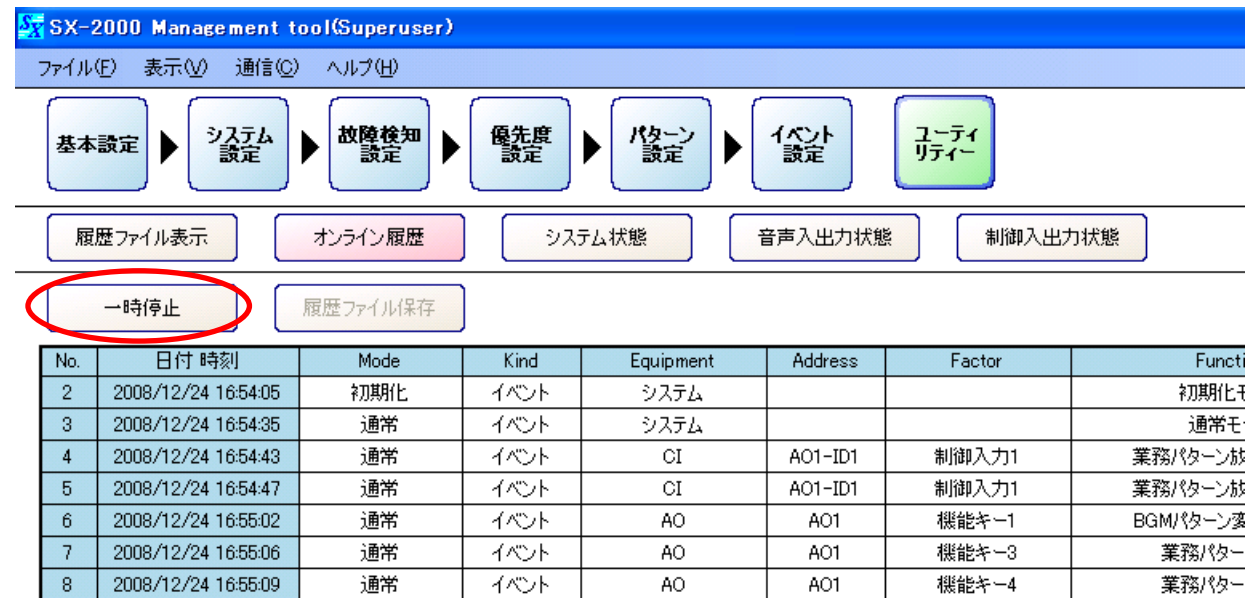

[一時停止]ボタンが [更新] ボタンに変わり、[履歴ファイル保存] ボタンが有効になります。

**4 履歴を再度表示するときは、[更新]ボタンを押す。**

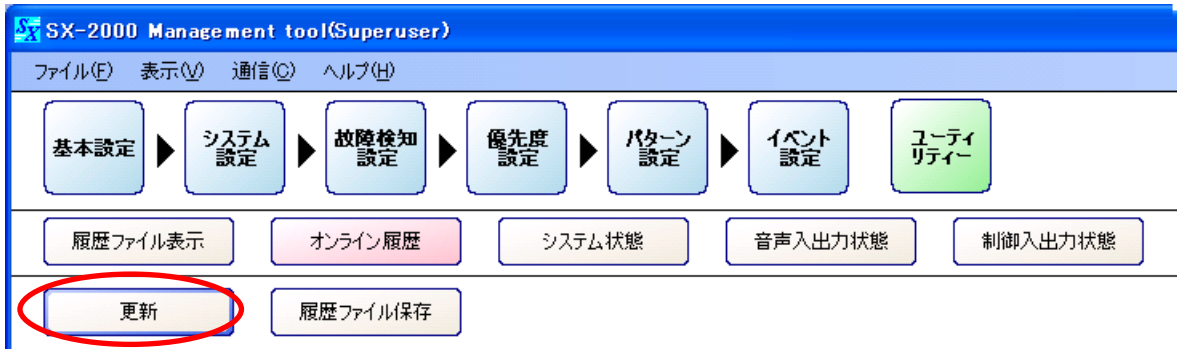

# **● オンラインで取得した履歴ファイルを保存する**

オンライン履歴画面に表示された履歴データを、次の手順でCSV形式のファイルとして保存できます。

# **1 [履歴ファイル保存]ボタンを押す。**

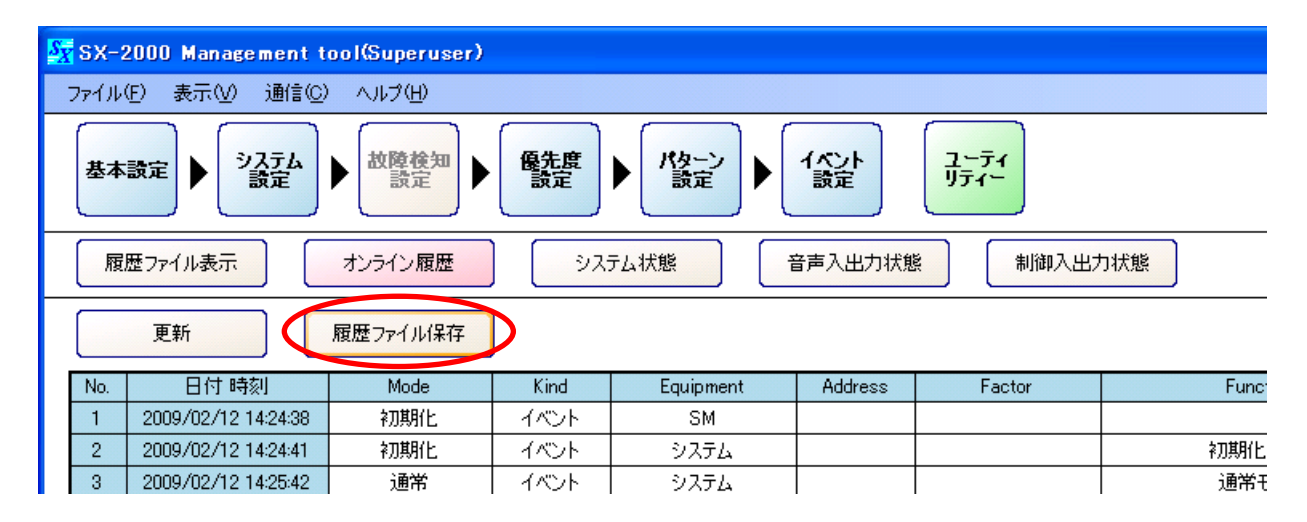

「名前を付けて保存」ダイアログが表示されます。

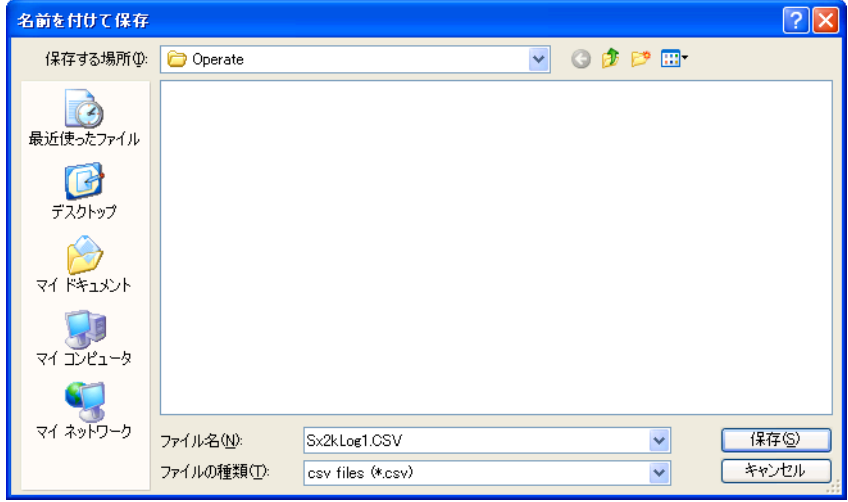

**2 「保存する場所」のプルダウンメニューから履歴ファイルを保存するフォルダーを選択する。**

# **3 「ファイル名」を設定する。**

※ デフォルトでは、ファイル名は「Sx2kLog1.csv」と設定されています。

### ご注意

ファイル名を変更する場合は、必ず拡張子(csv)を付けてください。 例:0605履歴ファイル.csv

# **4 [保存]ボタンを押す。**

履歴ファイルの保存に成功すると、自動的に「名前を付けて保存」ダイアログが閉じます。

# <span id="page-121-0"></span>**■ システム状態表示を確認する**

ユーティリティ画面で[システム状態]ボタンを押すとシステム状態表示画面が表示され、次の情報をリア ルタイムに確認することができます。

- SX-2000SM、SX-2000AI、SX-2100AI、SX-2000AO、SX-2000CI、SX-2000CO、RM-200S、RM-200SA、RM-210
	- ・各ユニットの設定と接続状態
	- ・各ユニットの動作モードと異常状態
	- ・各ユニットのバージョン情報
- アンプ、スピーカーライン、電源の異常状態 (SX-2100AO使用時)

**1 SX-2000SMと、SX-2000設定ソフトウェアをインストールしたパソコンを通信接続する。** 通信接続のしかたは[、P. 149「SX-2000SMとパソコンを通信接続する」](#page-148-0)をお読みください。

通信接続が完了すると、画面右下に「接続中」と表示されます。

# **2 ユーティリティ画面で[システム状態]ボタンを押す。**

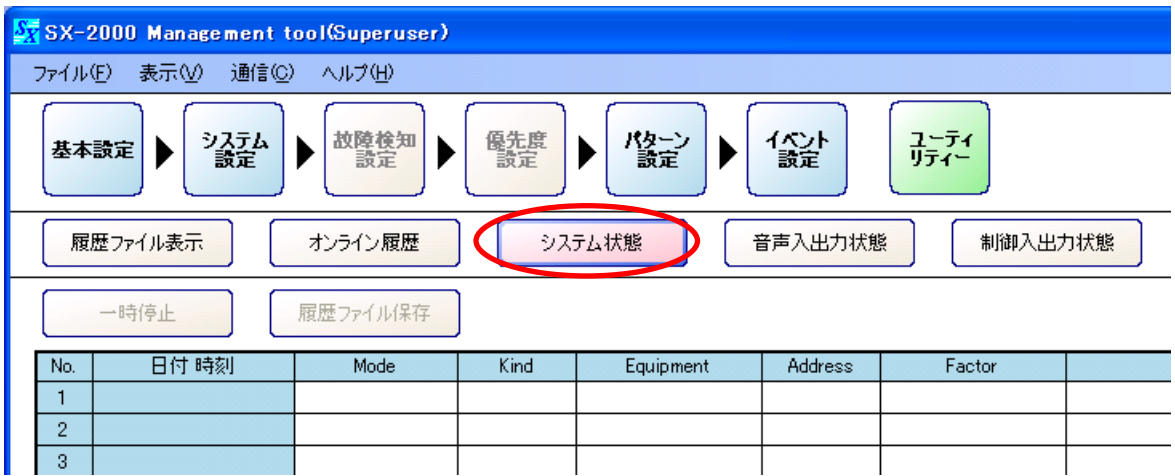

システム状態表示画面が表示されます。

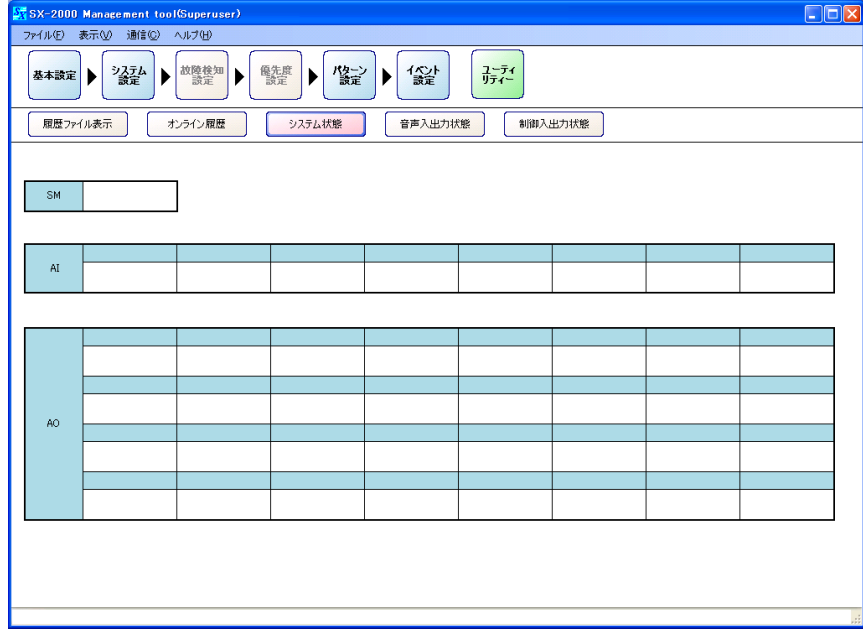

自動的にシステム状態を取得します。

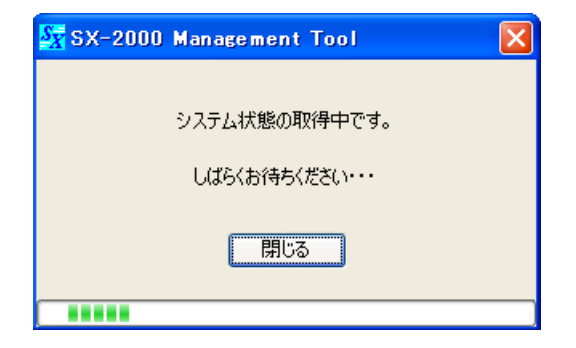

完了すると、システム状態表示画面に現在のシステム状態が表示されます。 ※ システム状態を取得した後は、最新のシステム状態を自動的に更新して表示します。

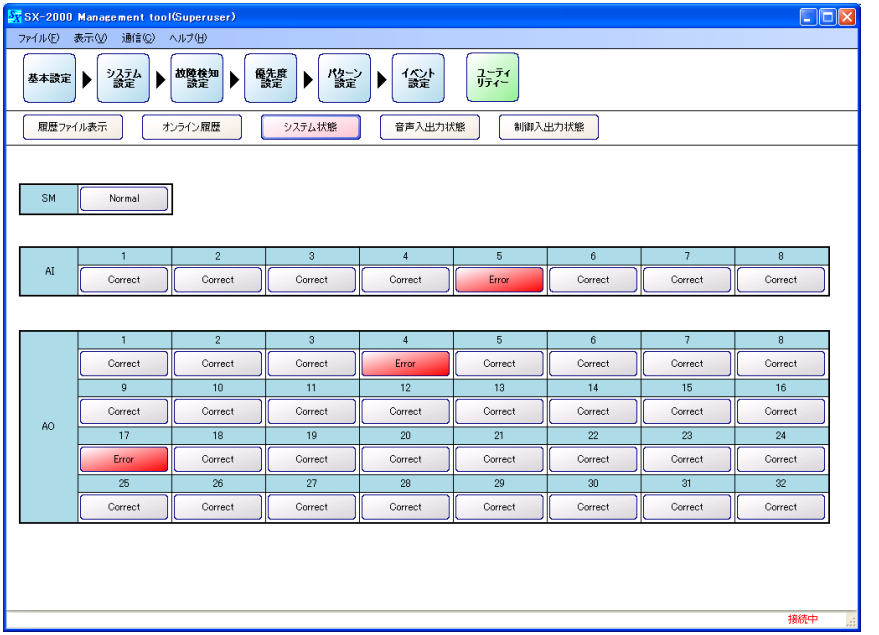

# **● システム状態表示画面**

各ユニットの状態表示はボタンになっており、クリックすると詳細情報画面が表示されます。 (接続設定されていないユニットのボタンは選択できません。) 詳細情報画面は、複数表示することができます。(接続設定されているユニット台数分) 詳細情報画面が表示されている場合でも、システム状態を更新することができます。

※ 「SM」はSX-2000SM、「AI」はSX-2000AIとSX-2100AI、「AO」はSX-2000AOを表しています。

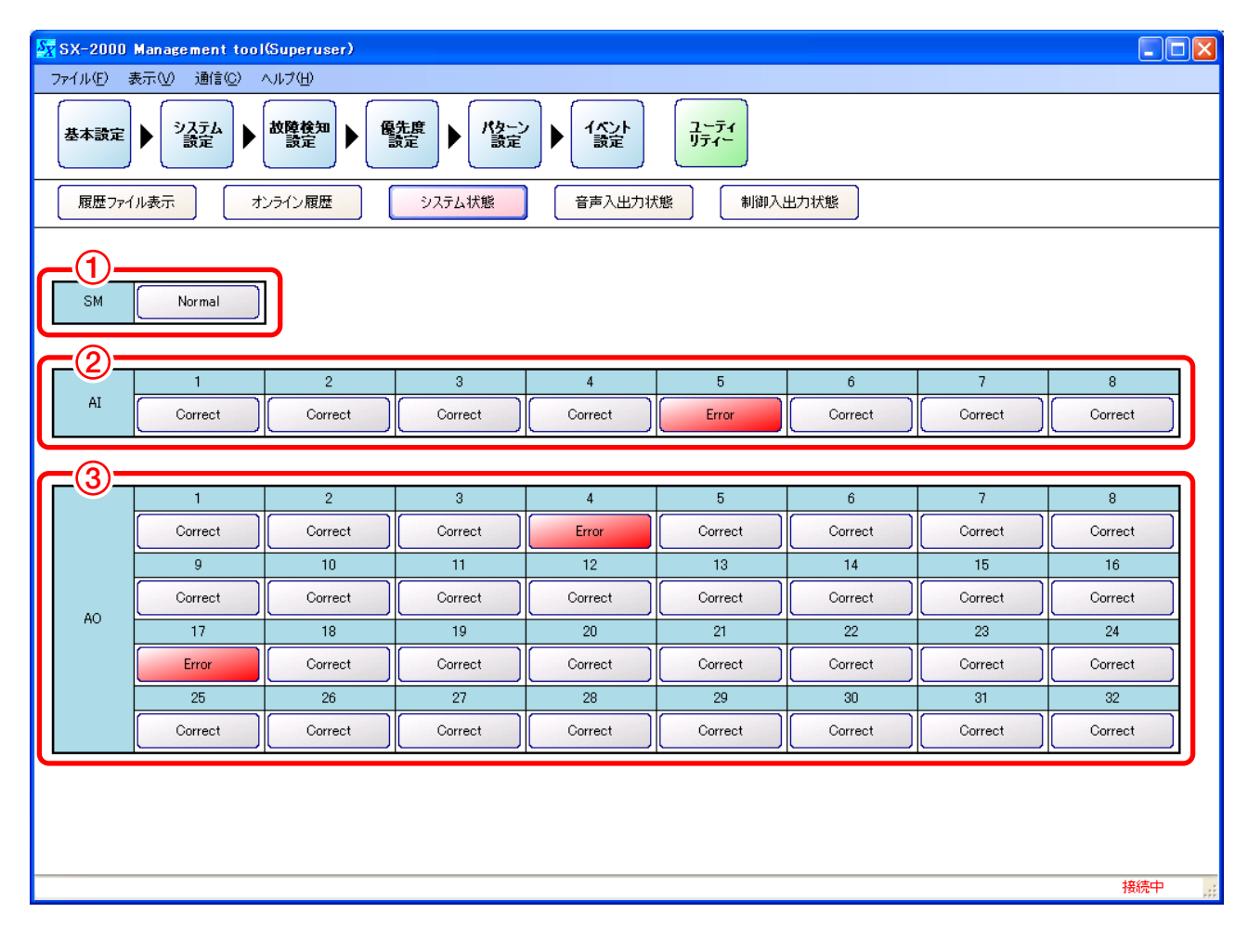

## **1. SM**

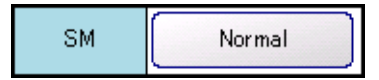

SX-2000SMのシステム状態を表示します。

ボタンをクリックすると、詳細情報画面(SMユニット画面)が表示されます。 ( $R$  P. 127 「SMユニット画面」)

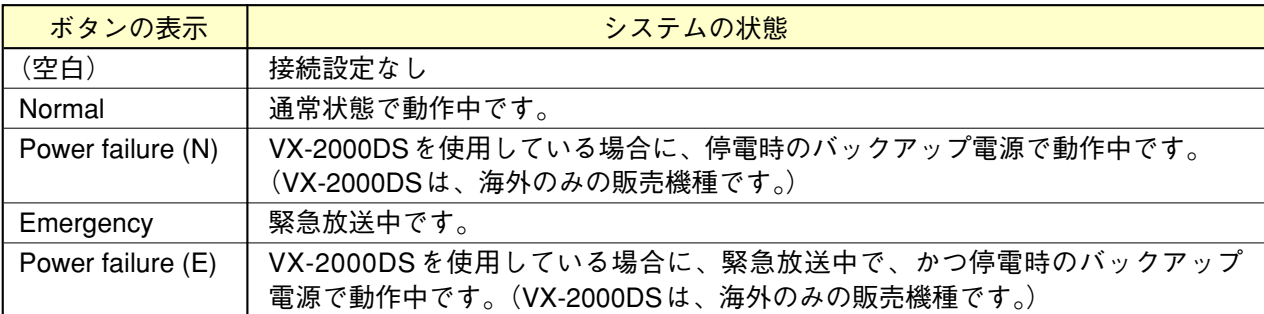

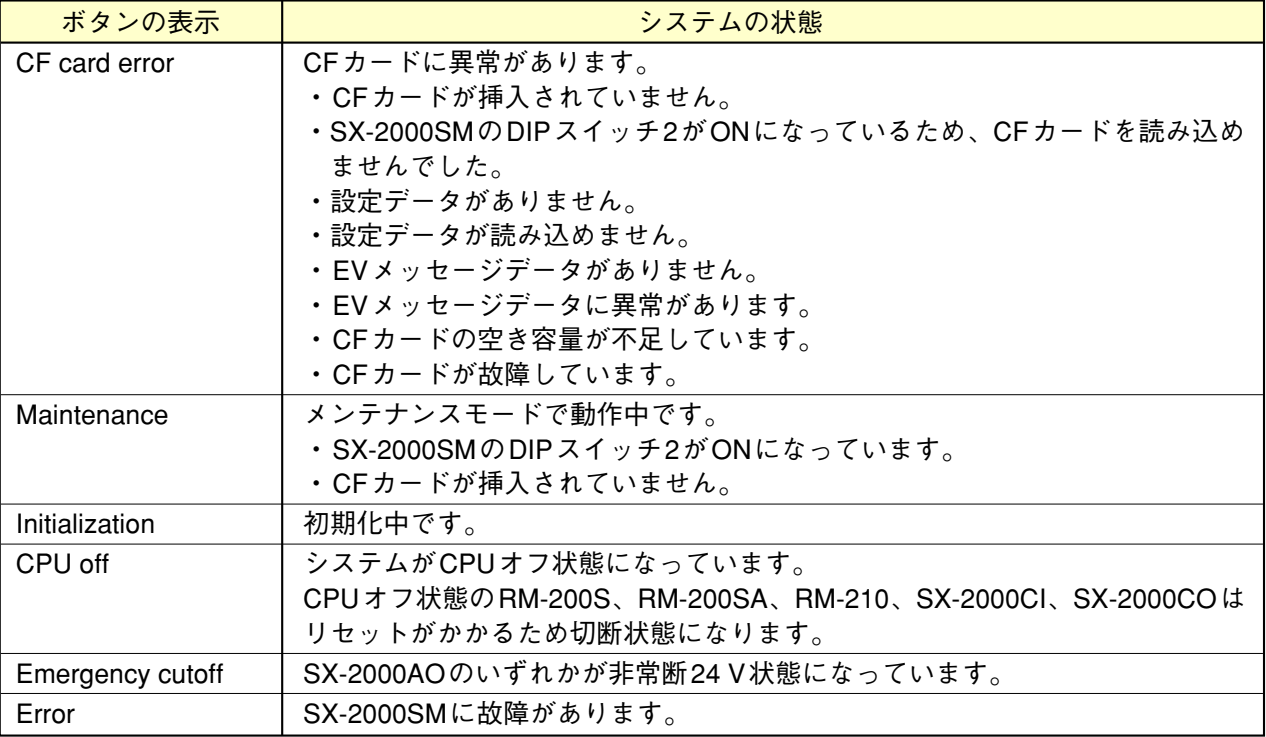

[複数の状態が同時に発生した場合のボタン表示の優先順位]

- (高) Emergency cutoff
	- CPU off
		- CF card error、Maintenance
	- Error
- (低) Normal、Power failure (N)、Emergency、Power failure (E)、Initialization

# **2. AI**

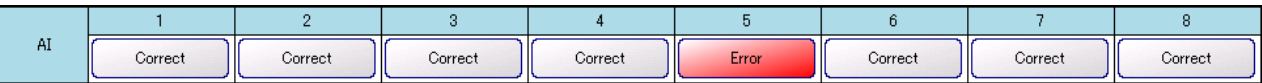

SX-2000AIまたはSX-2100AIのシステム状態を表示します。 番号は、接続設定されているSX-2000AIまたはSX-2100AIの機器番号です。 ボタンをクリックすると、詳細情報画面(AIユニット画面)が表示されます。 ( $R$  P. 130  $R$ ])

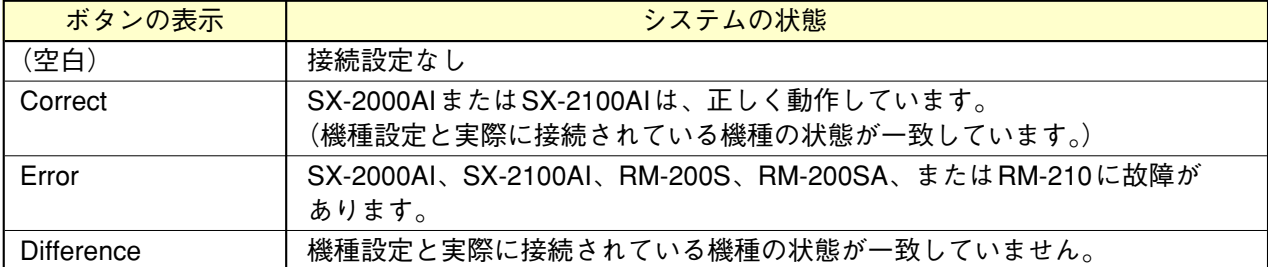

## **[複数の状態が同時に発生した場合のボタン表示の優先順位]**

Error > Difference > Correct

**3. AO**

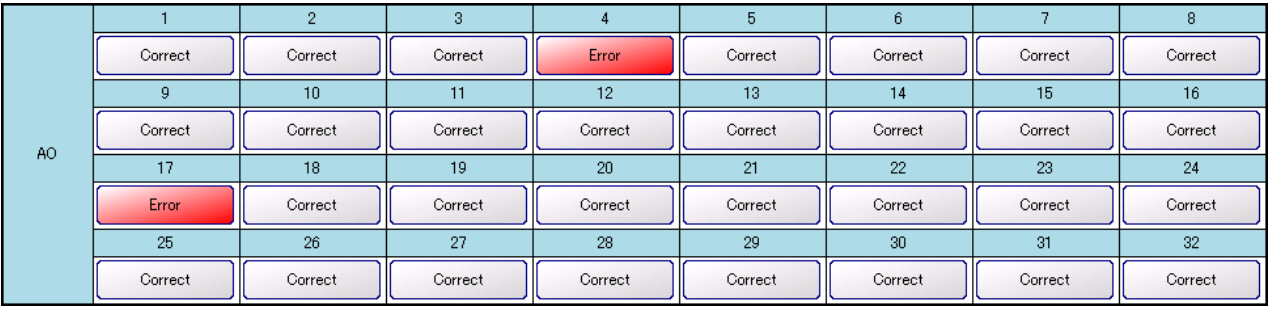

SX-2000AOのシステム状態を表示します。 番号は、接続設定されているSX-2000AOの機種番号です。 ボタンをクリックすると、詳細情報画面(AOユニット画面)が表示されます。 ( $R$ <sup>2</sup>P. 135 「AOユニット画面」)

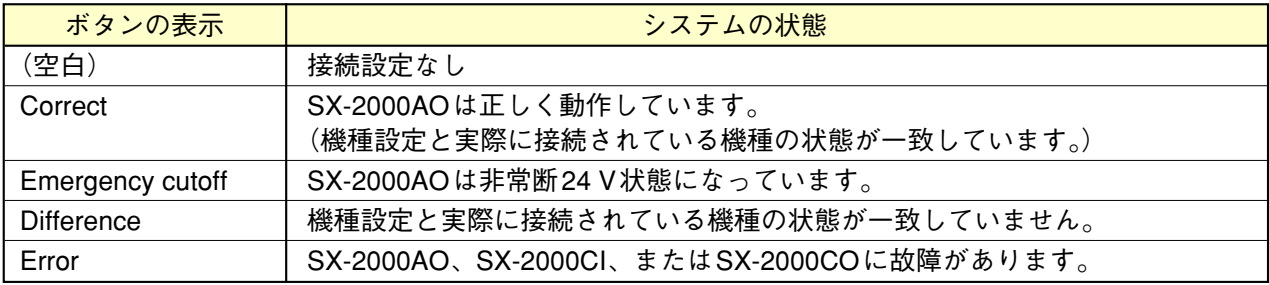

[複数の状態が同時に発生した場合のボタン表示の優先順位]

Emergency cutoff > Error > Difference > Correct

## <span id="page-126-0"></span>**● SMユニット画面**

システム状態表示画面でSMのボタンをクリックすると、SMユニット画面が表示されます。

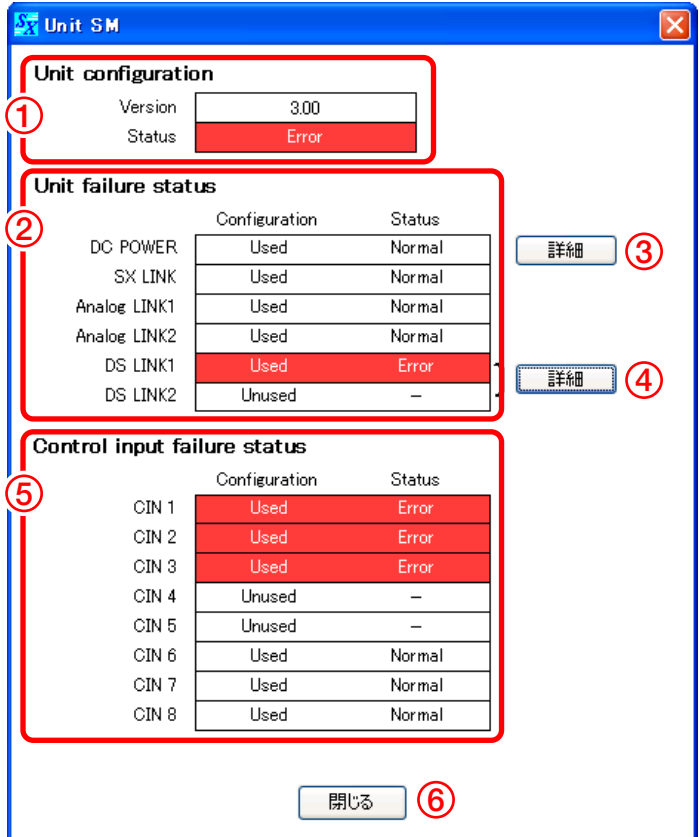

# **1. Unit configuration**

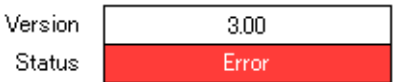

SX-2000SMのシステム状態を表示します。

**● Version**

SX-2000SMのファームウェアのバージョンを表示します。

**● Status**

SX-2000SMのシステム状態または動作モード状態を表示します。

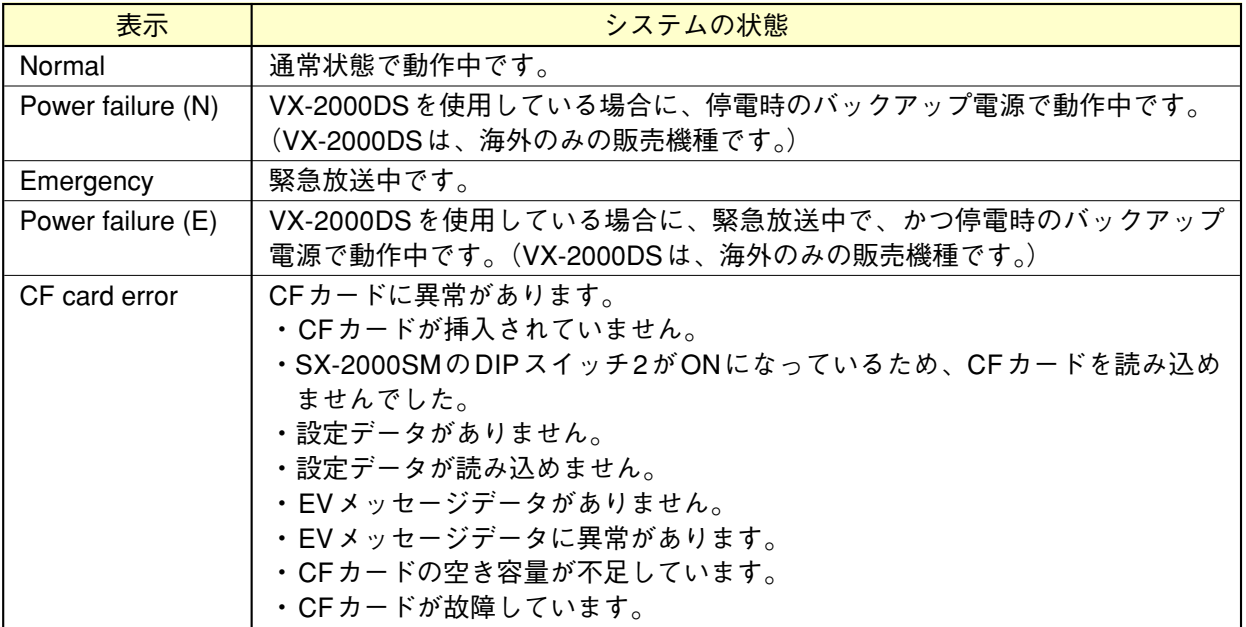

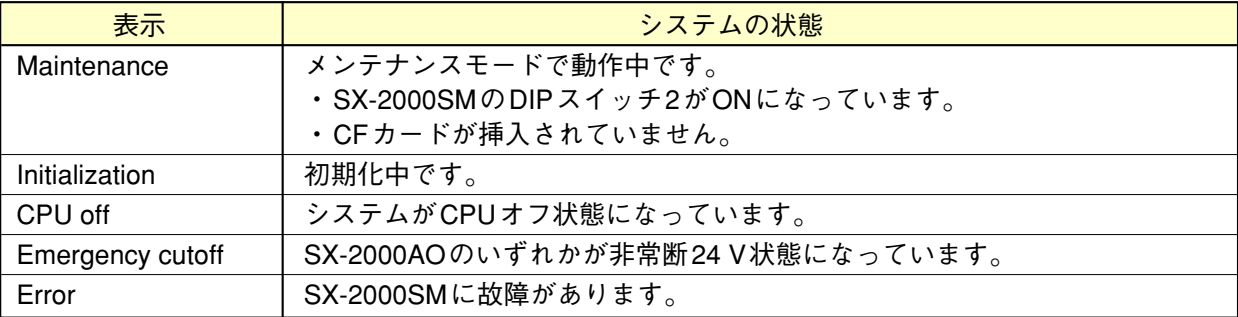

[複数の状態が同時に発生した場合のボタン表示の優先順位]

- (高) Emergency cutoff
	- CPU off
	- CF card error、Maintenance
	- Error
- (低) Normal、Power failure (N)、Emergency、Power failure (E)、Initialization

#### **2. Unit failure status**

|                | Configuration | Status |
|----------------|---------------|--------|
| DC POWER       | Used          | Normal |
| <b>SX LINK</b> | Used          | Normal |
| Analog LINK1   | Used          | Normal |
| Analog LINK2   | Used          | Normal |
| DS LINK1       | Used          | Error  |
| DS LINK2       | Unused        |        |

SX-2000SMの故障状態を表示します。

表示項目は、DC電源、SXリンク、アナログリンク、DSリンクです。

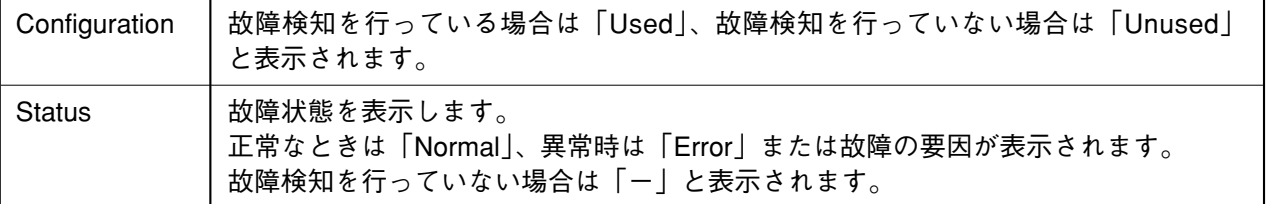

#### **3. DC POWER詳細ボタン**

クリックすると、DC POWER詳細画面が表示されます。

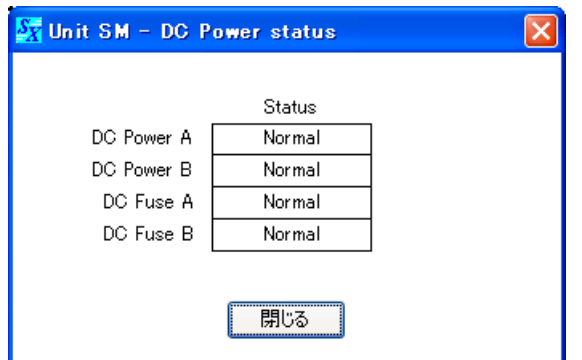

DC電源およびヒューズの状態を表示します。

正常なときは「Normal」、異常時は「Error」、故障検知を行っていない場合は「ー」と表示されます。 [閉じる]ボタンをクリックすると、DC POWER詳細画面を閉じます。

#### **4. DS LINK詳細ボタン**

# ご注意

このボタンは、VX-2000DSを接続しているときに使用します。(VX-2000DSは、海外のみの販売機種です。)

クリックすると、DS LINK詳細画面が表示されます。

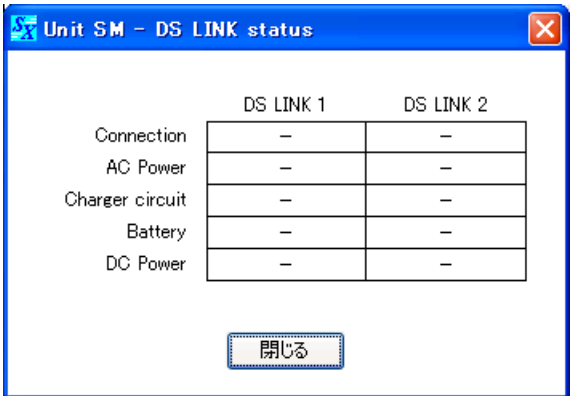

ケーブルの接続状態、AC電源の状態、バッテリーの状態、DC電源の状態を表示します。 正常なときは「Normal」、異常時は「Error」、故障検知を行っていない場合は「ー」と表示されます。 [閉じる]ボタンをクリックすると、DS LINK詳細画面を閉じます。

### **5. Control input failure status**

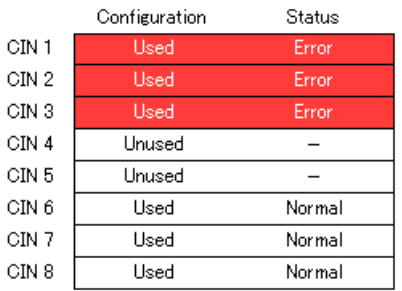

制御入力の故障状態を表示します。

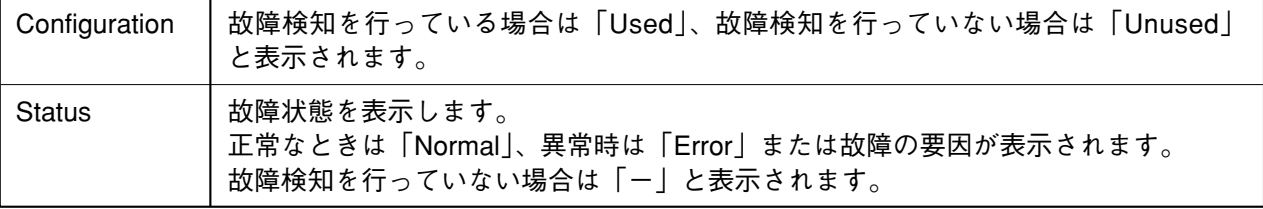

# **6. 閉じるボタン**

クリックすると、SMユニット画面を閉じます。

# <span id="page-129-0"></span>**● AIユニット画面**

### システム状態表示画面でAIのボタンをクリックすると、AIユニット画面が表示されます。

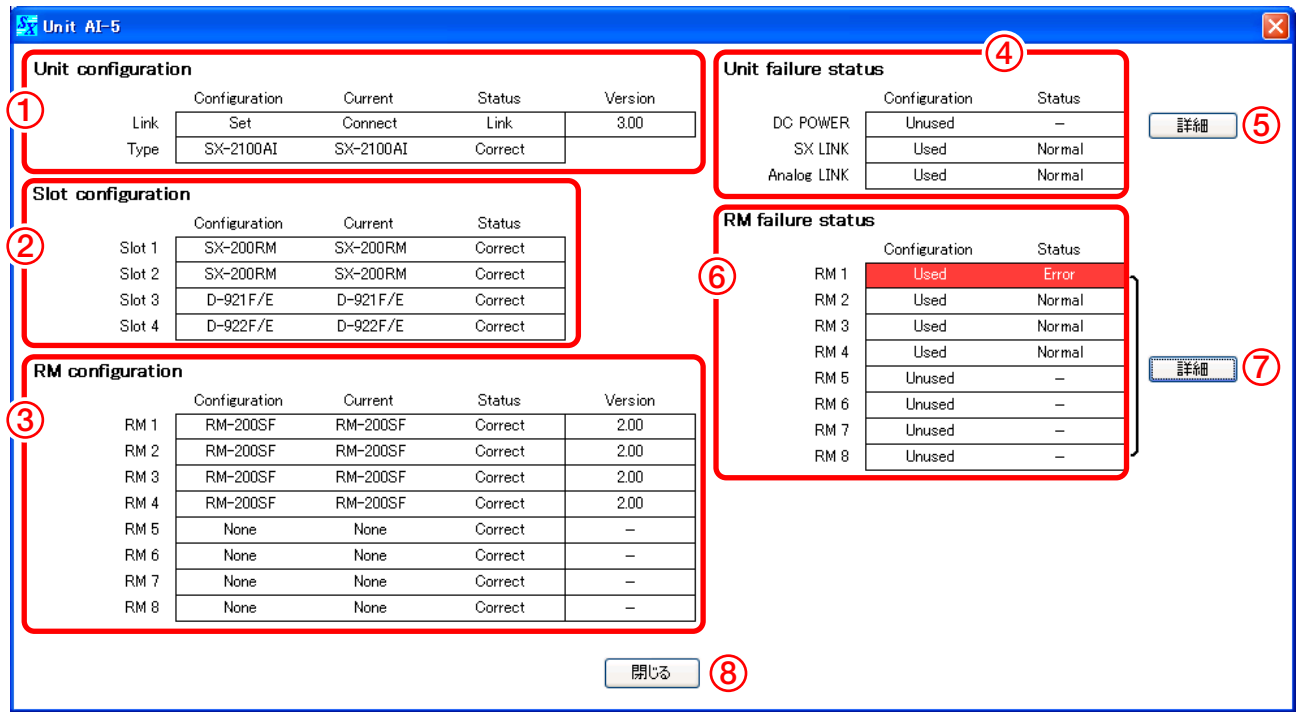

# **1. Unit configuration**

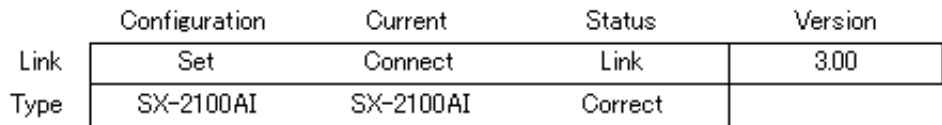

# **● Link**

SX-2000AIまたはSX-2100AIのシステム状態を表示します。

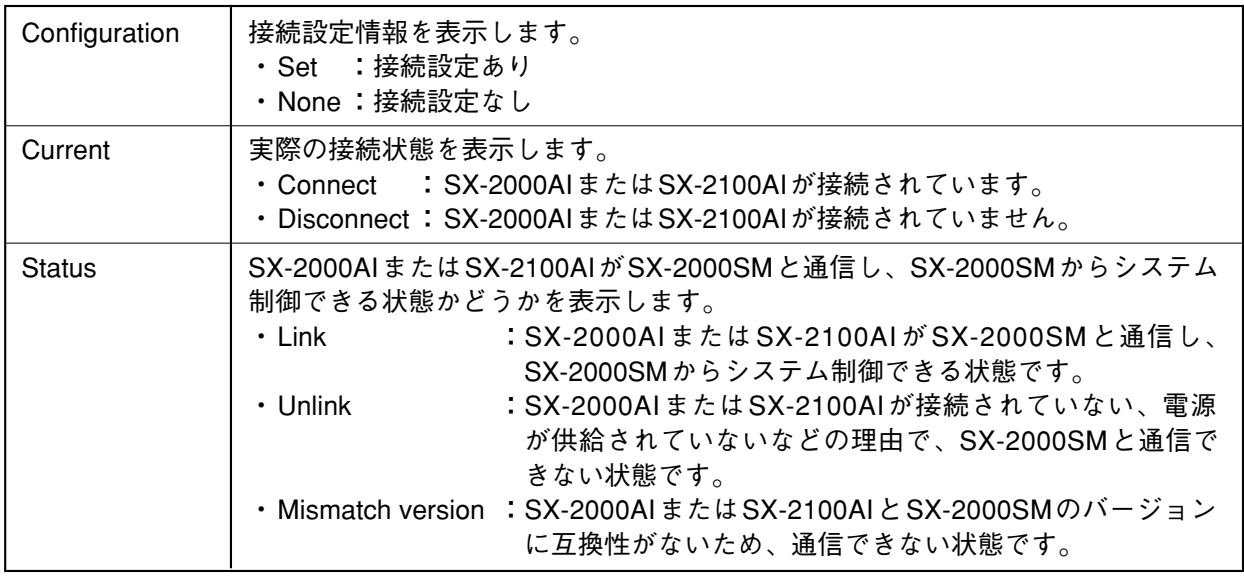

# ご注意

「Current」または「Status」に異常があると、 赤色で表示されます。

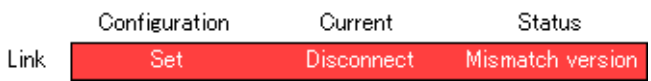

## **● Type**

SX-2000AIまたはSX-2100AIの状態を表示します。

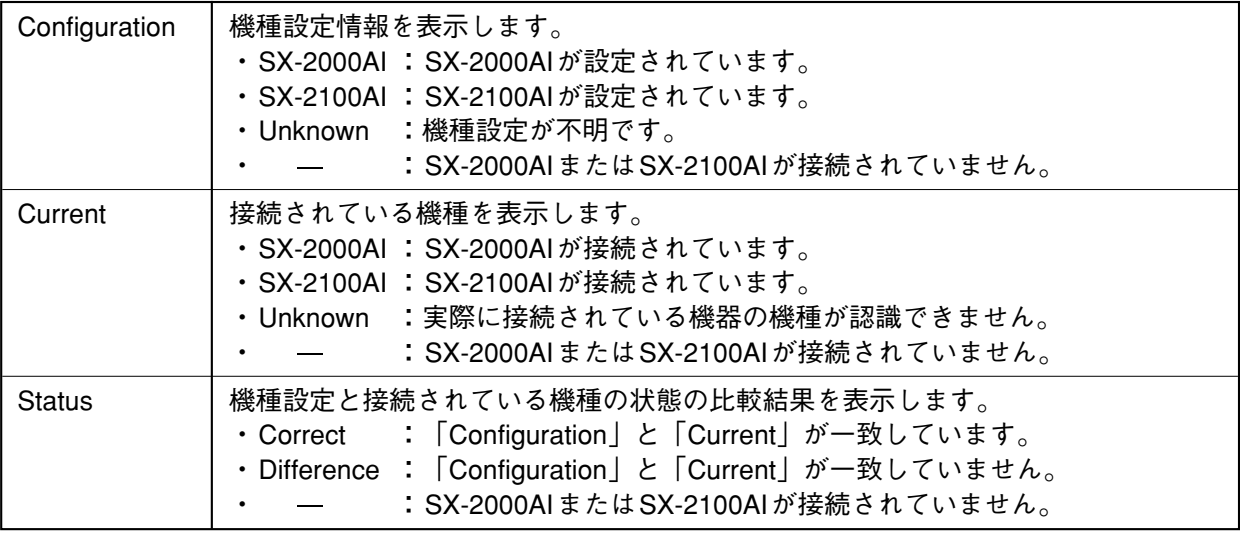

ご注意 「Current」または「Status」に異常があると、赤色で表示されます。

# **● Version**

SX-2000AIまたはSX-2100AIのファームウェアのバージョンを表示します。

### **2. Slot configuration**

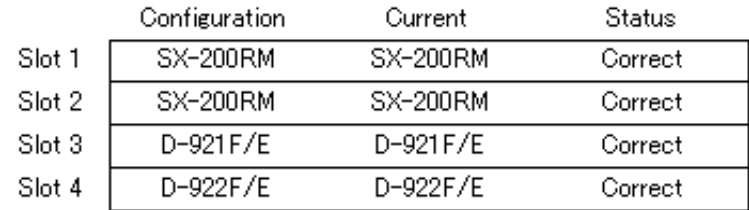

各スロットに挿入されている入力モジュールの状態を表示します。

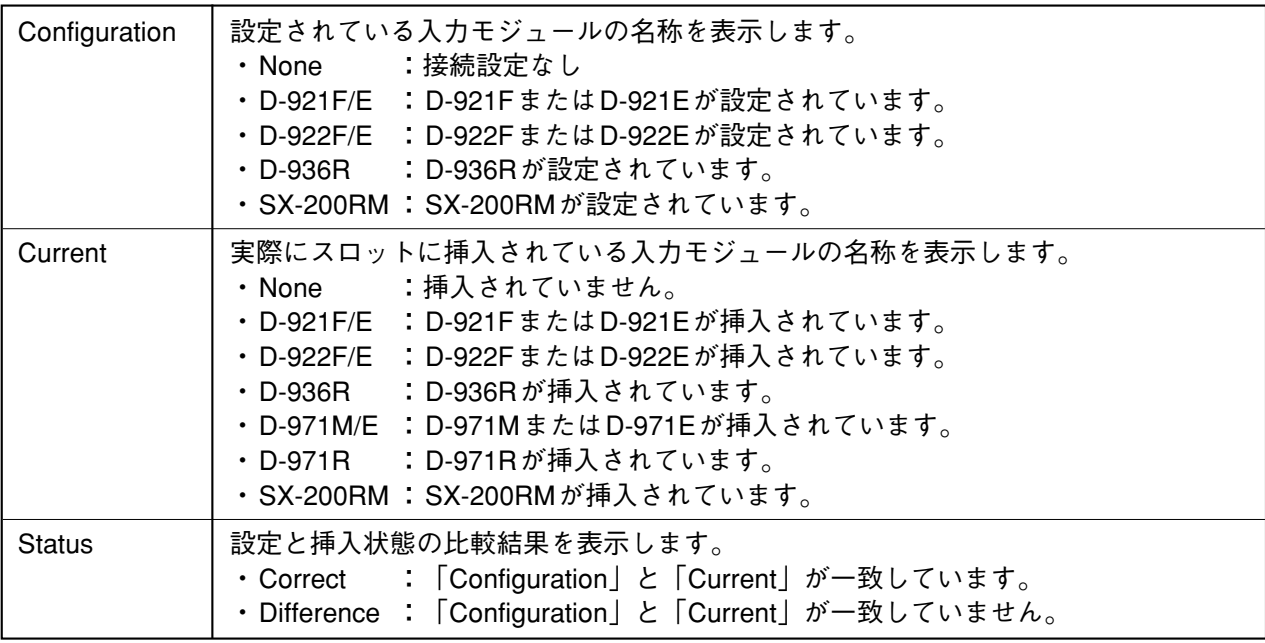

ご注意 「Current」または「Status」に異常があると、赤色で表示されます。

# **3. RM configuration**

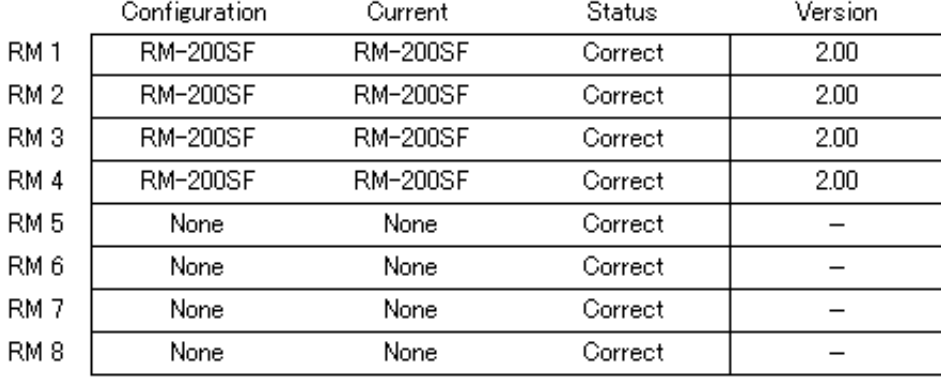

各リモートマイクの状態を表示します。

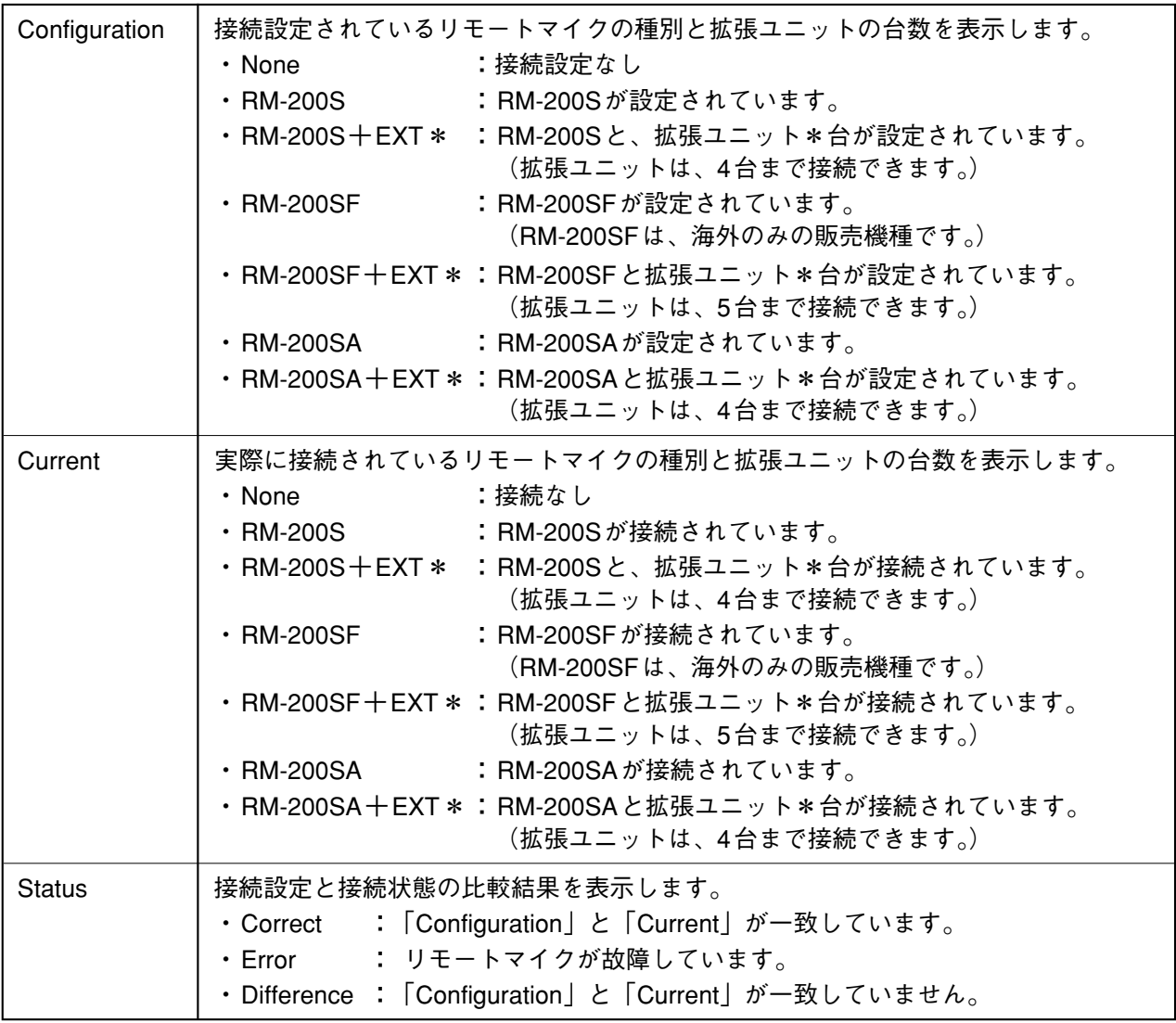

ご注意 「Current」または「Status」に異常があると、赤色で表示されます。

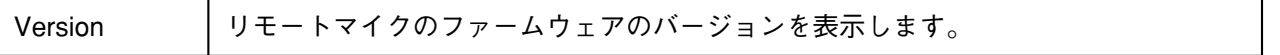

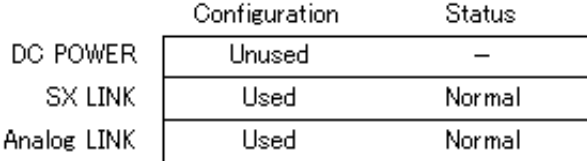

SX-2000AIまたはSX-2100AIの故障状態を表示します。 表示項目は、DC電源、SXリンク、アナログリンクです。

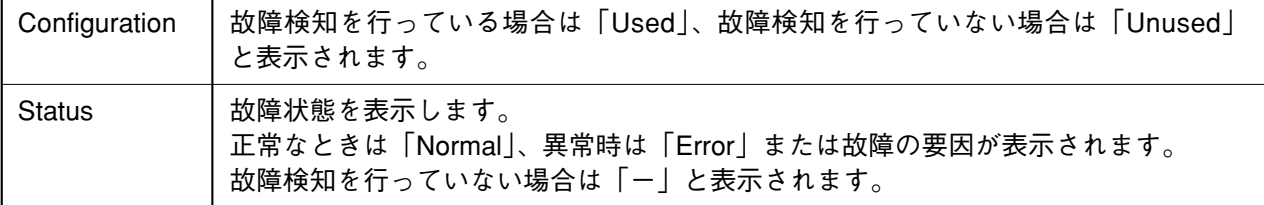

### **5. DC POWER詳細ボタン**

クリックすると、DC POWER詳細画面が表示されます。

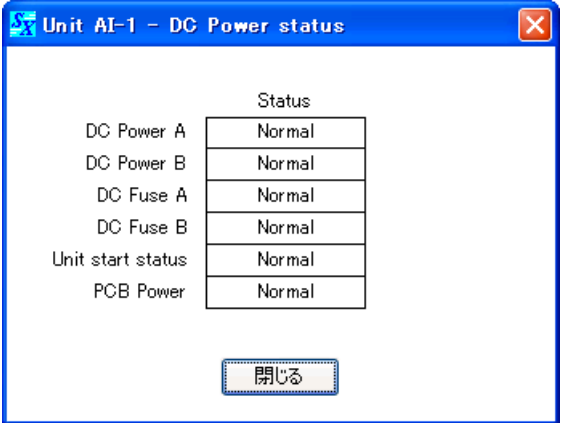

DC電源、ヒューズ、およびハードウェアの状態を表示します。 正常なときは「Normal」、異常時は「Error」、故障検知を行っていない場合は「ー」と表示されます。 [閉じる]ボタンをクリックすると、DC POWER詳細画面を閉じます。

#### **6. RM failure status**

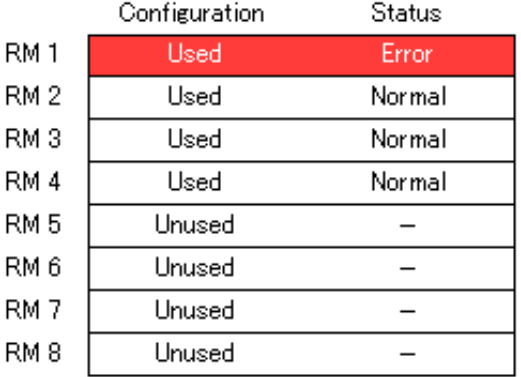

各リモートマイクの故障状態を表示します。

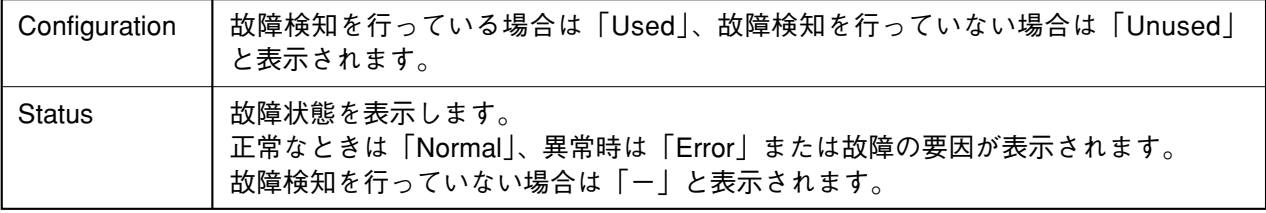

#### **7. RM failure status詳細ボタン**

クリックすると、RM failure status詳細画面が表示されます。

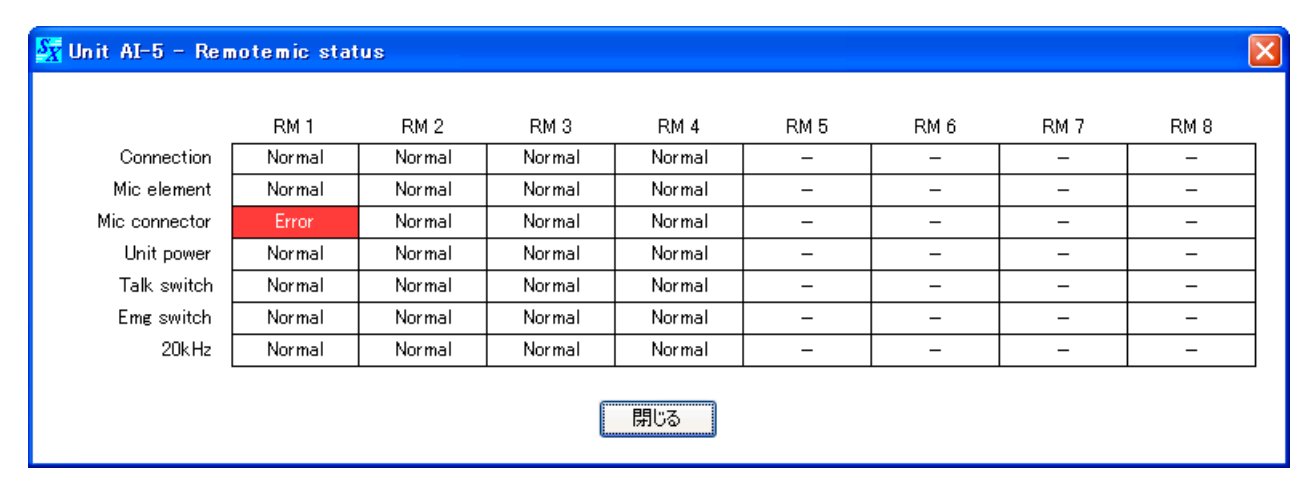

リモートマイクの電源状態、接続状態、およびハードウェアの状態を表示します。 正常なときは「Normal」、異常時は「Error」、故障検知を行っていない場合は「ー」と表示されます。 [閉じる]ボタンをクリックすると、RM failure status詳細画面を閉じます。

#### **6. 閉じるボタン**

クリックすると、AIユニット画面を閉じます。

# <span id="page-134-0"></span>**● AOユニット画面**

システム状態表示画面でAOのボタンをクリックすると、AOユニット画面が表示されます。

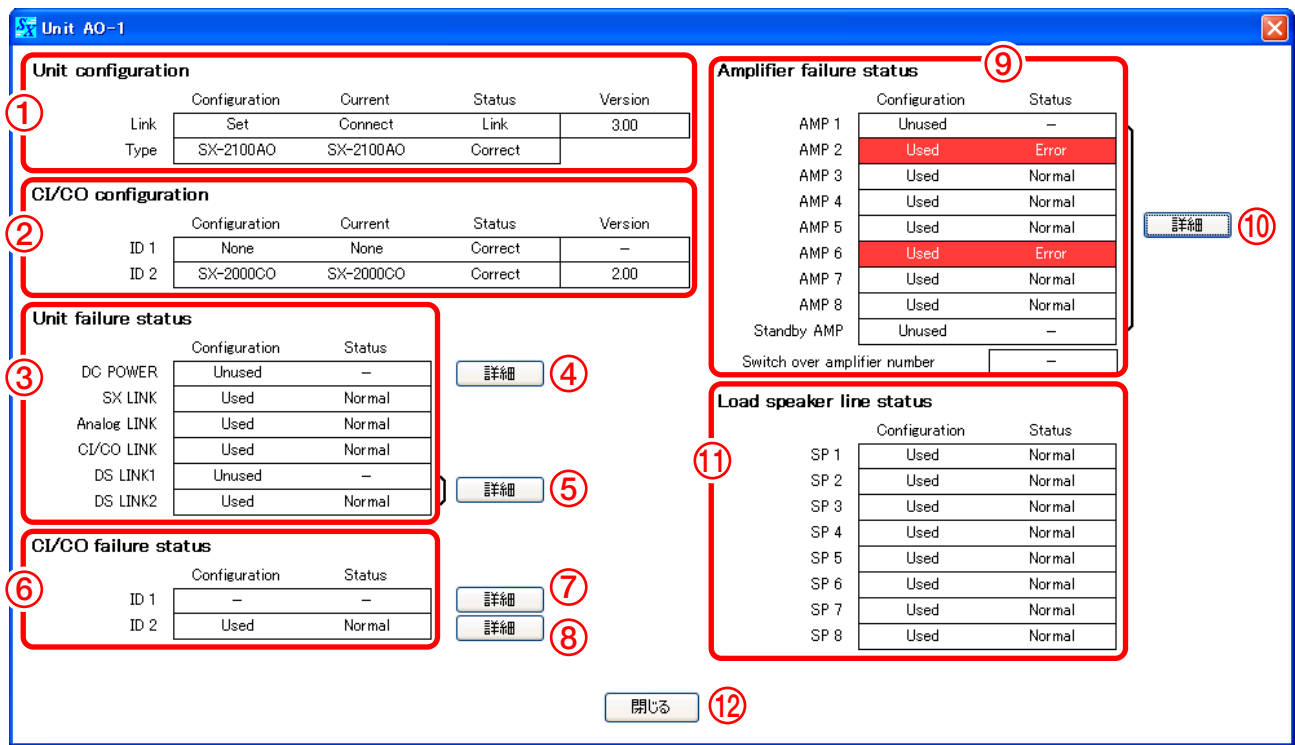

# **1. Unit configuration**

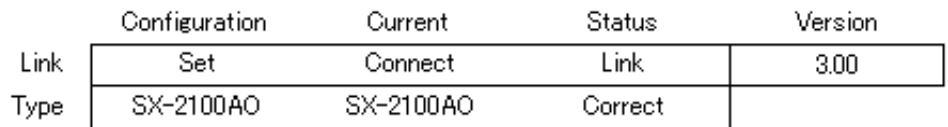

## **● Link**

SX-2000AOのシステム状態を表示します。

ご注意 SX-2100AOは、海外のみの販売機種です。

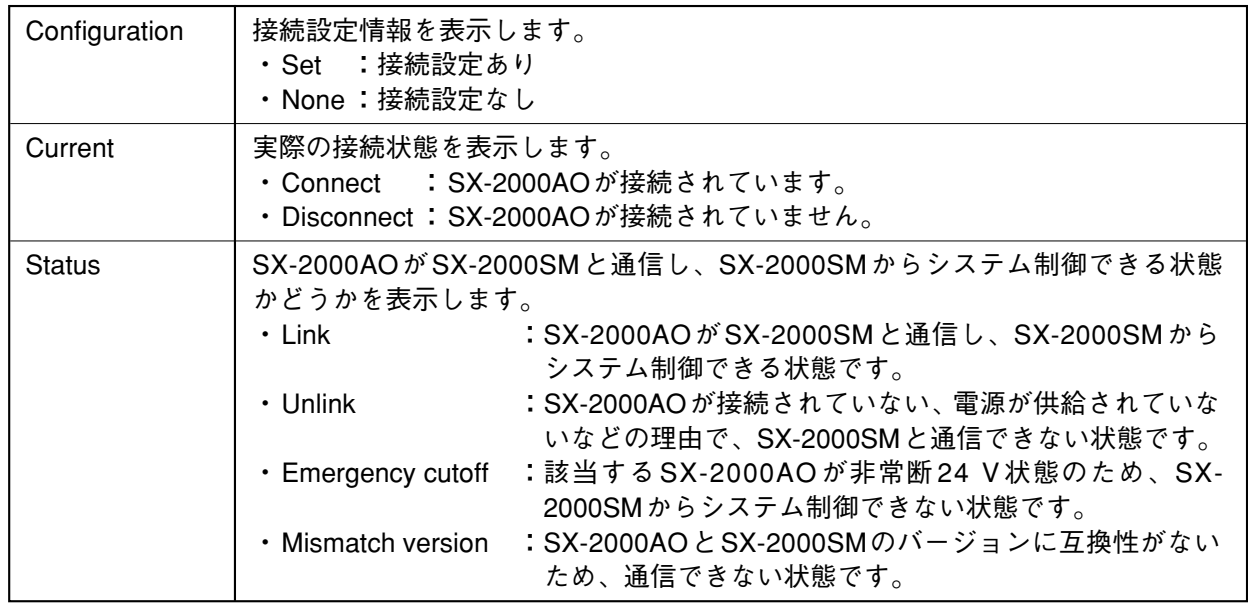

## ご注意

|<br>|Current」または「Status」に異常があると、 Lir 赤色で表示されます。

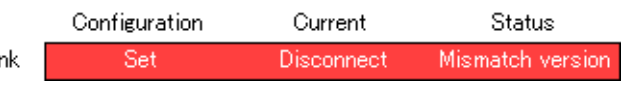

## **● Type**

SX-2000AOの状態を表示します。

ご注意 SX-2100AOは、海外のみの販売機種です。

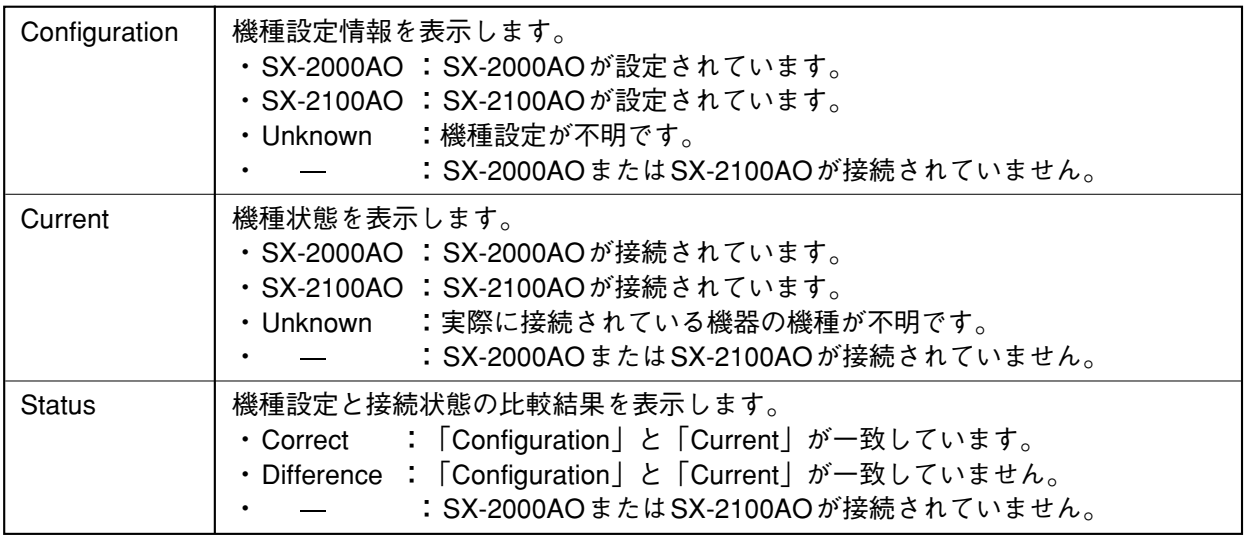

ご注意 「Current」または「Status」に異常があると、赤色で表示されます。

# **● Version**

SX-2000AOまたはSX-2100AOのファームウェアのバージョンを表示します。

## **2. CI/CO configuration**

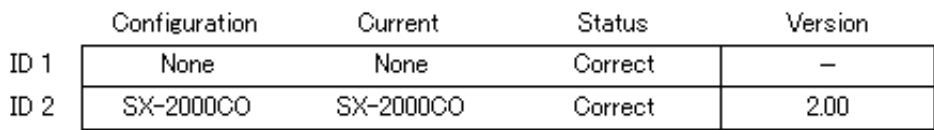

SX-2000CIまたはSX-2000COの状態を表示します。

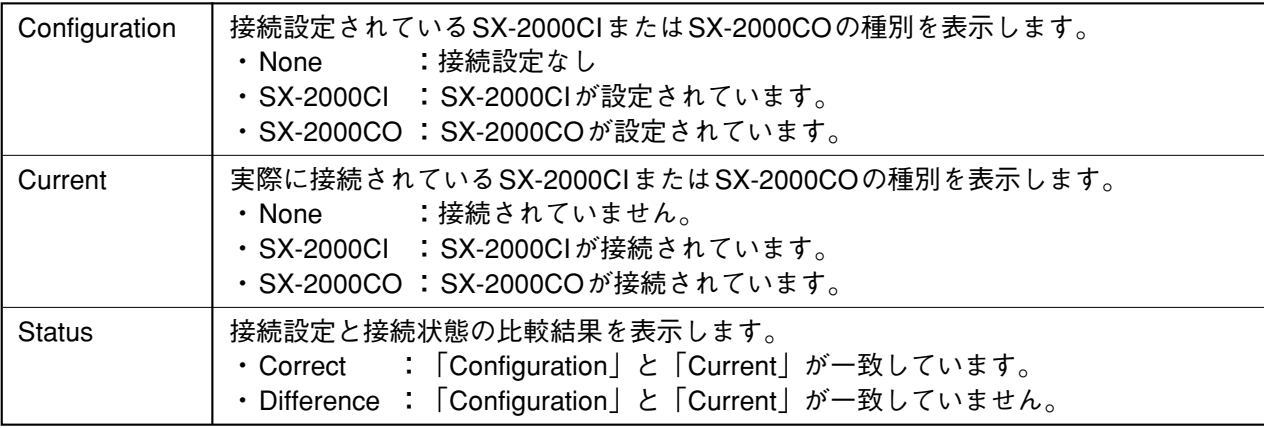

ご注意 「Current」または「Status」に異常があると、赤色で表示されます。

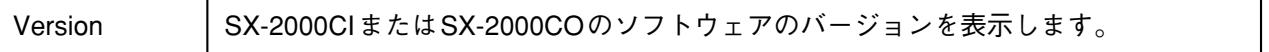

#### **3. Unit failure status**

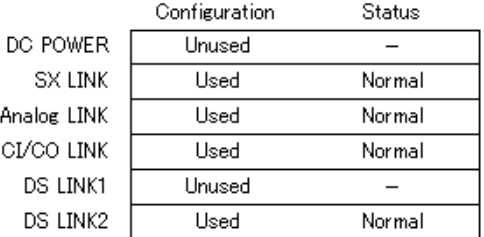

SX-2000AOの故障状態を表示します。 表示項目は、DC電源、SXリンク、アナログリンク、CI/COリンク、DSリンクです。

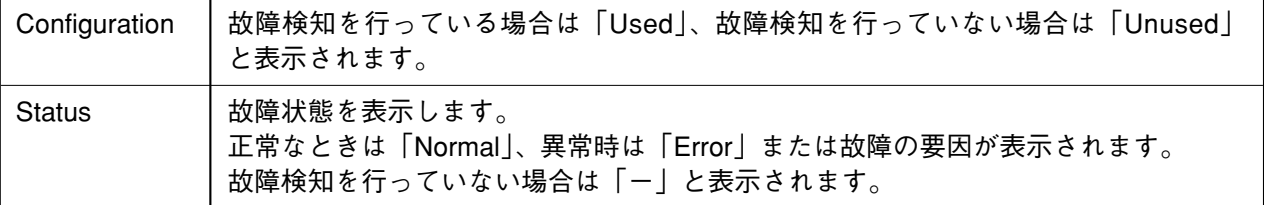

## **4. DC POWER詳細ボタン**

クリックすると、DC POWER詳細画面が表示されます。

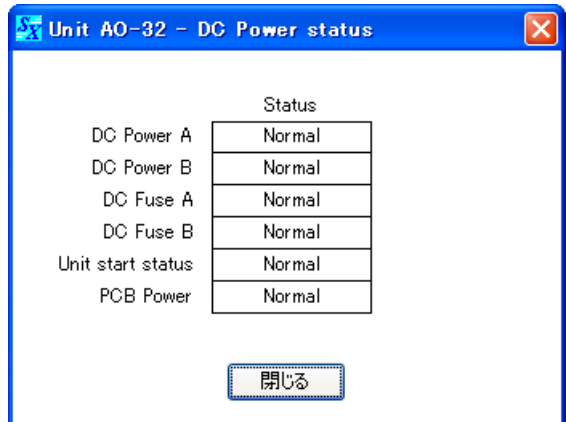

DC電源、ヒューズ、ハードウェアの状態を表示します。 正常なときは「Normal」、異常時は「Error」、故障検知 を行っていない場合は「ー」と表示されます。

[閉じる]ボタンをクリックすると、DC POWER詳細 画面を閉じます。

## **5. DS LINK詳細ボタン**

# ご注意

このボタンは、SX-2100AOとVX-2000DSを接続しているときに使用します。 (SX-2100AOおよびVX-2000DSは、海外のみの販売機種です。)

クリックすると、DS LINK詳細画面が表示されます。

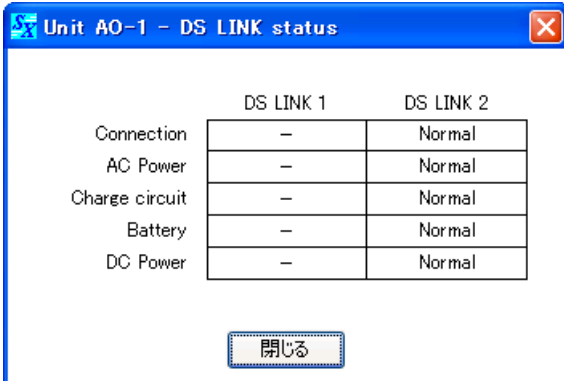

ケーブルの接続状態、AC電源の状態、バッテリーの状 態、DC電源の状態を表示します。

正常なときは「Normal」、異常時は「Error」、故障検知 を行っていない場合は「ー」と表示されます。

[閉じる] ボタンをクリックすると、DS LINK詳細画面 を閉じます。

## **6. CI/CO failure status**

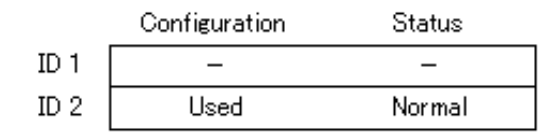

ID 1はSX-2000CI、ID 2はSX-2000COの故障状態を表示します。

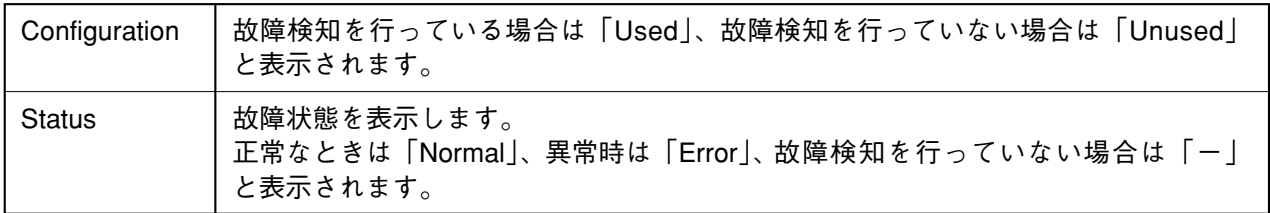

## **7. CI failure status詳細ボタン**

クリックすると、CI failure status詳細画面が表示されます。

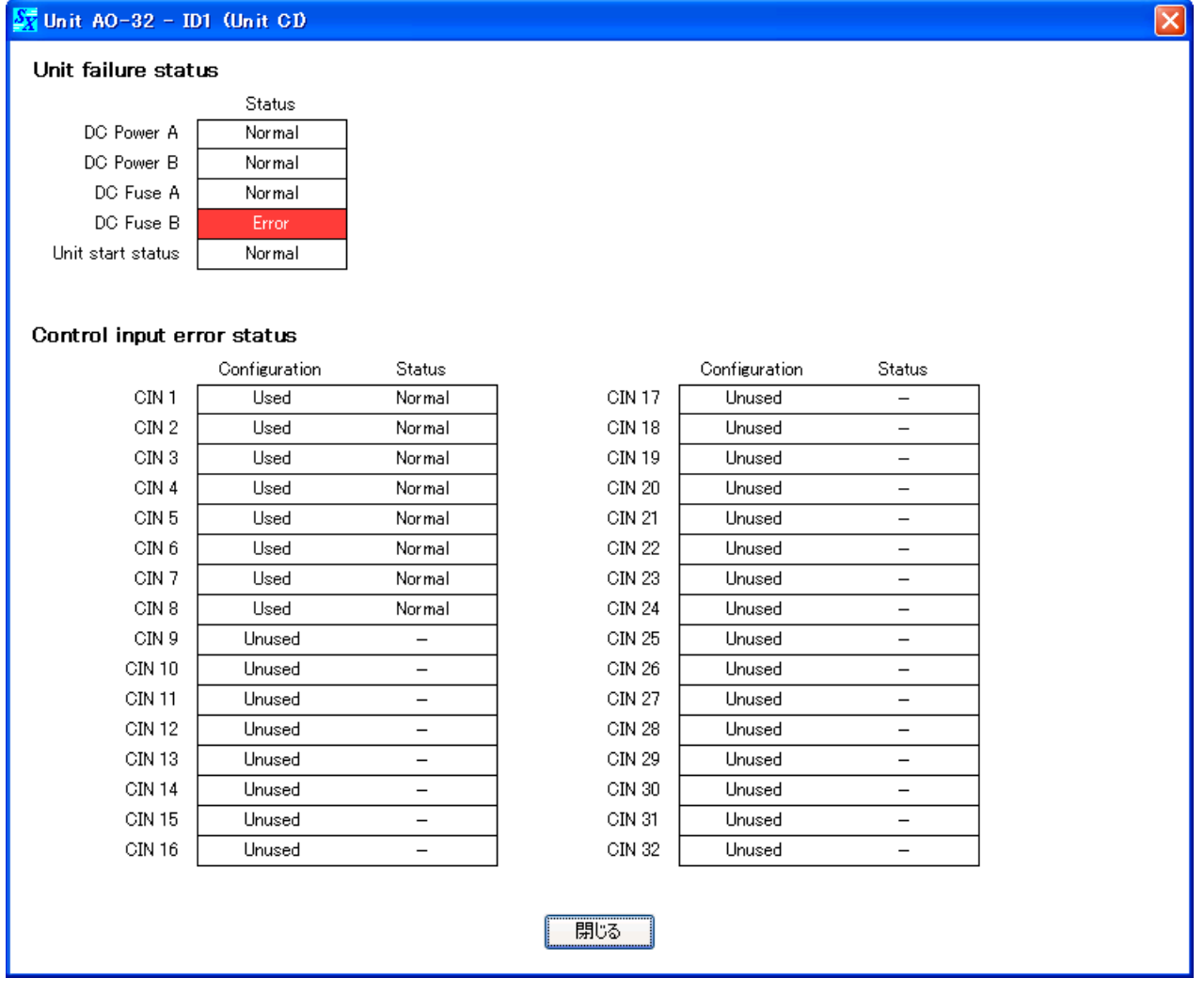

DC電源、ヒューズ、制御入力の故障状態を表示します。 正常なときは「Normal」、異常時は「Error」、故障検知を行っていない場合は「ー」と表示されます。 [閉じる]ボタンをクリックすると、CI failure status詳細画面を閉じます。

#### **8. CO failure status詳細ボタン**

クリックすると、CO failure status詳細画面が表示されます。

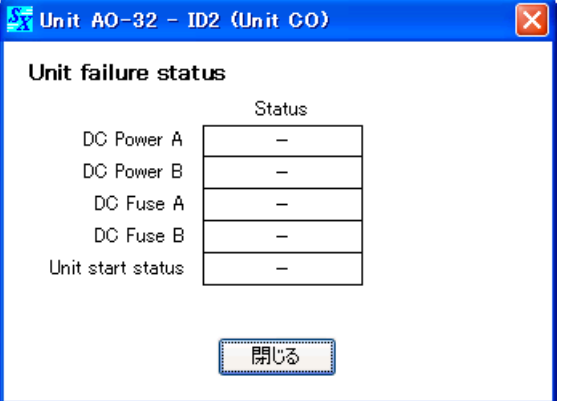

DC電源、ヒューズの故障状態を表示します。

正常なときは「Normal」、異常時は「Error」、故障検知を行っていない場合は「ー」と表示されます。 [閉じる]ボタンをクリックすると、CO failure status詳細画面を閉じます。

### **9. Amplifier failure status**

### ご注意

SX-2100AOとVPシリーズアンプを接続しているときに使用します。 (SX-2100AOおよびVPシリーズアンプは、海外のみの販売機種です。)

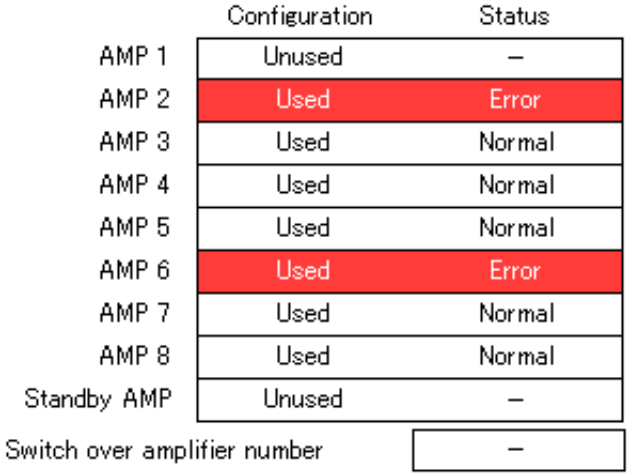

パワーアンプの故障状態を表示します。

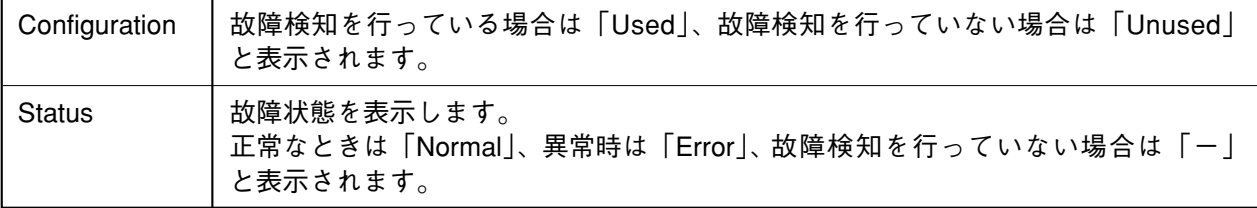

**10. Amplifier failure status詳細ボタン**

### ご注意

SX-2100AOとVPシリーズアンプを接続しているときに使用します。 (SX-2100AOおよびVPシリーズアンプは、海外のみの販売機種です。)

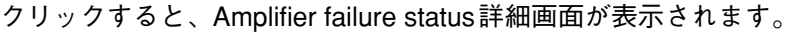

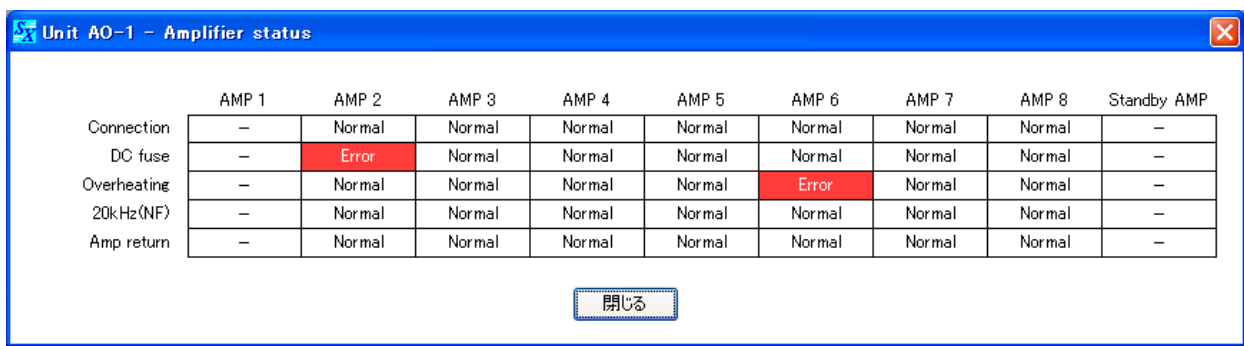

アンプの接続状態、ヒューズの状態、動作温度状態を表示します。 正常なときは「Normal」、異常時は「Error」、故障検知を行っていない場合は「ー」と表示されます。 [閉じる]ボタンをクリックすると、Amplifier failure status詳細画面を閉じます。

#### **11. Load speaker line status**

## ご注意

SX-2100AOとVPシリーズアンプを接続しているときに使用します。 (SX-2100AOおよびVPシリーズアンプは、海外のみの販売機種です。)

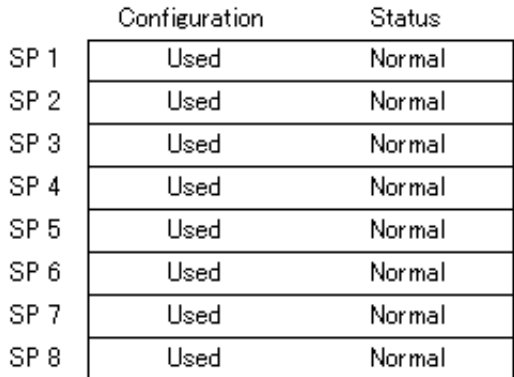

スピーカーの故障状態を表示します。

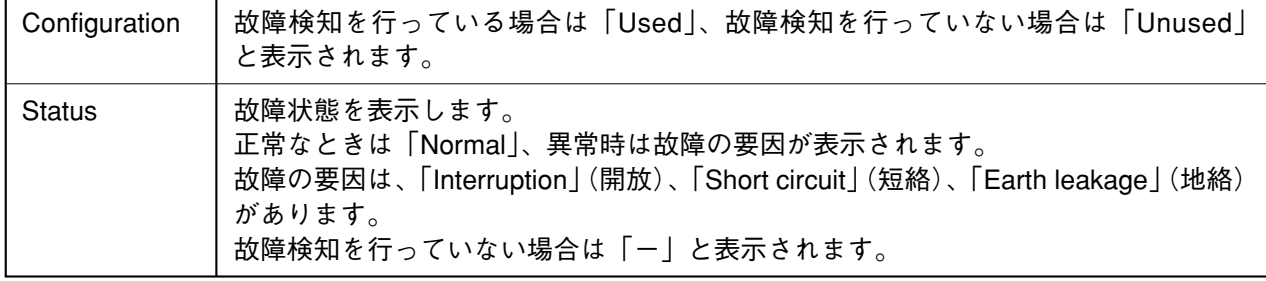

**12. 閉じるボタン**

クリックすると、AOユニット画面を閉じます。

# **■ 音声入出力状態を確認する**

音声の入出力状態をリアルタイムに確認できます。

SX-2000システムでは、16本の音声バスを使用して、16元同時放送ができます。 音声バスを使用している入力音声がどのゾーンに放送されているかをマトリクス表示します。

**1 SX-2000SMと、SX-2000設定ソフトウェアをインストールしたパソコンを通信接続する。** 通信接続のしかたは[、P. 149「SX-2000SMとパソコンを通信接続する」](#page-148-0)をお読みください。

通信接続が完了すると、画面右下に「接続中」と表示されます。

**2 ユーティリティ画面で[音声入出力状態]ボタンを押す。**

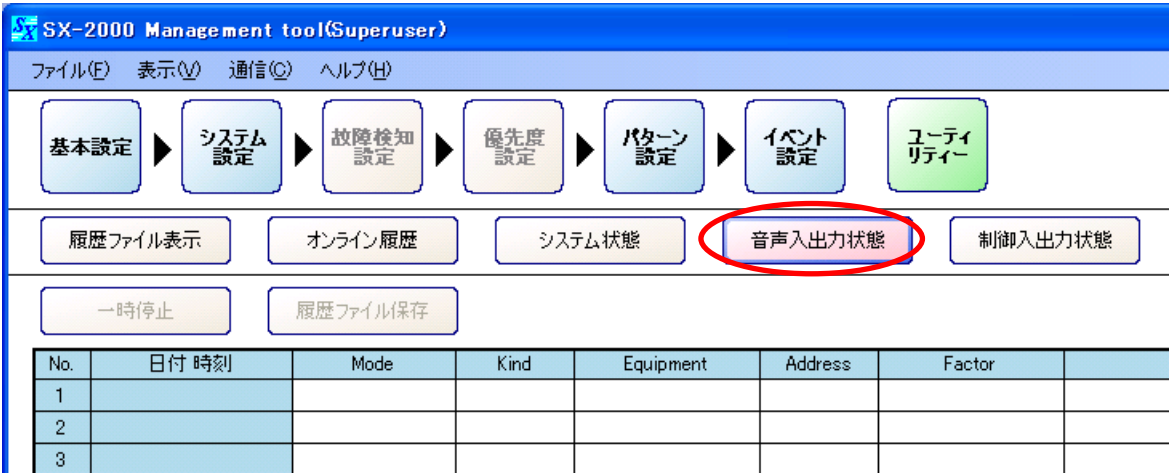

音声入出力状態表示画面が表示されます。

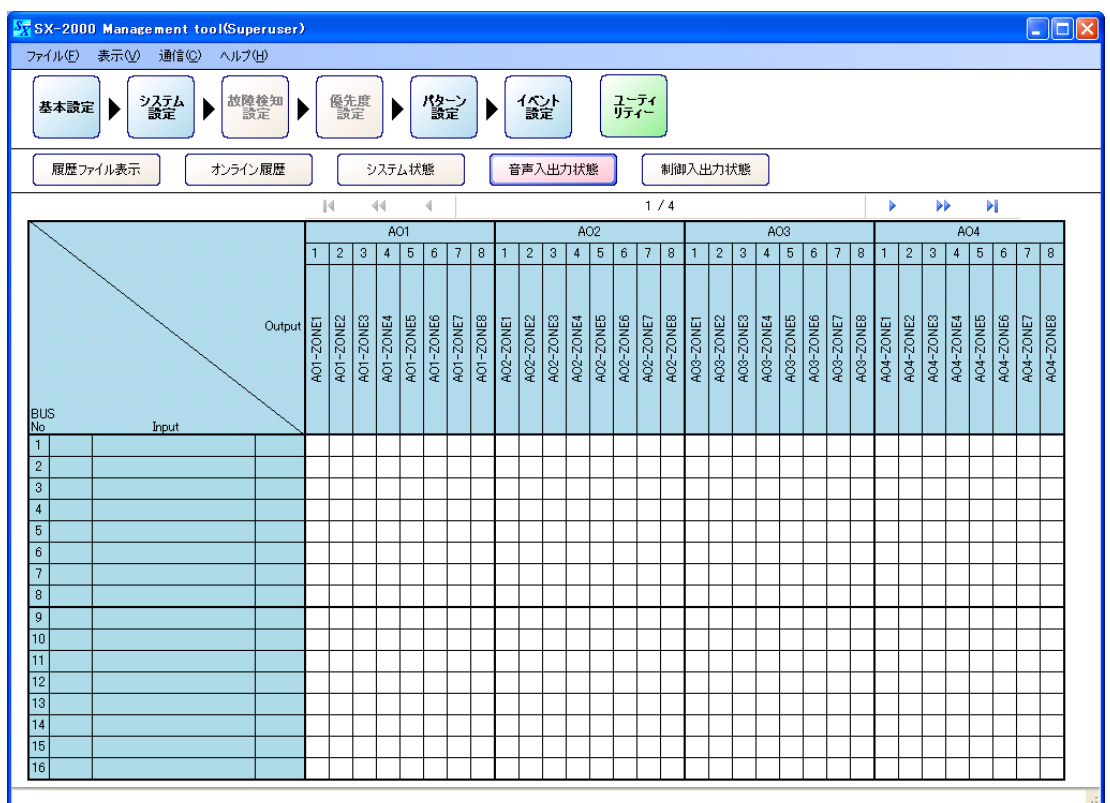

自動的に音声入出力状態を取得します。

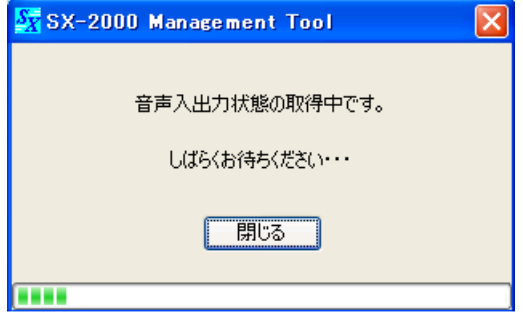

完了すると、音声入出力状態表示画面に現在の状態が表示されます。

※ 音声入出力状態を取得した後は、最新のシステム状態を自動的に更新して表示します。

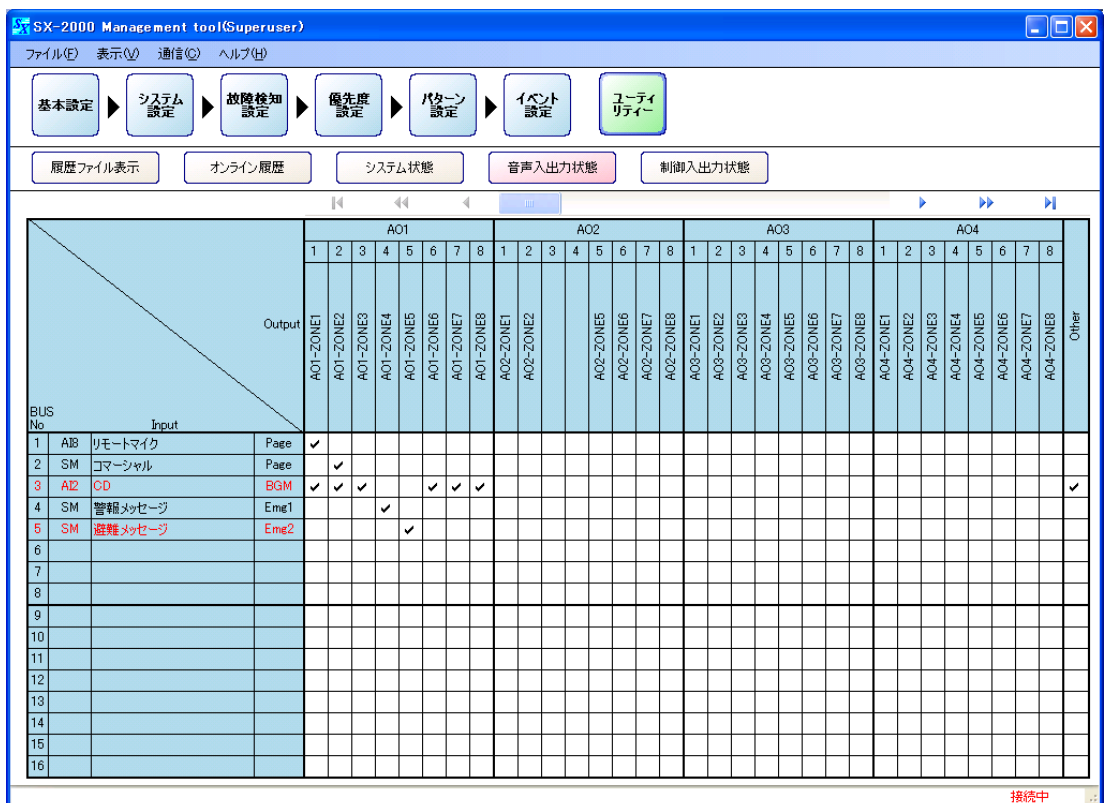

# <span id="page-142-0"></span>**● 音声入出力状態表示画面**

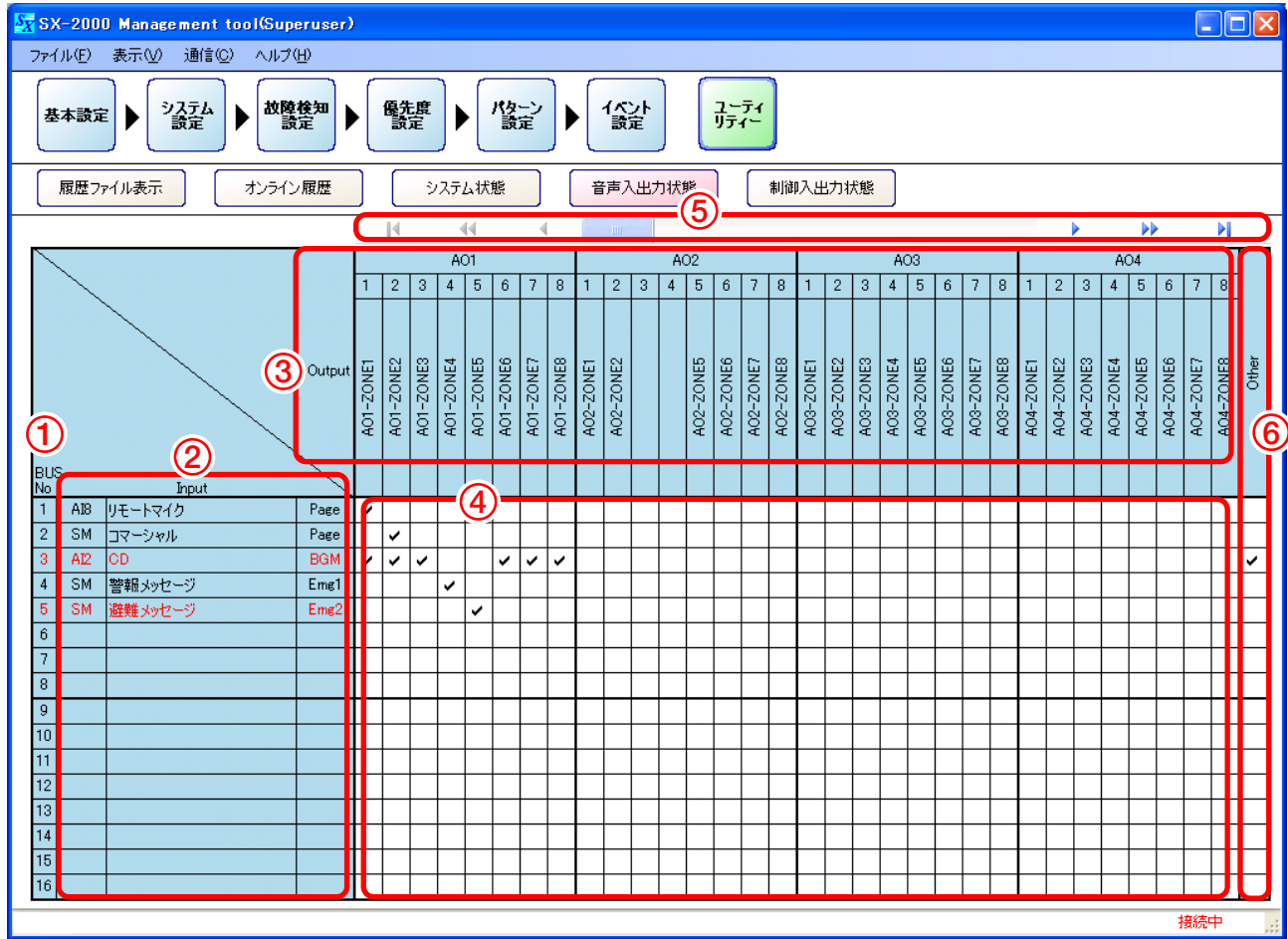

### **1. BUS No.**

音声バスの番号(1~16)を表示します。

### **2. Input**

BUS No.に対して入力されている音声の情報を表示します。 入力音声がバスにのっていないときは、空欄になります。 赤文字の表示は、最新更新データを表します。

● ユニットの種別と番号

入力されている音声のユニット種別と機器番号が表示されます。

SM (SX-2000SM)、AI1~AI8 (SX-2000AIまたはSX-2100AIの機器番号1~8)

● 音声の名称

入力されている音声の名称が表示されます。

● 音声種別

入力されている音声の種別が表示されます。

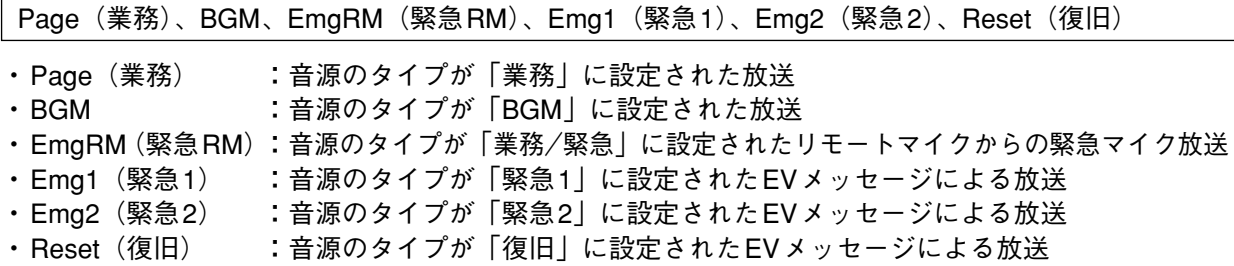

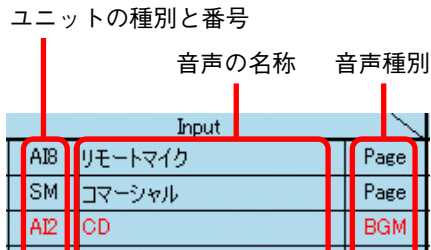

Emg1

Emg2

|SM||警報メッセージ

避難メッセージ

**SM** 

### **3. Output**

音声の出力先となるSX-2000AOと音声の出力ゾーン名称が表示されます。 アンプを使用していないゾーンは名称が表示されません。

## **4. マトリクス接続表**

入力音声が出力されている出力ゾーンの位置に「√」が表示されます。

#### **5. スクロールバー**

マトリクス接続表をスクロールします。

#### **6. Other**

マトリクス接続表に現在表示されている出力ゾーン以外のゾーンに対して音声が出力される場合は、「v」 が表示されます。
### **■ 制御入出力状態を確認する**

SX-2000システムの制御入出力状態をリアルタイムで確認できます。

**1 SX-2000SMと、SX-2000設定ソフトウェアをインストールしたパソコンを通信接続する。** 通信接続のしかたは[、P. 149「SX-2000SMとパソコンを通信接続する」](#page-148-0)をお読みください。

通信接続が完了すると、画面右下に「接続中」と表示されます。

**2 ユーティリティ画面で[制御入出力状態]ボタンを押す。**

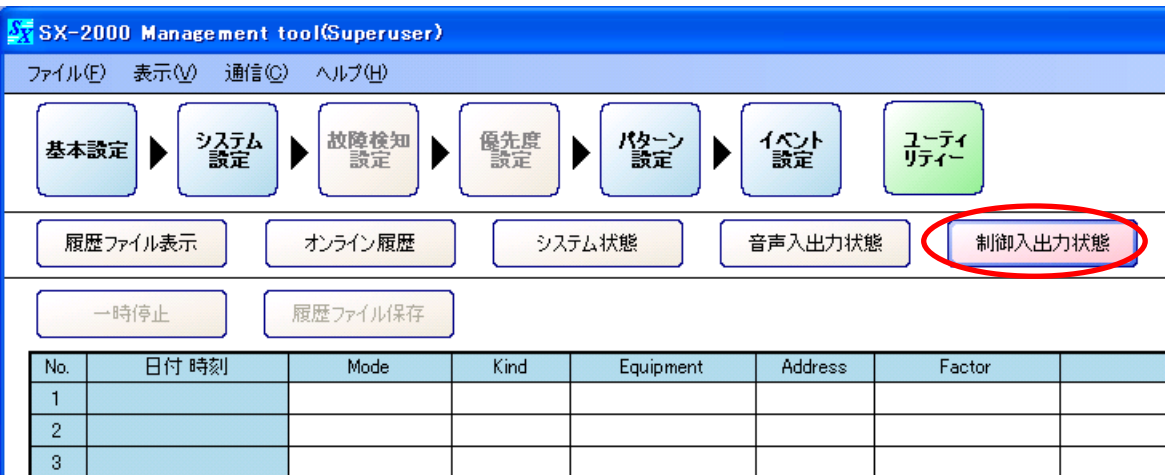

制御入出力状態表示画面が表示されます。

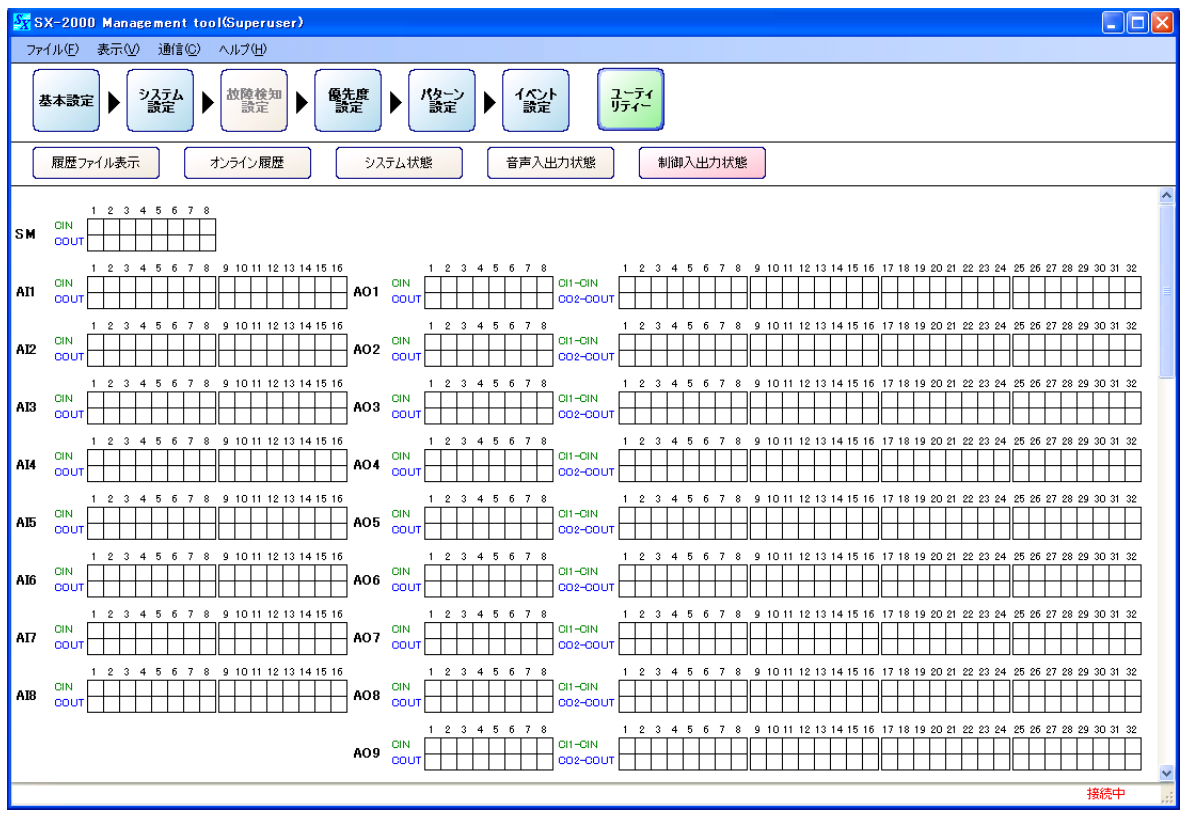

自動的に制御入出力状態を取得します。

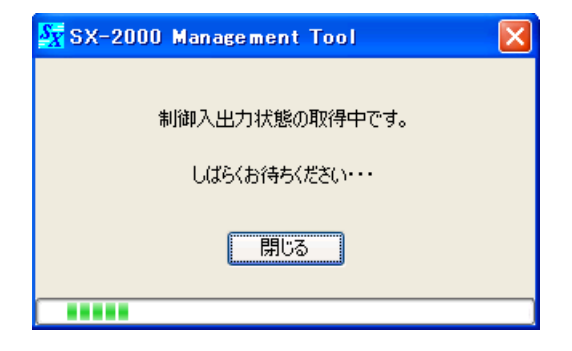

完了すると、制御入出力状態表示画面に現在の状態が表示されます。 ※ 制御入出力状態を取得した後は、最新のシステム状態を自動的に更新して表示します。

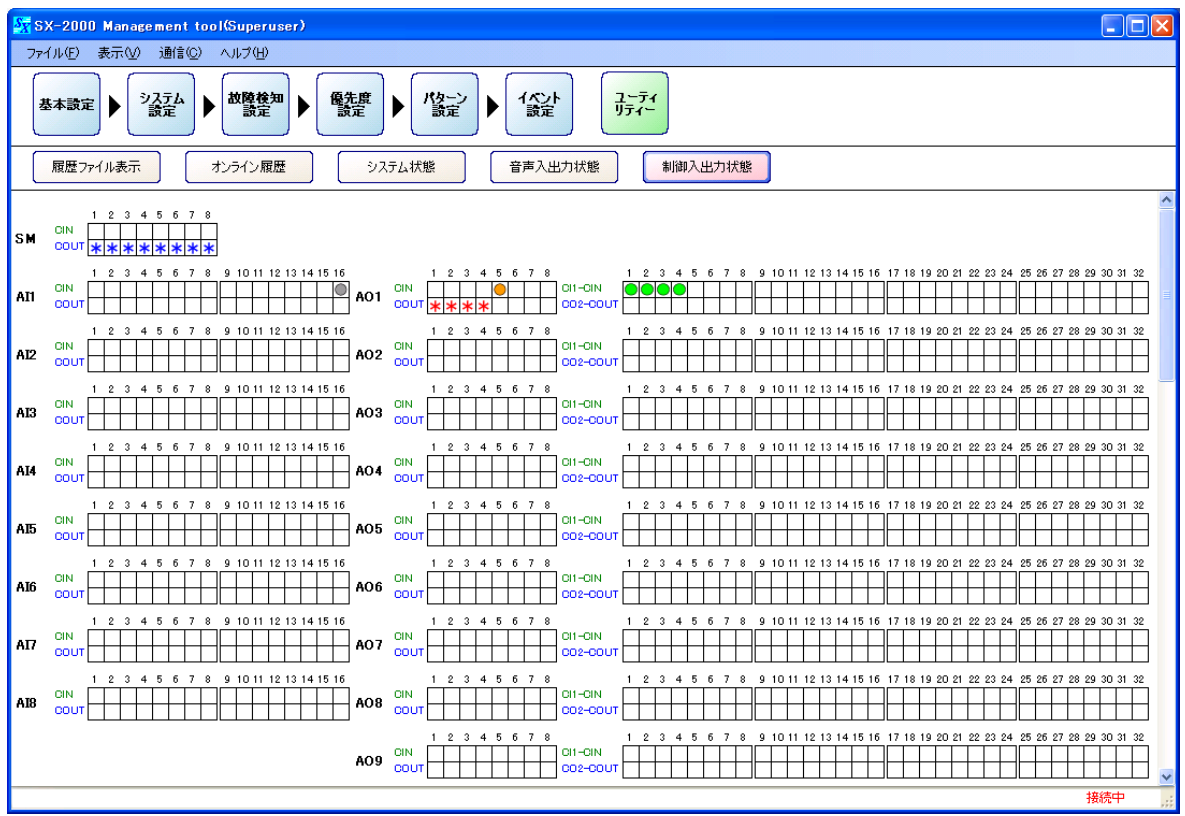

### **● 制御入出力状態表示画面**

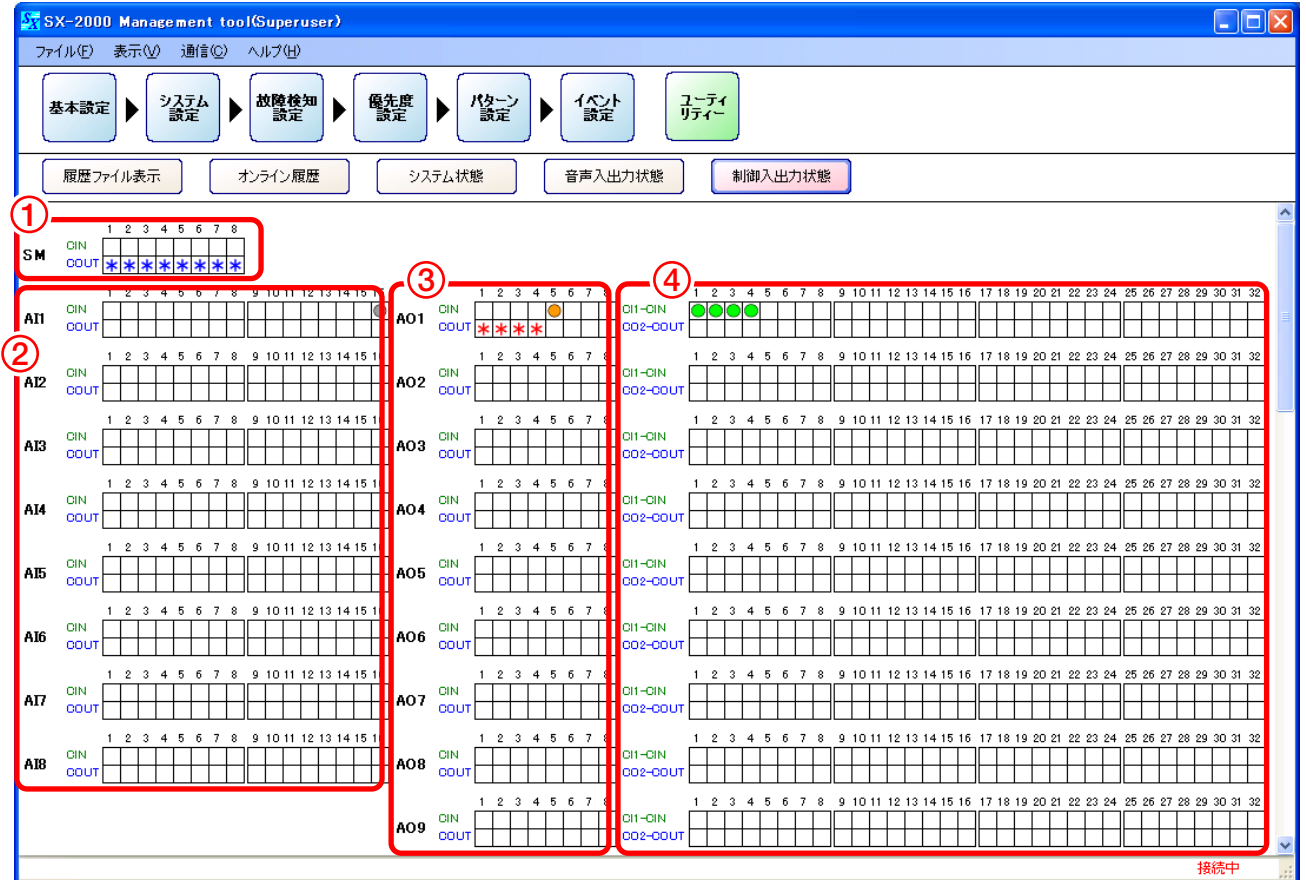

#### **1. SM制御入出力端子**

SX-2000SMの制御入出力状態が表示されます。

#### **2. AI制御入出力端子**

SX-2100AIの制御入出力状態が表示されます。 (SX-2000AIには制御入出力端子がないため表示されません。)

### **3. AO制御入出力端子**

SX-2000AOまたはSX-2100AOの制御入出力状態が表示されます。 (SX-2100AOは、海外のみの販売機種です。)

#### **4. CI/CO制御入出力端子**

SX-2000CIおよびSX-2000COの制御入出力状態が表示されます。 SX-2000AOに接続されていない場合は表示されません。

制御入力(CIN)および制御出力(COUT)がONになると、該当する枠内に印が入ります。

制御入力がメイクすると、該当する枠内に○マークが表示されます。

- (緑色) :制御入力がメイクしています。パルス動作時には、イベントがアクティブの間表示されます。
- (橙色):外部故障入力を割り当てている制御入力端子がメイクしています。外部機器に故障が発生し ています。
- ○(灰色):機能が割り当てられていない制御入力端子がメイクしています。

制御出力がONになると、該当する枠内に \* マークが表示されます。

(青色):制御出力がONになっています。

(赤色):緊急放送でアッテネーターを「使用する」と設定したゾーンに該当する制御出力がONに なっています。

# **SX-2000SM とパソコンとの通信**

SX-2000SM と、SX-2000 設定ソフトウェアをインストールしたパソコンを通信接続することで、設定データ や履歴ファイルをリアルタイムに取得することや、システム状態をモニタリングすることができます。

#### ご注意

- スイッチングハブに複数の SX-2000SM が接続されているときは、IP アドレスが重複していると、パソコ ンとの通信接続が正しく行えない可能性があります。スイッチングハブに接[続されているすべての](#page-37-0) [SX-2000SM に、異なる IP アド](#page-37-0)レスを設定した後、通信接続を行ってください。( $\text{I}$ eg P. 38 「SX-2000SM のネットワーク設定を変更する」)
- ●1台の SX-2000SM に対して、複数のパソコンから同時にアクセスすることはできません。
- ●ネットワーク設定の変更およびシステムリセットは、通信接続中であっても、ネットワーク設定の検出が 完了していなければできません。
- ● パソコンと通信できるのは、ファームウェアバージョンが 3.00 以上の SX-2000SM です。SX-2000SM の ファームウェア最新版を TOA 商品ダウンロードサイト(https://toa-products.com/)で公開していますので、 ダウンロードしてお使いください。

# <span id="page-148-0"></span>**■ SX-2000SMとパソコンを通信接続する**

**1 SX-2000SMと、SX-2000設定ソフトウェアをインストールしたパソコンをスイッチングハブに 接続する。**

SX-2000SMのLAN接続端子を10BASE-T/100BASE-TXに対応したスイッチングハブに接続します。 RJ45コネクター付きSTPカテゴリー5規格のストレートケーブルを使用してください。

### ご注意

● スイッチングハブをLANに接続しないでください。

● SX-2000SMを直接、パソコンにクロスケーブルで接続することはやめてください。

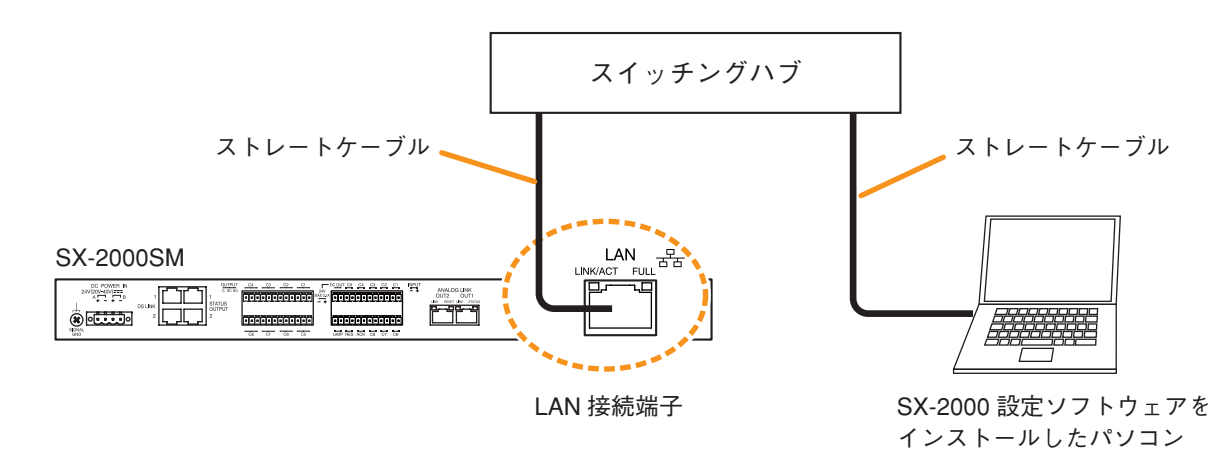

**2** 設定ソフトウェアのメニューバーから [通信 → 接続] を選択する。

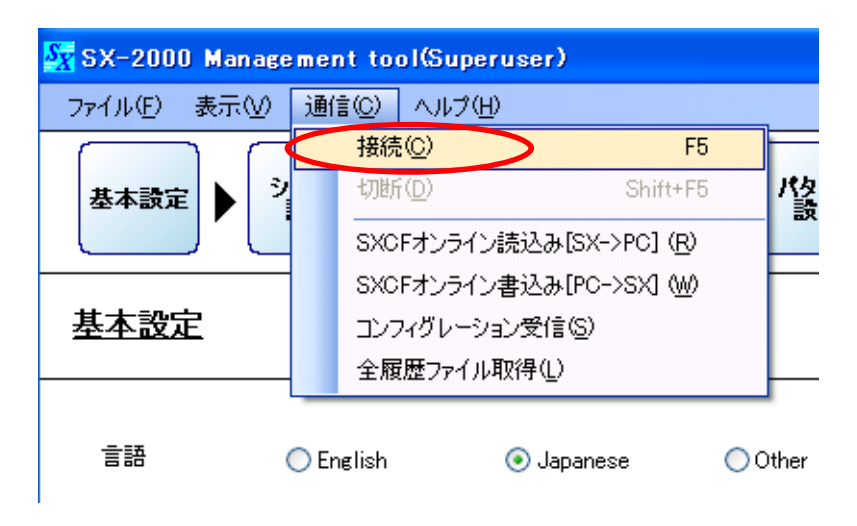

接続中のウィンドウが表示されます。

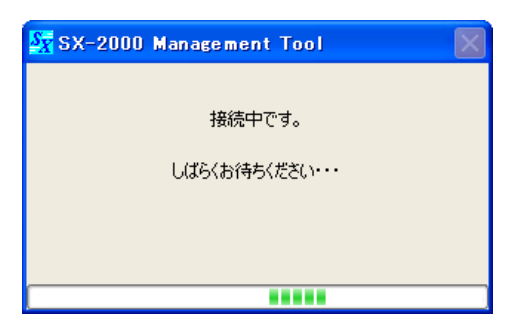

ネットワーク設定で表示されているIPアドレスのSX-2000SMと通信します。 通信接続が完了すると、画面右下に「接続中」と表示されます。

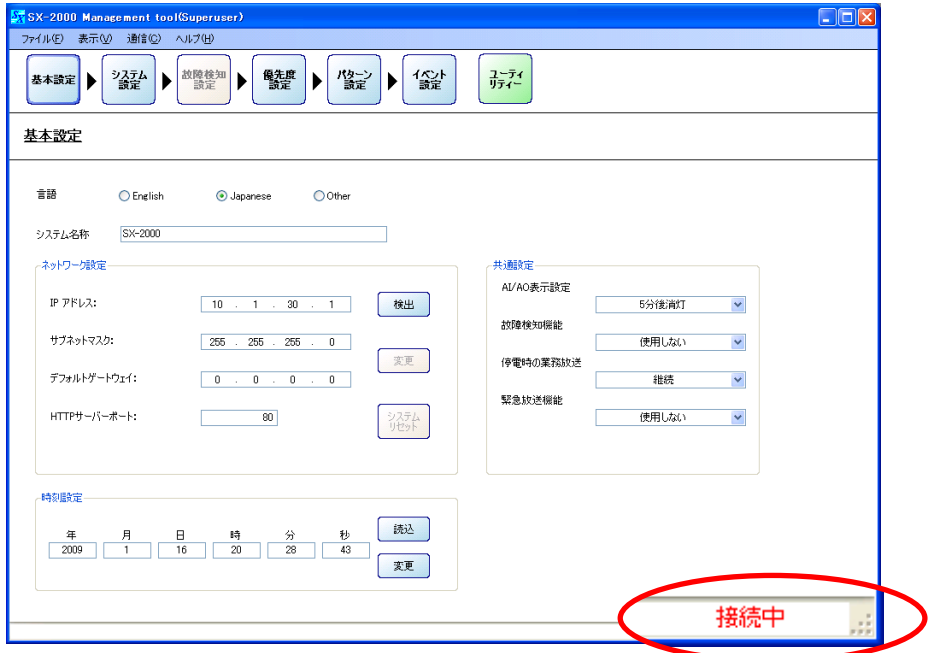

### ご注意

通信中にシステムリセットしたり、LANケーブルを抜いたりすると、画面右下の表示が「接続待機中」 となります。通信接続可能な状態になると、自動的に「接続中」の表示に変わります。

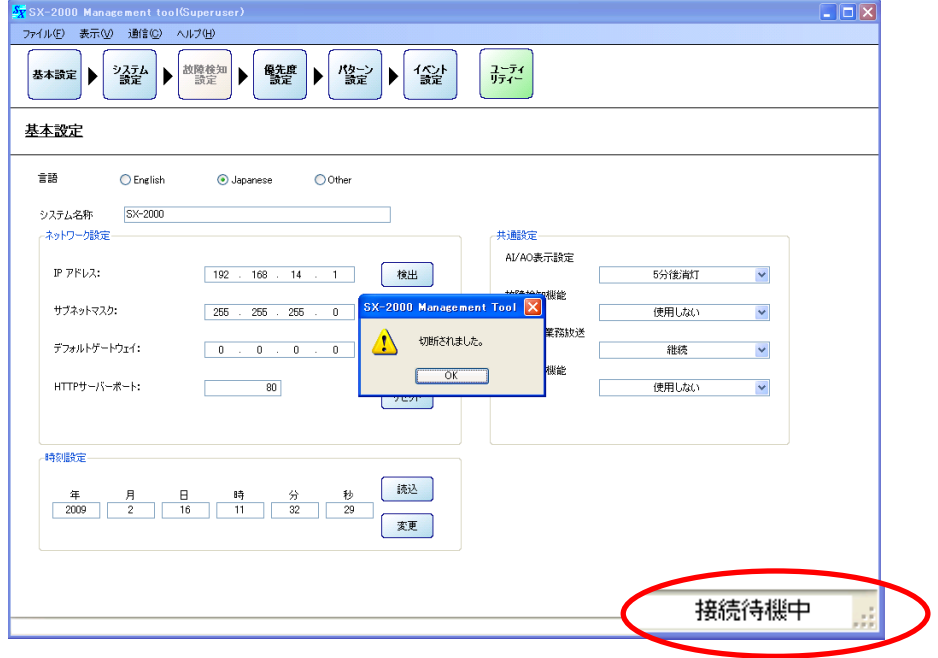

# **■ CFカード内の設定データをオンラインで読み込む**

SX-2000SMに挿入されているCFカードに保存されている設定データを、オンラインでパソコンに読み込む ことができます。

**1 SX-2000SMと、SX-2000設定ソフトウェアをインストールしたパソコンを通信接続する。** 通信接続のしかたは[、P. 149「SX-2000SMとパソコンを通信接続する」](#page-148-0)をお読みください。

通信接続が完了すると、画面右下に「接続中」と表示されます。

**2 設定ソフトウェアのメニューバーから[通信 → SXCFオンライン読込み(SX->PC)]を 選択する。**

ご注意

ユーティリティ画面[\(P. 114「ユーティリティ」\)](#page-113-0)を表示しているときは選択できません。

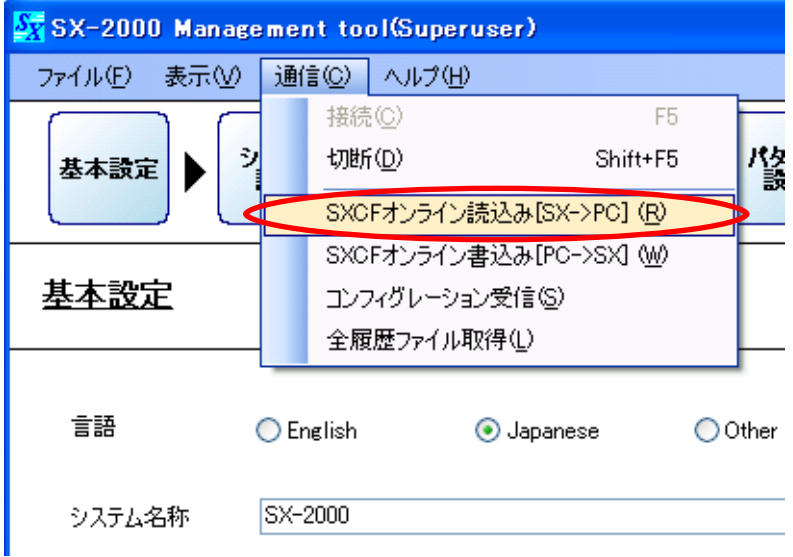

次の画面が表示されます。

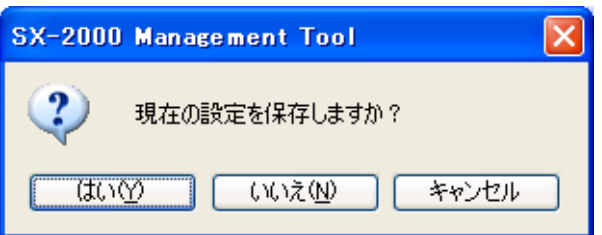

**3 [はい]または[いいえ]ボタンをクリックする。**

[はい]ボタンをクリックすると、現在編集中の設定内容をファイルに保存することができます。保存 完了後、読み込みを開始します。

[いいえ]ボタンをクリックすると、ただちに読み込みを開始します。

読み込み中は、次の画面が表示されます。

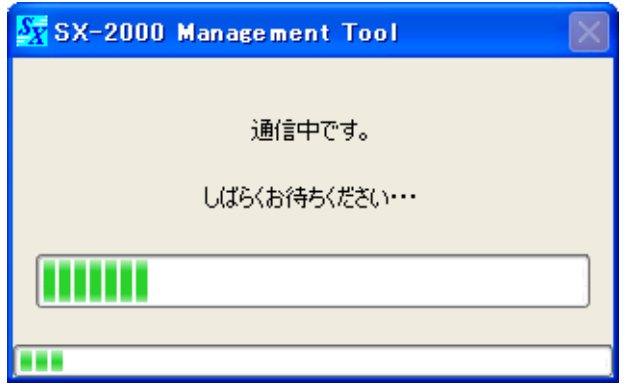

CFカードに保存されている音源データと、設定ソフトウェアに登録されている音源データが同じときは、 次の画面が表示されます。

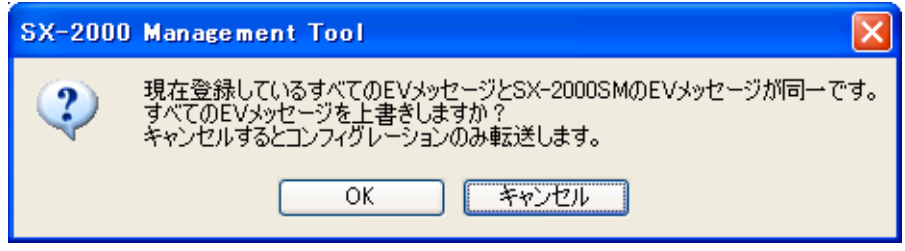

**4 上書きするときは[OK]ボタンを、EVメッセージ以外のデータを転送するときは [キャンセル]ボタンをクリックする。**

EVメッセージの転送には時間がかかることがあります。 [キャンセル]ボタンをクリックすると、EVメッセージを除くすべての設定データを転送しますので、 転送時間を短縮することができます。

読み込みが完了すると、次の画面が表示されます。

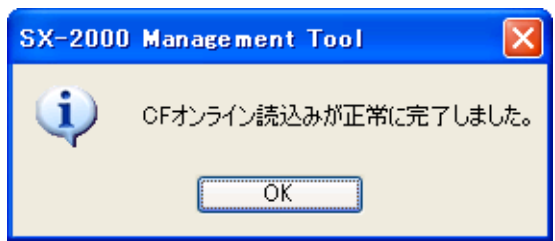

**5 [OK]ボタンをクリックする。**

# **■ CFカードに設定データをオンラインで書き込む**

パソコンで作成した設定データをSX-2000SMに挿入されているCFカードにオンラインで書き込むことがで きます。

**1 SX-2000SMと、SX-2000設定ソフトウェアをインストールしたパソコンを通信接続する。** 通信接続のしかたは[、P. 149「SX-2000SMとパソコンを通信接続する」](#page-148-0)をお読みください。

通信接続が完了すると、画面右下に「接続中」と表示されます。

**2 設定ソフトウェアのメニューバーから[通信 → SXCFオンライン書込み(PC->SX)]を 選択する。**

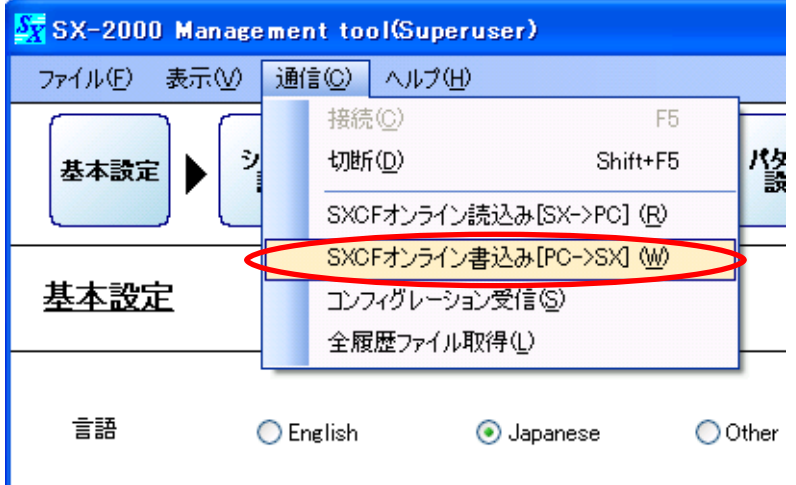

次の画面が表示されます。

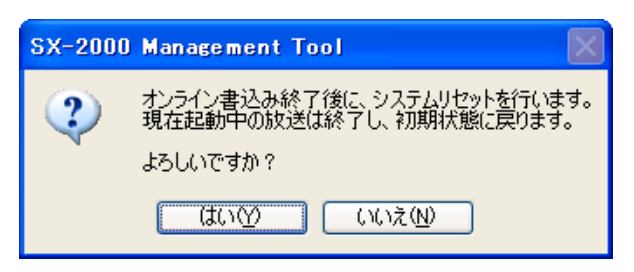

**3 [はい]ボタンをクリックする。**

※ [いいえ] をクリックすると、書き込みは実行されません。

次の画面が表示されます。

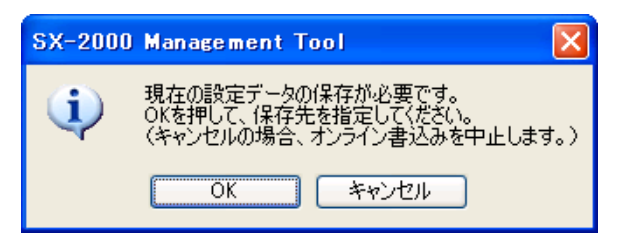

**4 [OK]ボタンをクリックする。**

※[キャンセル]ボタンをクリックすると、書き込みは実行されません。

次の画面が表示され、書き込みを開始します。

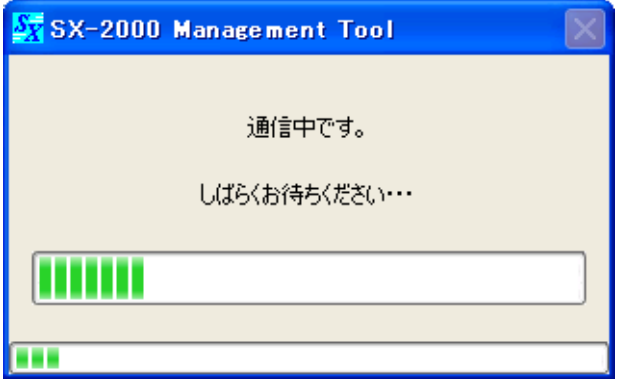

CFカードに保存されている音源データと、設定ソフトウェアに登録されている音源データが同じときは、 次の画面が表示されます。

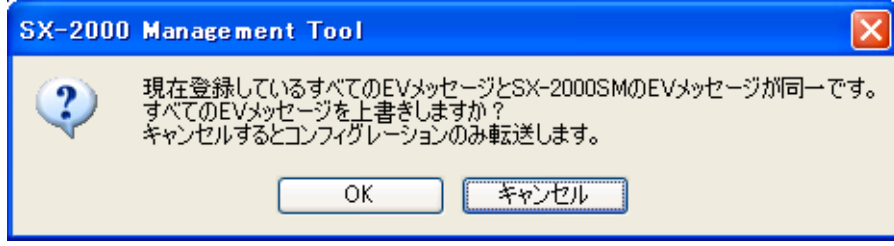

**5 上書きするときは、[OK]ボタンをクリックする。**

メ モ

EVメッセージの転送には時間がかかることがあります。 [キャンセル]ボタンをクリックすると、EVメッセージを除くすべての設定データを転送しますので、 転送時間を短縮することができます。

書き込みが完了すると、次の画面が表示されます。

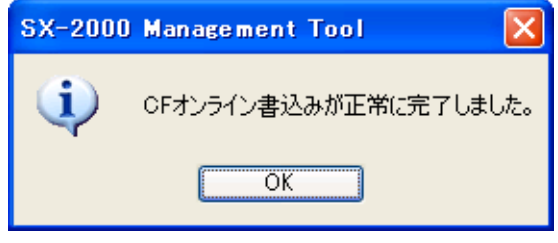

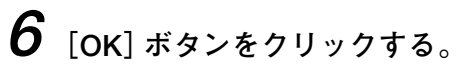

### **■ システムの構成をオンラインで取得する**

SX-2000システムの構成をオンラインで取得することができます。 機器設置後に設定データを作成する場合に有効です。

### ご注意

コンフィグレーション受信で取得できるのは、機器の台数および機器のタイプです。 機器の詳細設定は、デフォルトの状態です。

**1 SX-2000SMと、SX-2000設定ソフトウェアをインストールしたパソコンを通信接続する。** 通信接続のしかたは[、P. 149「SX-2000SMとパソコンを通信接続する」](#page-148-0)をお読みください。

通信接続が完了すると、画面右下に「接続中」と表示されます。

**2 設定ソフトウェアのメニューバーから[通信 → コンフィグレーション受信]を選択する。**

#### ご注意

ユーティリティ画面[\(P. 114「ユーティリティ」\)](#page-113-0)を表示しているときは選択できません。

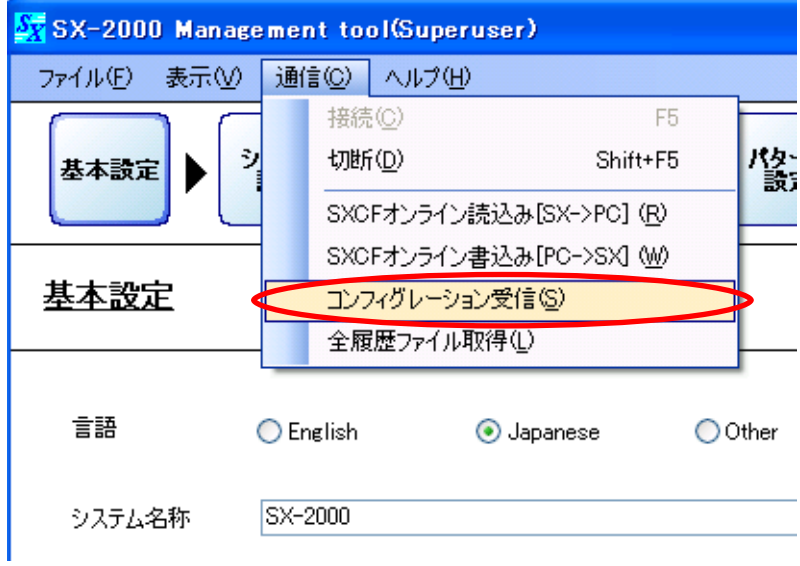

編集中の場合は、次の画面が表示されます。

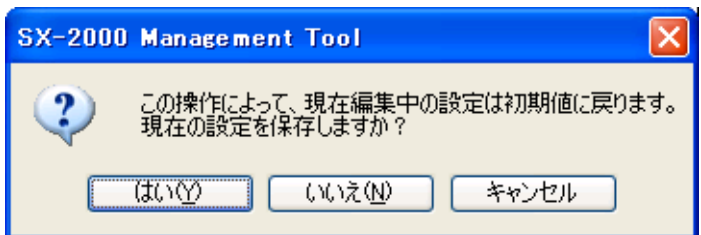

**3 [はい]または[いいえ]ボタンをクリックする。**

[はい]ボタンをクリックすると、現在編集中の設定内容をファイルに保存することができます。保存 完了後、コンフィグレーション受信を開始します。

[いいえ]ボタンをクリックすると、ただちにコンフィグレーション受信を開始します。

### ご注意

[はい]または[いいえ]ボタンのいずれを選択しても、現在編集中の設定内容は保持されません。 システム構成は、現在の機器の接続状態と同じになります。それ以外の設定は初期値に戻ります。

次の画面が表示され、システムの構成を受信します。

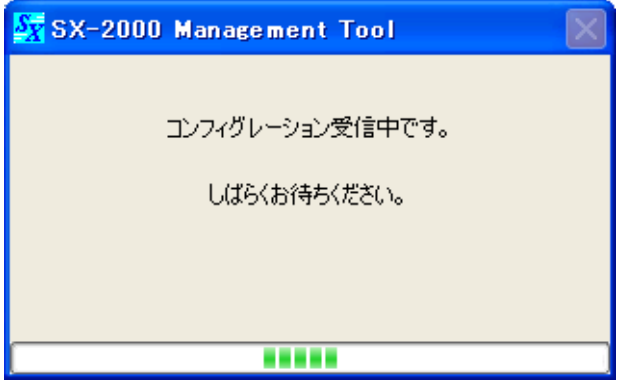

受信が完了すると、システム設定画面に切り換わります。 受信完了のダイアログと、現在のシステムの構成がシステム設定画面に表示されます。

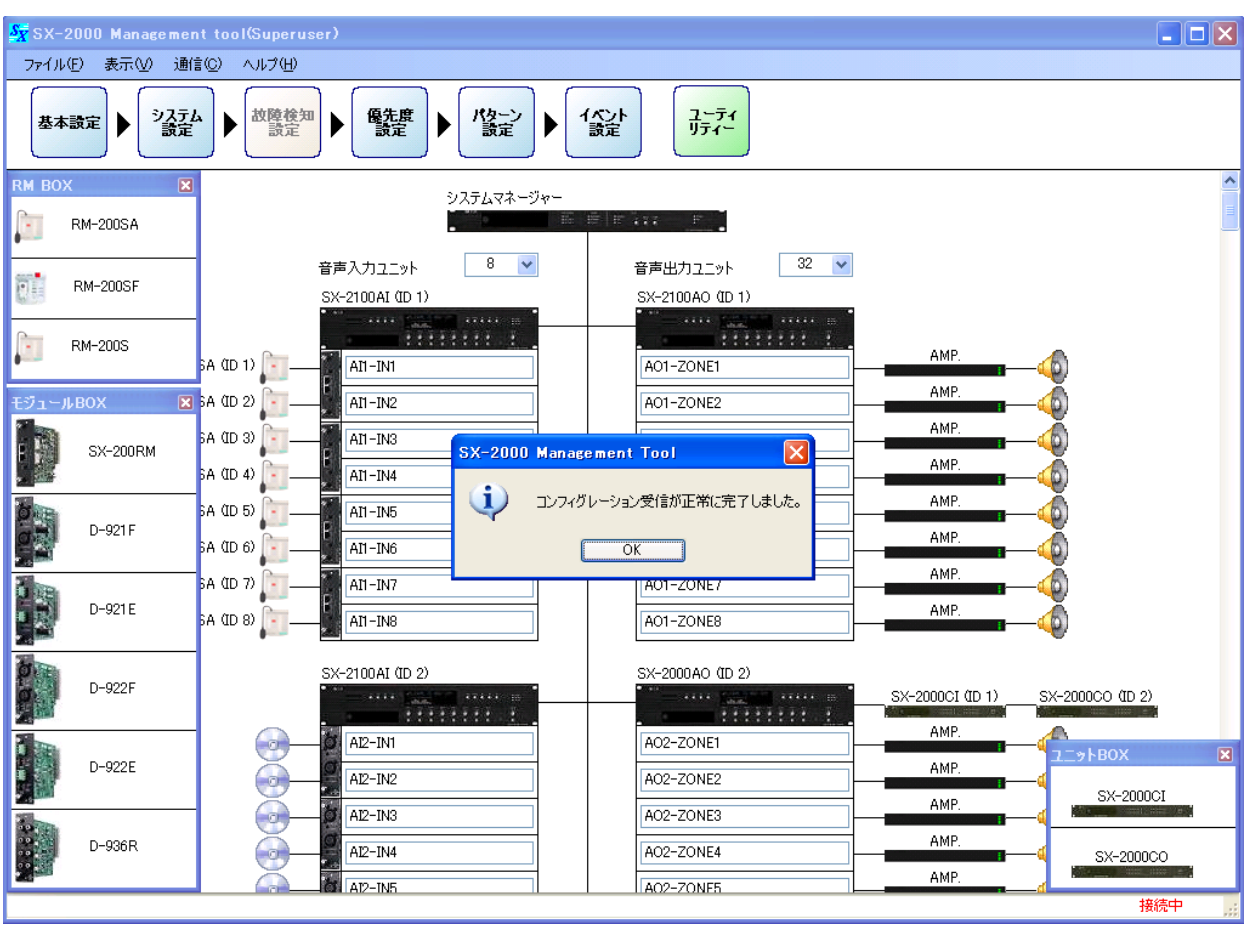

### **■ CFカードの全履歴ファイルを取得する**

SX-2000SMに挿入されているCFカードに保存されているすべての動作履歴および故障履歴をオンラインで 取得することができます。

**1 SX-2000SMと、SX-2000設定ソフトウェアをインストールしたパソコンを通信接続する。** 通信接続のしかたは[、P. 149「SX-2000SMとパソコンを通信接続する」](#page-148-0)をお読みください。

通信接続が完了すると、画面右下に「接続中」と表示されます。

**2** 設定ソフトウェアのメニューバーから [通信 → 全履歴ファイル取得] を選択する。

### ご注意

ユーティリティ画面[\(P. 114「ユーティリティ」\)](#page-113-0)を表示しているときは選択できません。

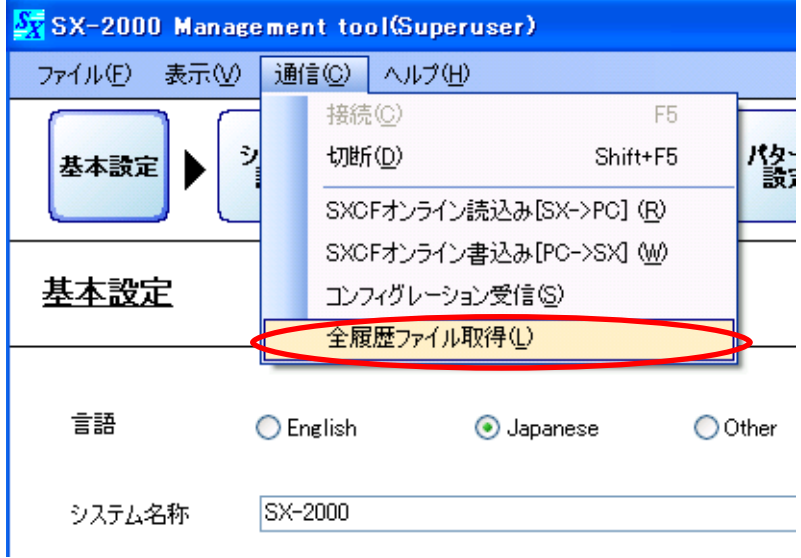

「フォルダの参照」ダイアログが表示されます。

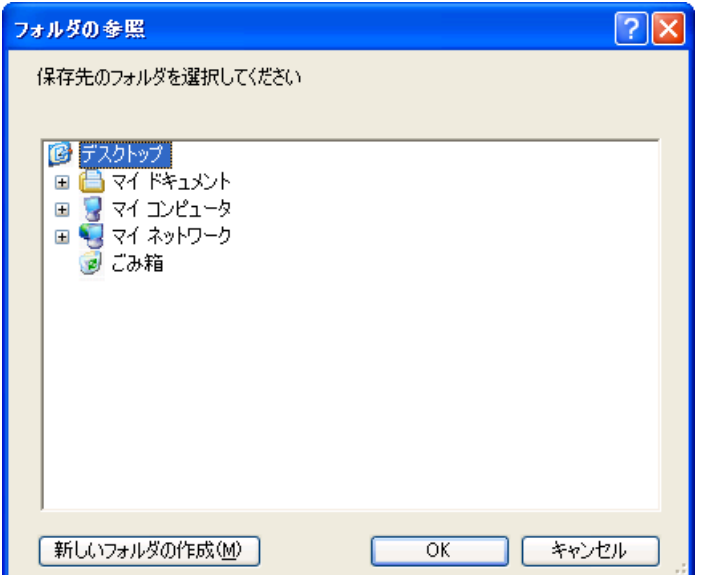

**3 保存先のフォルダーを選択して、[OK]ボタンをクリックする。**

メ モ

動作履歴データはSx2kOp\*\*.s2lというファイル名、故障履歴データはSx2kFa\*\*.s2lというファイル名が 自動的に付けられてCFカードに保存されます。\*\*の部分にはデータが保存された順に00~99までの数 字が入ります。

保存中の画面が表示されます。

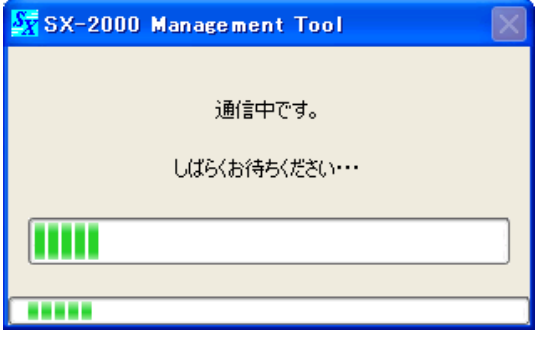

保存先によって、次の画面が表示されることがあります。

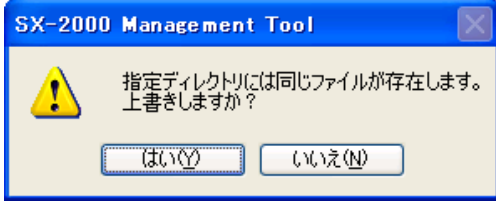

すべての履歴ファイルの取得が完了すると、履歴ファイル表示画面に切り換わります。 全履歴ファイル取得完了のダイアログと、履歴ファイル表示画面が表示されます。

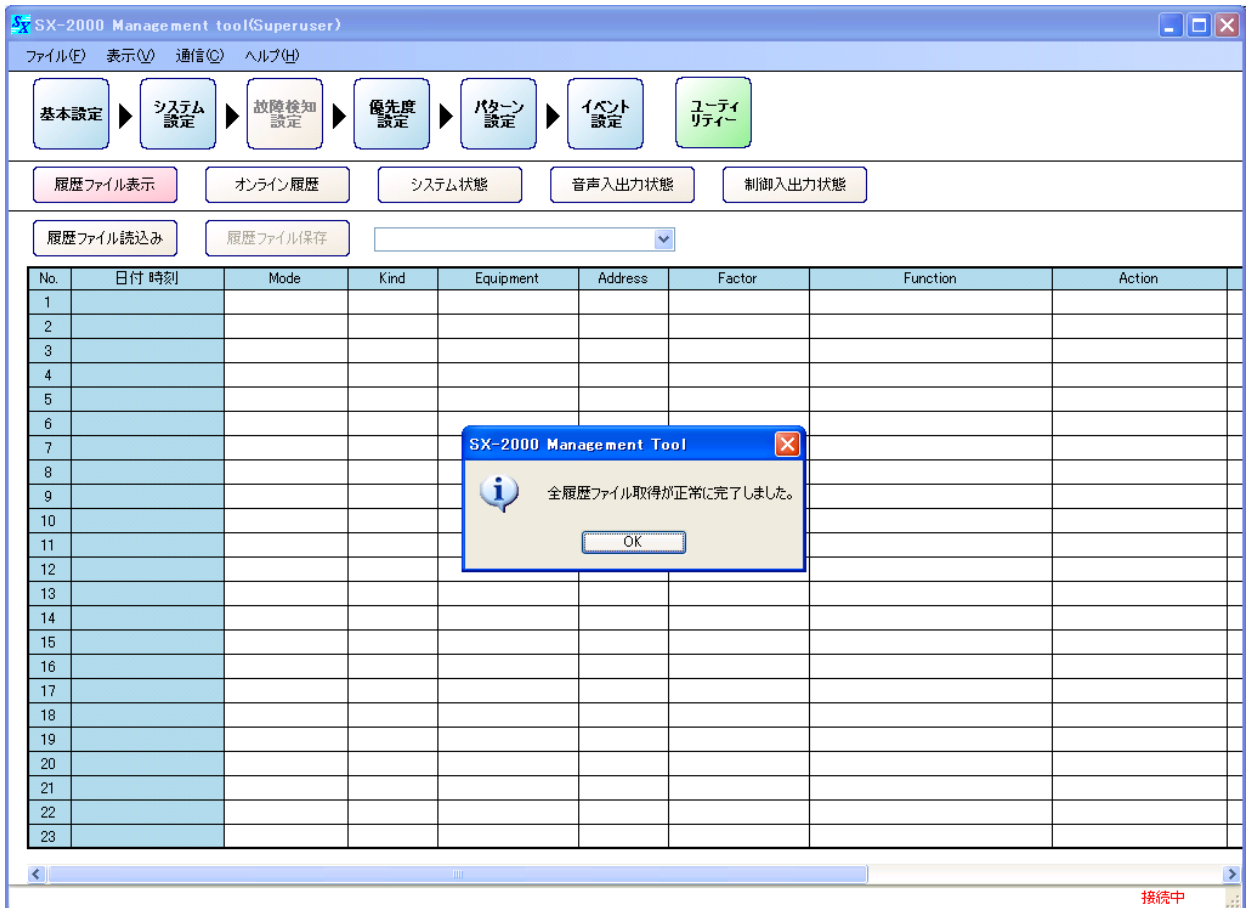

# **■ 通信ができないときは**

SX-2000SMとパソコンが通信できないときは、次の画面が表示されます。 このような表示が出たら、以下の原因が考えられます。

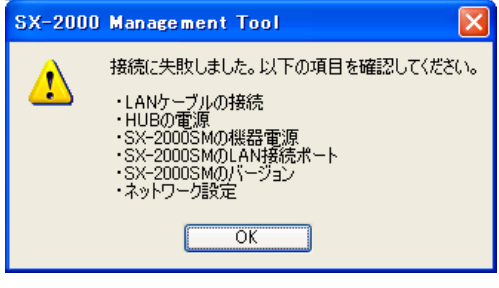

- LANケーブルが接続されていない。
- クロスケーブルとストレートケーブルを間違えて接続して いる。
- RJ45コネクター付きSTPカテゴリー5規格のストレート ケーブルを使用していない。
- スイッチングハブに雷源が供給されていない。
- SX-2000SMとスイッチングハブの距離が100 m以上離れ ている。
- SX-2000SMに電源が供給されていない。
- SX-2000SMのLANコネクターにケーブルが接続されてい ない。
- ●SX-2000SMのバージョンが3.00未満である。
- SX-2000SM またはパソコンのIP アドレス、サブネットマ スク、デフォルトゲートウェイ、HTTPサーバーポートの 設定が間違っている。

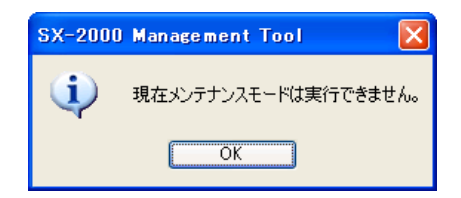

- CFカードが挿入されていない。
- SX-2000SMのDIPスイッチ2または3がONになっている。
- EVメッセージが再生中である。
- 緊急放送中である。

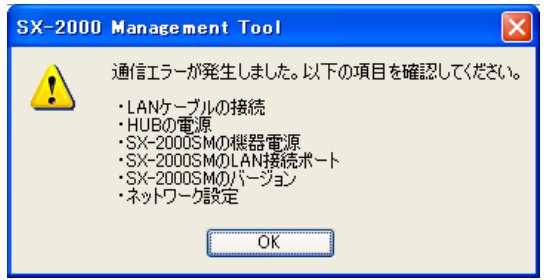

- 通信中に、CFカードを抜いた。
- 通信中に、SX-2000SMのDIPスイッチ2がONになった。
- 通信中に、LANケーブルが抜けた。
- 通信中に、スイッチングハブや機器の電源がOFFになった。
- SX-2000SMが初期化中。
- SX-2000SMのバージョンが3.00未満である。
- SX-2000SMまたはパソコンのIPアドレス、サブネットマ スク、デフォルトゲートウェイ、HTTPサーバーポートの 設定が間違っている。

# **■ SX-2000SMとパソコンの通信を切断する**

**1 SX-2000SMとパソコンが通信接続しているときに、メニューバーから[通信 → 切断]を 選択する。**

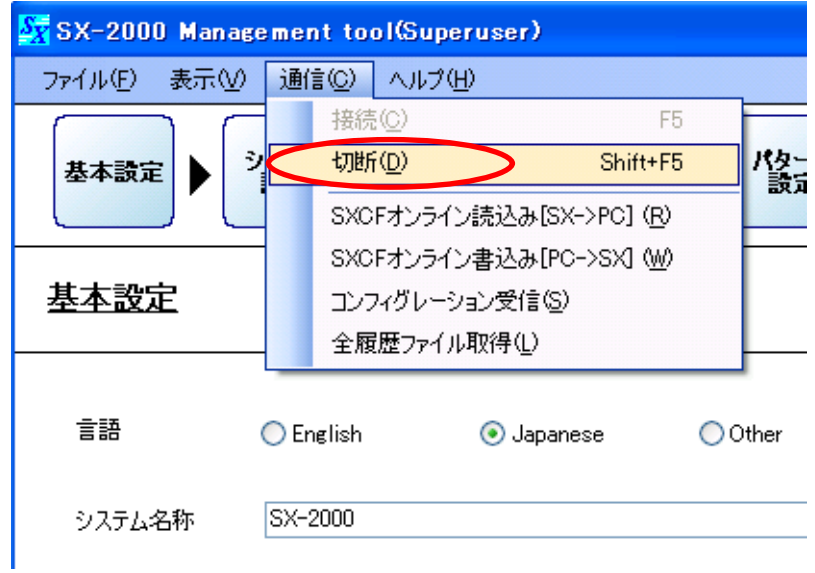

画面右下の「接続中」の表示が消えます。

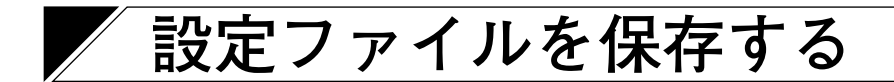

設定ソフトウェアで設定したデータをSX-2000システムで使用するデータ形式(.smd)でファイル出力します。 CFカードに設定ファイルを保存し、システムマネージャーSX-2000SMに読み込ませて、システムを稼働させ ます。(設定ファイルをSX-2000SMに読み込ませる方法は、別冊の操作説明書「設定データの運用のしかた」 をお読みください。)

**1 設定ソフトウェアのメニューバーから[ファイル → 保存]を選択する。**

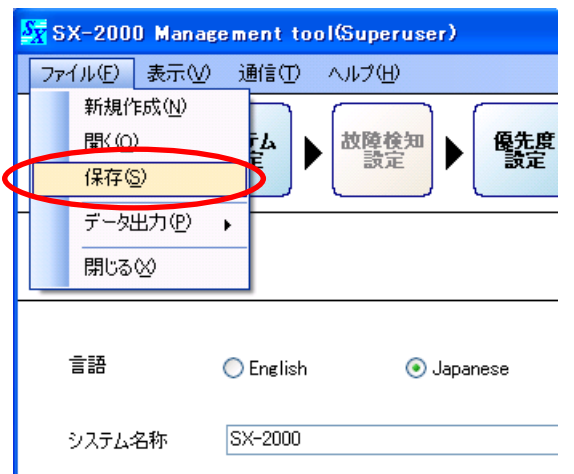

「保存」ダイアログが表示されます。

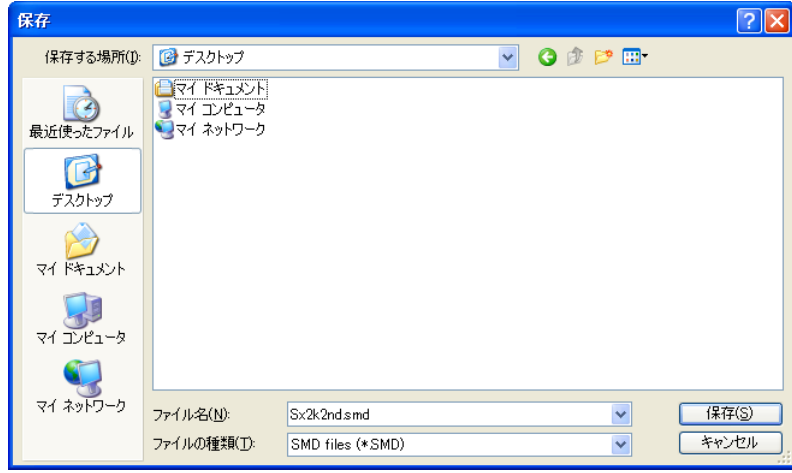

**2 「保存する場所」のプルダウンメニューからCFカードに割り当てられたドライブを選択する。**

**3 「ファイル名」を設定する。**

※ デフォルトでは、ファイル名は「Sx2k2nd.smd」と設定されています。

### ご注意

SX-2000SMにCFカードを介して読み込ませるときは、必ず「Sx2k2nd.smd」のファイル名にしておい てください。他のファイル名では、設定データを読み込みません。

# **4 [保存]ボタンを押す。**

設定ファイルの書き込みが始まります。 書き込み中は、次の画面が表示されます。

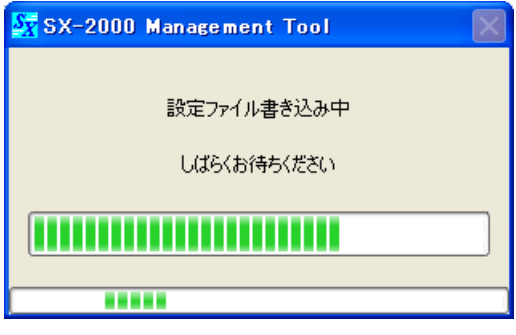

設定ファイルの書き込みが正常に完了したら、次の画面が表示されます。

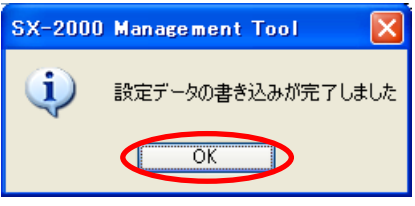

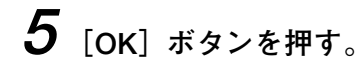

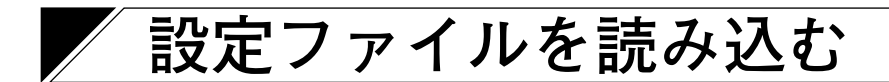

設定ファイルを設定ソフトウェアに読み込みます。

### ご注意

旧バージョンの設定ソフトウェアで作成した設定ファイル(s2d形式)を読み込むこともできます。 読み込みかた[は次ページを](#page-163-0)お読みください。

**1 設定ソフトウェアのメニューバーから[ファイル → 開く]を選択する。**

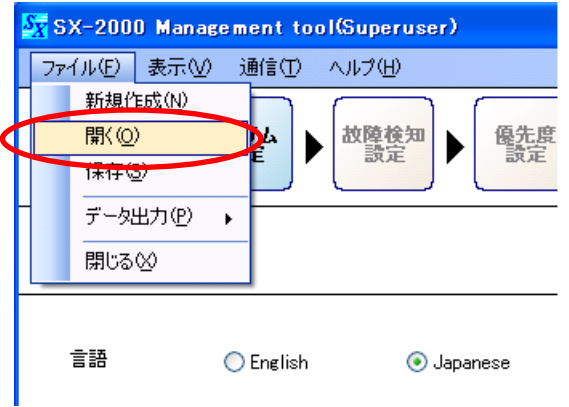

「設定ファイルを開く」ダイアログが表示されます。

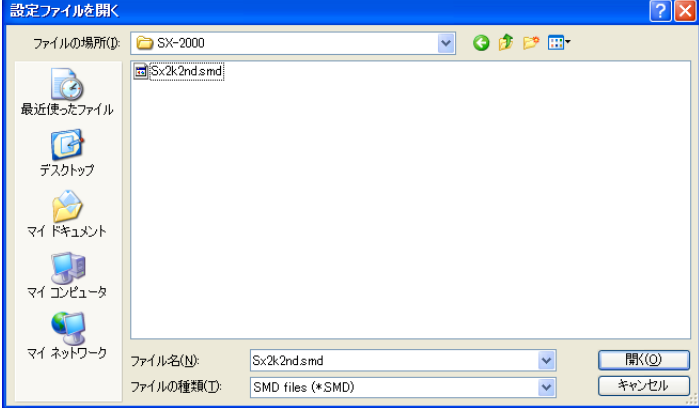

**2 設定ファイルが保存されている場所を指定して、ファイルを選択し、[開く]ボタンを押す。** 設定ファイルの読み込みが始まります。読み込み中は次の画面が表示されます。

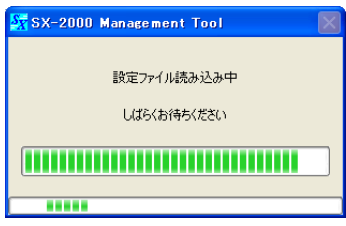

設定ファイルの読み込みが正常に完了したら、次の画面が表示されます。

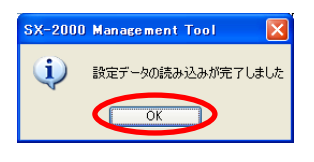

<span id="page-163-0"></span>**[旧バージョンの設定ファイル(s2d形式)を読み込むとき]**

**1 設定ソフトウェアのメニューバーから[ファイル → 開く]を選択する。**

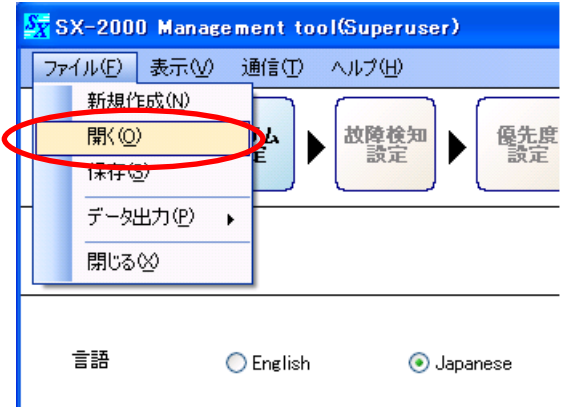

「設定ファイルを開く」ダイアログが表示されます。

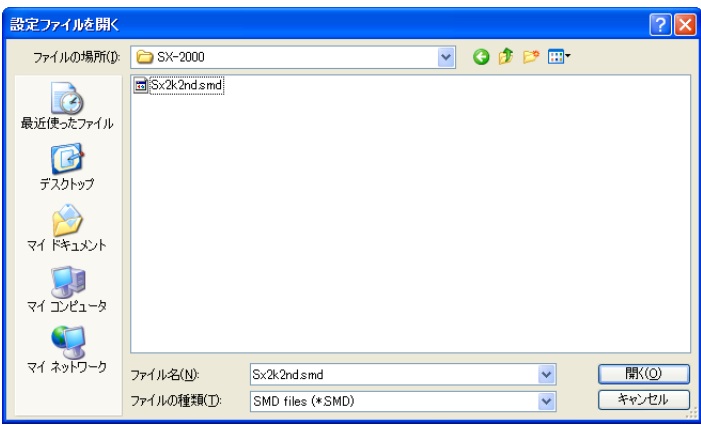

**2 「ファイルの種類」を「S2D files (\*.S2D)」に設定する。**

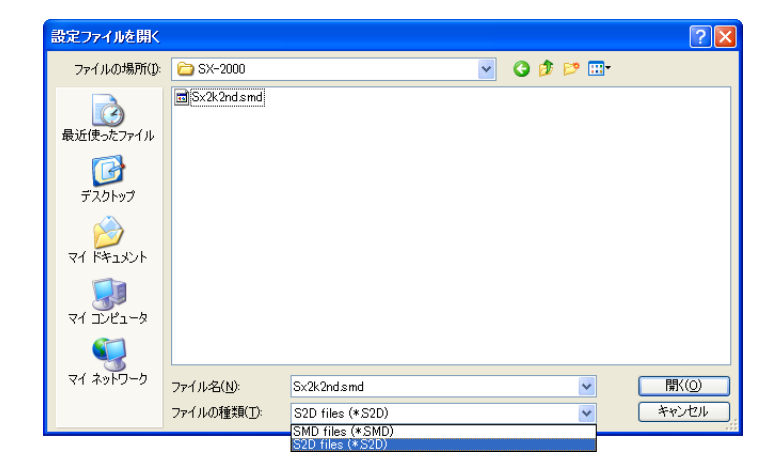

**3 拡張子がs2d形式で保存されたSX-2000の設定データを選択し、[開く]ボタンを押す。**

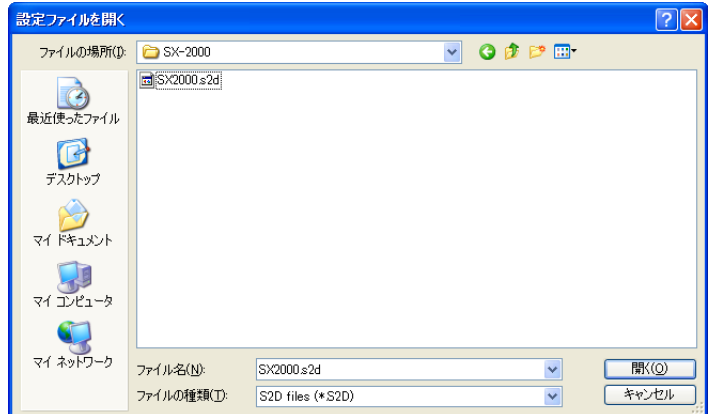

**4 次の画面が表示されたら、[はい]ボタンを押す。**

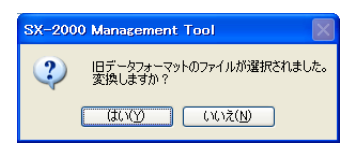

設定ファイルの読み込みが始まります。読み込み中は次の画面が表示されます。

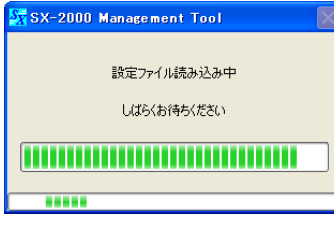

設定ファイルの読み込みが正常に完了したら、次の画面が表示されます。

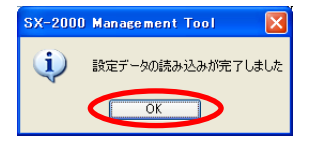

 $5$  [OK] ボタンを押す。

#### ご注意

s2d形式で保存された設定データを読み込んだ場合、次の設定項目が自動的に変換されます。

#### **[リモートマイクのチャイム音量]**

リモートマイクのチャイム音量の設定範囲は、旧設定 ソフトウェアでは「0~-20 dB(1 dBステップ)」、新 設定ソフトウェアでは「0~-20 dB (2 dBステップ)」 です。旧設定ソフトウェアでの設定値が奇数のときは、 それに「1」を足した値が、新設定ソフトウェアでの設 定値になります。

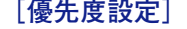

旧設定ソフトウェアで設定された優先度の数値に 「257」を足した値が、新設定ソフトウェアでの設定値 になります。

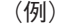

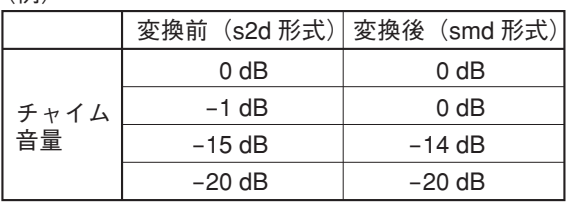

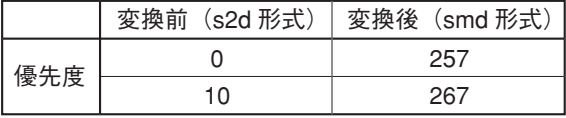

#### **[出力ゾーンパターン設定]**

旧設定ソフトウェアで設定された業務放送パターンとRMゾーン選択パターンは、パターン名称と出力先の ゾーンだけが新設定ソフトウェアの出力ゾーンパターンとして変換されます。

旧設定ソフトウェアにおいて、出力先が同じゾーンで、パターン名称や入力音源が異なるパターンが存在す る場合は、「業務パターン」>「RMゾーン選択パターン」の優先順位で、また「小さいパターンNo.」> 「大きいパターンNo.」の優先順位で、出力ゾーンパターンの名称が変換されます。

旧設定ソフトウェアの設定データ

| パターン             | パターン名称     | 音源      | 出力先                 |                                                                                                    |
|------------------|------------|---------|---------------------|----------------------------------------------------------------------------------------------------|
| 業務放送パターン1        | PAGE PTN1  | AI1 CH5 | AO1-AO2 ZONE1       | 出力先が同じゾーンで、<br>音源やパターン名称が<br>異なる場合は、出力ゾー<br>ンパターンの重複を避<br>けてパターンが作成さ<br>れます。<br>この例では、旧設定ソ<br>フトウェアで設定され |
| 業務放送パターン2        | PAGE PTN2  | AI1 CH5 | AO1-AO2 ZONE2       |                                                                                                    |
|                  |            |         |                     |                                                                                                    |
| 業務放送パターン7        | PAGE PTN7  | AI1 CH5 | AO1-AO2 ZONE7       |                                                                                                    |
| 業務放送パターン8        | PAGE PTN8  | AI1 CH5 | AO1-AO2 ZONE1-ZONE8 |                                                                                                    |
| 業務放送パターン9        | PAGE PTN9  | Al1 CH6 | AO1-AO2 ZONE1       |                                                                                                    |
| 業務放送パターン 10      | PAGE PTN10 | AI1 CH6 | AO1-AO2 ZONE2       |                                                                                                    |
|                  |            |         |                     | たパターンの内、赤字                                                                                               |
| 業務放送パターン 16      | PAGE PTN16 | AI1 CH6 | AO1-AO2 ZONE1-ZONE8 | で示した部分は出力先                                                                                               |
| RM ゾーン選択パターン1    | RM PTN1    |         | AO1-AO2 ZONE1-3-5-7 | が重複するため、新設                                                                                               |
| RM ゾーン選択パターン 2   | RM PTN2    |         | AO1-AO2 ZONE2-4-6-8 | 定ソフトウェアへは変                                                                                               |
|                  |            |         |                     | 換されません。                                                                                                  |
| RM ゾーン選択パターン 128 | RM PTN128  |         | AO1-AO2 ZONE1-ZONE8 |                                                                                                    |

新設定ソフトウェアの設定データ

データ変換

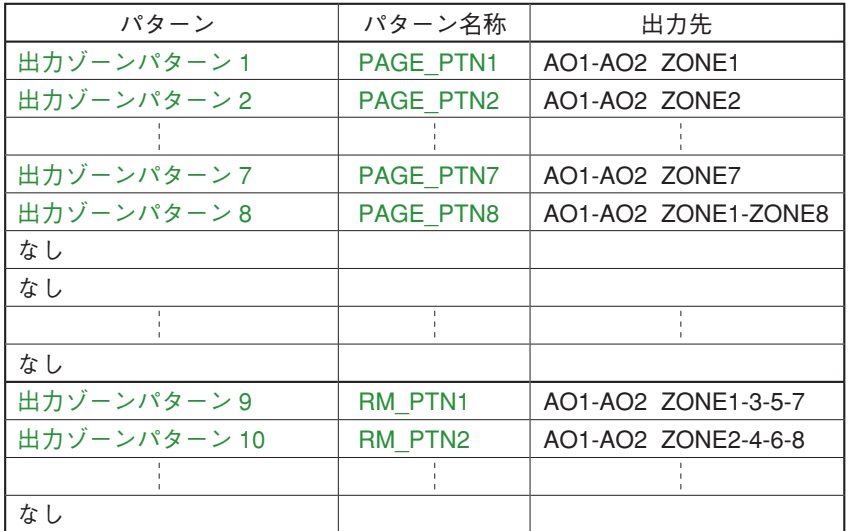

業務放送パターン、RM ゾーン選択 パターンの中で出力先が重複しない もの、また重複する場合は優先順位 の最も高いものだけが、新設定ソフ トウェアの設定データに出力先ゾー ンパターンとして反映されます。パ ターン名称は変わりません。

### **[イベント設定]**

旧設定ソフトウェアの「制御入力設定」または「RM機能キー設定」で設定された以下の機能は、自動的に変 換されます。

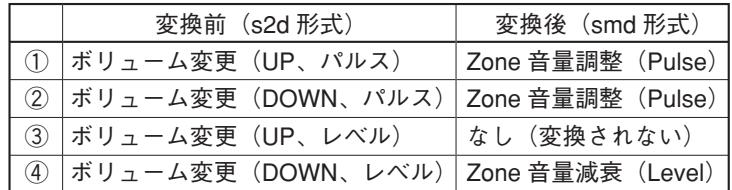

#### ご注意

①、②、④は、変換前のボリューム変更幅によっては、変換後「なし」になる場合があります。

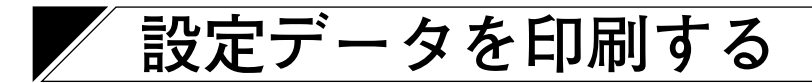

設定データをCSV形式でファイル出力し、出力したCSV形式のファイルを印刷することができます。

**1 設定ソフトウェアのメニューバーから[ファイル → データ出力 → 設定データ]を選択する。**

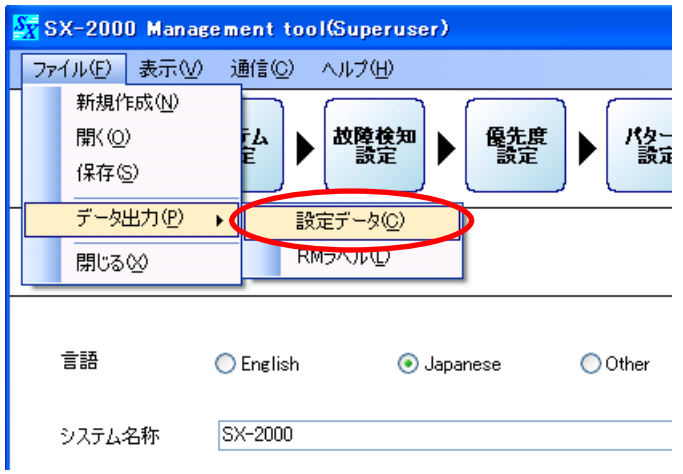

「設定データ出力」ダイアログが表示されます。

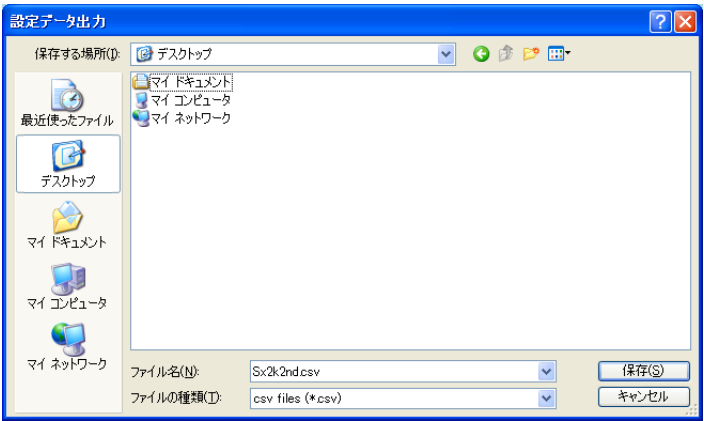

**2 「保存する場所」のプルダウンメニューからを印刷するファイルの保存フォルダーを選択する。**

# **3 「ファイル名」を設定する。**

※ デフォルトでは、ファイル名は「Sx2k2nd.csv」と設定されています。

#### ご注意

ファイル名を変更する場合は、必ず拡張子(csv)を付けてください。 例:0605設定ファイル.csv

**4 [保存]ボタンを押す。**

設定データの保存が始まります。保存中は次の画面が表示されます。

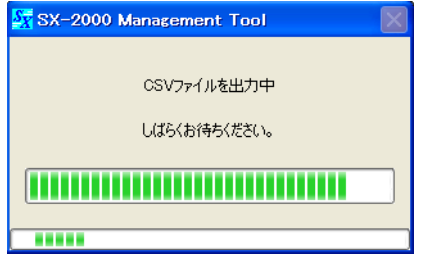

保存が完了すると、次の画面が表示されます。

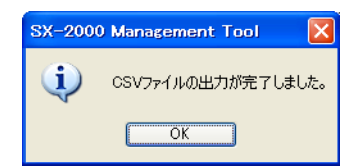

 $5$  [OK] ボタンを押して、画面を閉じる。

**6 保存したCSVファイルを開いて印刷する。**

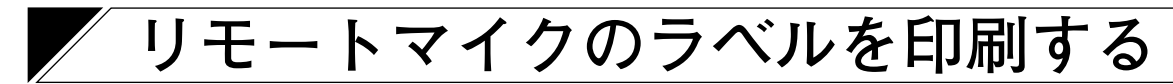

リモートマイクのラベルを作成することができます。 現在、設定ソフトウェアで設定されているリモートマイク の機能キーに設定されている各機能をExcelのファイル (ブック)に出力します。

### ご注意

Excelがインストール済みで、使用可能な状態である必要 があります。あらかじめExcelが使用できる状態にしてお いてください。

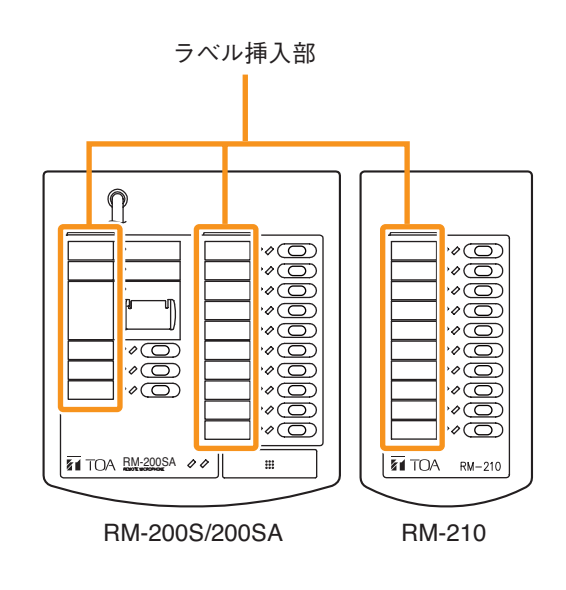

**1 設定ソフトウェアのメニューバーから[ファイル → データ出力 → RMラベル]を選択する。**

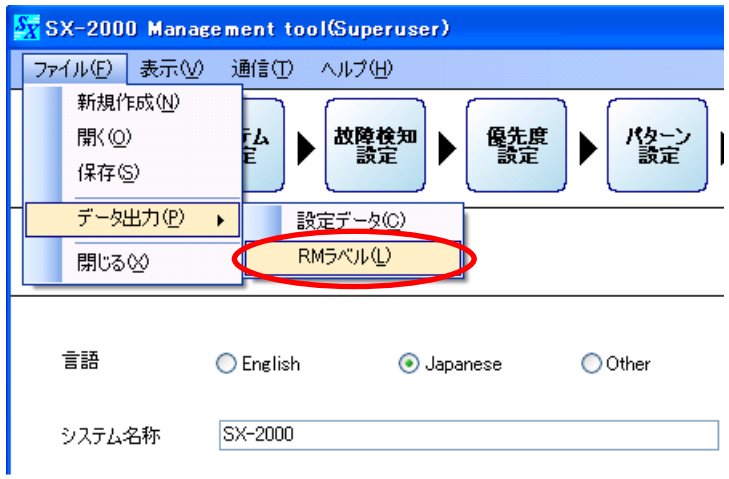

「RMラベル出力」ダイアログが表示されます。

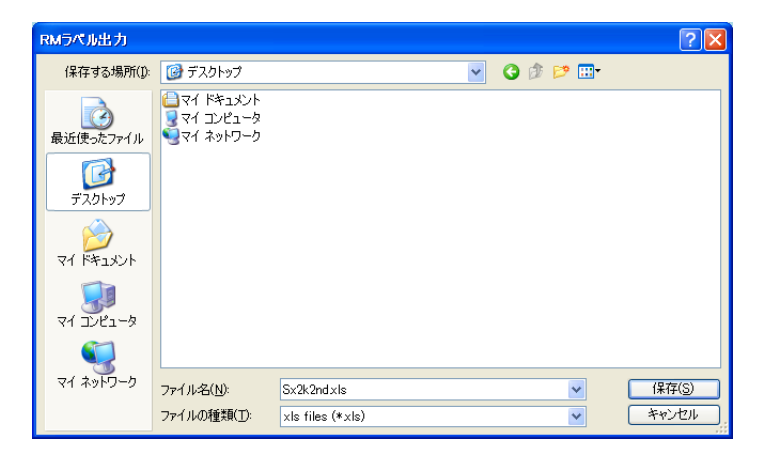

**2 「保存する場所」のプルダウンメニューから、ラベル印刷データの保存フォルダーを選択する。**

# **3 「ファイル名」を設定する。**

デフォルトでは、ファイル名は「Sx2k2nd.xls」に設定されています。

#### ご注意

ファイル名を変更する場合は、必ず拡張子(xls)を付けてください。 例:0802RMラベル.xls

### **4 [保存]ボタンを押す。**

ラベルファイルの書き込みが始まります。書き込み中は次の画面が表示されます。

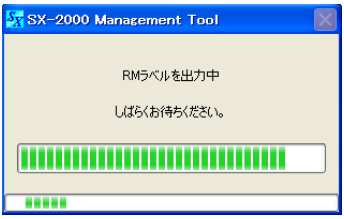

ラベルファイルの書き込みが正常に完了したら、次の画面が表示されます。

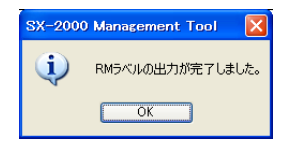

生成されたExcelのファイル(ブック)にはSX-2000AIまたはSX-2100AIに接続されているRM-200Sま たはRM-200SAのID別にワークシートが分かれて作成されます。

ID別の初期印刷範囲は、RM-200SまたはRM-200SAで1ページ、RM-200SまたはRM-200SAにRM-210 が接続されていた場合はRM-210で1ページとなります。RM-210が複数台接続されていても同じです。 また、用紙サイズはA4で設定されています。

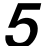

**5 保存したXLSファイルを開いて印刷する。**

#### ご注意

- お使いのプリンターによっては、1ページ分の印刷可能領域、ラベル幅の出力結果などが異なります。
- うまく出力できない場合は、別冊の設置説明書「リモートマイクの表示ラベルの取り付け」を参照し てください。
- 厚さ0.2 mm以下の紙を使用してください。

[印刷イメージ]

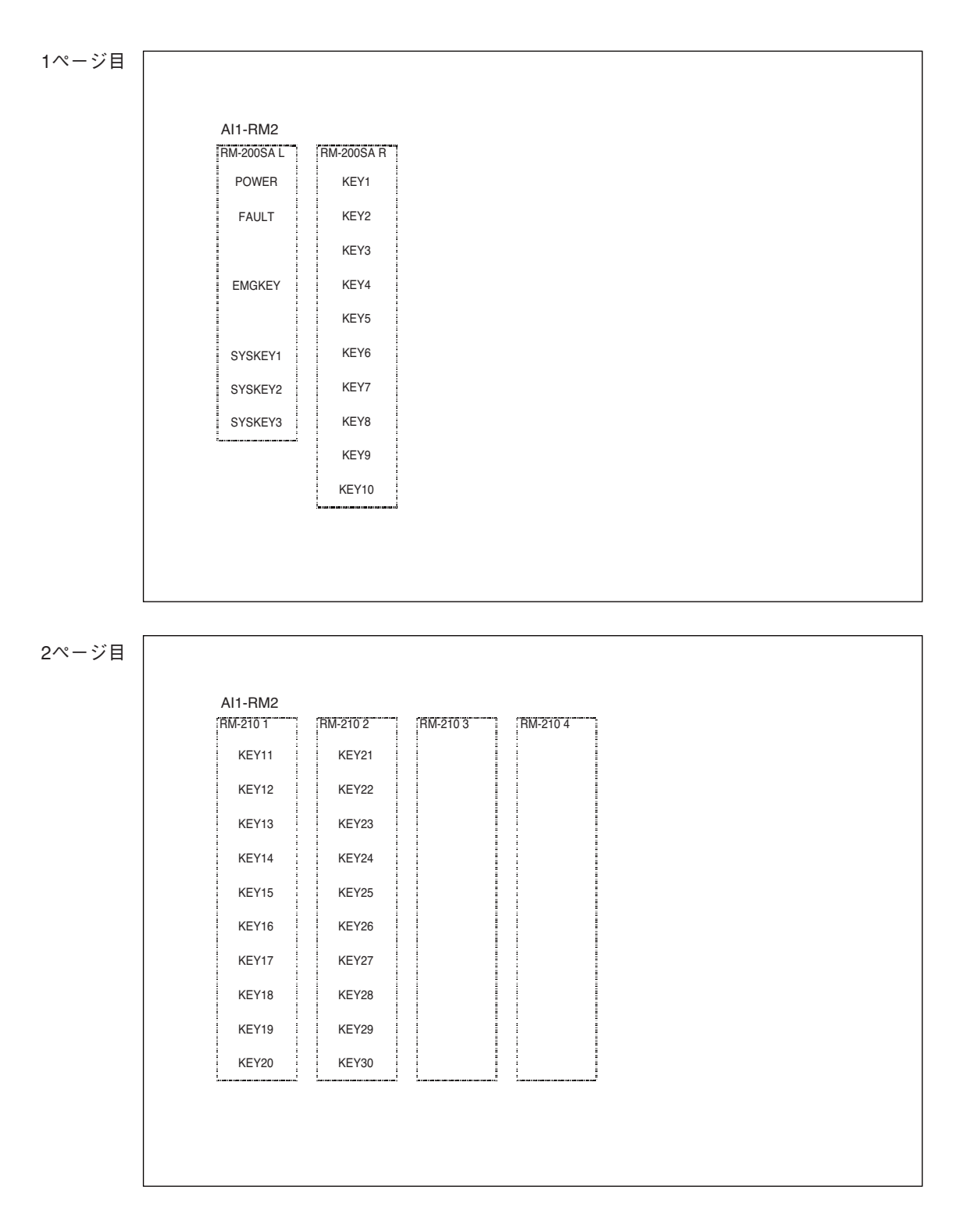

※ 設定されているRM-210の台数分のみ、キー名称が出力されます。 (上の例では、RM-210を2台設定しています。)

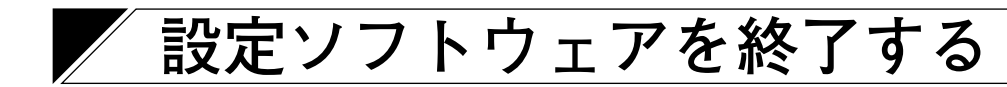

すべての設定、必要なファイル出力をし終えたら、設定ソフトウェアを終了します。

**設定ソフトウェアのメニューバーから[ファイル → 閉じる]を選択する。**

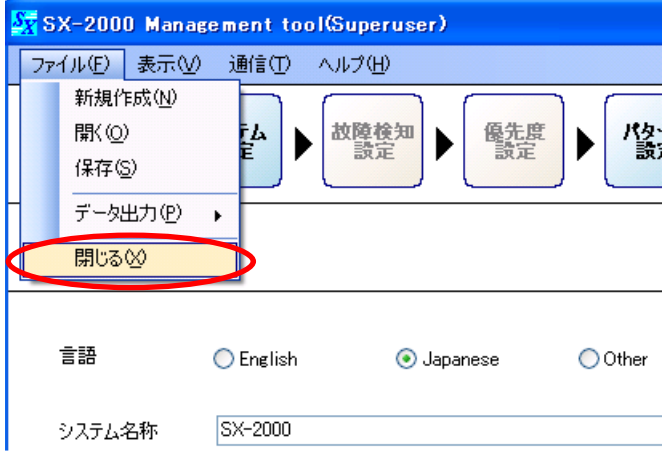

※ 設定データを保存していない場合は次のダイアログが表示されます。

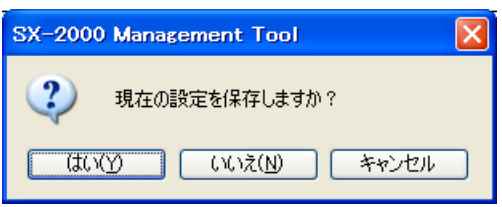

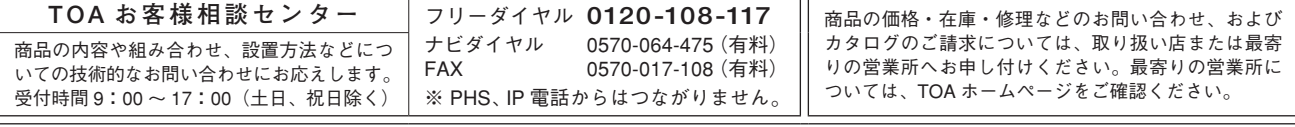

当社は、お客様から提供された個人情報をお問い合わせ対応または修理対応の目的に利用いたします。また、修理委託目的で委託先業者へ提供すること があります。個人情報の取り扱いに関する方針については、TOA ホームページをご覧ください。

TOA ホームページ https://www.toa.co.jp/